# **ΑΚΑΔΗΜΙΑ ΕΜΠΟΡΙΚΟΥ ΝΑΥΤΙΚΟΥ ΜΑΚΕΔΟΝΙΑΣ ΣΧΟΛΗ ΜΗΧΑΝΙΚΩΝ**

## **ΠΤΥΧΙΑΚΗ ΕΡΓΑΣΙΑ**

**ΘΕΜΑ : Σχεδιασμός Εμβολοφόρου Μηχανής σε σύστημα CAD**

## **ΣΠΟΥΔΑΣΤΕΣ** : **ΛΑΜΠΑΔΑΡΙΟΣ ΝΙΚΟΛΑΟΣ ΑΝΑΓΝΩΣΤΟΥ ΧΡΗΣΤΟΣ**

**ΕΠΙΒΛΕΠΩΝ ΚΑΘΗΓΗΤΗΣ** : **Κουπαράνης Στέφανος**

#### **NEA ΜΗΧΑΝΙΩΝΑ**

**2012**

**ΑΚΑΔΗΜΙΑ ΕΜΠΟΡΙΚΟΥ ΝΑΥΤΙΚΟΥ ΜΑΚΕΔΟΝΙΑΣ ΣΧΟΛΗ ΜΗΧΑΝΙΚΩΝ**

## **ΠΤΥΧΙΑΚΗ ΕΡΓΑΣΙΑ**

**ΘΕΜΑ** : **Σχεδιασμός Εμβολοφόρου Μηχανής σε σύστημα CAD**

# **ΣΠΟΥΔΑΣΤΕΣ** : **ΛΑΜΠΑΔΑΡΙΟΣ ΝΙΚΟΛΑΟΣ ΑΝΑΓΝΩΣΤΟΥ ΧΡΗΣΤΟΣ**

**ΑΜ : 3392 4079**

#### **ΗΜΕΡΟΜΗΝΙΑ ΠΑΡΑΔΟΣΗΣ : 15 / 3 /2012**

Βεβαιώνεται η ολοκλήρωση της παραπάνω πτυχιακής εργασίας

Ο καθηγητής

## **Περίληψη**

#### Σχεδιασμός Εμβολοφόρου Μηχανής σε σύστημα CAD

Η σχεδίαση και συναρμολόγηση της εμβολοφόρου μηχανής έγινε με το πρόγραμμα Autodesk Inventor Professional 2012. Η κατοχή του προγράμματος έγινε από την επίσημη ιστοσελίδα της Autodesk και δόθηκε με μαθητική άδεια χρήσης. Το πρόγραμμα δίνει την δυνατότητα, σχεδίασης, συναρμολόγησης, μηχανικής κίνησης και δοκιμασίες αντοχής.

Κατά την διαδικασία σχεδιασμού της εμβολοφόρου μηχανής, έγιναν πολλές δοκιμές διαφόρων σχεδιασμών. Το τελικό σχέδιο που επιλέχθηκε και σχεδιάστηκε είναι μία 8 - κύλινδρη, 16 βάλβιδη μηχανή με σχηματισμό V των 90 °. Πέρα από την σχεδίαση της και την συναρμολόγηση της, έγιναν πολλές δοκιμασίες μηχανικής κίνησης (animation). Έγινε σχεδιασμός 29 μερών (Parts) και συναρμολογήθηκαν 377 μέρη (Parts).

Σκοπός της εργασίας είναι η γενική περιγραφή ενός κινητήρα σε πλήρη τομή, αφού αυτό θα αποτελέσει ένα εποπτικό μέσο για την διδασκαλία των ναυτικών μαθημάτων. Αυτή η γενική περιγραφή με τις ανάλογες τομές και το animation αποτελεί το βασικό εργαλείο για την επίτευξη της αποτελεσματικής κατανόησης από τους μαθητές της Ακαδημίας.

Μετά την σχεδίαση στον ηλεκτρονικό υπολογιστή με την βοήθεια του λογισμικού επιτυγχάνεται αρχικά η εκ νέου σχεδίαση κάποιων τεμαχίων ούτος ώστε να βελτιστοποιηθεί η λειτουργία τους. Σε δεύτερη φάση θα γίνει και ακριβής και στοχευόμενη η κατασκευή τους αφού κάποιος μπορεί να περάσει την γεωμετρία στο CAM (Computer Aided Manufacturing) και να εισάγει τον κώδικα σε αυτόματη εργαλειομηχανή CNC (Computer Numerical Control).

### **Abstract**

#### Design of a piston engine in a CAD system

The design and the assembly of the piston engine were conducted with the AUTODESK Inventor Professional 2012 software. The software was downloaded from the official Autodesk website and it is a student (free) version. By using this software, there is capability of design, assembly and simulate the function of the parts of the engine, as well as their strength animations.

During the design of the piston engine, various drawings were tested. The final result was an 8 cylinder, 16-valves engine with the angle between cylinders equal to 90°. Except of the design and the assembly of the engine, many strength animations were carried out.

29 parts were designed and 377 parts were assembled.

The aim of these investigations is the description of an engine in full cross section, taking into account that this is going to be a useful supervisory tool for the teaching of the corresponding lesson. This description in addition with the cross sections plus the animation, will be the key for the fully comprehension from the students of the Academy.

After designing on PC with help of the software, initially some pieces are re-design so they would be able to be optimized. In the second phase their construction will be targeted and precise so that someone can pass this geometry in a CAM system (Computer Aided Manufacturing) and enter the extracted code in an automatic machine tool CNC (Computer Numerical Control).

### **Πρόλογος**

Η σχεδίαση ενός απλού εξαρτήματος, μίας απλής κατασκευής είναι μία πρόκληση για ένα σχεδιαστή μηχανικό αφού του δίνεται η δυνατότητα να δει, να συγκρίνει και να διακρίνει οντότητες οι οποίες είναι δύσκολο να τις φανταστεί στο επίπεδο. Αυτό είναι πολύ περισσότερο δύσκολο σε μία συναρμολογημένη διάταξη με πολλά εξαρτήματα.

Την σημερινή εποχή δίνεται η δυνατότητα με την ευρεία χρήση των υπολογιστών και των προγραμμάτων που έχουν ανακαλυφθεί για την καλύτερη – ποιοτικότερη και αποδοτικότερη εργασία των μηχανικών.

Η παρούσα πτυχιακή εργασία πραγματεύεται με την τρισδιάστατη σχεδίαση μίας μηχανής εσωτερικής καύσης, δίνοντας με τον τρόπο αυτό και στον πιο δύσκολο αναγνώστη μία εύκολη εικόνα του εσωτερικού της μηχανής.

## **Κεφάλαιο 1**

## **Αναλυτική περιγραφή σχεδίασης**

Στην ενότητα αυτή θα αναλυθούν διάφορες εντολές του λογισμικού και η δημιουργία μερών μιας τετράχρονης εμβολοφόρος βενζινομηχανής.

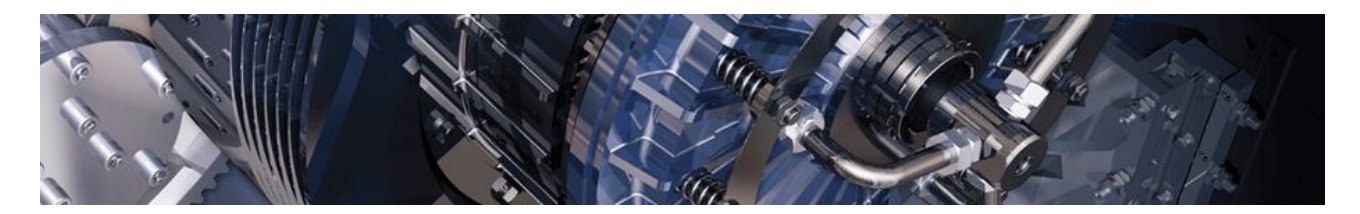

**Εικόνα 1.1**: Αρχική εικόνα λογισμικού

Το Autodesk Inventor Professional 2012 διαφέρει πολύ από τα υπόλοιπα προγράμματα μηχανολογικού CAD (Computer Aided Design). Ένα από τα μεγάλα πλεονεκτήματα που έχει είναι το φιλικό προς τον χρηστή περιβάλλον, το όποιο είναι παρόμοιο, αλλά με μικρές ειδικευμένες εντολές από τα υπόλοιπα CAD προγράμματα της Autodesk.

Το πιο κοινό σημείο που έχουν τα προγράμματα της Autodesk είναι η πολλαπλή μπάρα εντολών (task bar).Η μπάρα αναπαριστά με συμβολισμούς και κείμενο τις εντολές. Επίσης ανάλογος σε ποια φάση σχεδιασμού είναι ο χρήστης (2D design, 3D design, assembly, κλπ.) η μπάρα αλλάζει αυτόματα και παρουσιάζει τις πιο πιθανές εντολές που θα χρησιμοποιούσε ο χρήστης σε αυτήν την φάση του σχεδιασμού.

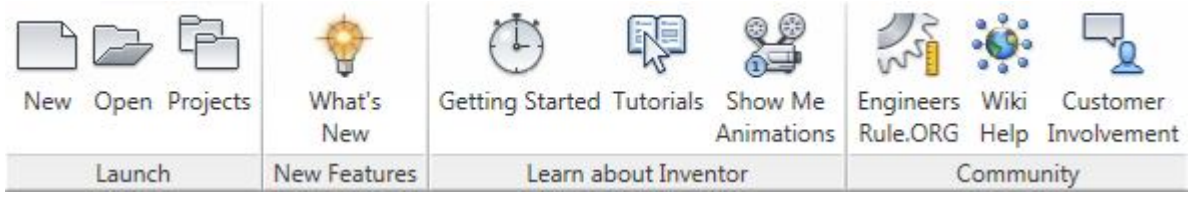

**Εικόνα 1.2**: Επιλογή Get started

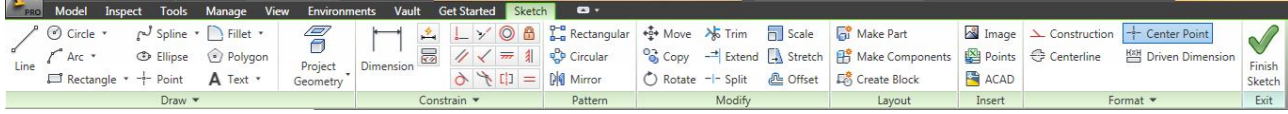

**Εικόνα 1.3**: Επιλογή Sketch

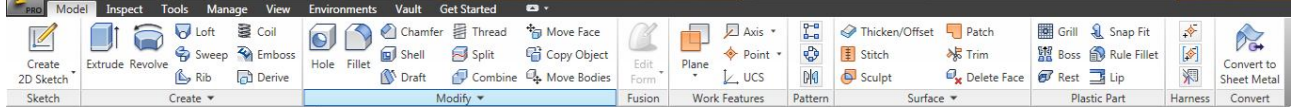

**Εικόνα 1.4**: Επιλογή Model

| <b>Browser Bar</b>                 |                         |
|------------------------------------|-------------------------|
| Model -                            | $\overline{\mathbf{2}}$ |
| 44<br>Y I                          |                         |
| Piston_New2.ipt                    |                         |
| $\Box$ Solid Bodies(1)             |                         |
| 다 T- View: Master                  |                         |
| 田上<br>Origin                       |                         |
| <b>E fi</b> Extrusion1             |                         |
| <sup>+</sup> fil Extrusion2        |                         |
| Revolution 1                       |                         |
| 中 f Extrusion3                     |                         |
| 中 Work Plane1                      |                         |
| 中 ft Extrusion4                    |                         |
| <b>E</b> filt Extrusion5           |                         |
| 中 fit Extrusion6                   |                         |
| 中 PI Mirror 1                      |                         |
| <b>B</b> Fillet1                   |                         |
| <b>P</b> Fillet3                   |                         |
| Fillet4                            |                         |
| Fillet5                            |                         |
| Sketch <sub>8</sub>                |                         |
| Work Plane2                        |                         |
| Extrusion9<br>$+$                  |                         |
| Fillet6                            |                         |
| $ \mathsf{P}$ Mirror 2<br>由        |                         |
| 中 Dig Mirror3                      |                         |
| Dimensios                          |                         |
| Extrusion 14<br>$\left  + \right $ |                         |
| <b>P</b> Filet <sub>25</sub>       |                         |
| Fillet <sub>26</sub>               |                         |
| Fillet <sub>27</sub>               |                         |
| Fillet <sub>28</sub>               |                         |
| Fillet29                           |                         |
| Fillet30                           |                         |
| Mirror 7<br>由<br>Ы                 |                         |
| Fillet31                           |                         |
| Fillet32                           |                         |
| Fillet33                           |                         |
| Filet34                            |                         |
| <b>End of Part</b>                 |                         |

**Εικόνα 1.5:** Δέντρο εντολών

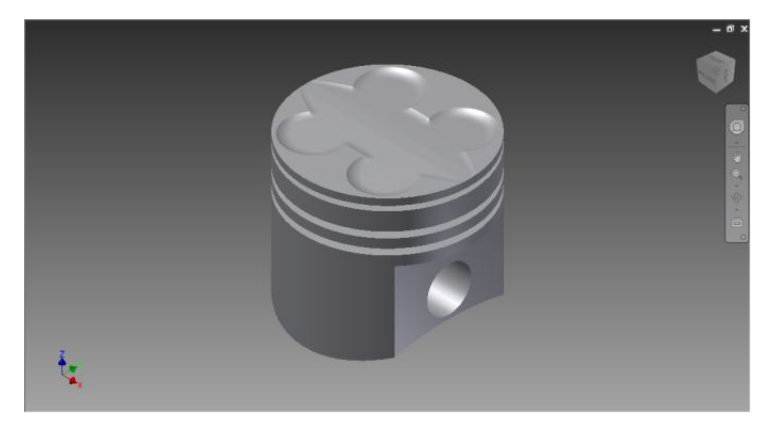

**Εικόνα 1.6:** Έμβολο μηχανής

Εκτός από την μπάρα εντολών στο πρόγραμμα υπάρχει στα αριστερά της η μπάρα περιήγησης (Browser Bar) που έχει τι ενέργειες που έχουν γίνει έως τώρα στο συγκεκριμένο μοντέλο (Part) ή στα κομμάτια συνδεσμολογία (Assembly).

Η μπάρα αυτή είναι πολύ σημαντική. Από εδώ δημιουργούνται σχεδία 2 διαστάσεων (Sketches) στα όποια δημιουργείτε επάνω σε αυτά η 3 διάσταση δημιουργώντας έτσι το μοντέλο. αλλά και να αφαιρέσουν υλικό. (Αναλυτικά στον σχεδιασμό μερών τις μηχανής).

Επίσης στην μπάρα μπορεί να γίνει αλλαγή της σειρά ενεργειών που έχουν γίνει ή και να διαγράφουν. Αυτό μπορεί να αλλάξει δραματικά το μοντέλο που έχει σχεδιαστεί, και σε περιπτώσει σφάλματος το πρόγραμμα το αναφέρει και οδηγεί στην διορθώσει αυτού του σφάλματος.

Και το σημαντικότερο μέρος του προγράμματος είναι το παράθυρο εργασίας.

Σε αυτό γίνετε ο σχεδιασμός και η τρισδιάστατη αναπαράσταση του μοντέλου. Στο όποιο μοντέλο υπάρχει δυνατότητα να εφαρμοστούν εντολές με το κέρσορα (ποντίκι). Επίσης μπορεί να χρησιμοποιηθεί το δεξί κλικ(κουμπί του ποντικιού) και να εμφανιστεί μια λίστα με τις πιθανότερες εντολές που μπορούμε να γίνουν ανάλογος την φάση του σχεδιασμό.

## **Κεφάλαιο 2**

## **Σχεδιασμός Εμβόλου Τετράχρονου Εμβολοφόρου Κινητήρα**

Το πρόγραμμα δίνει μια τεραστία λίστα επιλογών σχεδιασμού ανάλογα με το σύστημα μέτρησης που θα χρησιμοποιηθεί.

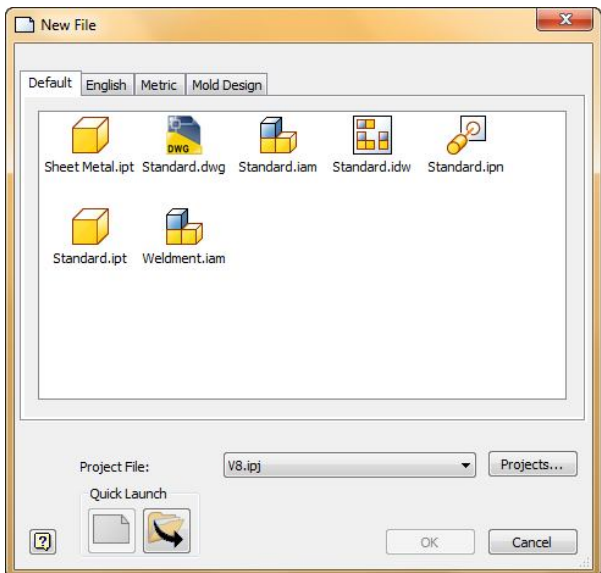

**Εικόνα 2.1:** Άνοιγμα νέου αρχείου

Στον σχεδιασμό του τετράχρονου εμβολοφόρου βενζινοκινητήρα χρησιμοποιήθηκαν οι διαστάσεις σε χιλιοστά (mm) Parts και Assembly.

Όταν δημιουργείται ένα νέο κομμάτι το πρόγραμμα δημιουργεί αυτόματος το πρώτο σχέδιο (Sketch 1) και μπαίνει στην φάση σχεδιασμό δυο διαστάσεων. Όσοι χρηστές έχουν γνώση από CAD σχεδιασμό θα παρατηρήσουν ότι δεν υπάρχει καμία μεγάλη διάφορα. Ο σχεδιασμός δυο διαστάσεων παραμένει ίδιος στα περισσότερα προγράμματα CAD σχεδιασμό. Υπάρχει δυνατότητα να σχεδιαστούν γραμμές, κύκλοι, καμπύλες, σημεία, τετράγωνα, επίσης να εμφανίσει της διάσταση μια απόστασης η μια γωνία ανάμεσα σε γραμμές. Την διάμετρο ενός κύκλου και οποιαδήποτε άλλη διάσταση υπάρχει. Οι διαστάσεις παίζουν σημαντικό ρολό σε μια σχεδίαση ενός μοντέλου.

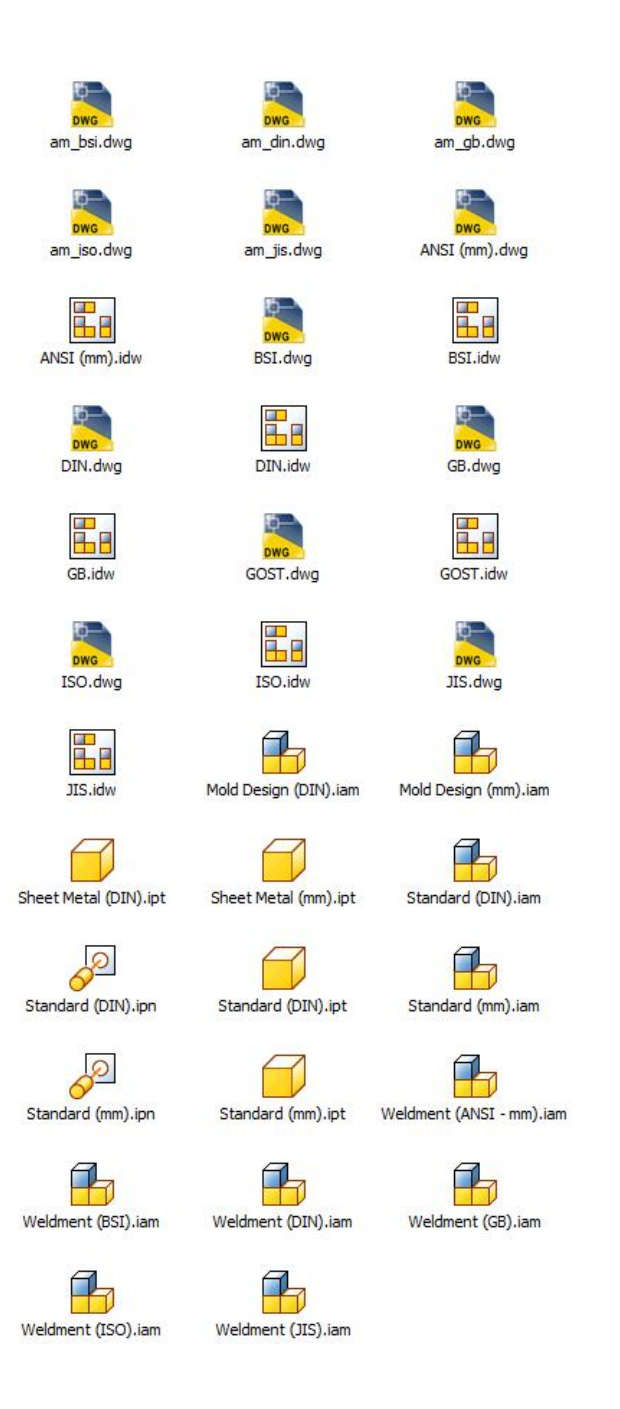

**Εικόνα 2.2:** Τυποποιημένα αρχεία λογισμικού

Στο παράδειγμα σχεδιασμού θα αναφερθούν σε κάποιες εντολές και θα ακολουθούνται από εικόνες.

Η πρώτη κίνηση μετά την δημιουργία ενός νέου σχεδίου (Sketch 1) είναι ένα κύκλος διαμέτρου 56mm.

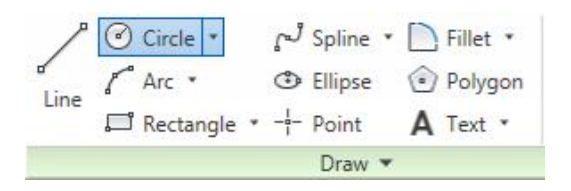

**Εικόνα 2.3:** Εργαλεία Δισδιάστατης σχεδίασης

Με την επιλογή της εντολή **Circle** (κύκλος), κάνοντας αριστερό κλικ στο κέντρο του σχεδίου και από εκεί δημιουργείτε ένας κύκλος με οποιαδήποτε διάμετρο. Σε αυτήν περίπτωση θέλουμε συγκεκριμένη διάμετρο. Άρα πατάμε το κουμπί **Tab** στο πληκτρολόγιο και μετά πληκτρολογούμε την διάμετρο που θέλουμε σε χιλιοστά και έπειτα **Enter**. Ο κύκλος έχει δημιουργήσει.

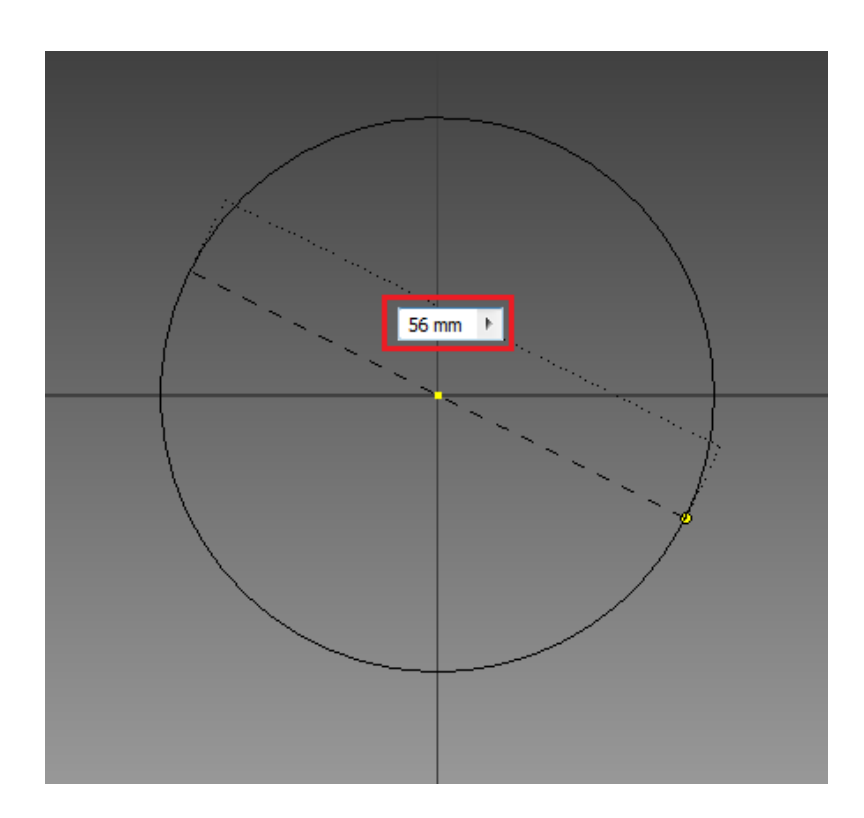

**Εικόνα 2.4:** Δισδιάστατη σχεδίαση (κύκλος)

Αρχικά ολοκληρώνεται το πρώτο σχέδιο. Έτσι σχεδιάστηκε η εξωτερική διάμετρος του Έμβολου. Για να υλοποιηθεί όμως πρέπει να βγει από την φάση σχεδιασμού (Sketch). Και αυτό γίνεται με την εντολή Finish Sketch (Τέλος Σχεδίου). Η συγκεκριμένη εντολή μπορεί να ενεργοποιηθεί ξανά από την μπάρα περιήγησης.

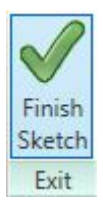

**Εικόνα 2.5:** Κλείσιμο εντολής σχεδίασης

Για να υλοποιηθεί το πάνω μέρος το εμβόλου χρησιμοποιείται η εντολή **Extrude** (Εξώθηση). Το οποίο προσδίδει βάθος σε ένα σχέδιο 2 διαστάσεων και έτσι δημιουργεί ένα τρισδιάστατο σώμα.

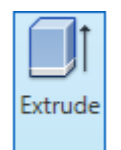

**Εικόνα 2.6:** Εργαλείο Τρισδιάστατης σχεδίασης "Extrude"

Όταν το πατηθεί θα εμφανιστεί το παράθυρο τη εντολή αυτής. Για να δημιουργηθεί το σώμα που θέλουμε πρέπει να επιλεχτεί ένα Profile (προφίλ).

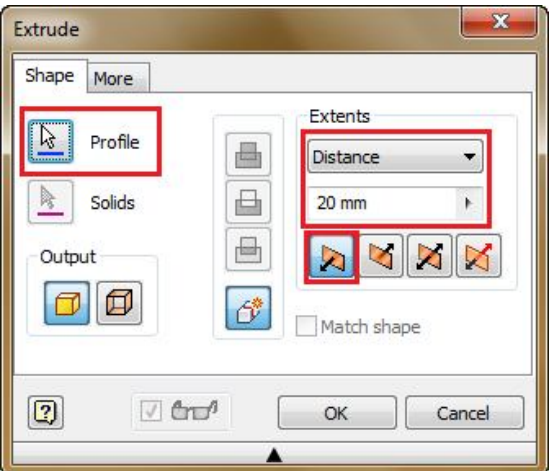

**Εικόνα 2.7:** Μενού εντολής "Extrude"

Προφίλ είναι μια κλειστή ή και ανοιχτή επιφάνια που έχει δημιουργήσει το πρώτο σχέδιο (Sketch 1), το οποίο είναι ο κύκλος που σχεδιάστηκε σε αυτό. Το προφίλ επιλέγεται με το αριστερό κουμπί του ποντικιού πατώντας μέσα στο κύκλο. Τότε θα παρουσιαστεί μια προεπισκόπηση του κομματιού που πρόκειται να δημιουργηθεί. Στο παράθυρο ζητείται η απόσταση και η κατεύθυνση, η οποίες είναι 20mm και προς τα «επάνω» (προς την θετική κατεύθυνση του κάθετου άξονα). Και πατώντας

στο παράθυρο ΟΚ ή Enter. Η εξώθηση ολοκληρώθηκε και δίνεται αυτό το αποτέλεσμα της εικόνας 1.13.

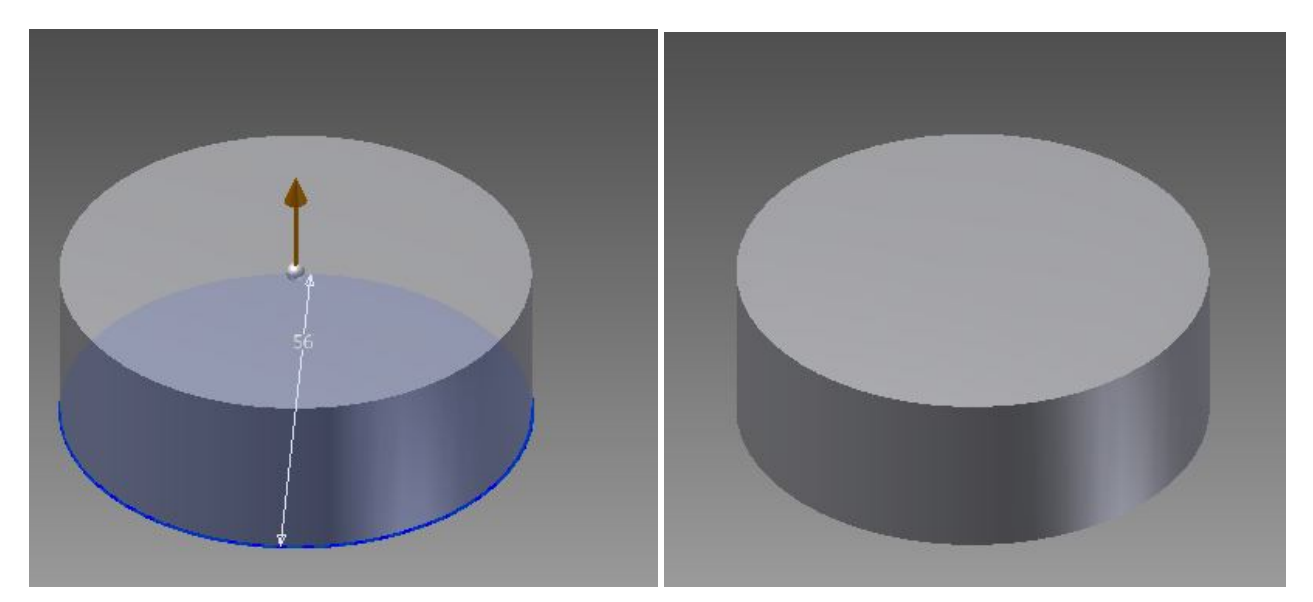

**Εικόνα 2.8:** Εξώθηση κύκλου

Με την ολοκλήρωση αυτής της εντολής εμφανίζοντας κάποιες αλλαγές στην μπάρα περιήγησης. Το πρώτο σχέδιο (Sketch 1) μπαίνει κάτω από την πρώτη εντολή εξώθηση (Extrude 1), αυτό σημαίνει ότι η εντολή αυτή είναι βασισμένη πάνω στο σχέδιο αυτό. Το σχέδιο αυτόματος γίνετε πλέον μη ορατό (Invisibly) στο παράθυρο εργασίας και το εικονίδιο του σχεδίου γίνετε άχρωμο.

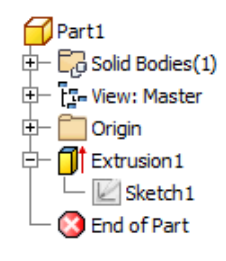

**Εικόνα 2.9:** Αρχικό δέντρο εντολών

Στο παράδειγμα αυτό θα δουλευτεί πάνω στο ίδιο σχέδιο (Sketch 1) και για να είναι αυτό δυνατό πρέπει να μοιραστεί το σχέδιο και σε άλλες εντολές (**Share Sketch**).

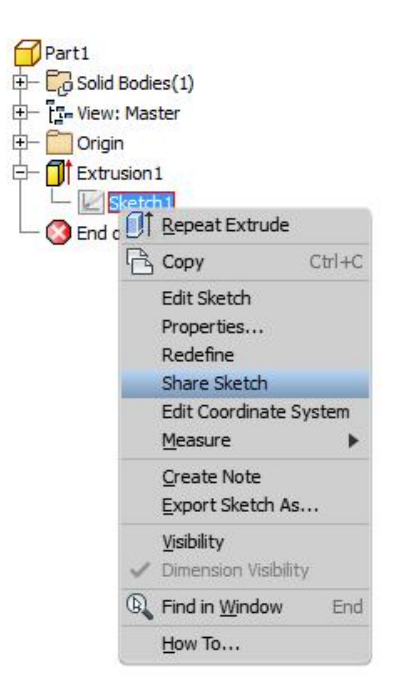

**Εικόνα 2.10:** Επιλογή "Share Sketch" από το δέντρο εντολών

Με αυτήν την κίνηση υπάρχει η δυνατότητα να χρησιμοποιηθεί το σχέδιο αυτό και σε άλλες εντολές. Το σχέδιο αντιγράφεται στην μπάρα περιήγησης πάνω από την εντολή που μόλις είχε φτιαχτεί.

Η επομένη κίνηση είναι να δημιουργηθεί το κάτω μέρος του εμβόλου. Ανοίγοντας το Sketch 1 (κάνοντας διπλό κλικ πάνω στο εικονίδιο του σχεδίου) έρχεται στην ίδια θέση που βρισκόταν όταν σχεδιάστηκε ο προηγούμενος κύκλος.

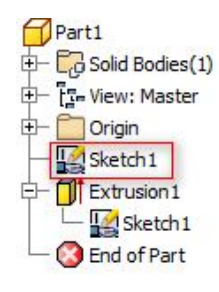

**Εικόνα 2.11:** Δημιουργία δεύτερου δισδιάστατου σχεδίου στο δέντρο εντολών

Στο σημείο αυτό θα σχεδιαστούν δυο γραμμές κάθετες προς το κέντρο του κύκλου και με απόσταση από αυτό **12 mm**. Για να γίνει αυτό με ακρίβεια πρέπει να σημειωθούν δυο σημεία με την εντολή **Point** (Σημείο).

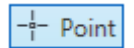

#### **Εικόνα 2.12:** Δημιουργία σημείου από το μενού Sketch

Σε κάθε εντολή η όποια είναι στην ομάδα **Draw** (Σχεδίαση) ο κέρσορας αλλάζει σε μορφή σταυρού. Και όταν ο κέρσορας είναι μέσα στο παράθυρο εργασίας εμφανίζονται οι διαστάσει στης οποίες είναι ο κέρσορας. Οι διαστάσεις αυτές είναι η απόσταση του σημείου που είναι ο κέρσορας από το κέντρο του σχεδίου.

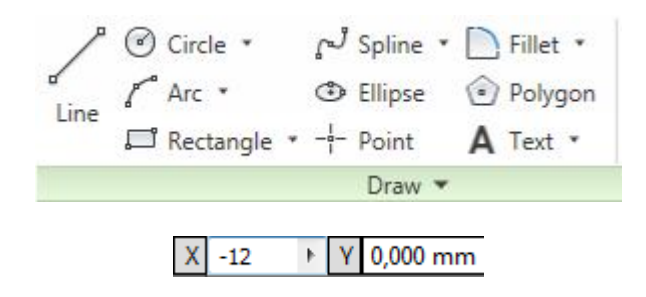

**Εικόνα 2.13:** Επιλογές του μενού "Sketch"

Πατώντας το **Tab** μπορούν να γραφούν οι διαστάσεις με ακρίβεια. Οι διαστάσεις είναι δυο, η X και η Y.

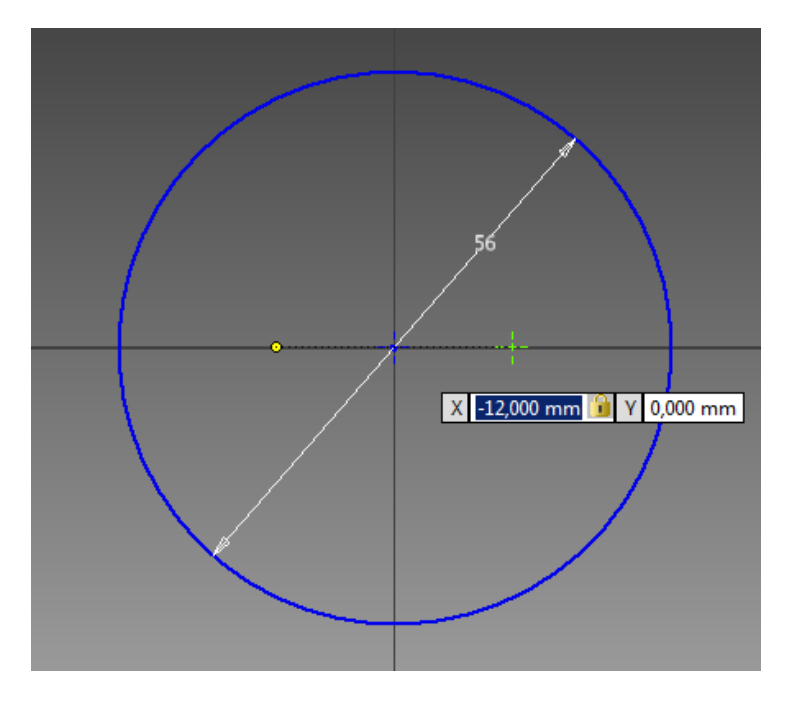

**Εικόνα 2.14:** Επιλογές του μενού "Sketch"

Θα δοθούν 3 σημεία ένα στο κέντρο του σχεδίου στο όποιο οι διστάσεις είναι (0 mm,0 mm), και τα αλλά δυο σημεία στις αποστάσεις: (21 mm,0 mm), (-21 mm,0 mm).

Υπάρχει η δυνατότητα πλέον να σχεδιαστούν οι 2 γραμμές οι οποίες θα είναι τα άκρα του κάτω μέρους του εμβόλου. Για αν σχεδιαστούν οι γραμμές χρησιμοποιείται η εντολή **Line** (Γραμμή).

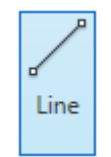

**Εικόνα 2.15:** Εντολή σχεδίασης ευθείας

Η εντολή αυτή σχεδιάζει μια γραμμή με άκρα τα 2 σημεία τα όποια έχουν οριστεί από τον χρήστη. Το πρώτο σημείο επιλέγετε με το κέρσορα, και έπειτα ζητείτε το μήκος της γραμμής και η κλίση της γωνίας που σχεδιάζεται σε σχέση με την προηγούμενη γραμμή ή αλλιώς το κέντρο του σχεδίου αν είναι η πρώτη γραμμή στο σχέδιο. Η πρώτη γραμμή που θα σχεδιαστεί ξεκινά από το σημείο (21 mm,0 mm) και έχει μήκος και γωνία (25 mm, 90 deg).

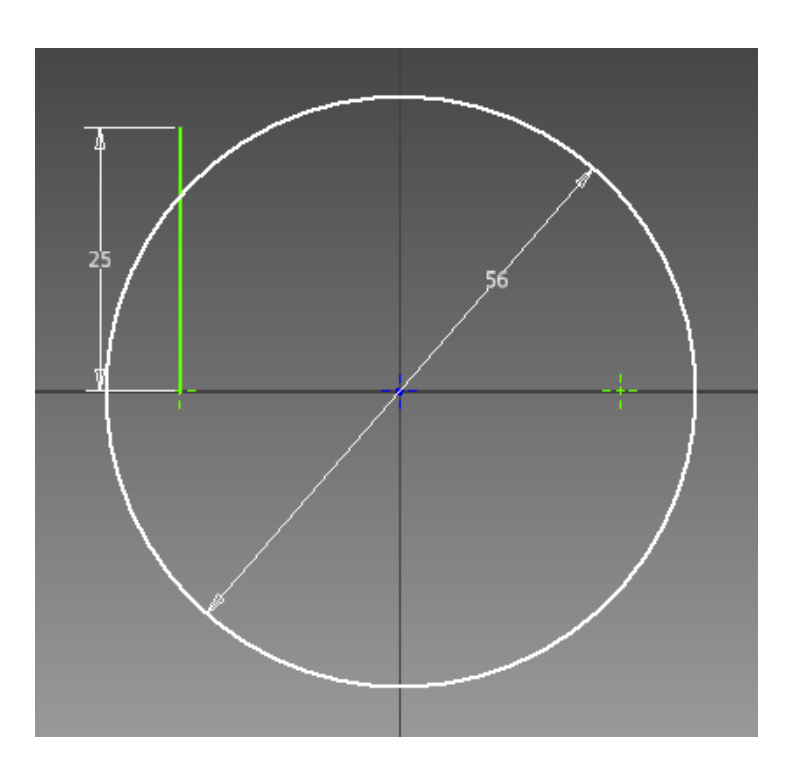

**Εικόνα 2.16:** Εντολή σχεδίασης ευθείας πάνω σε κυκλικό τομέα

Όταν δίνονται διαστάσεις με ακρίβεια (δηλαδή γράφονται στο πλαίσιο διαστάσεων) οι διαστάσεις αναδεικνύονται. Όσες διαστάσεις είναι ορατές υπάρχει η δυνατότητα να τις αλλαχτούν, πατώντας διπλό κλικ στην διστάσει και να πληκτρολογηθεί το νούμερο τις ζητούμενης διάστασης. Όσες διαστάσεις δεν είναι ορατές υπάρχει η δυνατότητα να εμφανιστούν με την εντολή **Dimension** (Διάσταση). Διαστάσεις μπορούν επίσης να εμφανιστούν σαν απόσταση, διάμετρο, ακτίνα, και γωνία.

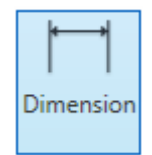

**Εικόνα 2.17:** Εντολή τοποθέτησης διαστάσεων στο επίπεδο

Όταν όμως υπάρχουν διαστάσεις και πραγματοποιούνται τροποποιήσεις στης γραμμές με τις εντολές από την ομάδα εντολών **Modify** (Τροποποίηση) μπορεί να εμφανιστούν κάποια ανεπιθύμητα αποτελέσματα. Παραμορφώσεις σε όλο το σχέδιο, διότι το πρόγραμμα προσπαθεί να κρατήσει τις διαστάσεις στις καθορισμένες τιμές τους. Ενώ οι εντολές τροποποίησης δεν λειτουργούν βάση διαστάσεων και δεν μπορούν να εφαρμοστούν σε σχεδία με εμφανείς διαστάσεις.

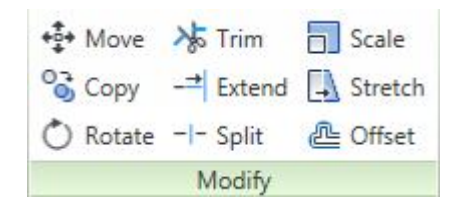

**Εικόνα 2.18:** Εντολές τροποποίησης ακμών στο επίπεδο

Οπότε για να τροποποιηθεί η γραμμή πρέπει πρώτα να αφαιρεθεί η διάσταση (25 mm) το οποίο είναι το μήκος της γραμμής. Και για να γίνει αυτό επιλέγεται η διάσταση με το δεξί κλικ και έπειτα με την εντολή Delete (Διαγραφή).

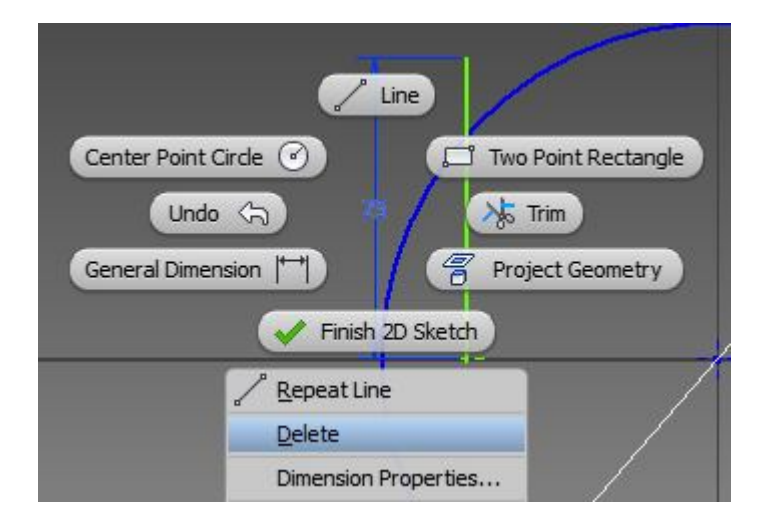

**Εικόνα 2.19:** Εφαρμογή της εντολής «διαγραφή»

Επομένως υπάρχει και η δυνατότητα να τροποποιηθεί η γραμμή. Με την εντολή **Trim** (Περικοπή). Με αυτή την εντολή αφαιρείται το κομμάτι που προεξέχει από τον κύκλο.

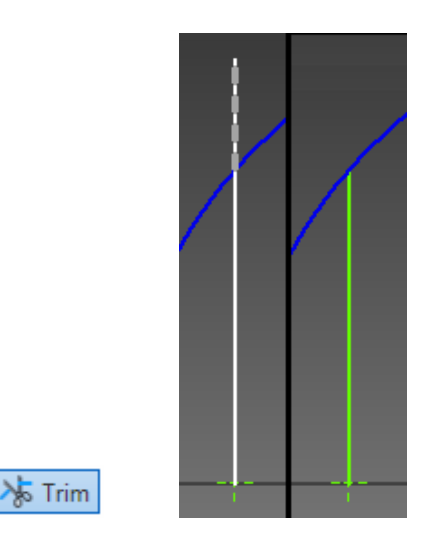

**Εικόνα 2.20:** Εφαρμογή της εντολής «Περικοπή»

Η επομένη τροποποίηση που θα γίνει στην γραμμή είναι η **Extent** (Έκταση). Με αυτήν την εντολή να επεκτείνεται η γραμμή μέχρι το άλλο άκρο του κύκλου.

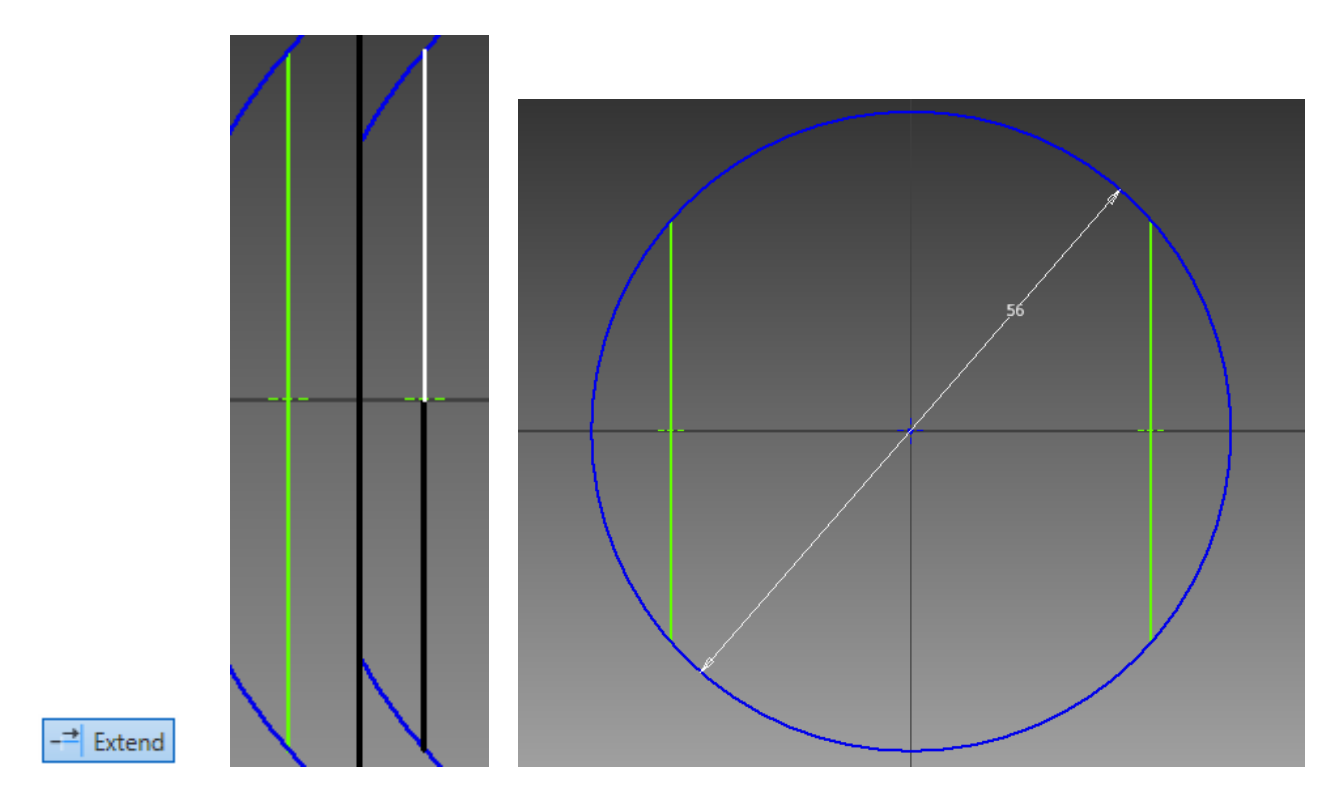

**Εικόνα 2.21:** Εφαρμογή της εντολής «Επέκταση»

Και για την ολοκλήρωση του σχεδίου πραγματοποιούνται οι ίδιες κινήσεις και από την άλλη πλευρά του κύκλου. Και μετά από αυτό μπορεί να ολοκληρωθεί το σχέδιο με την εντολή **Finish Sketch**. Οι επόμενες κινήσεις είναι ίδιες όπως στην προηγούμενη εντολή **Extrude**. Το μήκος όμως θα είναι 30 mm και η επέκταση θα γίνει προς τα κάτω. Η επόμενη σελίδα δείχνει αναλυτικά πως έγιναν οι κινήσεις.

Και επιπλέον επειδή δεν θα χρησιμοποιηθεί το πρώτο σχέδιο Sketch 1, αυτό γίνεται μη ορατό.

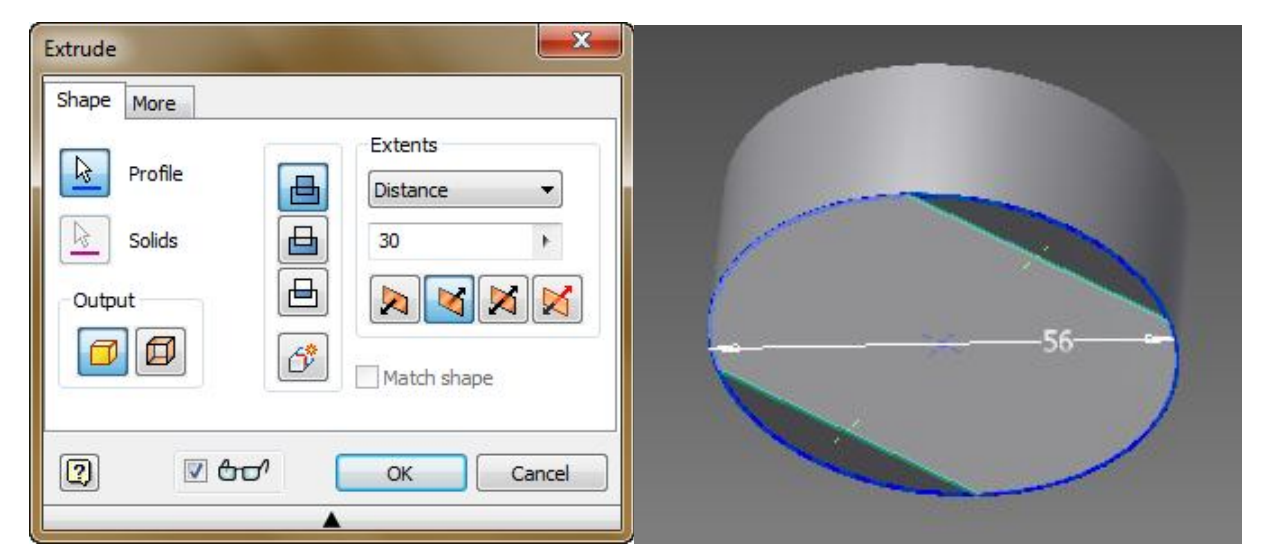

**Εικόνα 2.22:** Εφαρμογή της εντολής «Εξώθηση»

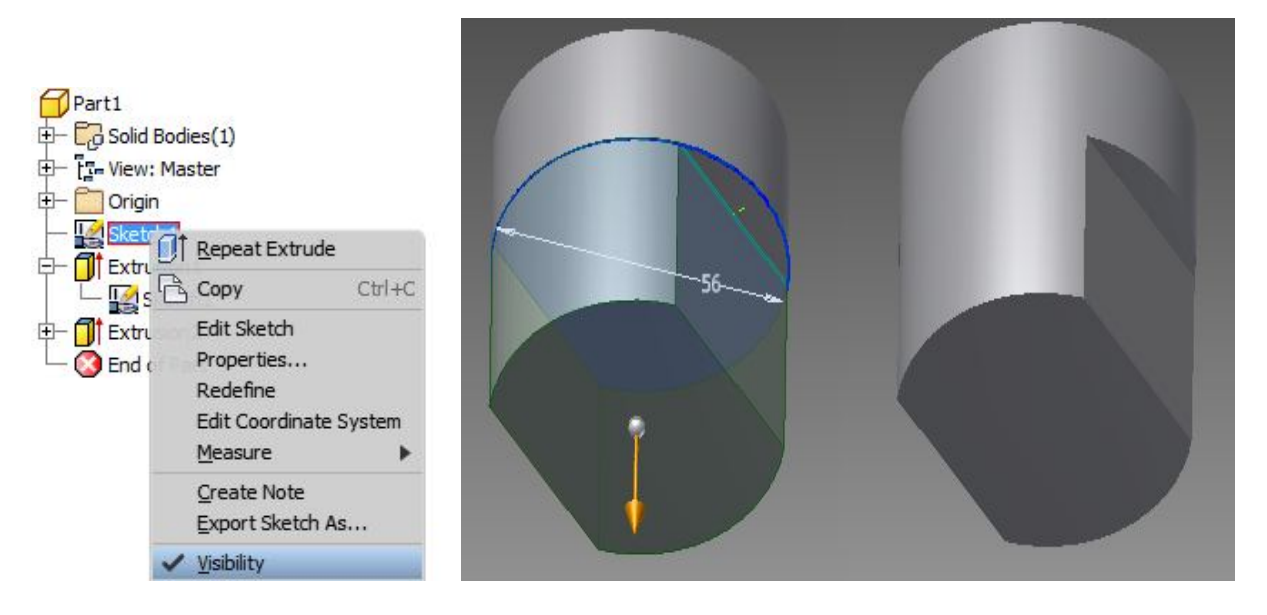

**Εικόνα 2.23:** Εφαρμογή της εντολής «Εξώθηση» και απόκρυψη της επιφάνειας Sketch 1

Κάθε **Part** που δημιουργείται έχει τους δικούς τους άξονες (**Axis**) που το διαπερνούν. Οι τρεις αυτοί άξονες απεικονίζουν το ύψος, το πλάτος και το βάθος. Οι όποιοι είναι οι Χ, Υ, Ζ. Και βάση αυτών των άξενων διαμορφώνονται 3 επίπεδα (**Planes**). Το επίπεδο XY, το επίπεδο YZ και το επίπεδο XZ. Τα οποία απεικονίζονται στην παρακάτω εικόνα.

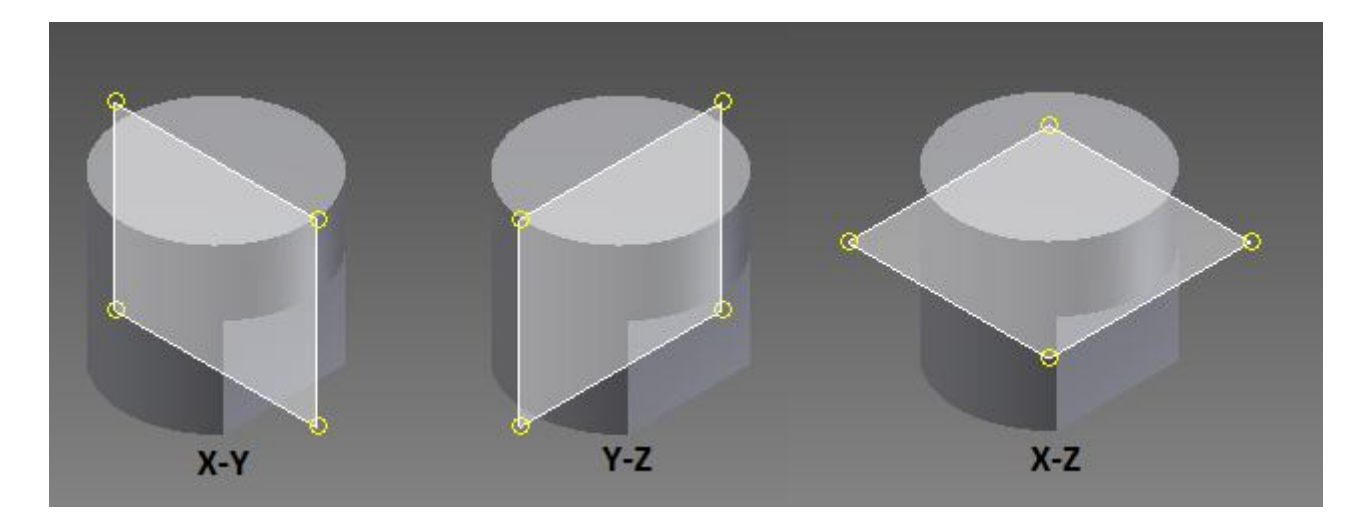

**Εικόνα 2.24:** Βασικά επίπεδα σχεδίασης

Οι άξονες και τα επίπεδα υπάρχουν και στην μπάρα περιήγησης. Αυτό θα βοηθήσει για να αφαιρεθεί μέρος από το πάνω μέρος του εμβόλου για να δημιουργηθεί ο χώρος στον οποίο θα μπουν τα ελατήρια του εμβόλου.

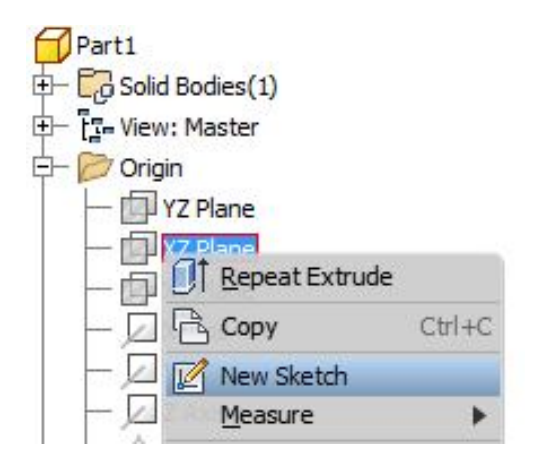

**Εικόνα 2.25:** Δημιουργία νέου επιπέδου σχεδίασης

Για να σχεδιαστούν τα κενά αυτά θα δημιουργηθεί ένα νέο σχέδιο στο επίπεδο ΧΥ όπως φαίνεται στην εικόνα 1.28.

Αμέσως το πρόγραμμα θα δημιουργήσει το νέο σχέδιο στην μέση του εμβόλου κάνοντας του τομή και θα επικεντρώσει το παράθυρο εργασίας στο σχέδιο που μόλις δημιουργήθηκε. Όμως η τομή δεν είναι ορατή και γίνεται ορατή με το πλήκτρο **F7**. Έτσι θα παρουσιαστεί το έμβολο σε τομή. Όπως στην εικόνα 1.29.

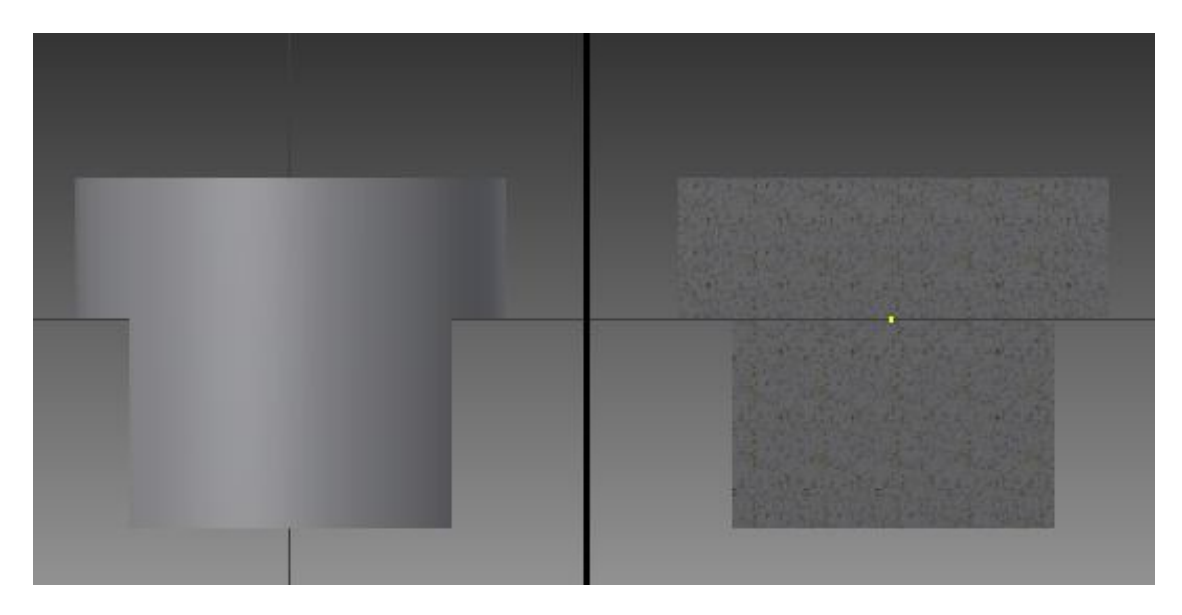

**Εικόνα 2.26:** Δημιουργία εμβόλου σε τομή

Για να σχεδιαστεί πάνω στην τομή του εμβόλου με ακρίβεια, υπάρχει η δυνατότητα να εμφανιστούν οι εξωτερικές γραμμές του εμβόλου με την εντολή **Project Geometry** (Γεωμετρία Έργου). Επιλέγοντας την εντολή και περιφέροντας τον κέρσορα στις άκρες του εμβόλου εμφανίζονται οι γραμμές που θα χρησιμοποιηθούν και να εμφανιστεί σε αυτό το σχέδιο.

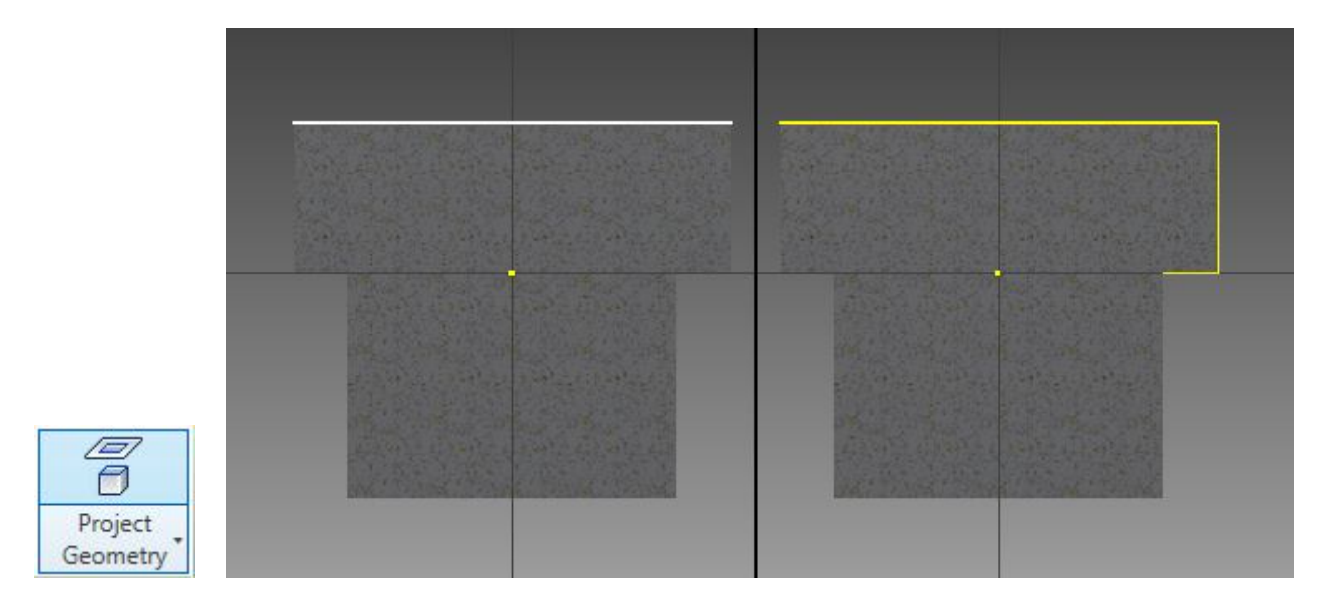

**Εικόνα 2.27:** Εμφάνιση εξωτερικών γραμμών εμβόλου

Οι γραμμή που σχεδιαστήκαν μπορούν πλέον να χρησιμοποιηθούν, αλλά επειδή απεικονίζουν κάτι που υπάρχει είδη δεν μπορούν να τροποποιηθούν, μόνο να διαγραφούν.

Έχοντας εμφανίσει της άκρες του εμβόλου, τώρα θα σχεδιαστούν τα κενά τα οποία θα αφαιρέσουν κομμάτι από το εμβολο. Χρησιμοποιώντας την εντολή **Line** (Γραμμή) σχεδιάζεται ένα τετράγωνο με πλάτος 3 mm και ύψος 2mm και θα είναι 2 mm κάτω από την κορυφή του εμβόλου.

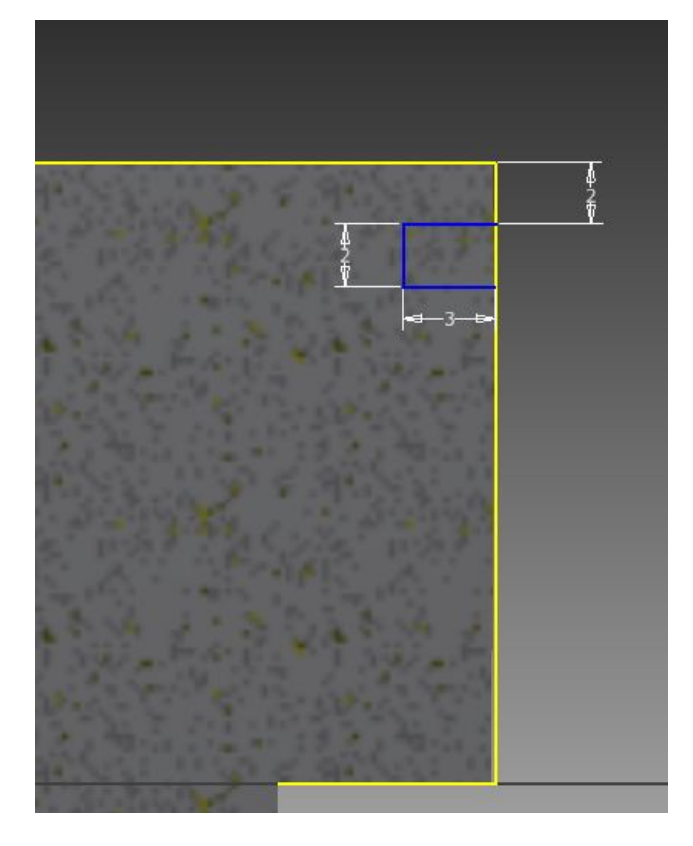

**Εικόνα 2.28:** Δημιουργία κενών ελατηρίων

Με την εντολή **Copy** (Αντιγραφή) θα αντιγραφθεί το τετράγωνο αυτό άλλες 2 φορές με κάθετη απόσταση -5mm και -12mm. Χρησιμοποιώντας την επιλογή Precise Input και τοποθετούνται οι διαστάσεις με ακρίβεια.

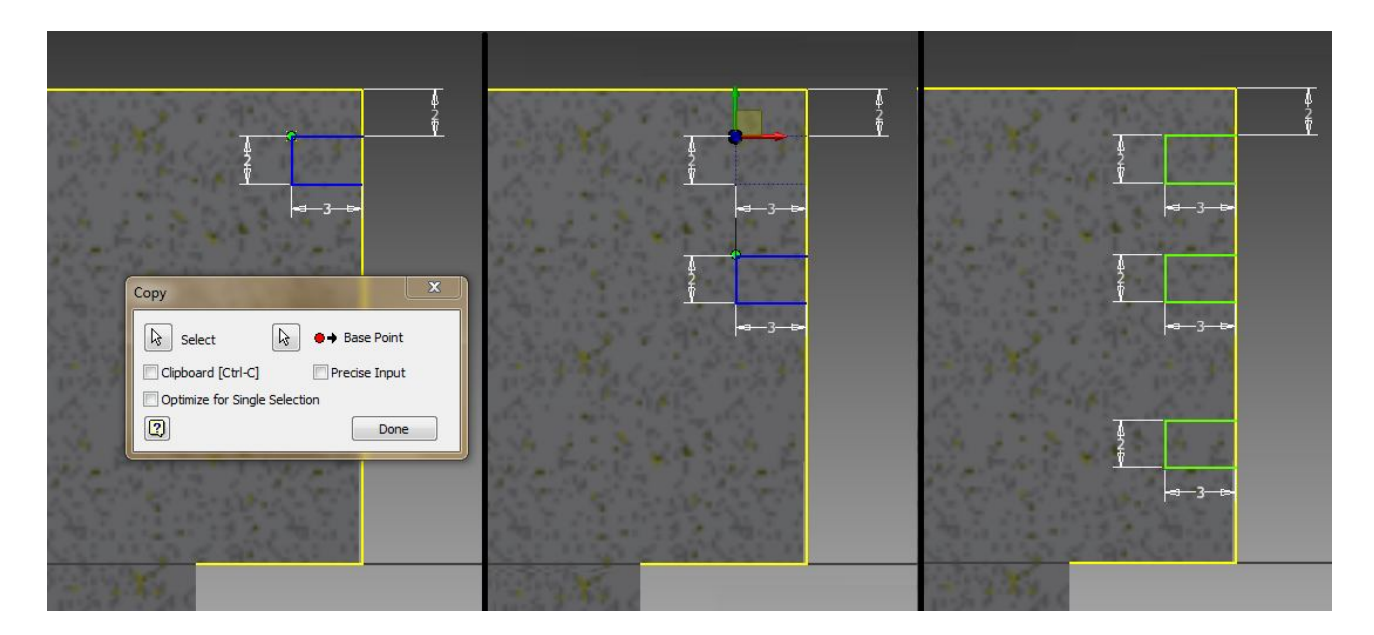

**Εικόνα 2.29:** Δημιουργία κενών ελατηρίων (πολλαπλασιασμός γεωμετρικών οντοτήτων)

Για να ολοκληρωθεί το σχέδιο θα σχεδιαστεί μια κάθετη γραμμή από το κέντρο του εμβόλου. Βγαίνοντας από το σχέδιο και χρησιμοποιώντας την εντολή **Revolve** (Περιστροφή). Η εντολή αυτή δίνοντας της μια επιφάνεια και έναν άξονα δημιουργεί το υλικό περιστρέφοντας το γύρο από τον άξονα σε όσες μοίρες του δοθούν. Σε αυτήν την περίπτωση όμως ζητείται να αφαιρεθεί υλικό για το λόγο αυτό θα επιλεχτεί η επιλογή **Cut.**

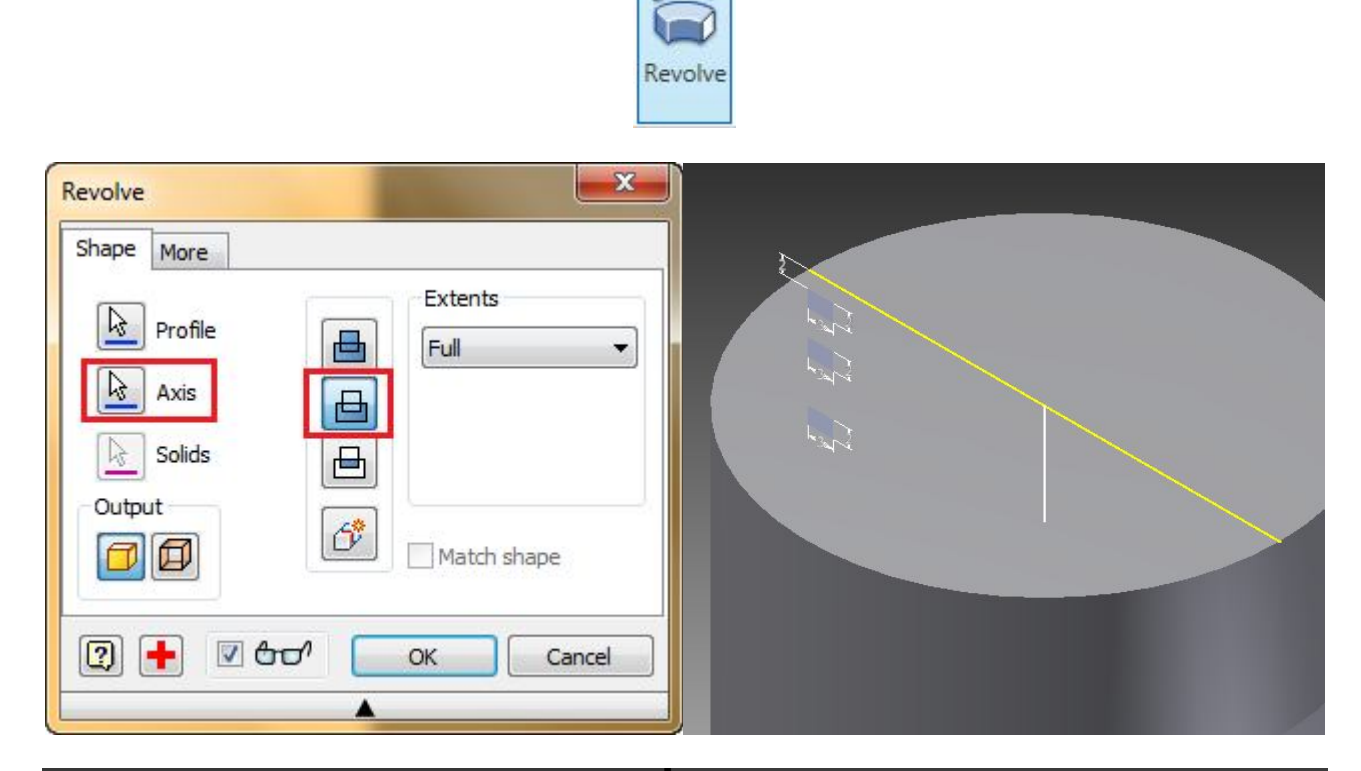

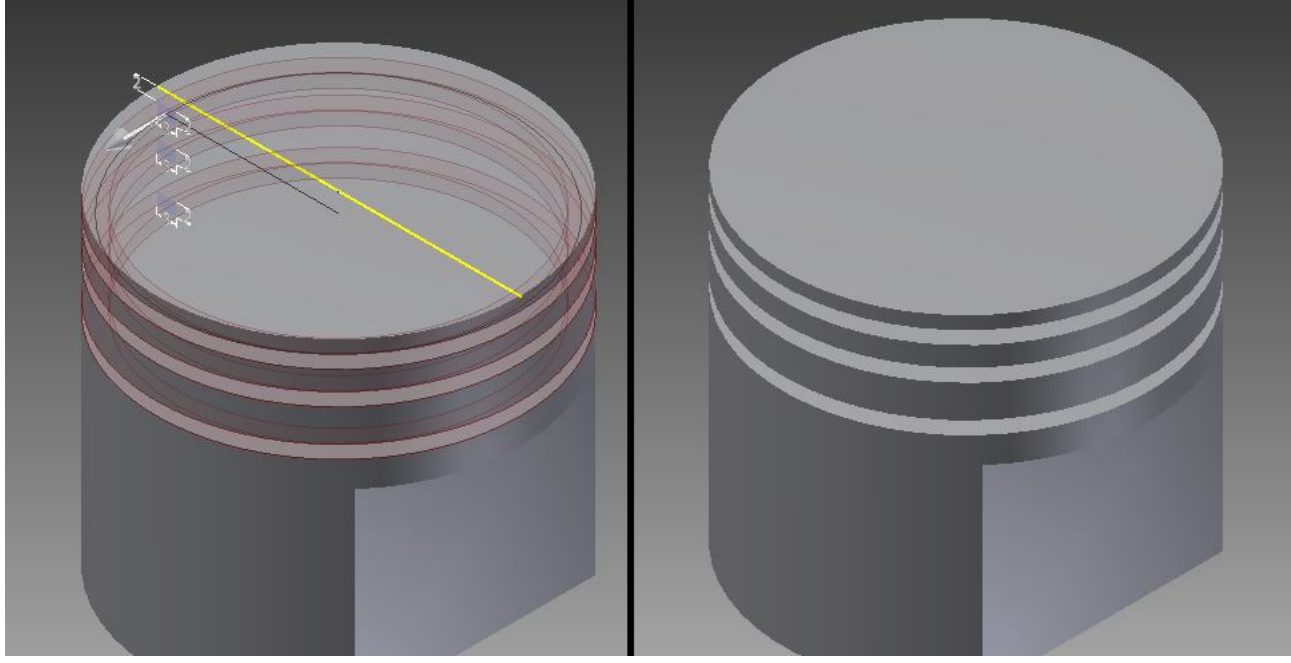

**Εικόνα 2.30:** Δημιουργία των κενών του ελατηρίου με την εντολή περιστροφή

Έπειτα θα αφαιρεθεί κομμάτι από το κάτω μέρος του εμβόλου, και για να γίνει αυτό θα δημιουργηθεί ένα νέο σχέδιο στο επίπεδο YZ.

Με την εντολή **Arc "Three Point"** (Τόξο "Τριών Σημείων"), θα δημιουργηθεί μια καμπύλη. Επιλέγοντας πρώτα τα άκρα της καμπύλης και μετά την γωνία του τόξου.

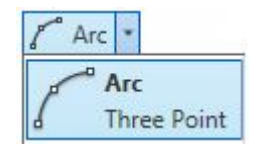

**Εικόνα 2.31:** Δημιουργία τόξου στο επίπεδο

Με την εντολή **Extrude** (Εξώθηση) επιλέγοντας ολόκληρη την απόσταση (Distance All), και από της δυο πλευρές και την επιλογή Cut αφαιρείται το κομμάτι και δημιουργείται η καμπυλότητα στο κάτω μέρος του εμβόλου.

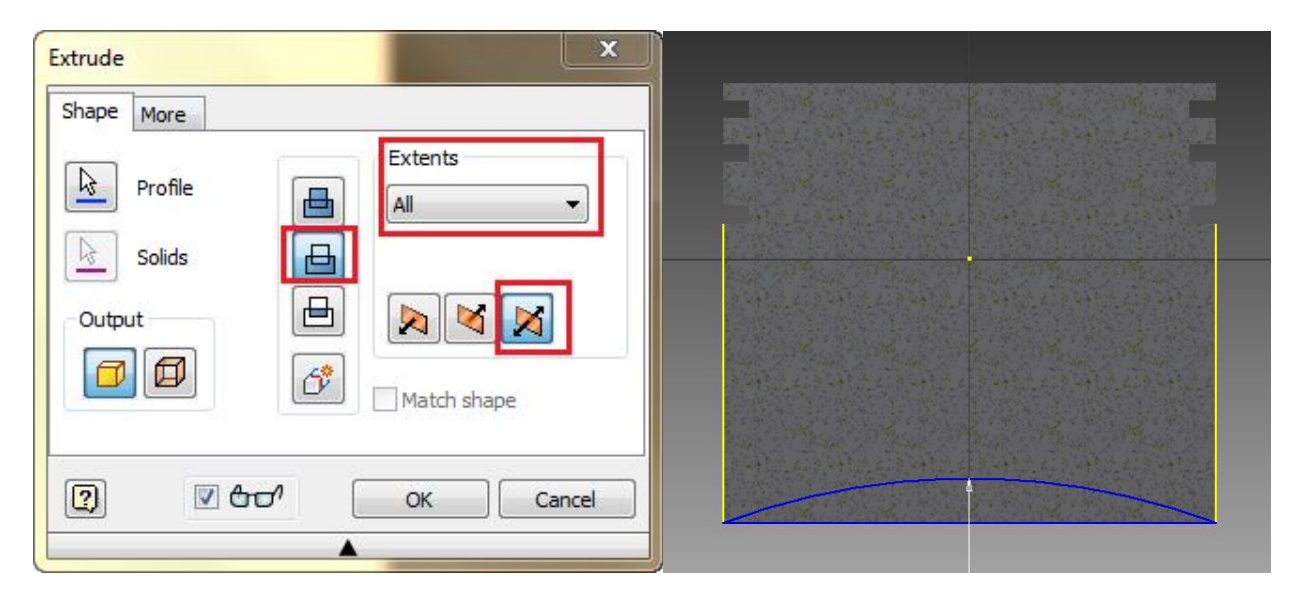

**Εικόνα 2.32:** Δημιουργία καμπύλης εσοχής στο έμβολο

Θα δημιουργηθεί το κενό στο κάτω μέρος του εμβόλου. Και για την διευκόλυνση αυτής της εργασίας θα δημιουργηθεί ένα νέο επίπεδο στο κατώτερο μέρος του εμβόλου. Που αυτό όπως είχε οριστεί είναι -30mm από το κέντρο.

Με την εντολή **Offset from Plane** (Μετατόπιση από το Επίπεδο) υπάρχει η δυνατότητα να δημιουργηθεί το επίπεδο με απόσταση -30mm από το επίπεδο XZ.

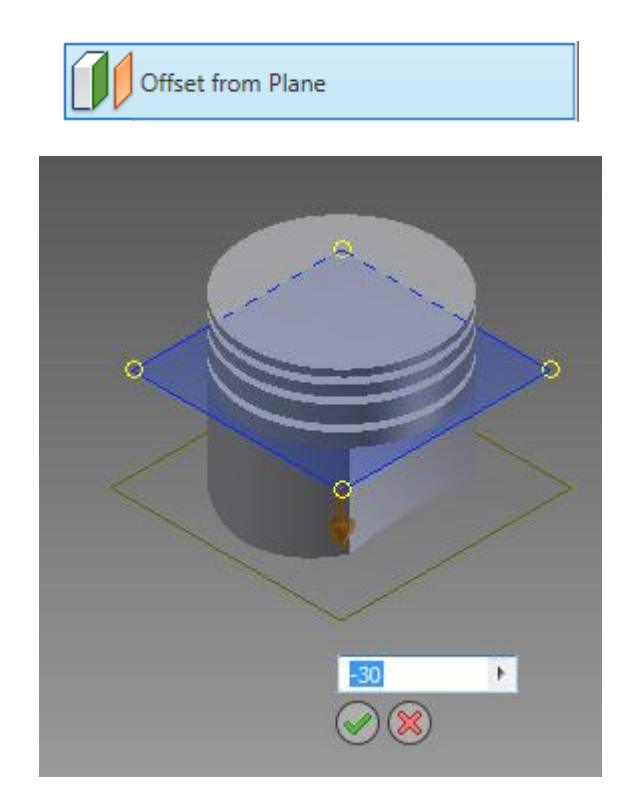

**Εικόνα 2.33:** Δημιουργία επιπέδου στο Ζ = -30mm

Πάνω σε αυτό το επίπεδο θα δημιουργηθεί ένα νέο σχέδιο. Εκεί θα εμφανίζεται το κάτω μέρος του εμβόλου που έχει δημιουργηθεί από την προηγούμενη διεργασία.

Με την εντολή **Offset** (Απόκλιση) θα δημιουργηθεί μια απόκλιση των άκρων του κάτω μέρος του εμβόλου.

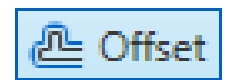

**Εικόνα 2.34:** Εντολή σχεδίασης "offset"

Εμφανίζοντας τις αποστάσεις τους υπάρχει η δυνατότητα να οριστούν με ακρίβεια αυτές. Στην περίπτωση αυτή είναι 3mm. Μετά το επίπεδο που είχε δημιουργηθεί γίνετε αόρατο ώστε να μην είναι στην μέση.

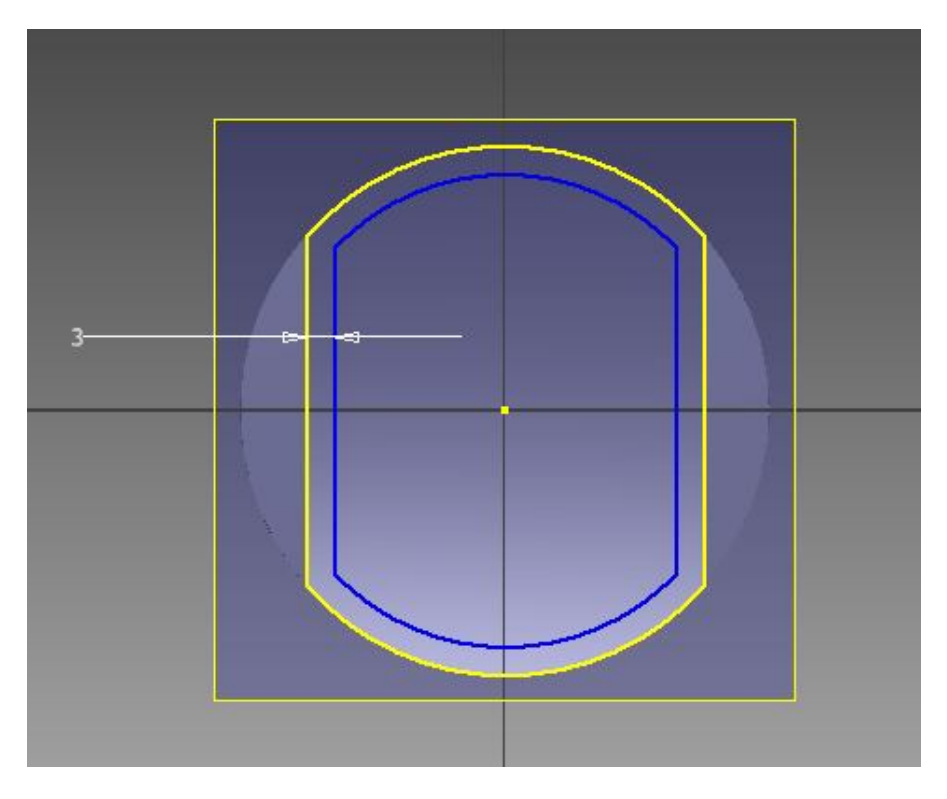

**Εικόνα 2.35:** Η απόσταση X = 3mm δίνεται με ακρίβεια

Με την εντολή **Extrude** (Εξώθηση) αφαιρείται το κομμάτι με την επιλογή Cut και την επιλογή Distance (Απόσταση) 25mm.

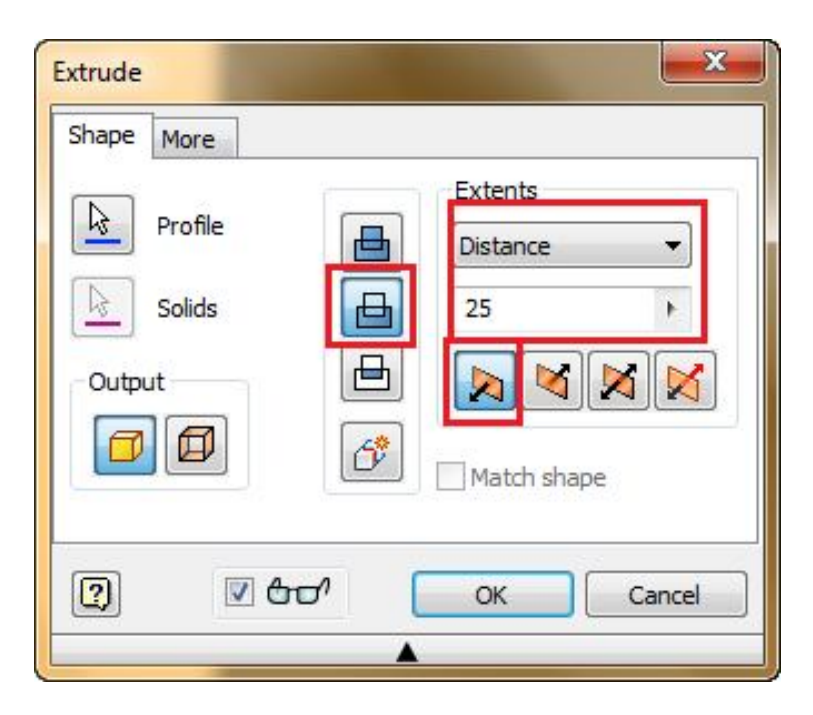

**Εικόνα 2.36:** Εντολή σχεδίασης "extrude"

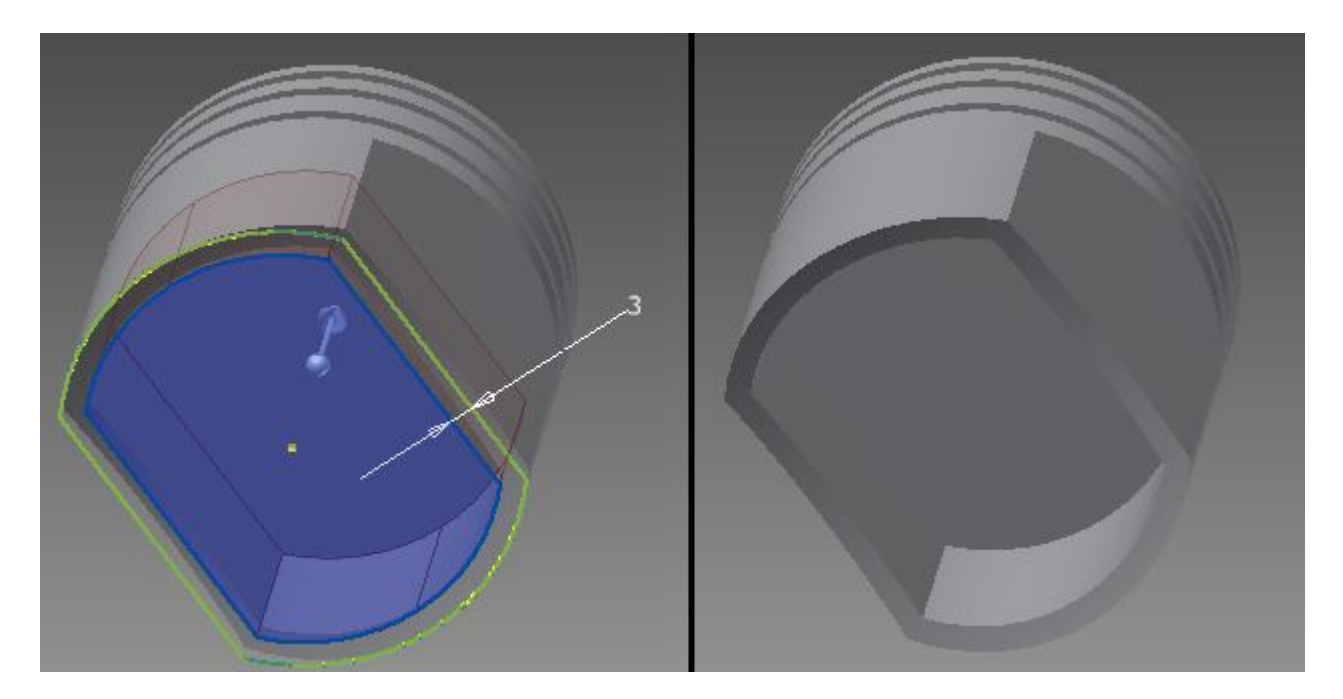

**Εικόνα 2.37:** Εντολή σχεδίασης "extrude cut"

Για δημιουργηθεί η οπή από την οποία θα περνά και θα στηρίζεται ο πείρος που θα συνδέει το έμβολο και τον διωστήρα. Πρέπει να δημιουργηθεί ένα νέο σχέδιο στο επίπεδο YZ. Και εκεί θα σχεδιαστεί ένας κύκλος με διάμετρο 15mm με απόσταση από το κέντρο του σχεδίου 16mm. Και βγαίνοντας από το σχέδιο και με την εντολή **Extrude** (Εξώθηση) θα αφαιρεθεί κομμάτι με την επιλογή Cut, Distance All και την επιλογή και των δυο πλευρών.

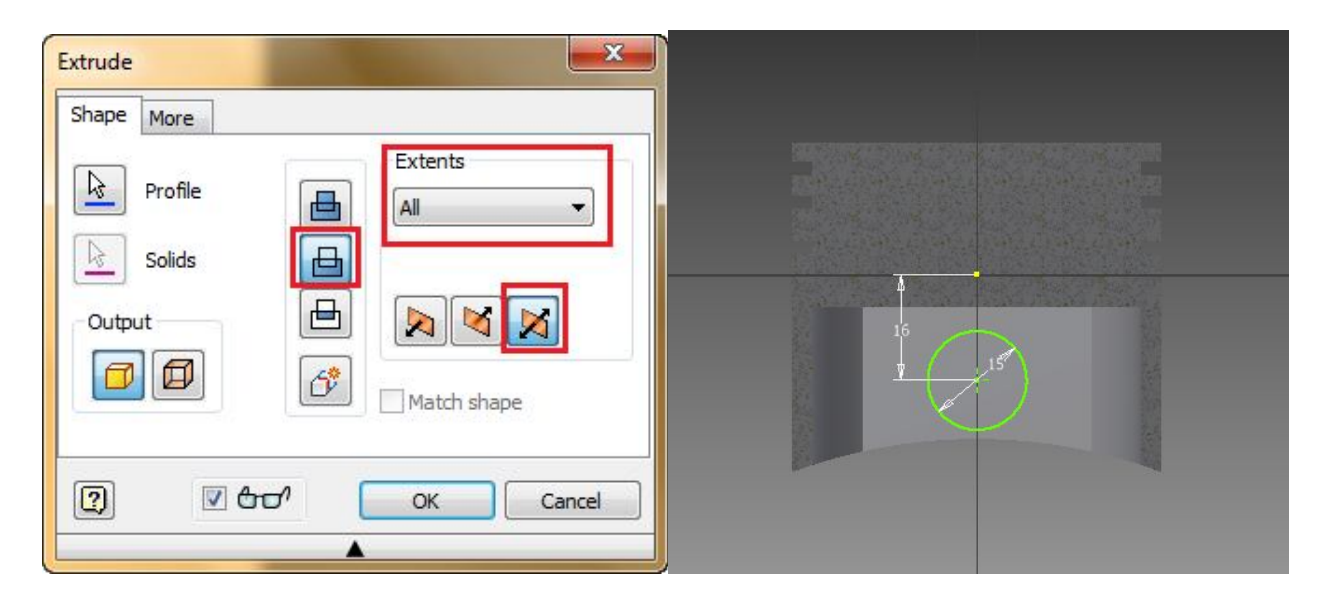

**Εικόνα 2.38:** Εντολή σχεδίασης "extrude cut". Αφαίρεση κυλινδρικού τομέα

Για να δημιουργηθούν τα σημεία στήριξης πρέπει να δημιουργηθεί ένα σχέδιο σε μια από της εσωτερικές πλευρές. Σε αυτό βοηθάει το σύστημα του προγράμματος, διότι όταν ο κέρσορα είναι πάνω από επιφάνειες στις οποίες μπορούμε να δημιουργηθεί ή να επεξεργαστεί ένα σχέδιο που προϋπήρχε σε αυτήν την επιφάνεια. Όταν δημιουργείται ένα σχέδιο πάνω σε μια επιφάνεια του υλικού τότε το πρόγραμμα εμφανίζει αυτομάτως τα άκρα τις επιφάνειας αυτής.

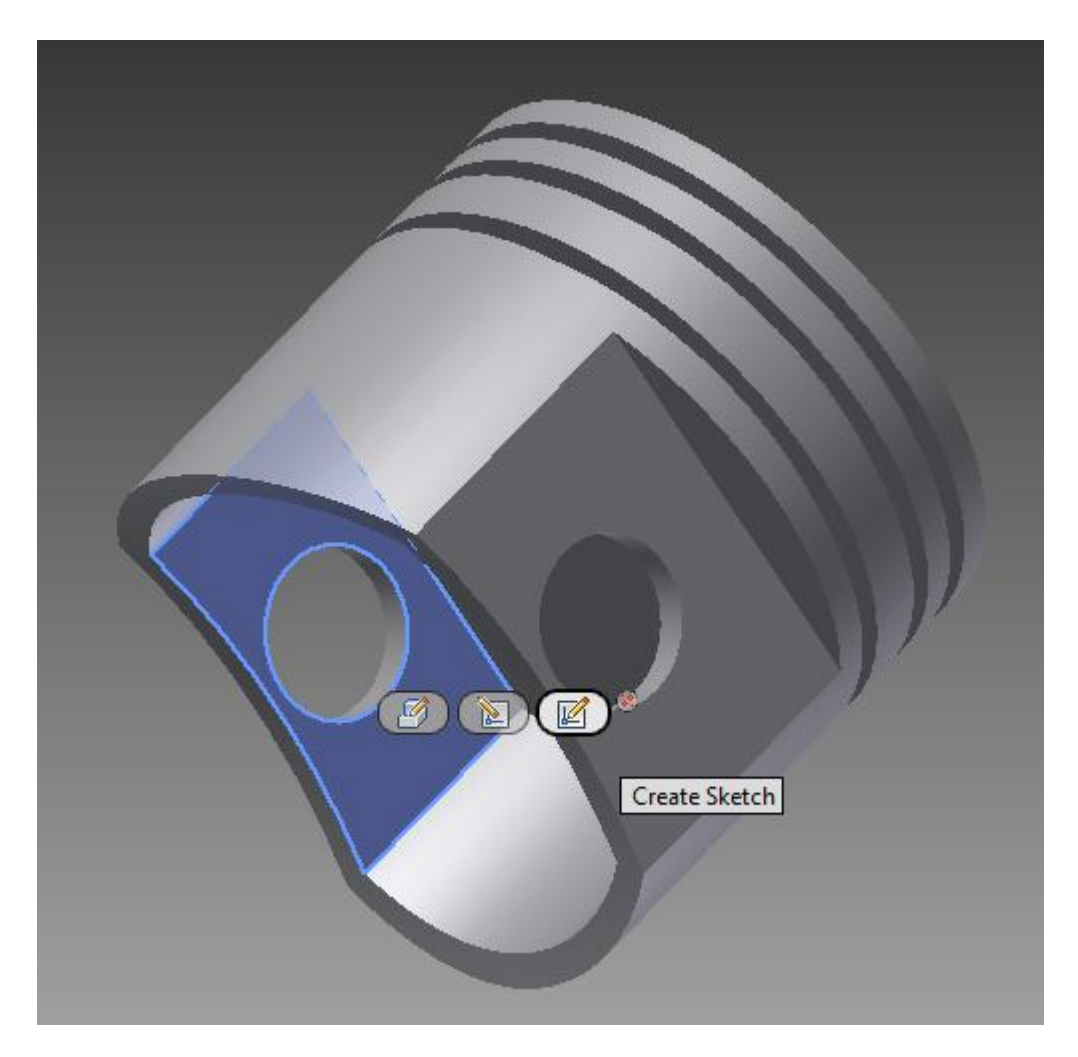

**Εικόνα 2.39:** Επιλογή επίπεδης επιφάνειας που προέκυψε από το "Extrude cut"

Έπειτα σχεδιάζεται το στήριγμα κάνοντας έναν κύκλο με διάμετρο 17,5mm με κέντρο τον κύκλο που προϋπήρχε, και σχεδιάζονται δυο γραμμές από τα άκρα του κύκλου κάθετα στην γραμμή που δείχνει το πάνω μέρος του εσωτερικού χώρου. Μετά θα αφαιρεθεί το εσωτερικό μέρος του κύκλου που δεν χρειάζεται με την εντολή **Trim** (Περικοπή). Και το σχέδιο θα είναι έτοιμο.

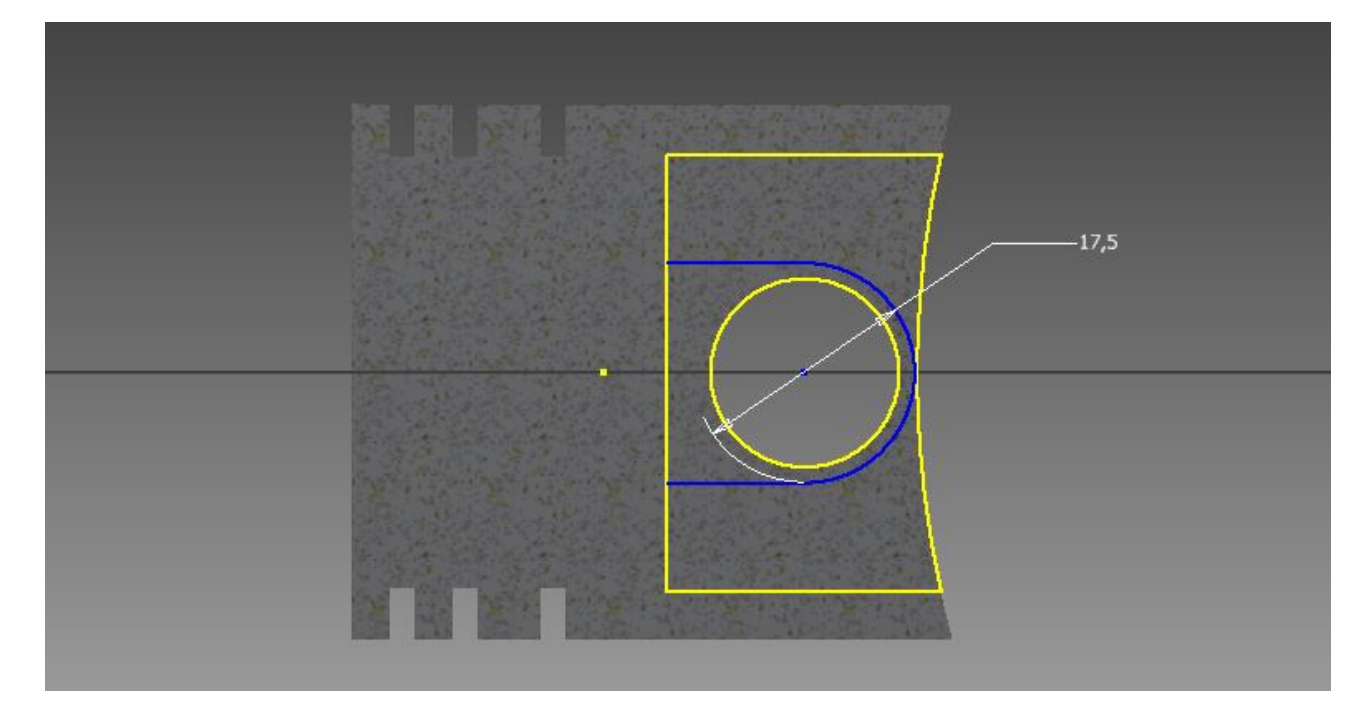

**Εικόνα 2.40:** Εμφάνιση των δημιουργούμενων ακμών. Σχεδιασμός νέων ακμών

Βγαίνοντας από το σχέδιο και με την εντολή **Extrude** (Εξώθηση) θα δημιουργηθεί το κομμάτι που ζητείται με την επιλογή Join και την επιλογή Distance 10mm θα έχει δημιουργηθεί το ένα από τα δυο στηρίγματα.

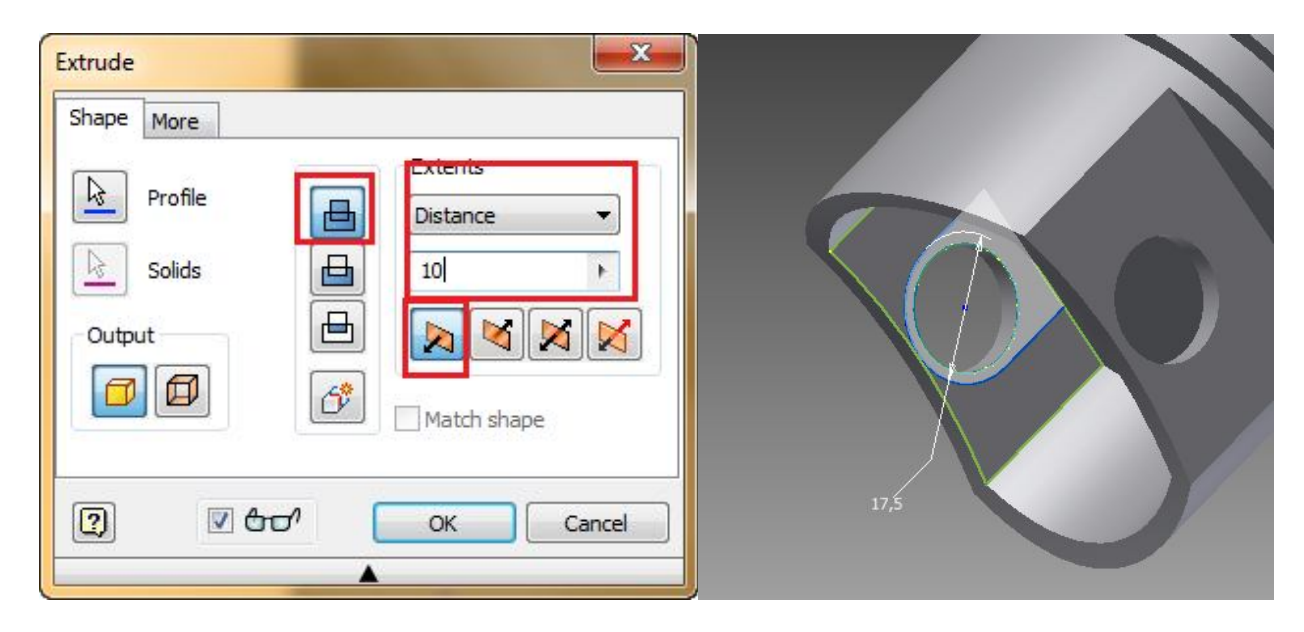

**Εικόνα 2.41:** Εφαρμογή εκ νέου της εντολής "Extrude"

Για να δημιουργηθεί όμως το δεύτερο στήριγμα και να εξοικονομηθεί χρόνο θα χρησιμοποιηθεί η εντολή **Mirror** (Καθρέπτης). Για να λειτουργήσει αυτή η εντολή πρέπει να της δοθεί το υλικό που θα καθρεφτίσει και ένα επίπεδο που θα είναι το κέντρο του καθρεφτίσματος.

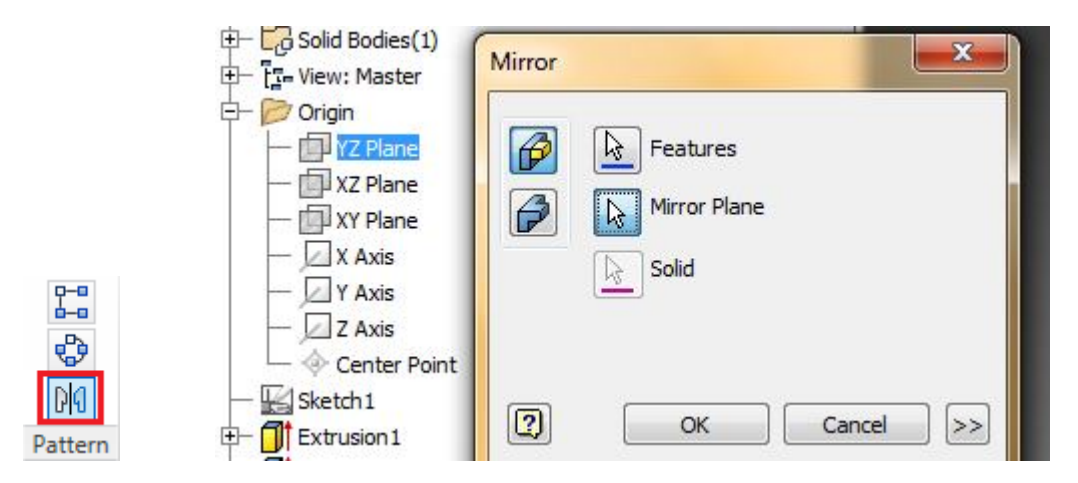

**Εικόνα 2.42:** Εφαρμογή της εντολής "Mirror"

Σαν βασικό επίπεδο θα επιλεγεί το επίπεδο που έχει δημιουργηθεί από το επίπεδο καθρεπτισμού, το YZ. Η προεπισκόπηση θα δείξει με μπλε χρώμα το υλικό που επιλέχθηκε και το υλικό που θα δημιουργηθεί με πράσινο χρώμα.

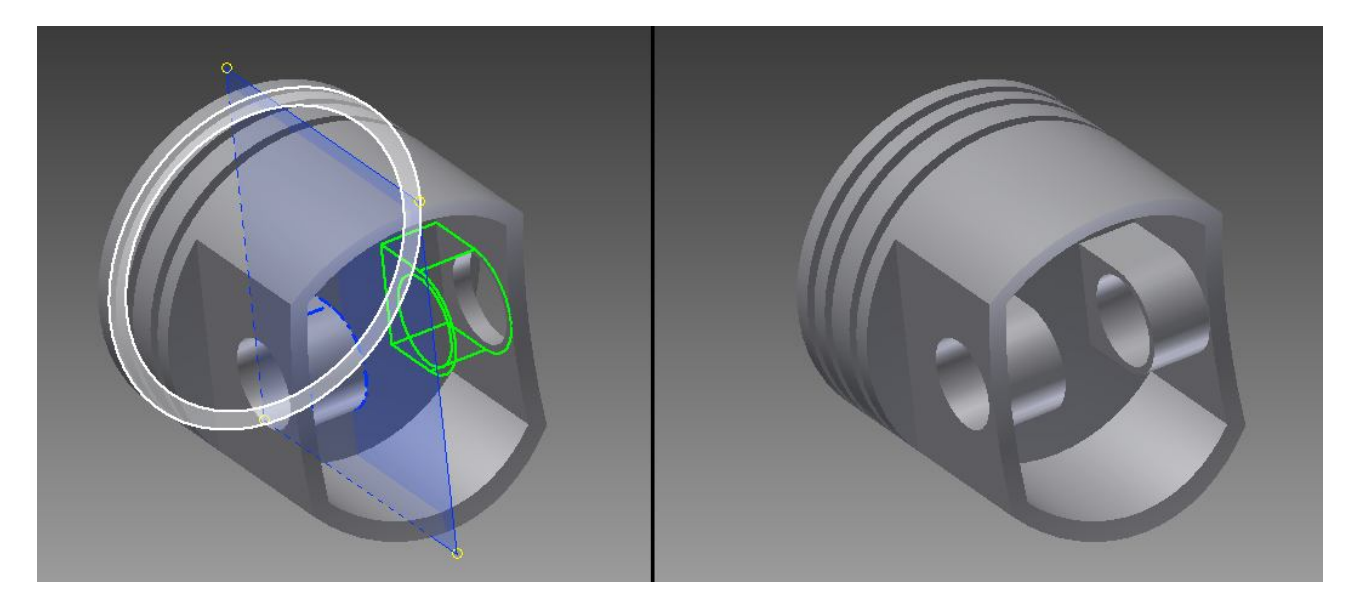

**Εικόνα 2.43:** Καθρεπτρισμός διεργασίας

Τώρα θα αφαιρεθεί υλικό από το πάνω μέρος του εμβόλου για να δημιουργηθεί χώρο για να μην υπάρχει περίπτωση επαφής των βαλβίδων με το εμβολο αλλά και με αυτό δημιουργείται μια ροή στα αέρια που θα περνάει από το χώρο καύσης. Αυτά τα κενά ώμος είναι με γωνία σε σχέση με την επιφάνεια του πάνω μέρους του εμβόλου. Και για να δημιουργηθεί ένα επίπεδο επί γωνία θα χρειαστεί ένας άξονας. Στην περίπτωση αυτή για την απλοποίηση του παραδείγματος απλά θα σχεδιαστεί μια γραμμή σε ένα νέο σχέδιο το όποιο θα δημιουργηθεί στην επιφάνια του πάνω μέρος του εμβόλου.

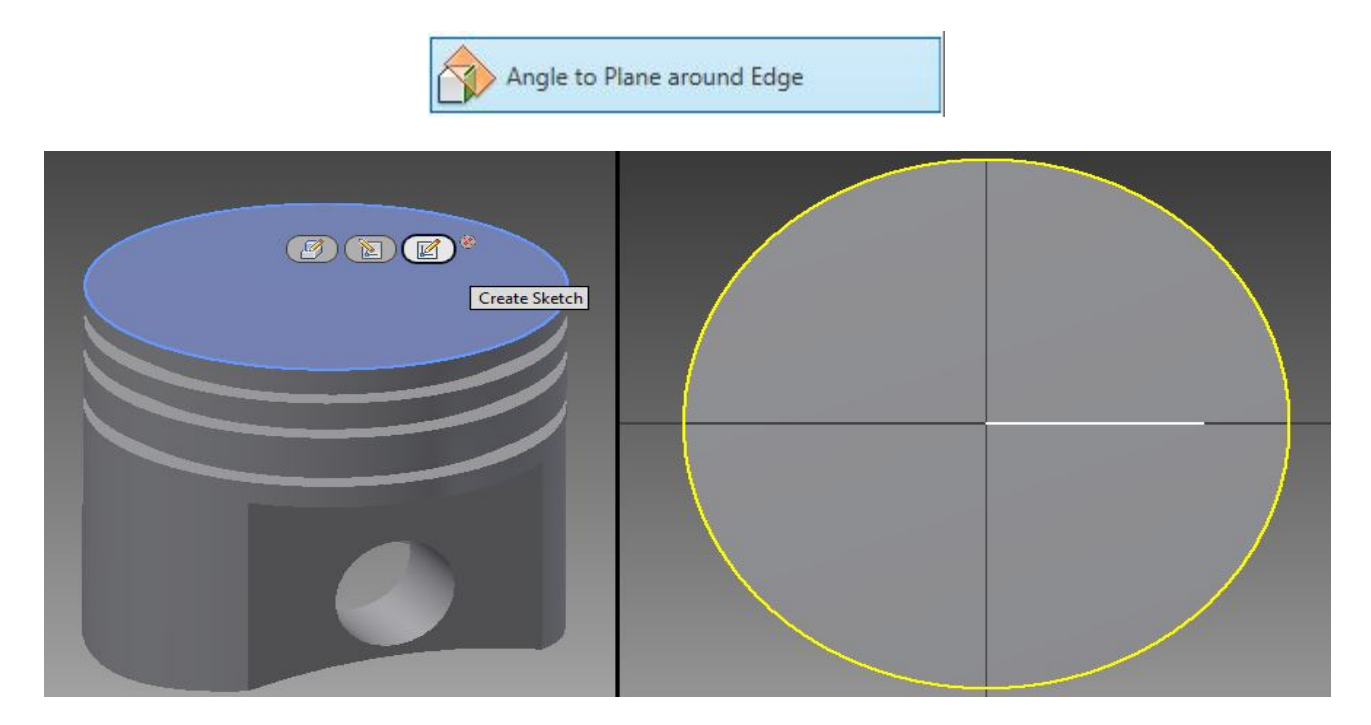

**Εικόνα 2.44:** Δημιουργία του χώρου καύσης

Και με την εντολή **Angle to Plane around Edge** (Γωνία σε επίπεδο γύρω από άκρη) θα δημιουργηθεί το επίπεδο επί γωνία. Αυτό θα γίνει επιλέγοντας πρώτα την επάνω επιφάνεια του εμβόλου και μετά την γραμμή που είχε σχεδιαστεί. Εκεί θα ζητηθεί η ζητούμενη γωνία, η οποία είναι 4 μοίρες.

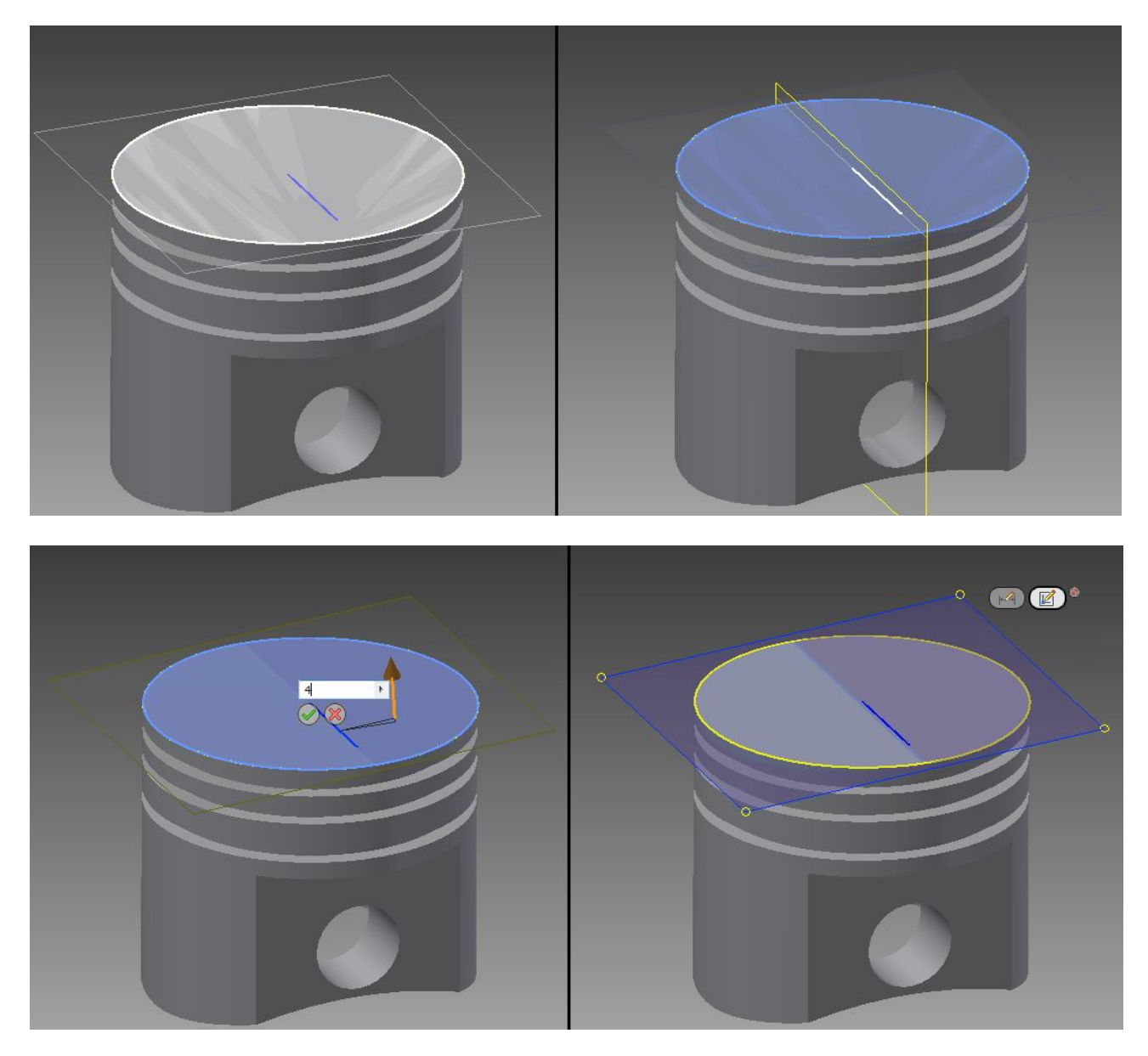

**Εικόνα 2.45:** Αναλυτικά η δημιουργία του χώρου καύσης

Στο νέο σχέδιο που θα δημιουργηθεί, θα σχεδιαστούν τρεις καμπύλες και δυο κύκλοι. Η διαδικασία του σχεδιασμού αυτού θα παρουσιαστεί στις επόμενες εικόνες και έγινε με τις εντολές:

- **Point** (Σημείο)
- **Line** (Γραμμή)
- **Extent** (Έκταση)
- **Arc "Three Point"** (Τόξο "Τριών Σημείων")
- **Circle** (κύκλος)
- **(**Trim **(Περικοπή).**

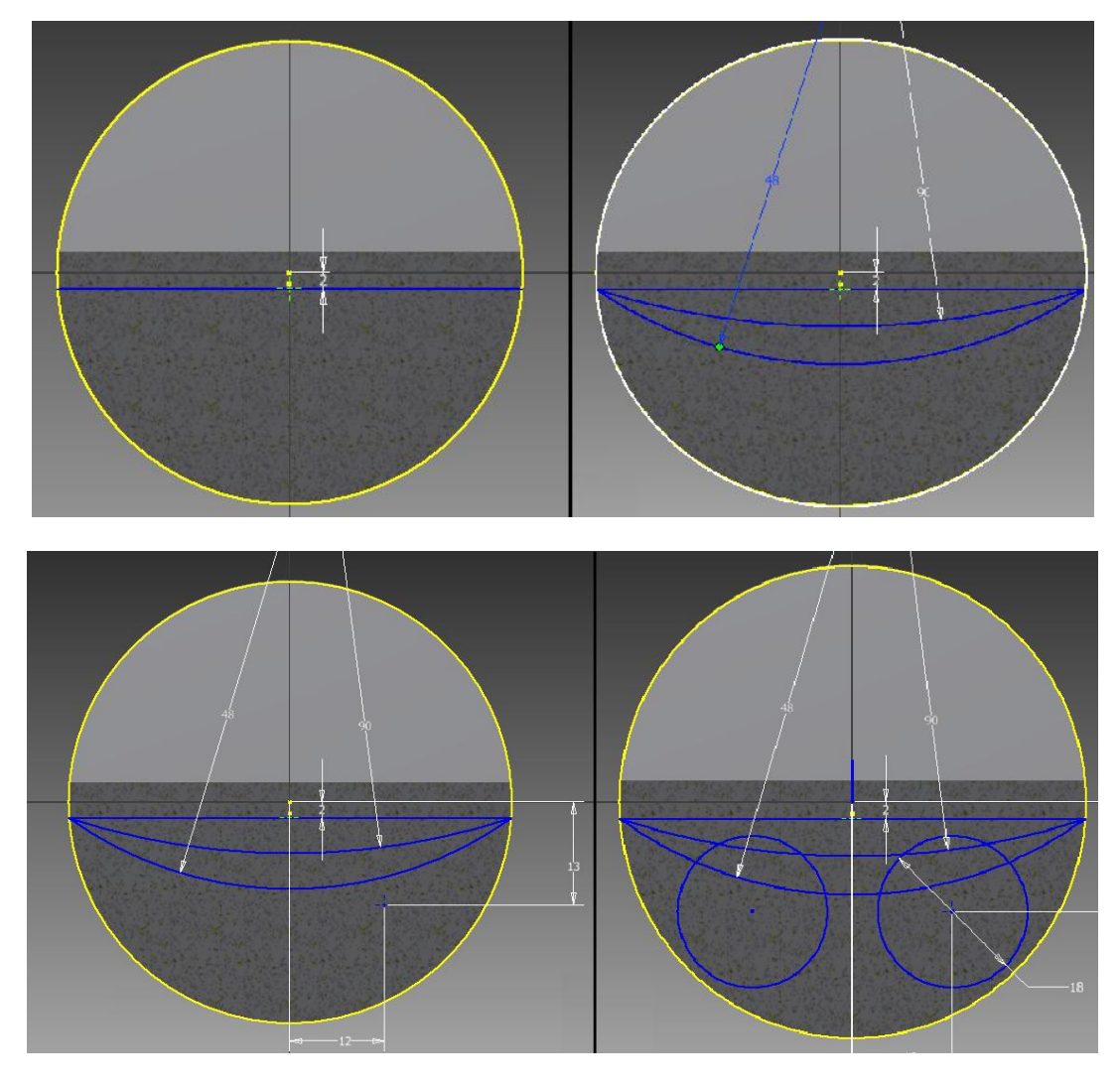

**Εικόνα 2.46:** Διαδικασία δημιουργίας γεωμετρίας του χώρου καύσης

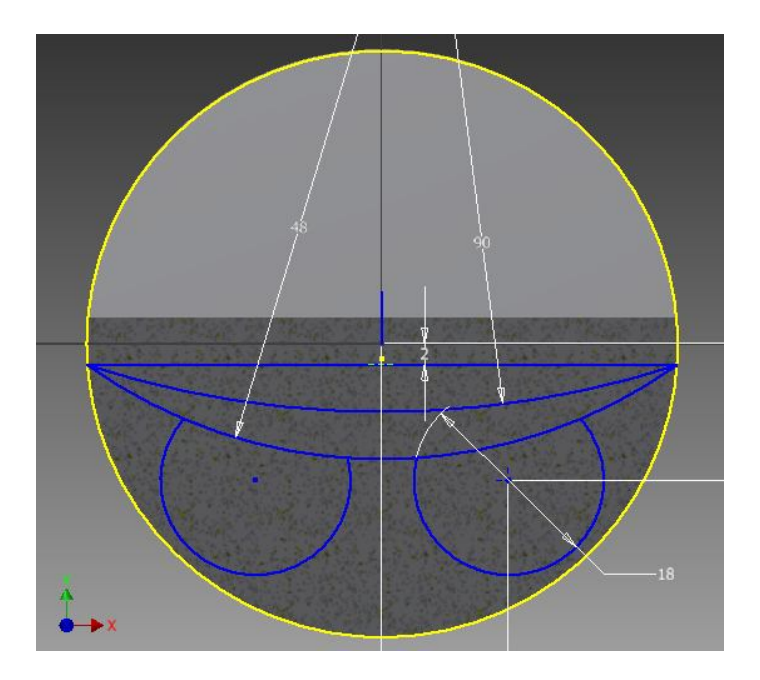

**Εικόνα 2.47:** Τελική μορφή γεωμετρίας του χώρου καύσης

Τελειώνοντας το σχέδιο αφαιρείται το κομμάτι με την εντολή **Extrude** (Εξώθηση) και καθρεφτίζεται στο επίπεδο XY.

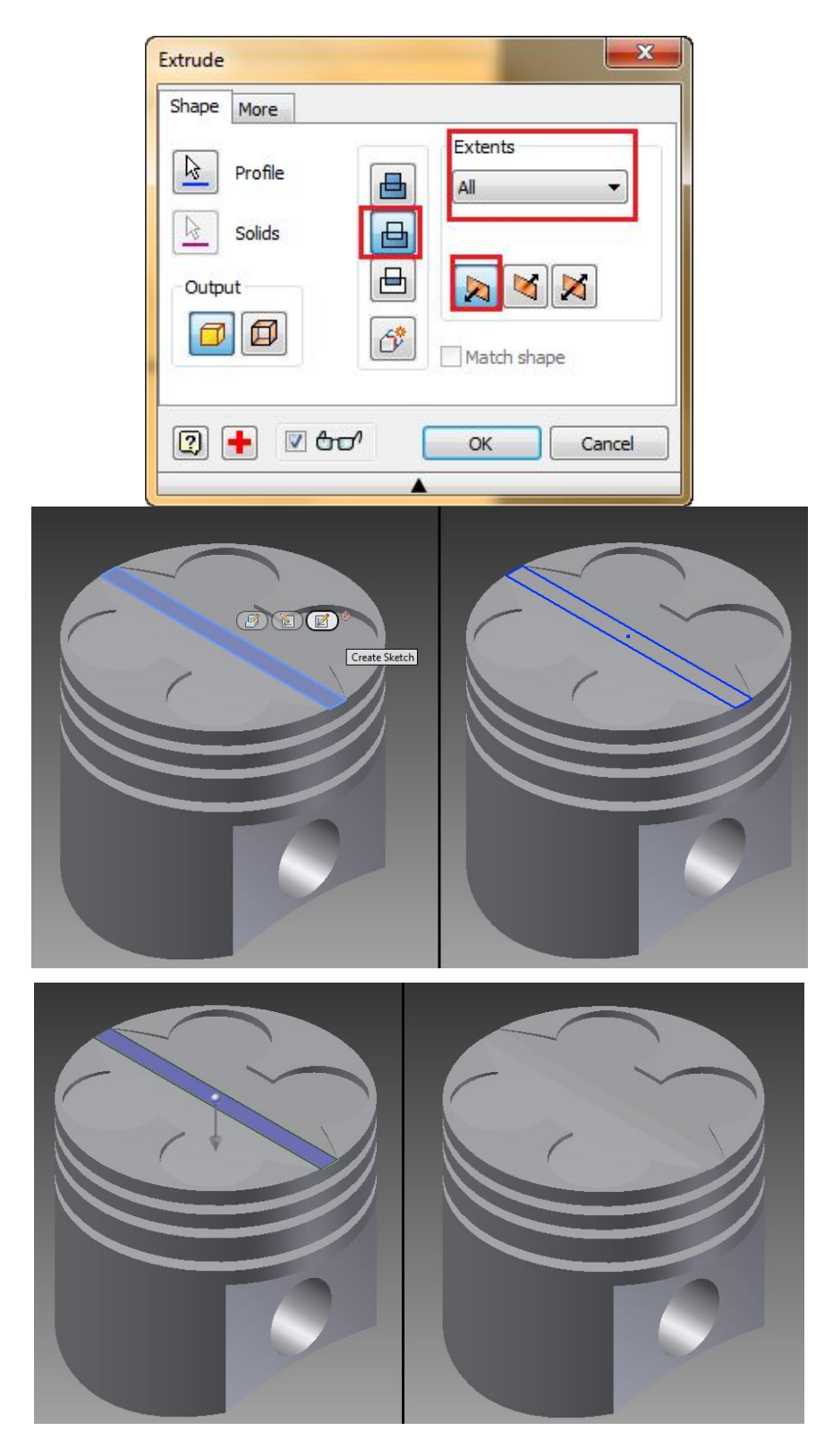

**Εικόνα 2.48:** Εφαρμογή της εντολής "Extrude cut" για τη δημιουργία του χώρου καύσης

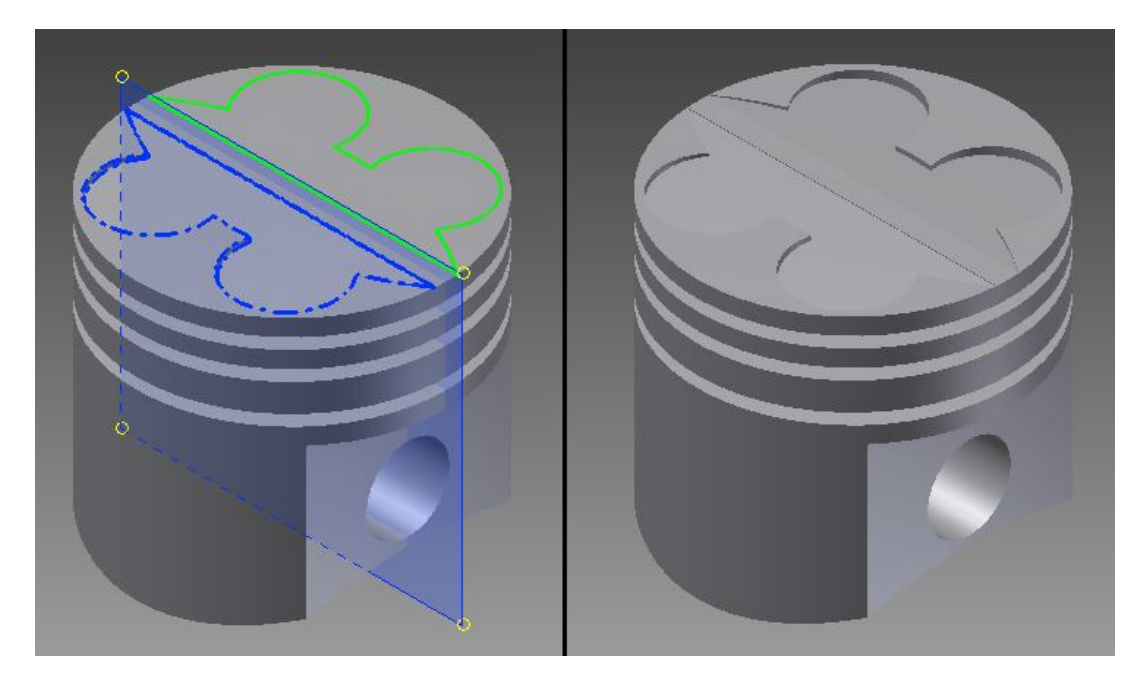

**Εικόνα 2.49:** Τελική εφαρμογή της εντολής "Extrude cut" για τη δημιουργία του χώρου καύσης

Μετά θα δημιουργηθεί ένα καινούργιο σχέδιο για να αφαιρεθεί το κομμάτι που έχει μένει. Δημιουργώντας το σχέδιο πάνω στην επιφάνεια, τα άκρα της εμφανίζονται αυτόματα άρα το σχέδιο είναι έτοιμο. Επομένως με την εντολή **Extrude** (Εξώθηση) , έχοντας την επιλογή Cut και Distance 0,14 mm αφαιρείται το κομμάτι που εξείχε.

Το βασικό μέρος του Έμβολου έχει ολοκληρωθεί. Αλλά το έμβολο έχει πολλές γωνίες, οι οποίες αφαιρούν το αίσθημα ρεαλισμού που θα είχε ένα πραγματικό εμβολο.

Για αυτό υπάρχει η εντολή **Fillet** (Φιλέτο\* η "μηχανική έννοια" της λέξης ερμηνεύει την στρογγυλοποίηση μια γωνίας.) με την οποία δίνεται η εντύπωση ρεαλισμού στις πολύ ακραίες γωνίες.

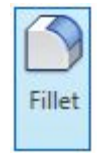

**Εικόνα 2.50:** Εντολή "Fillet"

Στην συνεχεία απεικονίζονται οι γωνίες στις οποίες έγινε στρογγύλευμα με την εντολή **Fillet** (Φιλέτο).
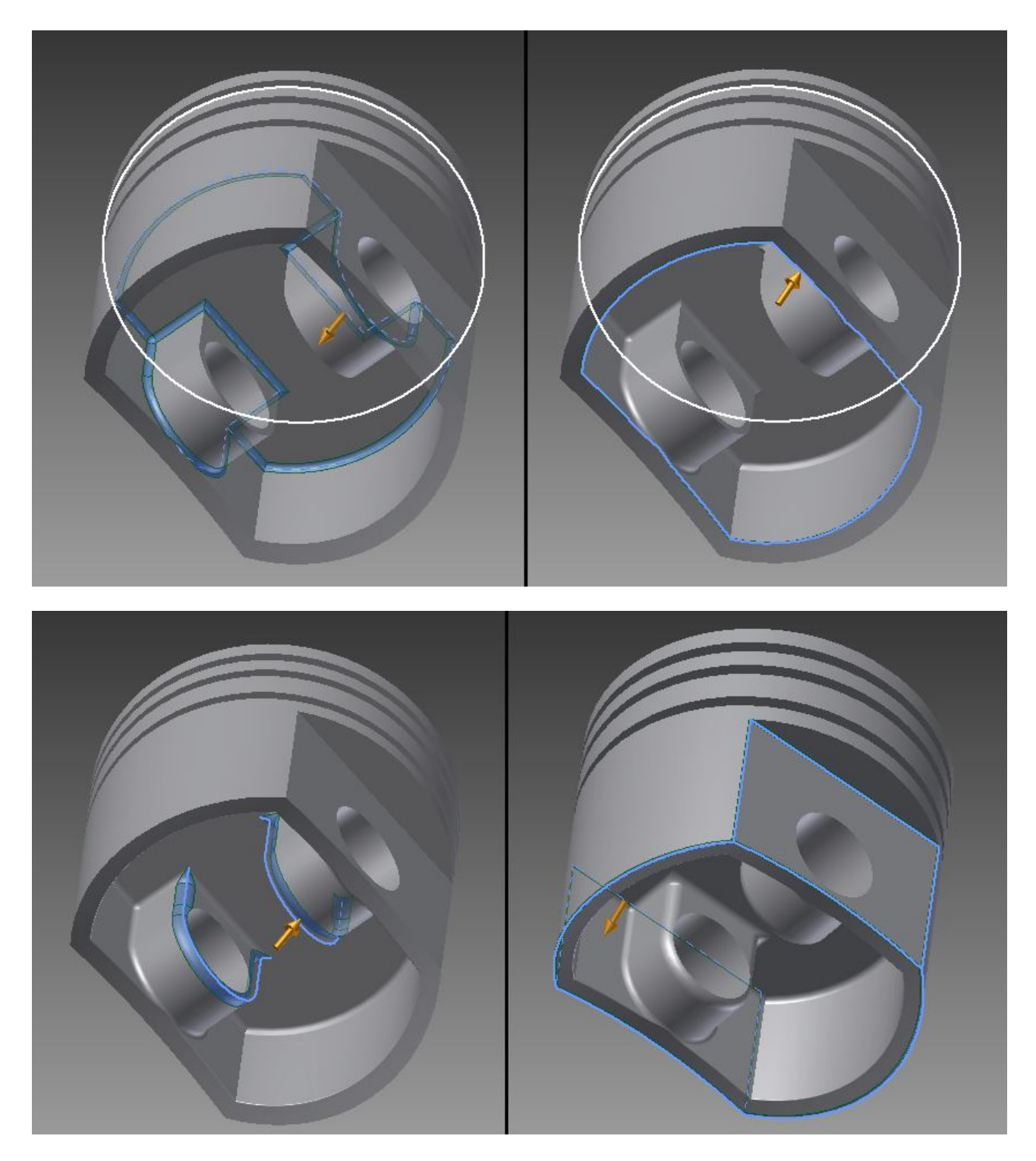

**Εικόνα 2.51:** Εφαρμογή της εντολή "Fillet" σε διάφορες ακμές

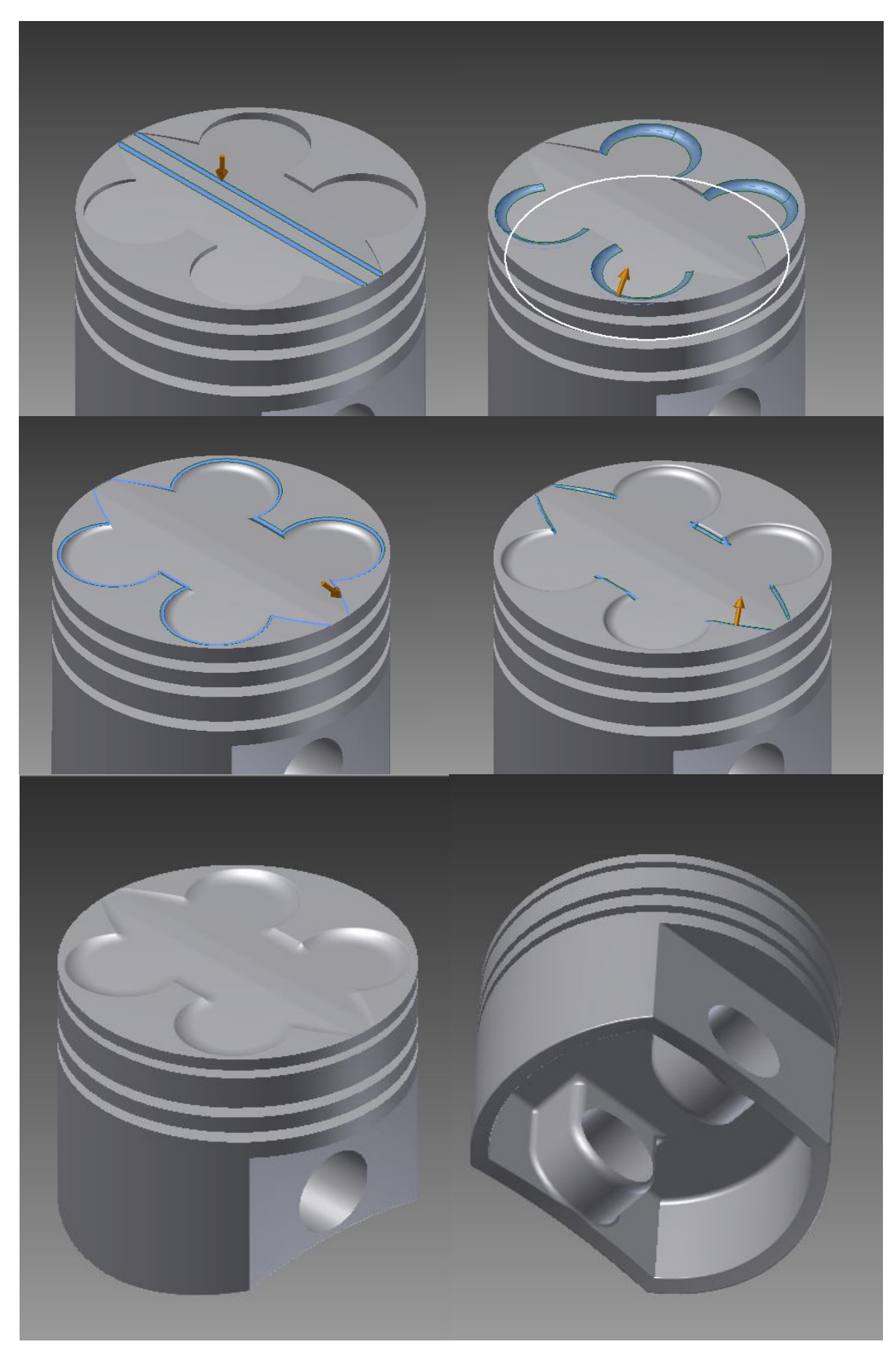

**Εικόνα 2.52:** Εφαρμογή της εντολή "Fillet" σε διάφορες ακμές

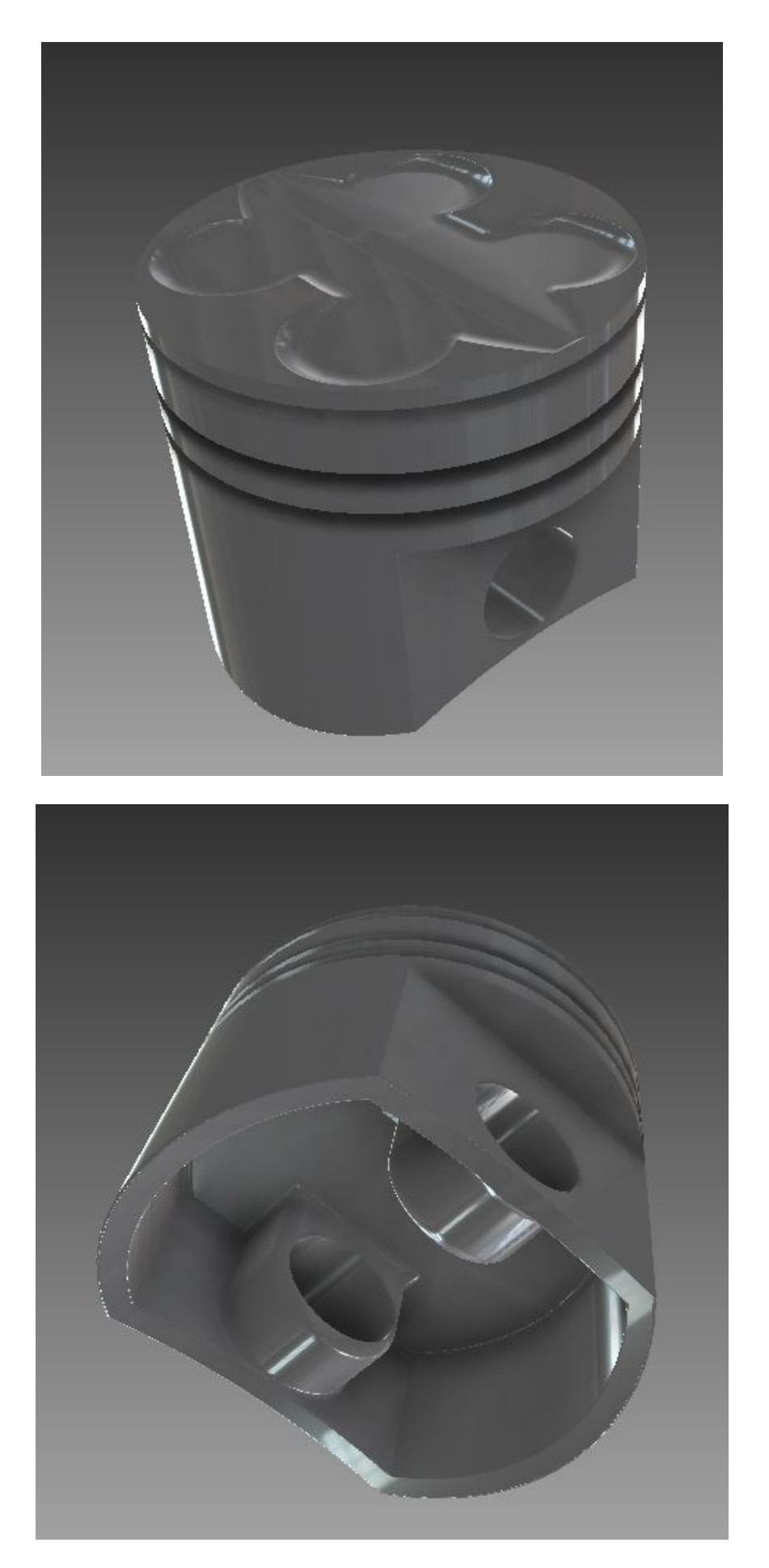

**Εικόνα 2.53:** Τελικό σχέδιο του εμβόλου σε δύο προοπτικές όψεις

## **Κεφάλαιο 3**

# **Σχεδιασμός Υπολοίπων Μερών Τετράχρονου Εμβολοφόρου Κινητήρα**

Στης επόμενες σελίδες θα αποκοιμίζετε περιληπτικά η διαδικασία κατασκευής των υπολοίπων μερών τις μηχανής.

#### **3.1 Βαλβίδα εξαγωγής**

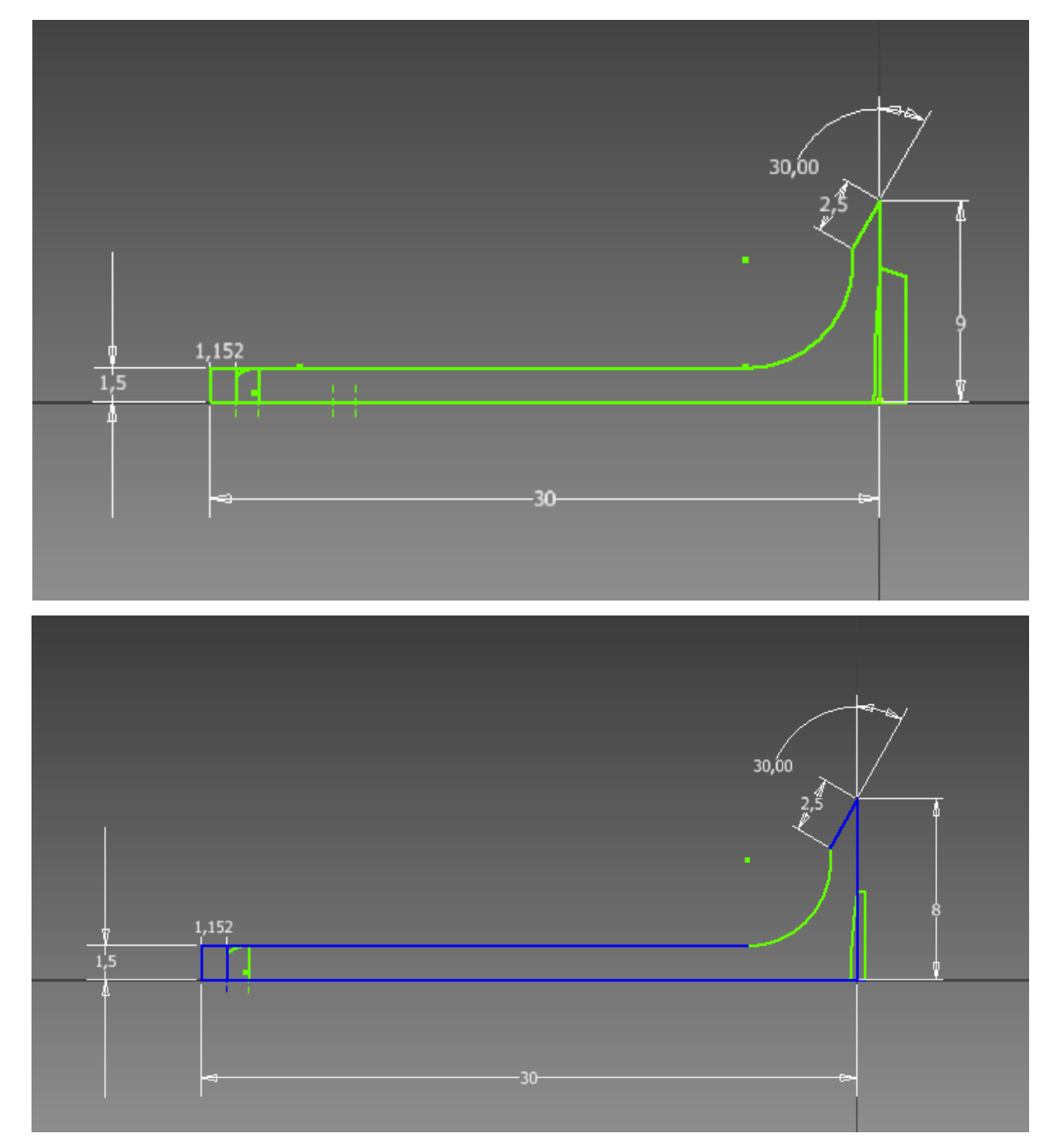

**Εικόνα 3.1:** Σχεδιασμός δισδιάστατης γεωμετρίας βαλβίδας εξαγωγής

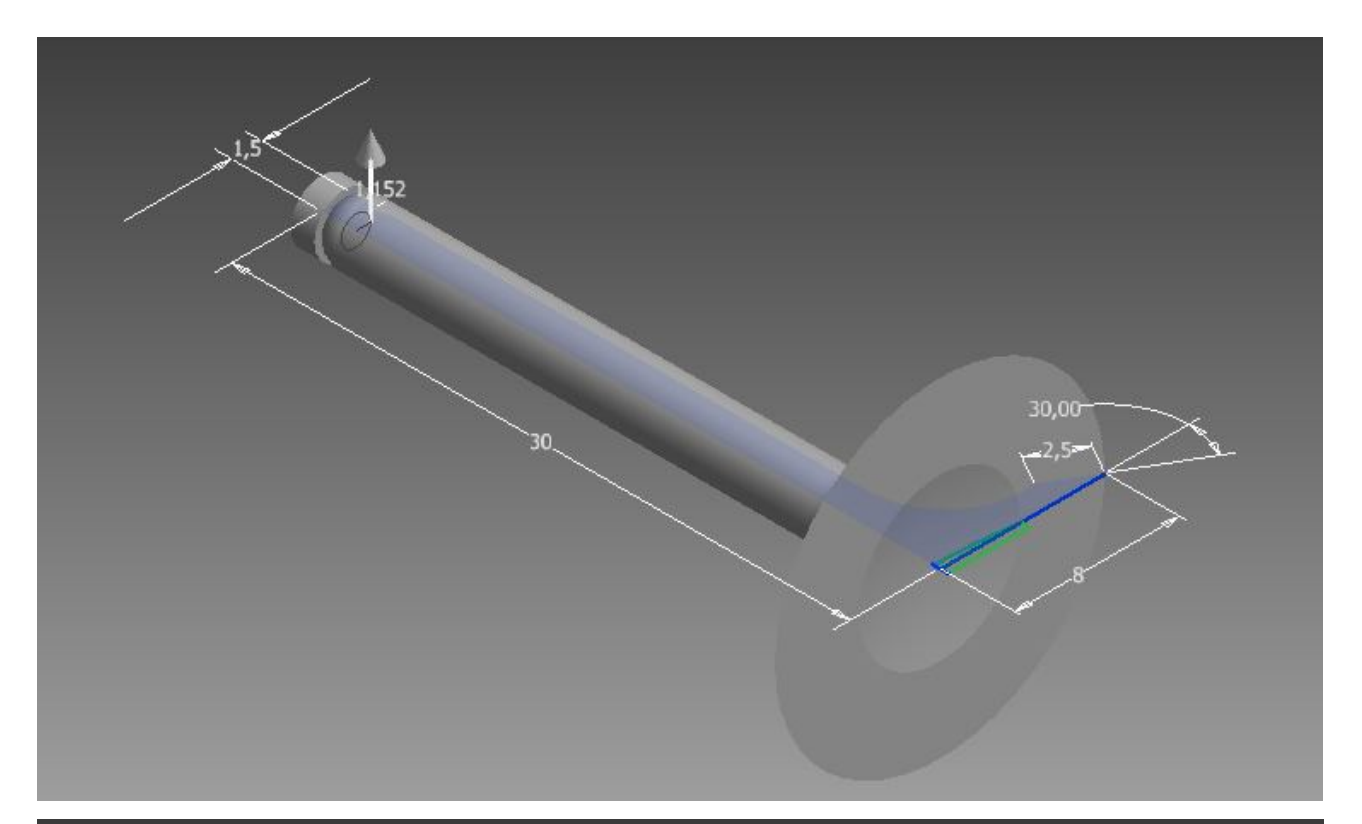

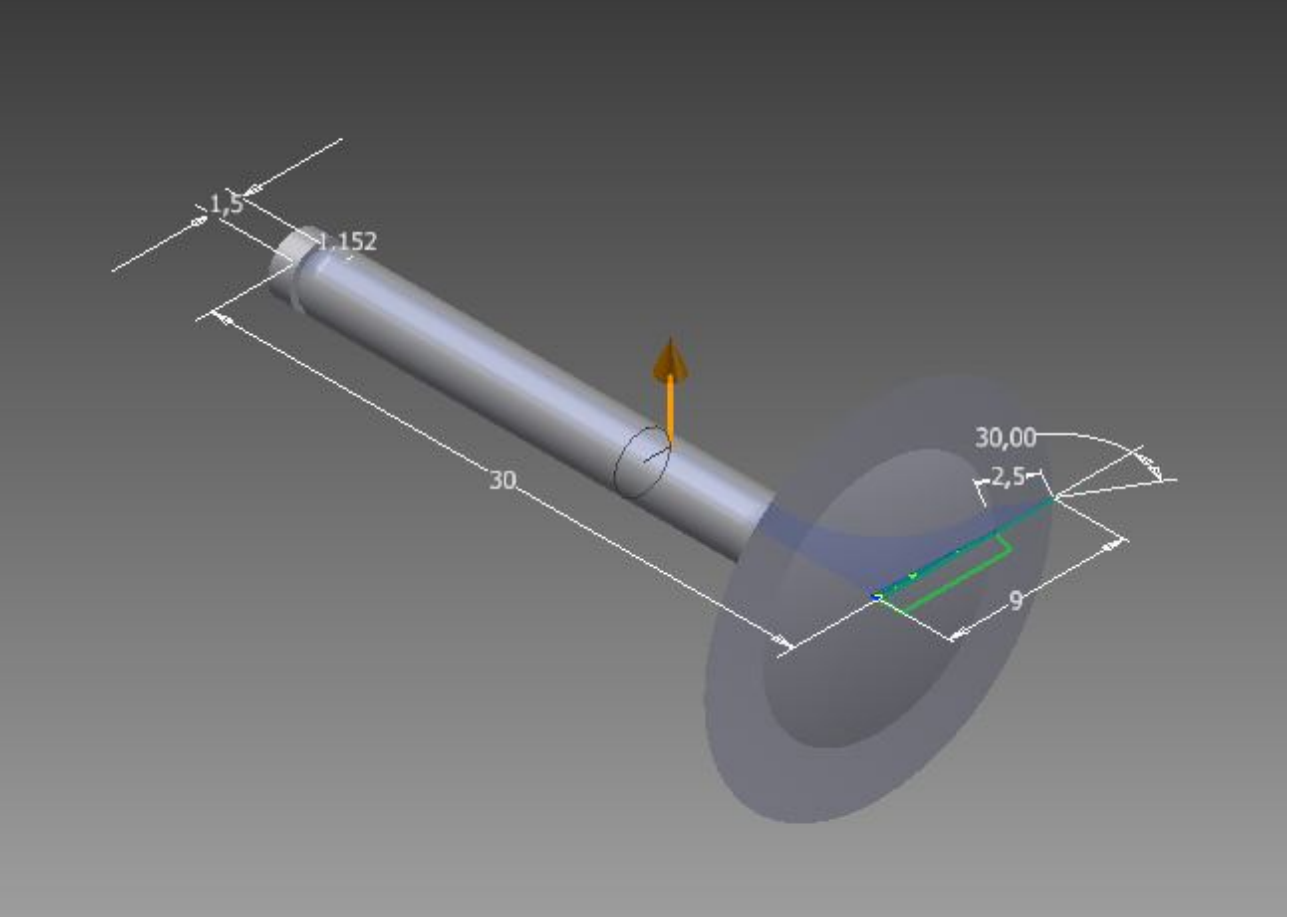

**Εικόνα 3.2:** Σχεδιασμός τρισδιάστατης γεωμετρίας βαλβίδας εξαγωγής

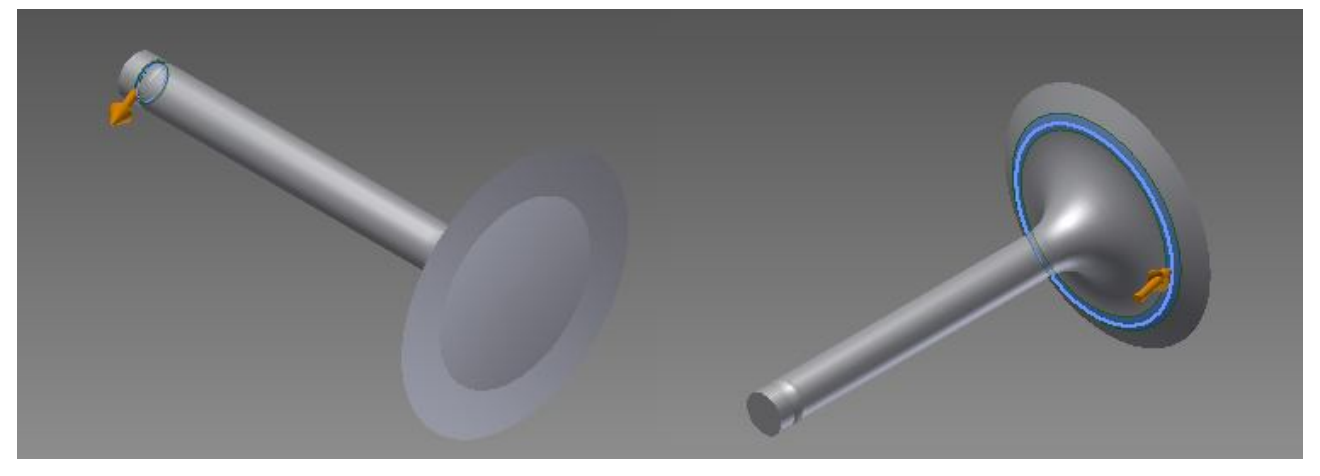

**Εικόνα 3.3:** Τρισδιάστατος Σχεδιασμός βαλβίδας κινητήρα με διόρθωση της ακτίνας καμπυλότητας

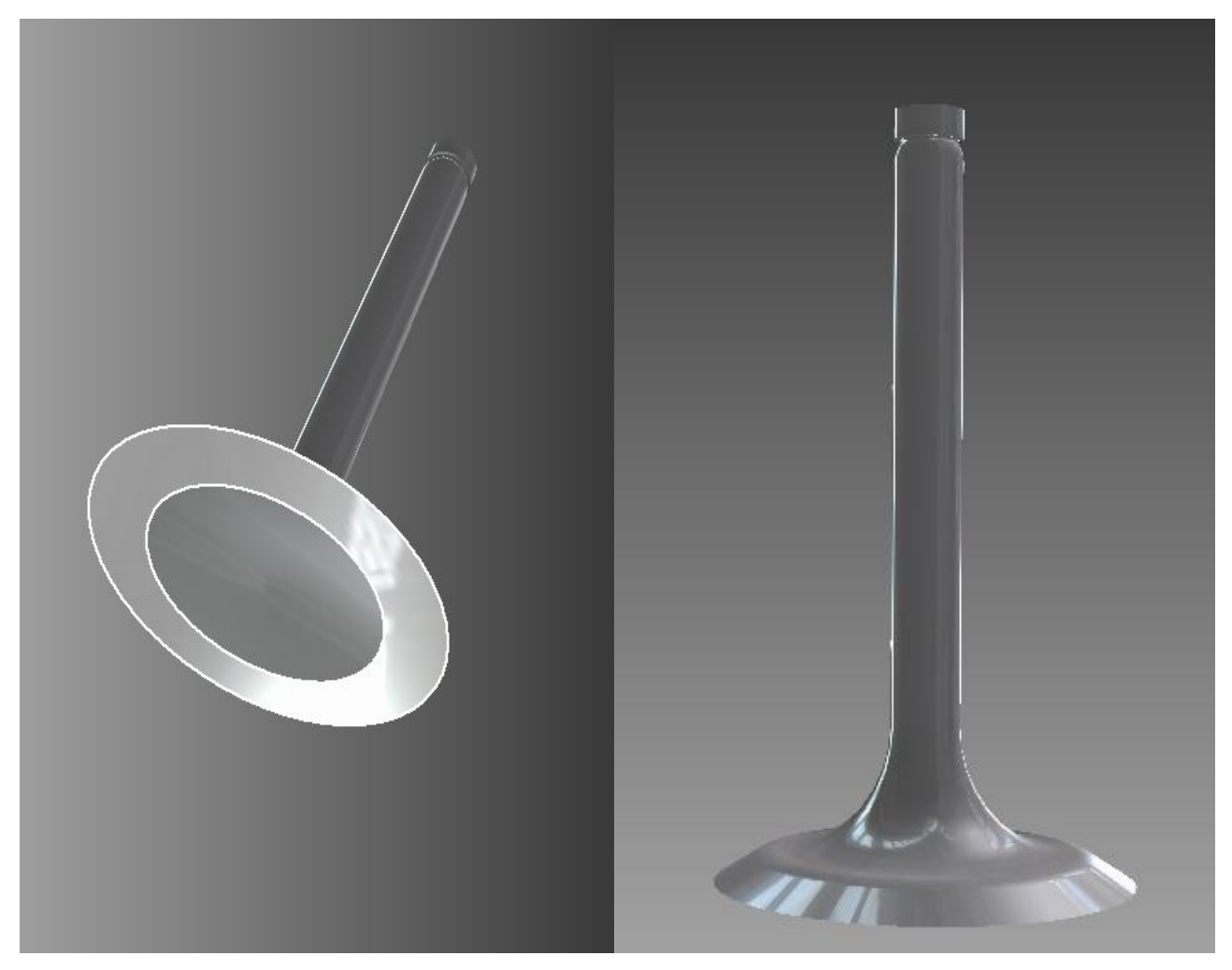

**Εικόνα 3.4:** Τρισδιάστατος Σχεδιασμός βαλβίδας εξαγωγής κινητήρα. Τελική μορφή

### **3.2 Βαλβίδα εισαγωγής**

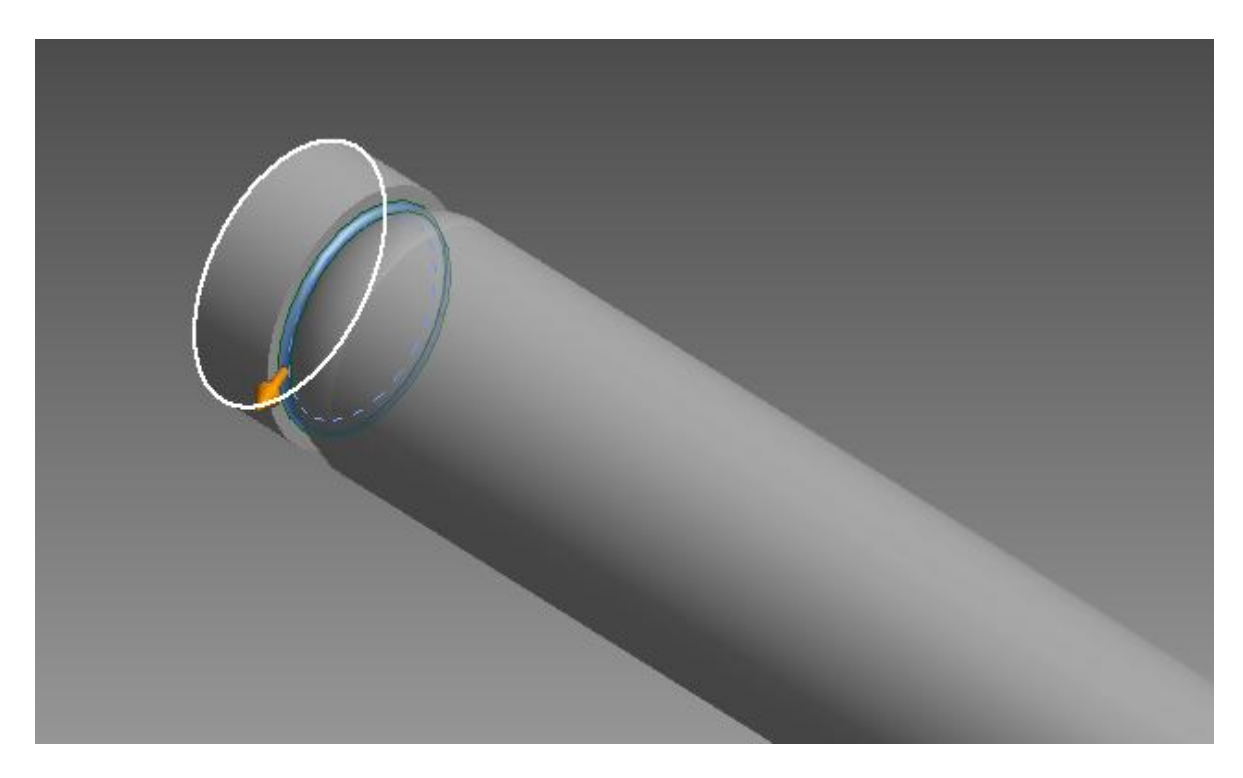

**Εικόνα 3.5:** Τρισδιάστατος Σχεδιασμός βαλβίδας εξαγωγής κινητήρα με διόρθωση της ακτίνας καμπυλότητας

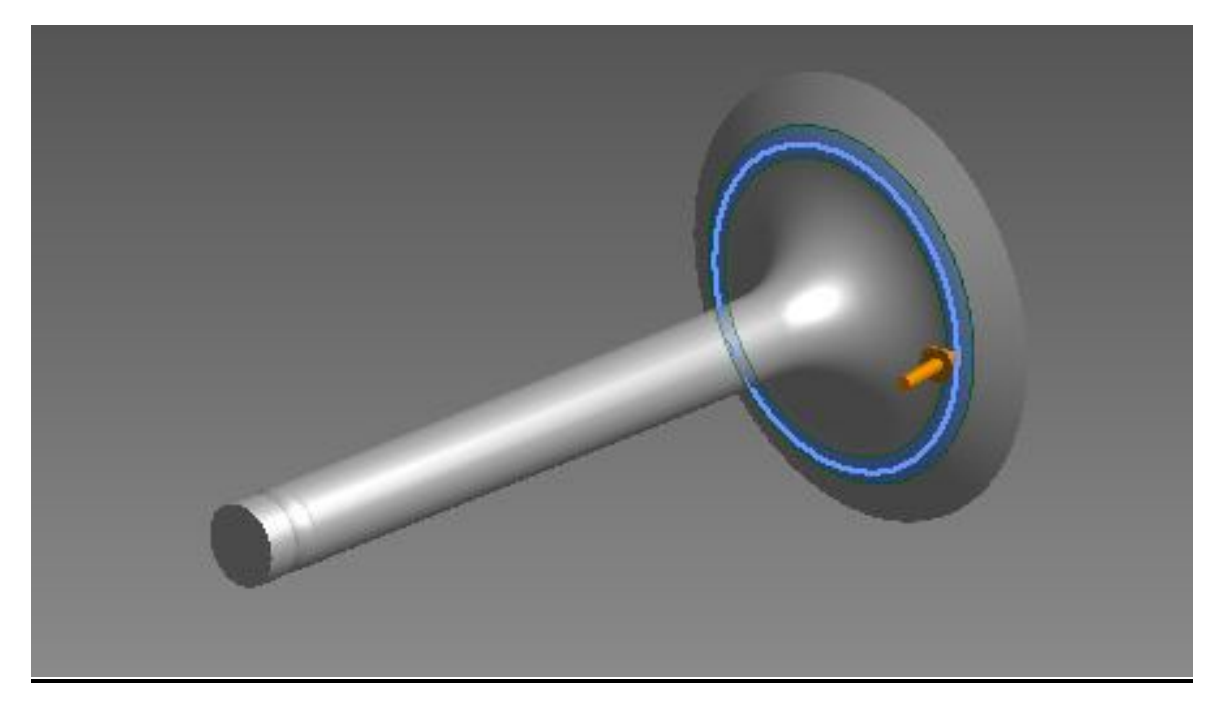

**Εικόνα 3.6:** Τρισδιάστατος Σχεδιασμός βαλβίδας εξαγωγής κινητήρα με διόρθωση της ακτίνας καμπυλότητας στην βάση της

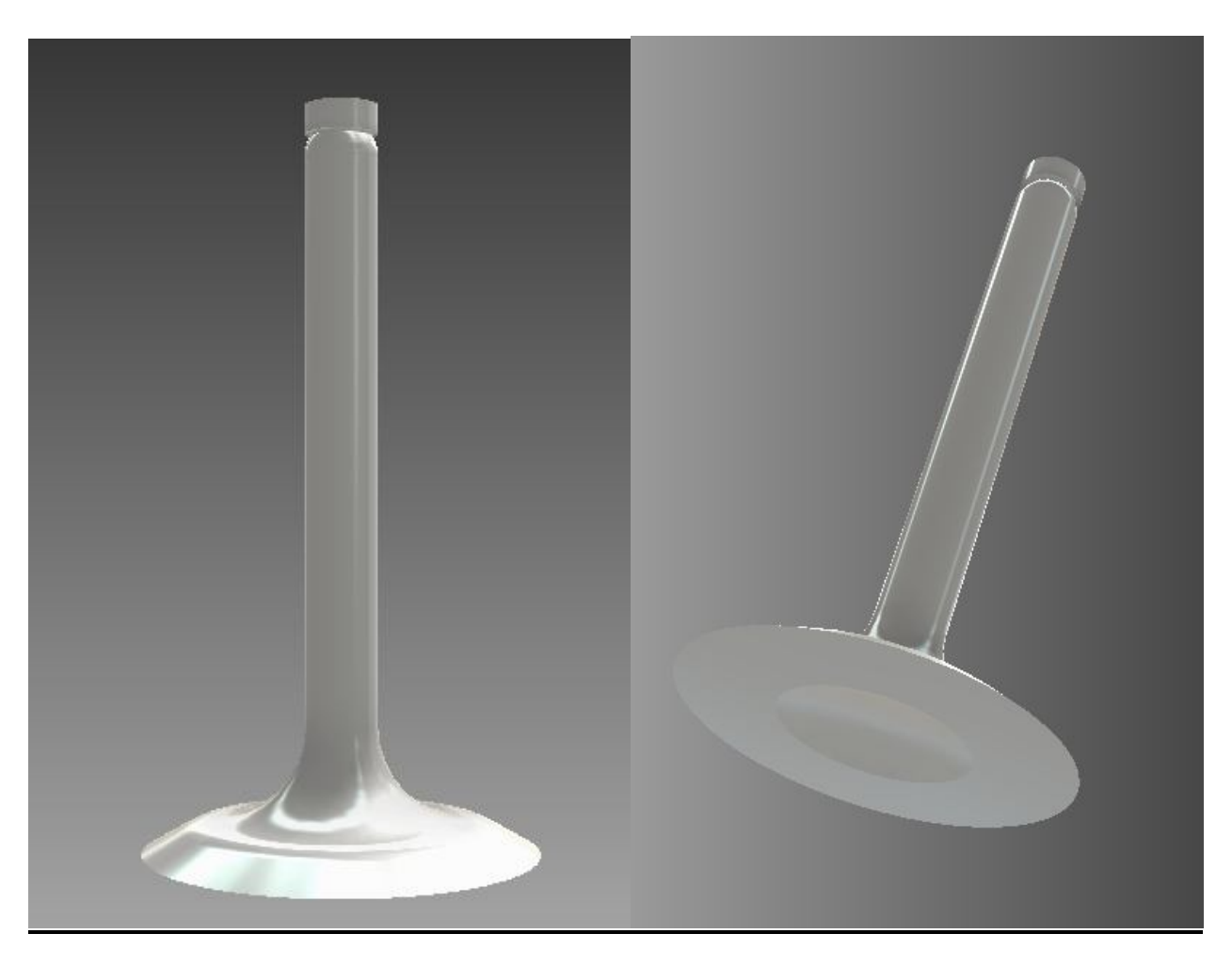

**Εικόνα 3.7:** Τρισδιάστατος Σχεδιασμός βαλβίδας εισαγωγής κινητήρα. Τελική μορφή.

#### **3.3 Διωστήρας**

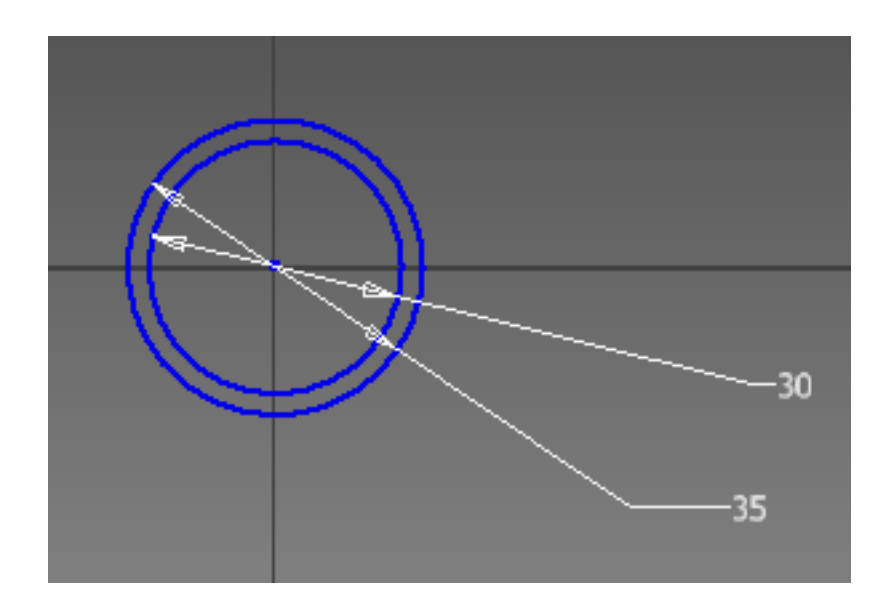

**Εικόνα 3.8:** Δισδιάστατος Σχεδιασμός διωστήρα. Δημιουργία κύκλων στο επίπεδο

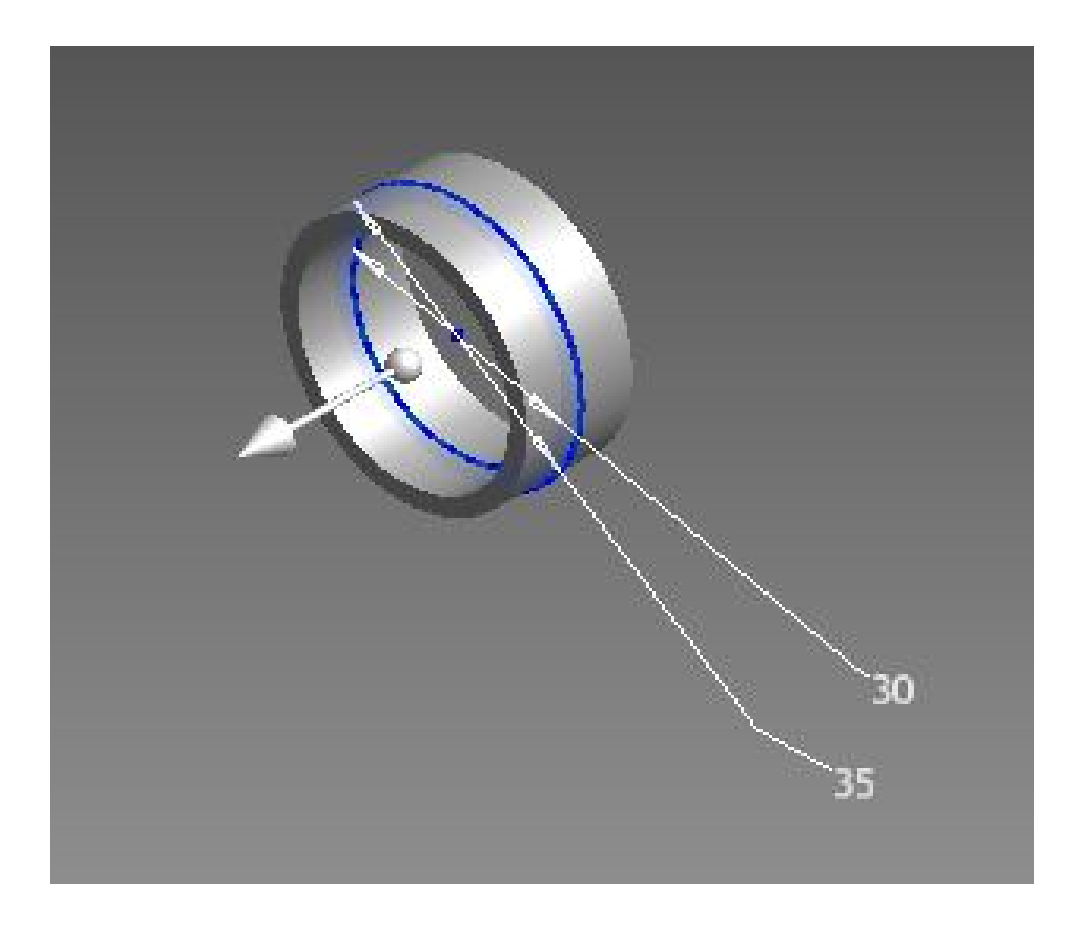

**Εικόνα 3.9:** Τρισδιάστατος Σχεδιασμός διωστήρα. Χρησιμοποίηση εντολής εξώθησης

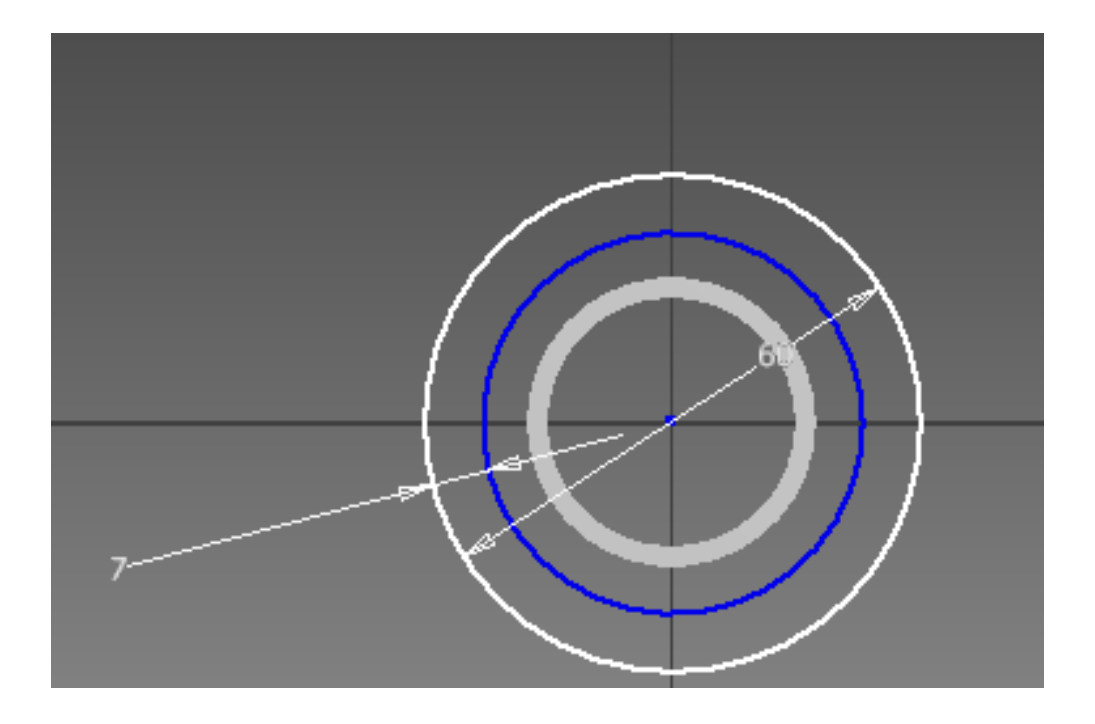

**Εικόνα 3.10:** Δισδιάστατος Σχεδιασμός διωστήρα. Δημιουργία κύκλων στο επίπεδο

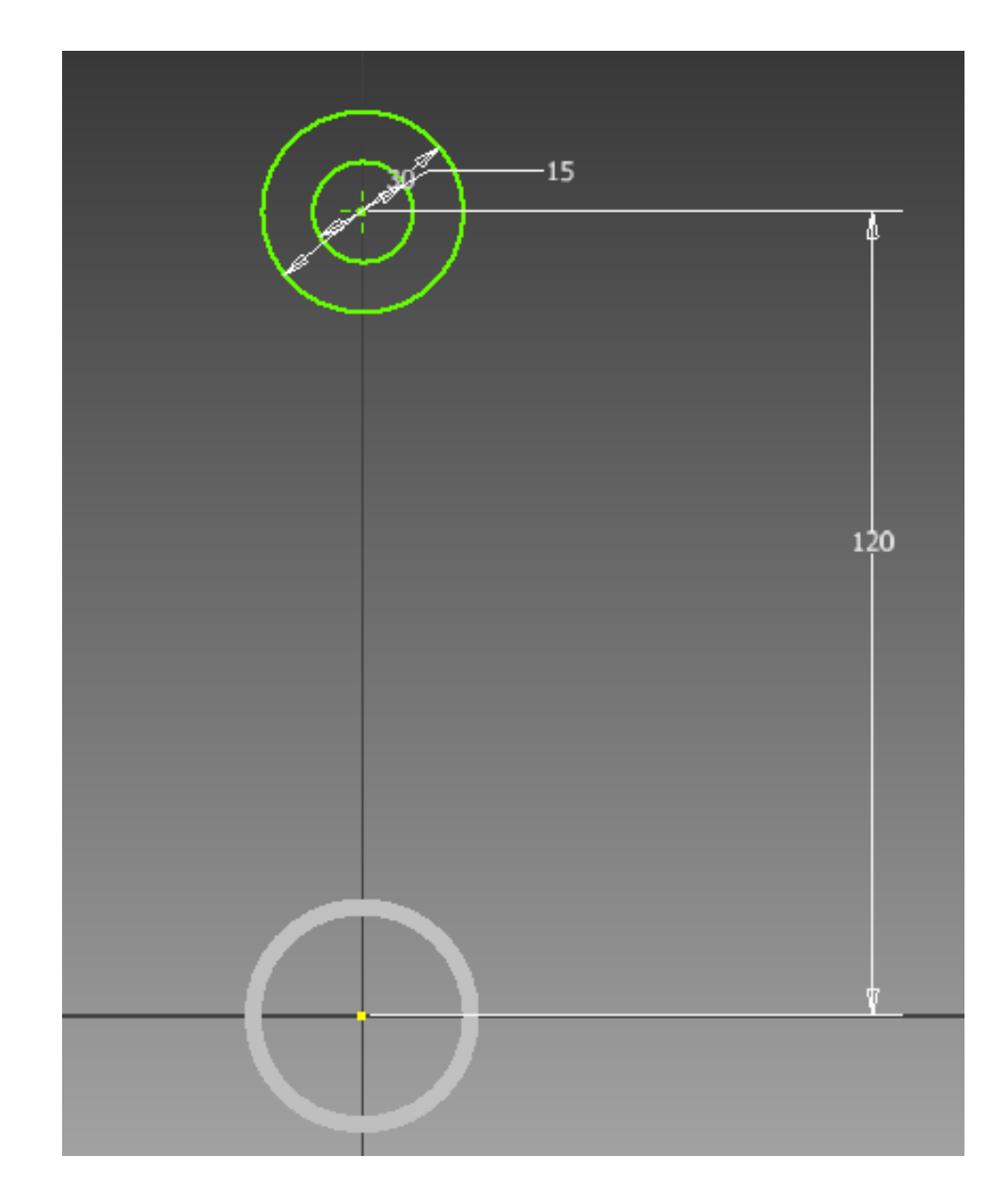

**Εικόνα 3.11** Δισδιάστατος Σχεδιασμός διωστήρα. Δημιουργία κύκλων στο επίπεδο σε συγκεκριμένη απόσταση

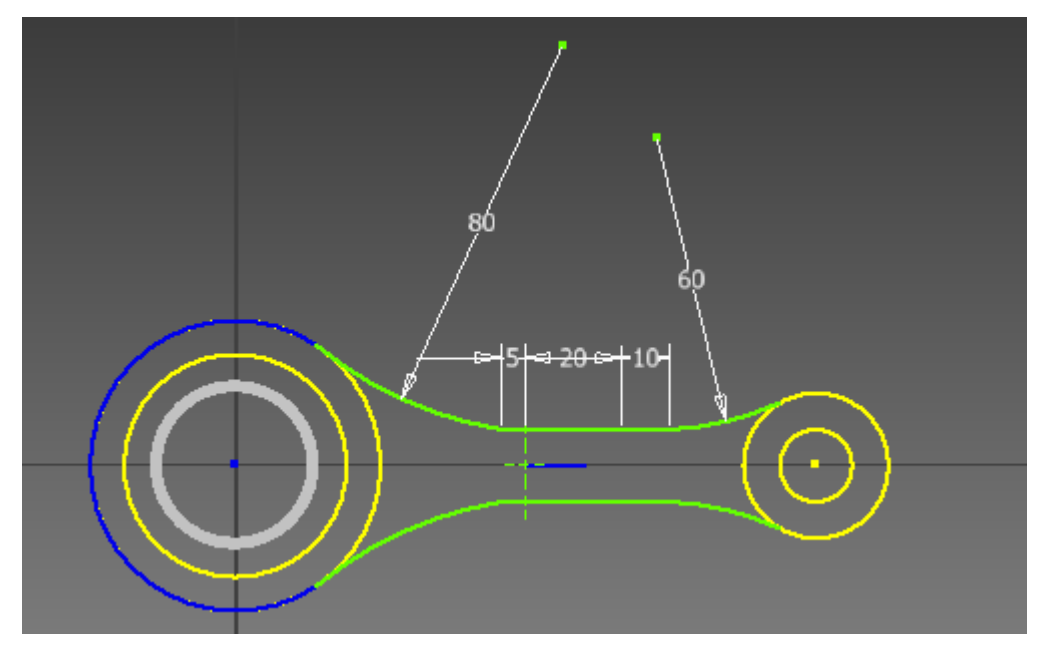

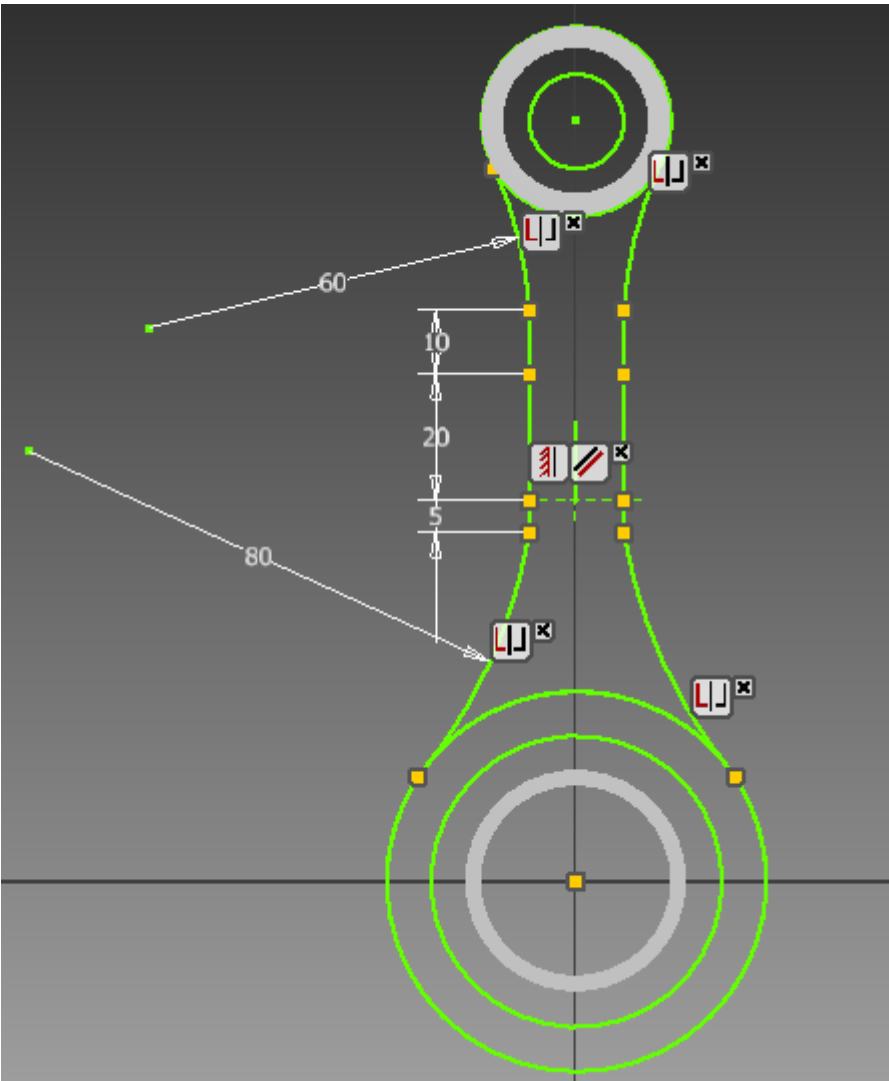

**Εικόνα 3.12** Δισδιάστατος Σχεδιασμός διωστήρα. Δημιουργία προφίλ στο επίπεδο

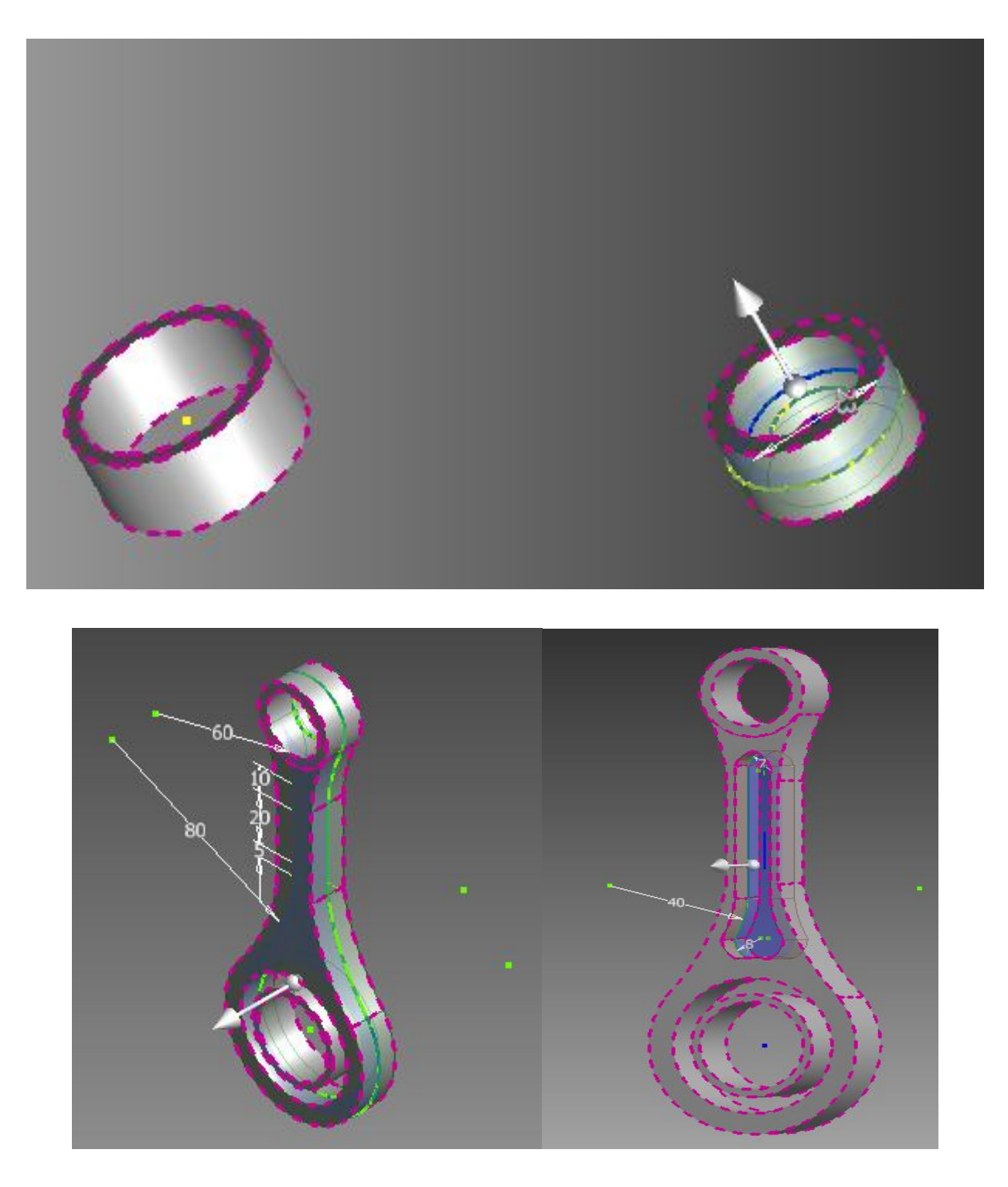

**Εικόνα 3.13:** Τρισδιάστατος Σχεδιασμός διωστήρα. Χρησιμοποίηση εντολής εξώθησης

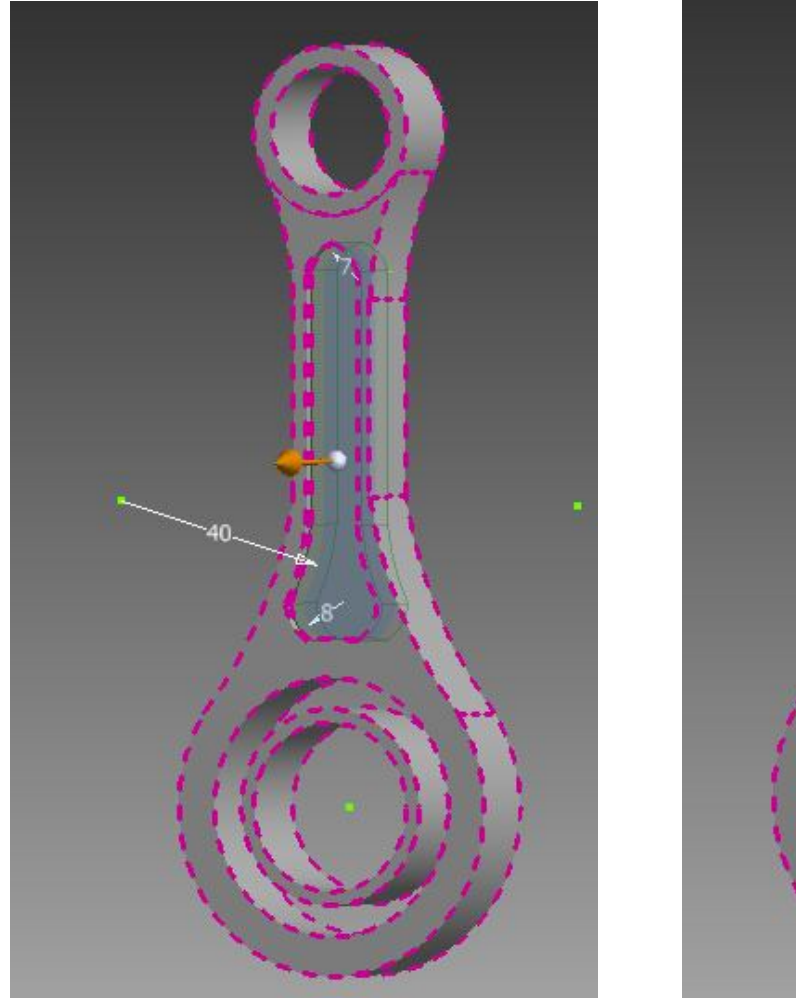

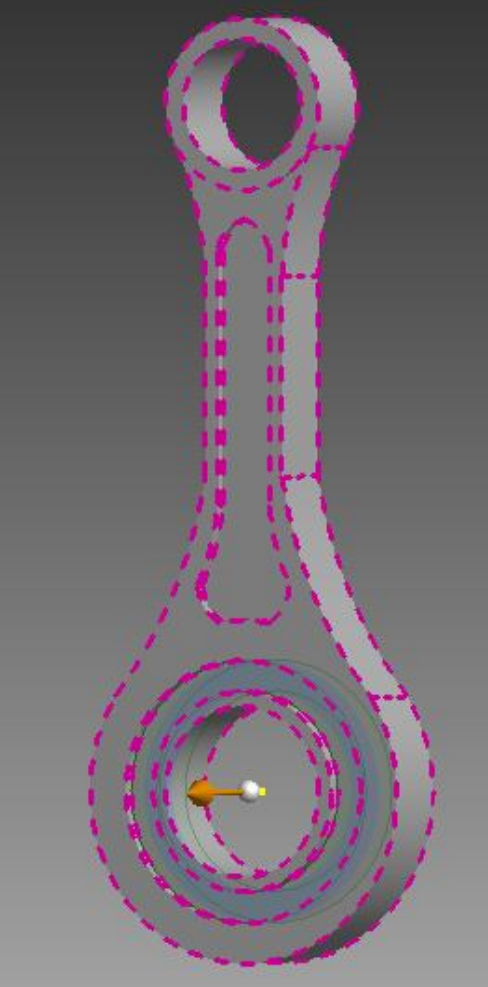

**Εικόνα 3.14:** Σχεδιασμός προφίλ - που θα αφαιρεθεί - στο εσωτερικό του διωστήρα

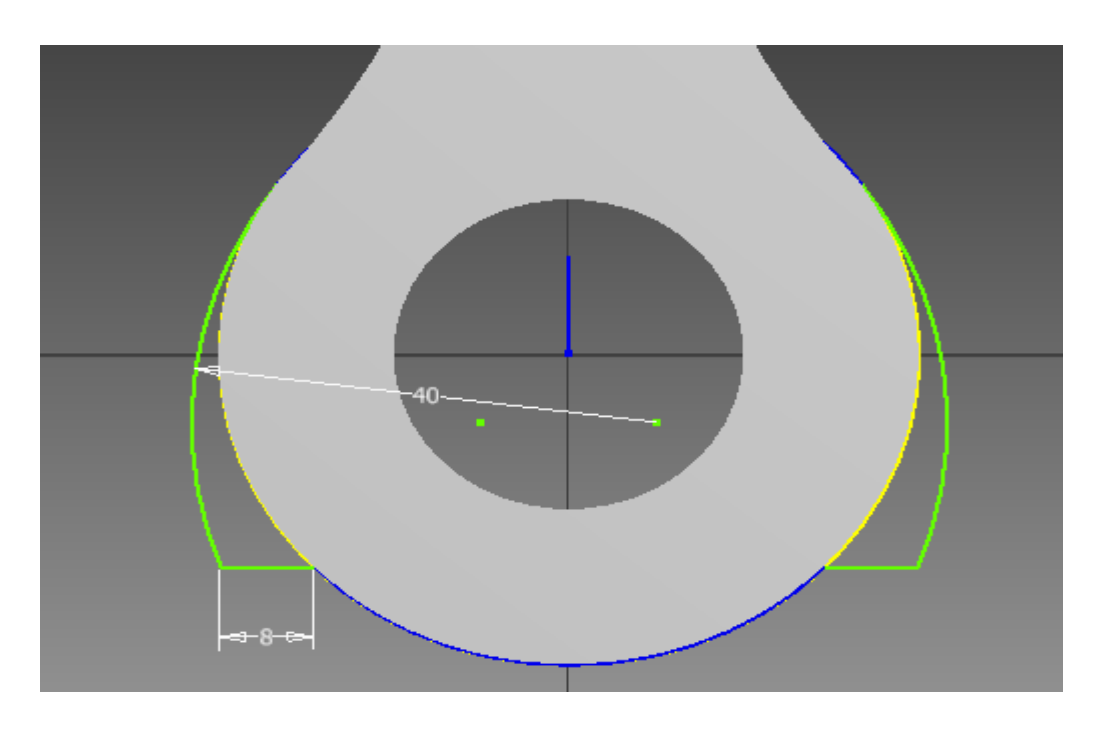

**Εικόνα 3.15:** Σχεδιασμός τελικής γεωμετρίας διωστήρα στο επίπεδο

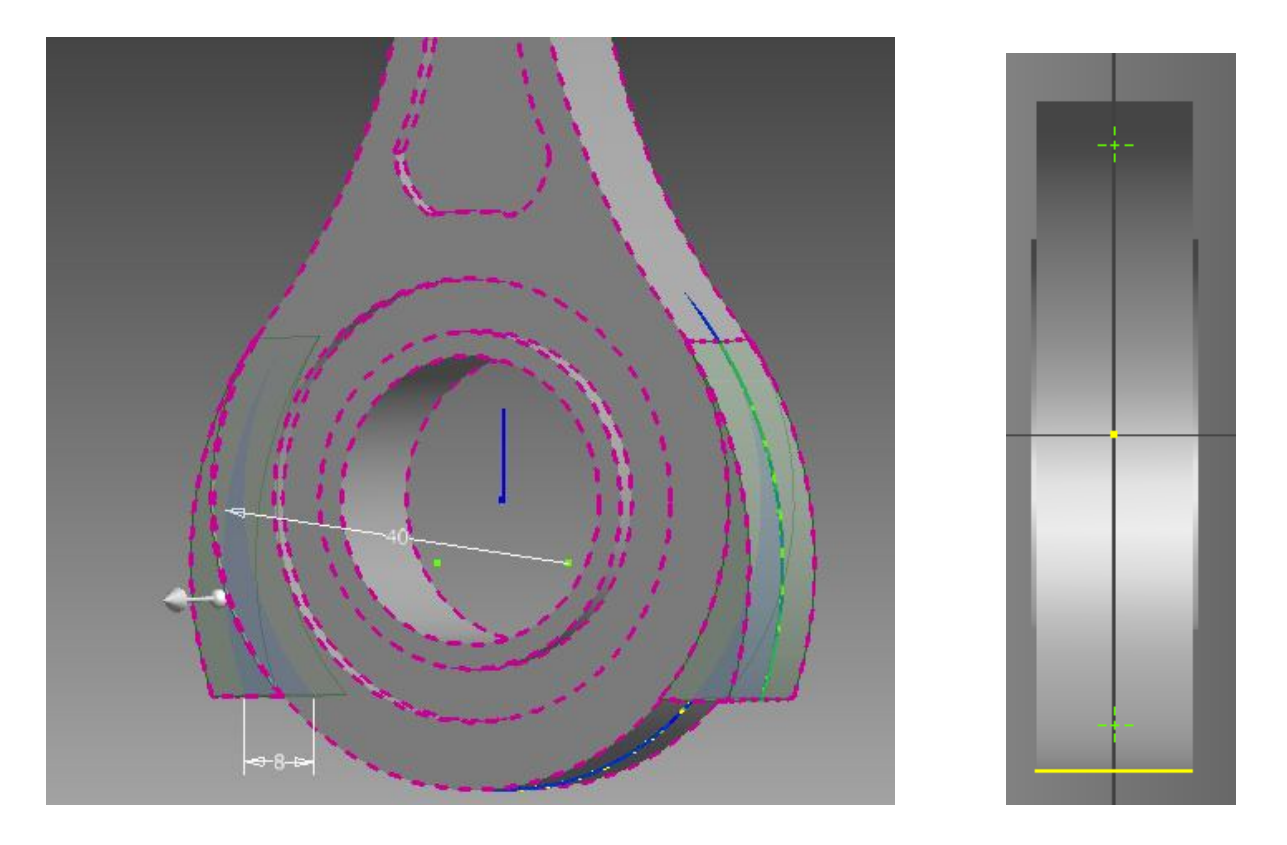

**Εικόνα 3.16:** Εξώθηση της τελικής γεωμετρίας του διωστήρα

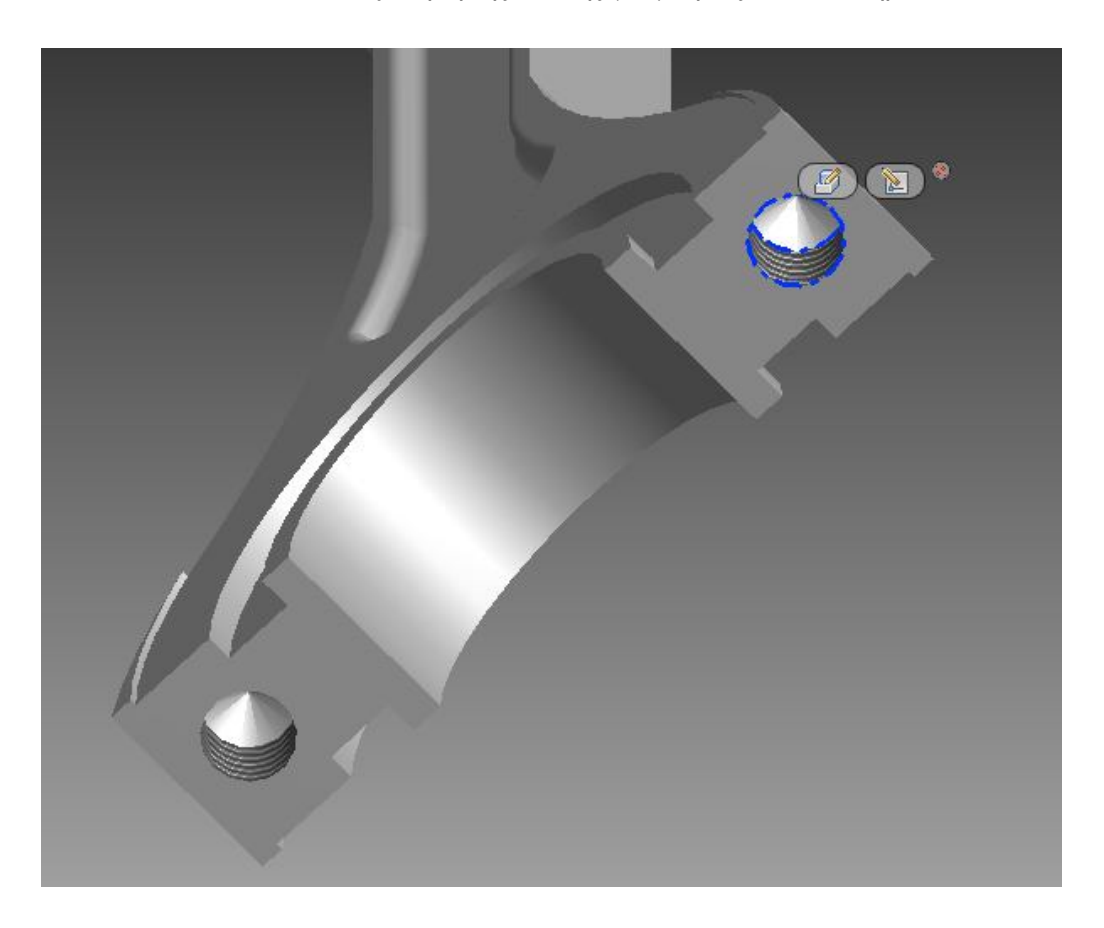

**Εικόνα 3.17:** Διαίρεση διωστήρα όπως ακριβώς είναι στην πράξη

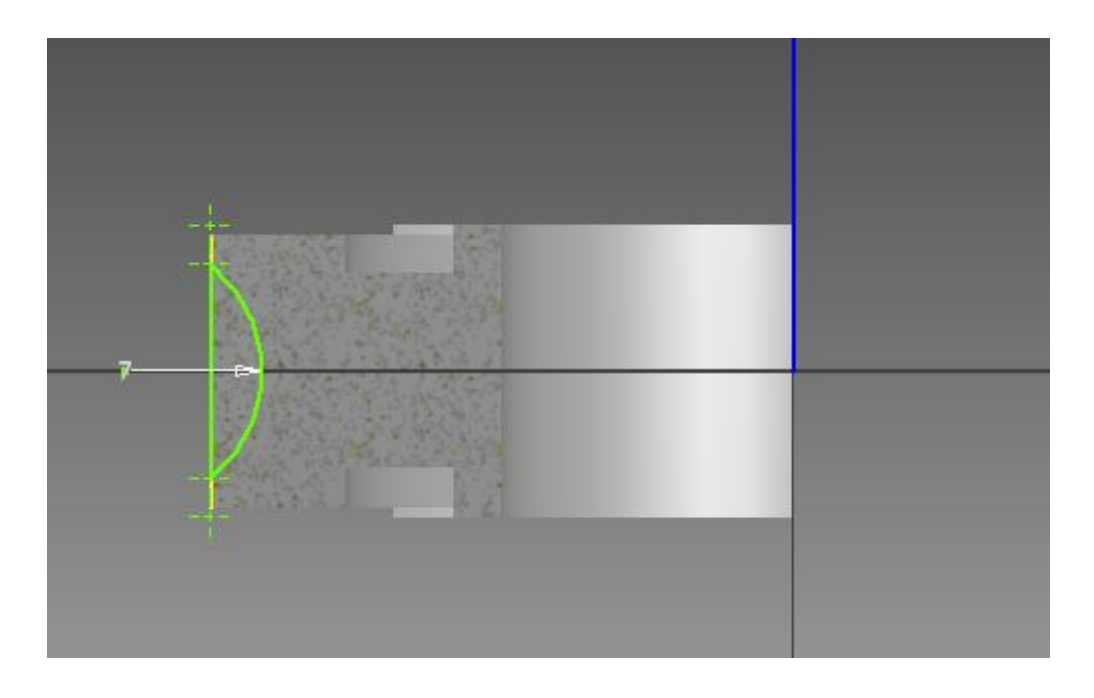

**Εικόνα 3.18:** Δημιουργία γεωμετρικού προφίλ του δεύτερου τεμαχίου

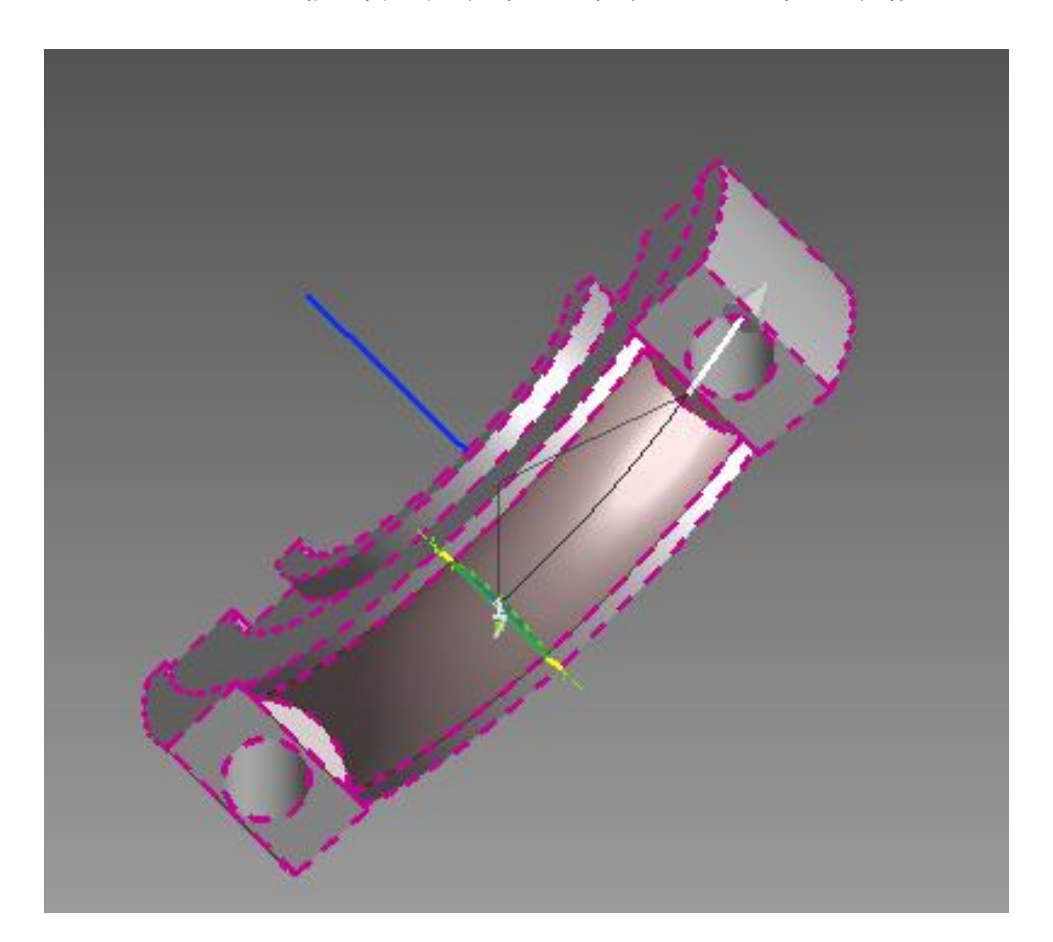

**Εικόνα 3.19:** Αφαίρεση της τρισδιάστατης οντότητας από το δεύτερο κομμάτι του διωστήρα

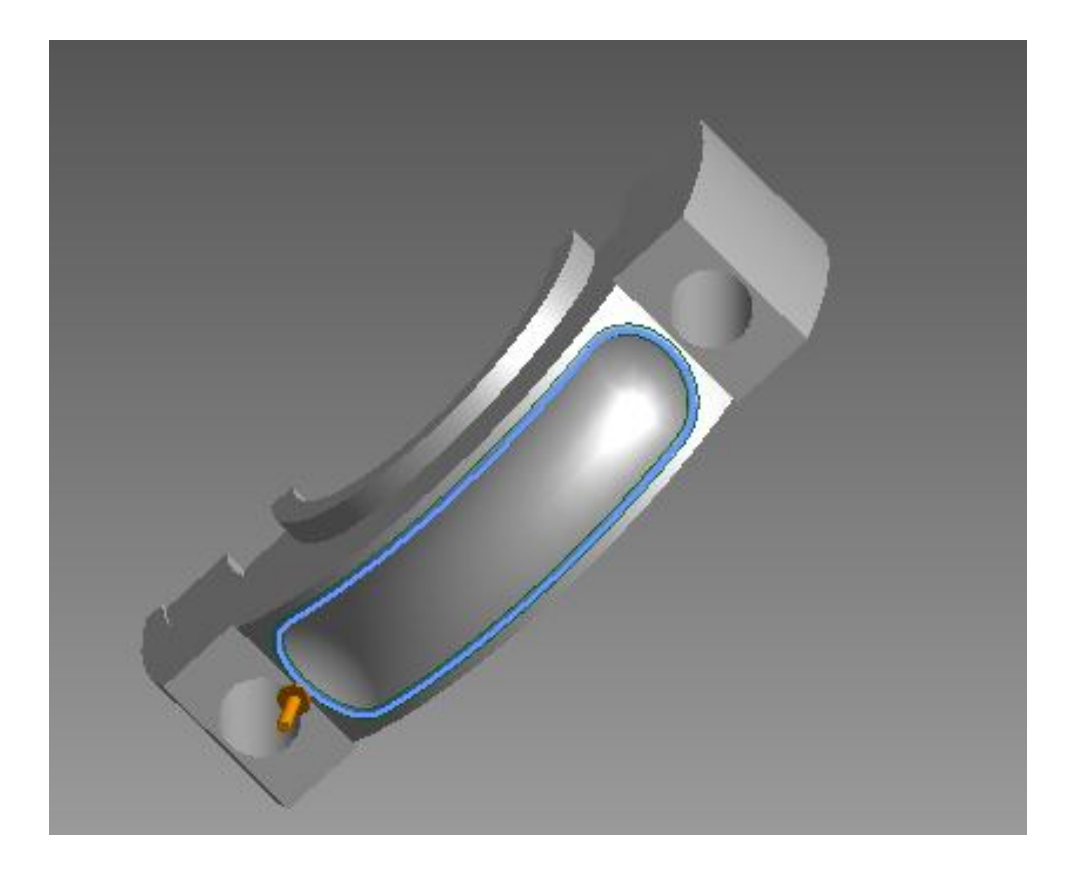

**Εικόνα 3.20:** Τελική μορφή δεύετρου κομματιού του διωστήρα

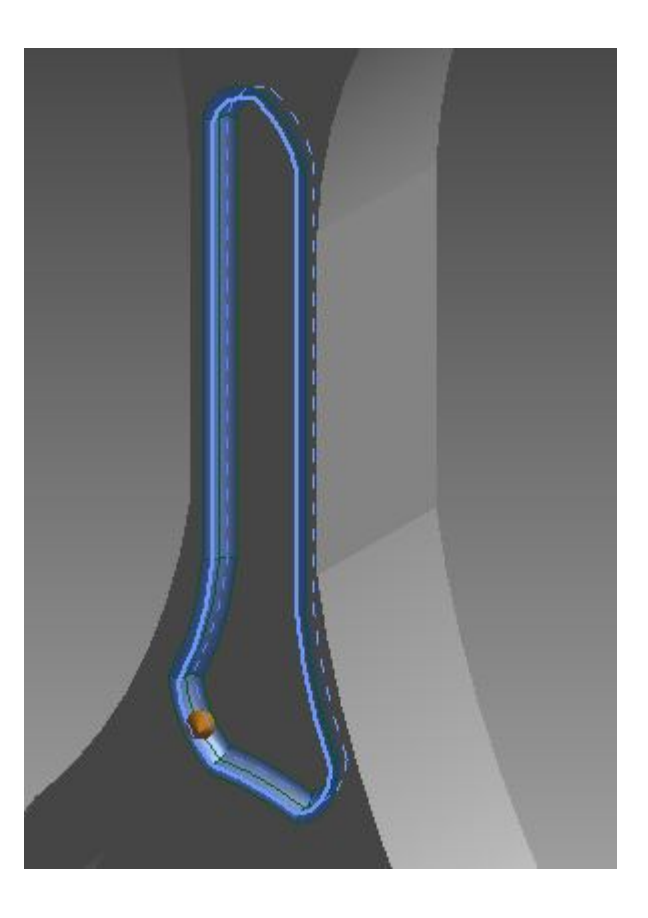

**Εικόνα 3.21:** Διόρθωση της ακτίνας καμπυλότητας του πρώτου κομματιού του διωστήρα

### **3.4 Στροφαλοφόρος άξονας**

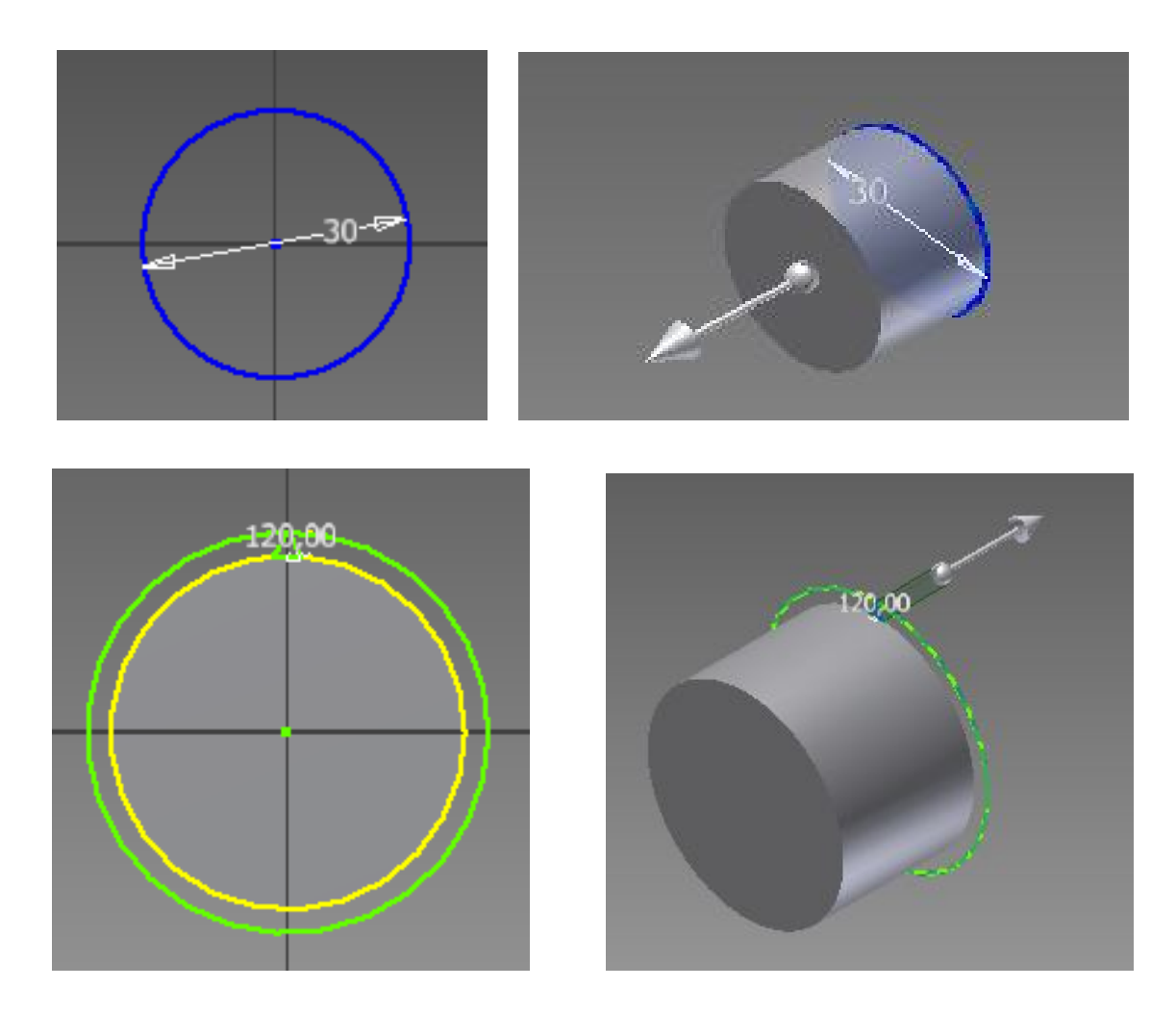

**Εικόνα 3.22:** Αρχική σχεδίαση στροφαλοφόρου άξονα

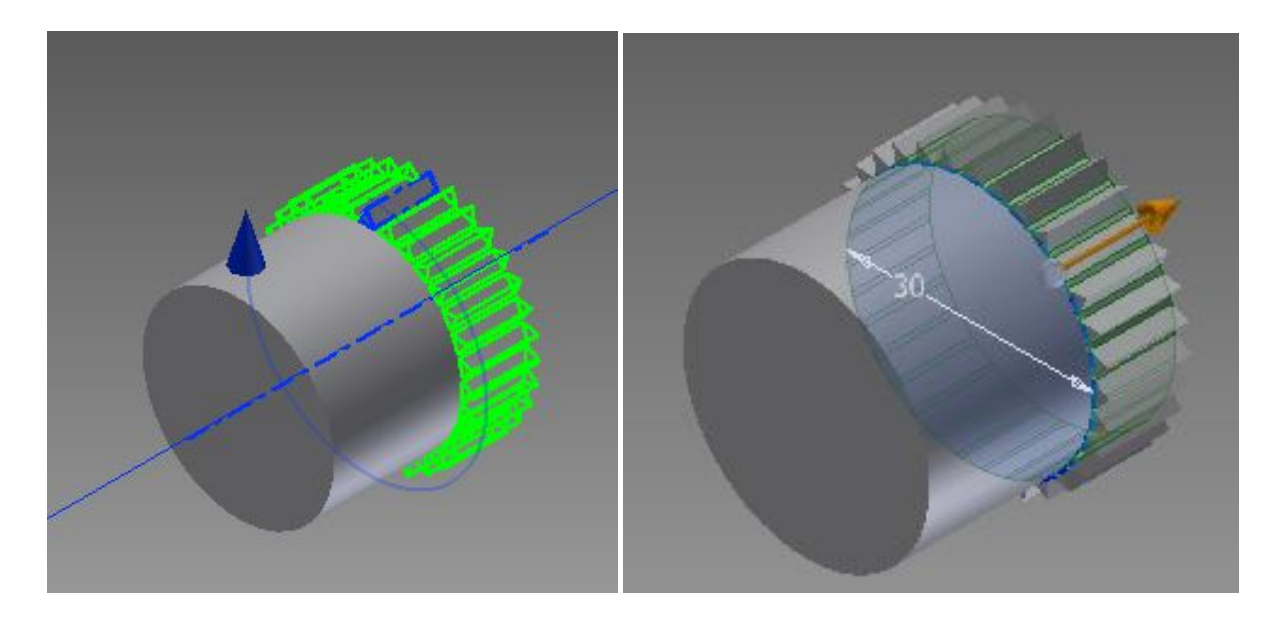

**Εικόνα 3.23:** Ανάκτηση από βιβλιοθήκη τυποποιημένου γραναζιού

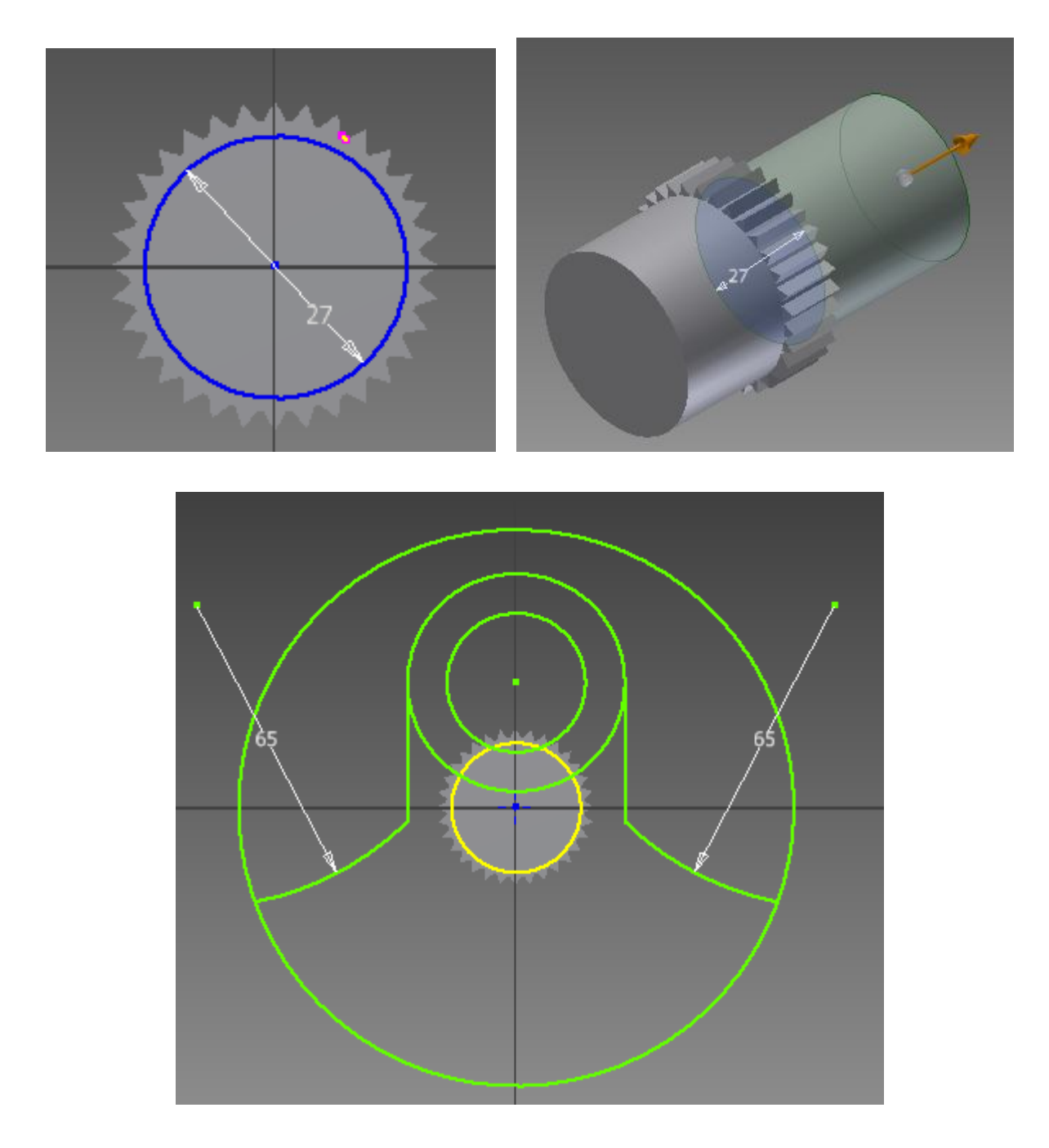

**Εικόνα 3.24:** Εξώθηση γραναζιού και δημιουργία προφίλ έκκεντρου

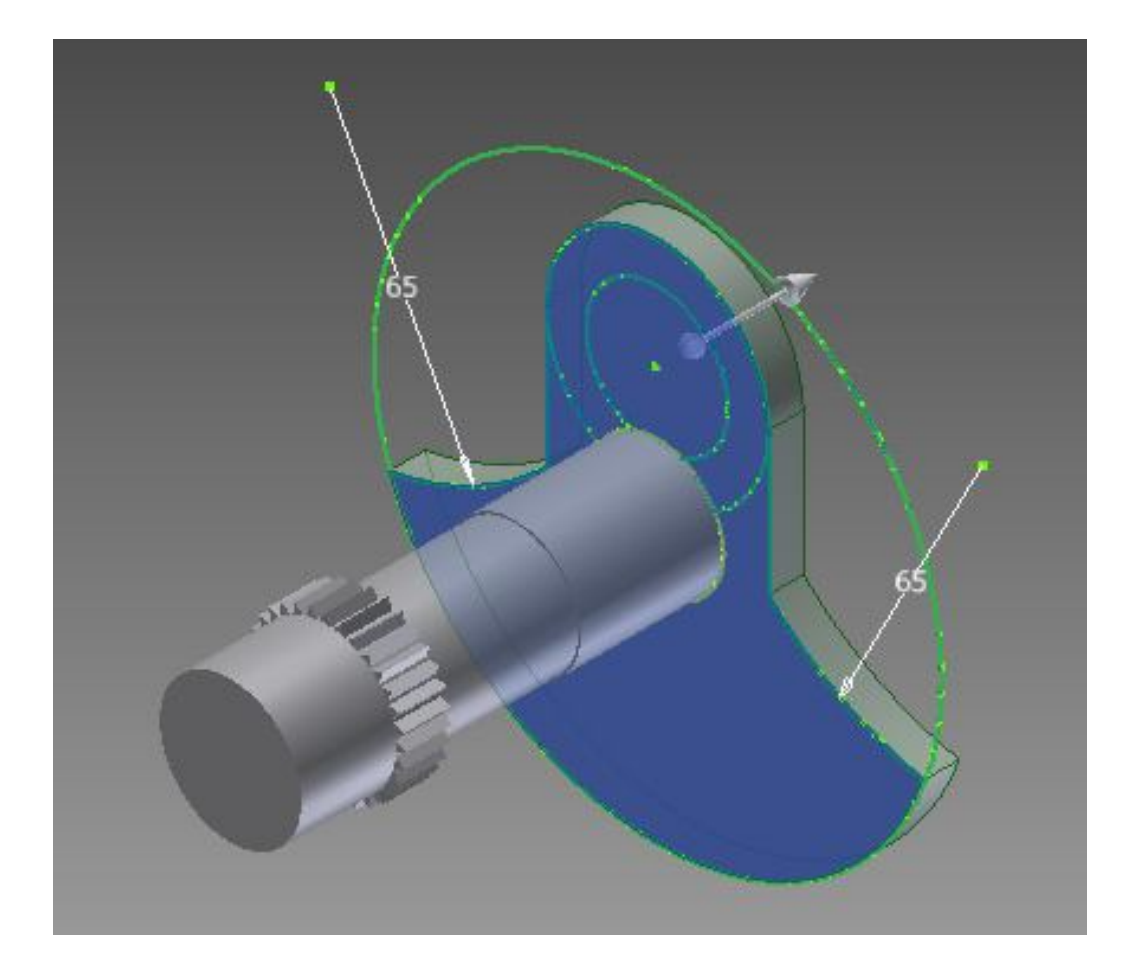

**Εικόνα 3.25:** Εξώθηση – δημιουργία έκκεντρου

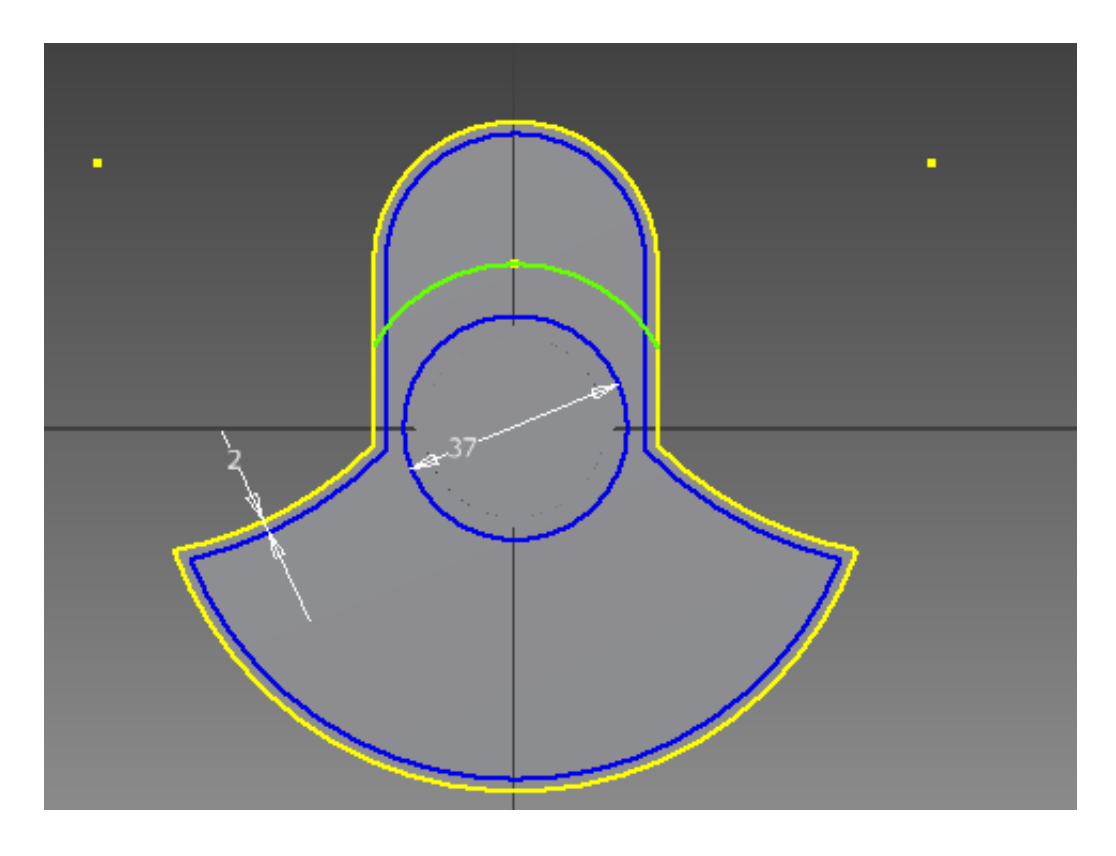

**Εικόνα 3.26:** Αντιγραφή δισδιάστατου προφίλ

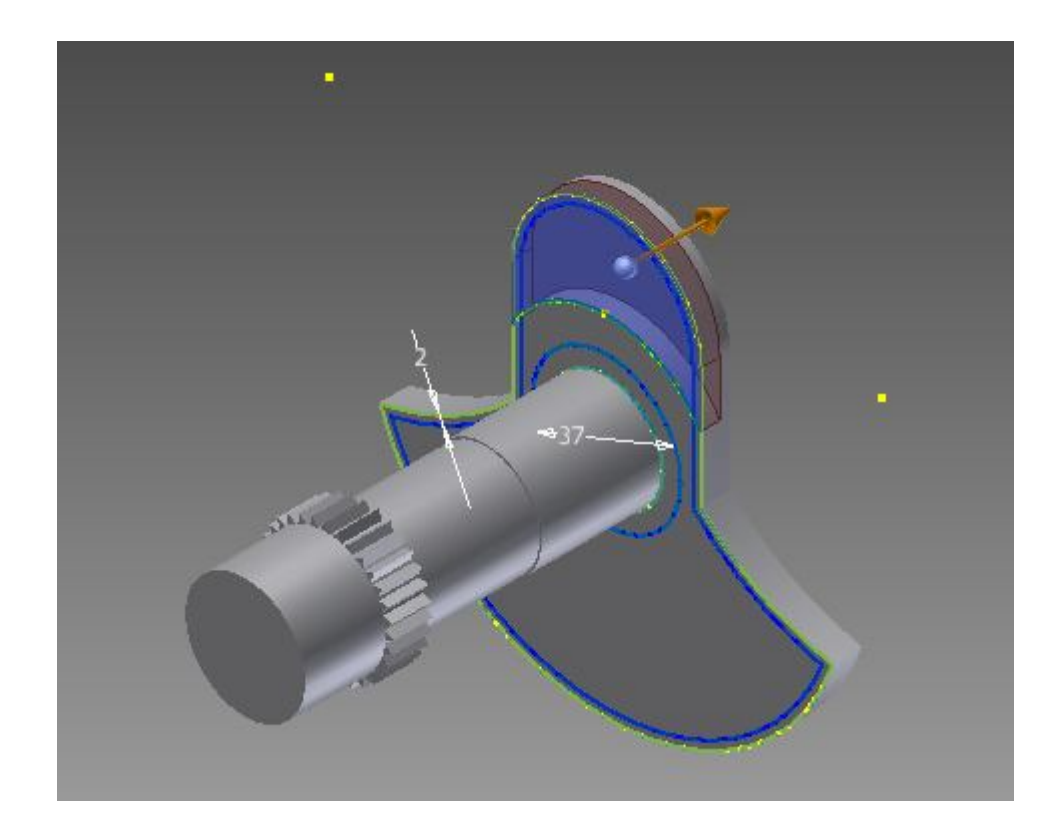

**Εικόνα 3.27:** Χρησιμοποίηση εντολής "Extrude cut" για την αφαίρεση περιττής γεωμετρίας

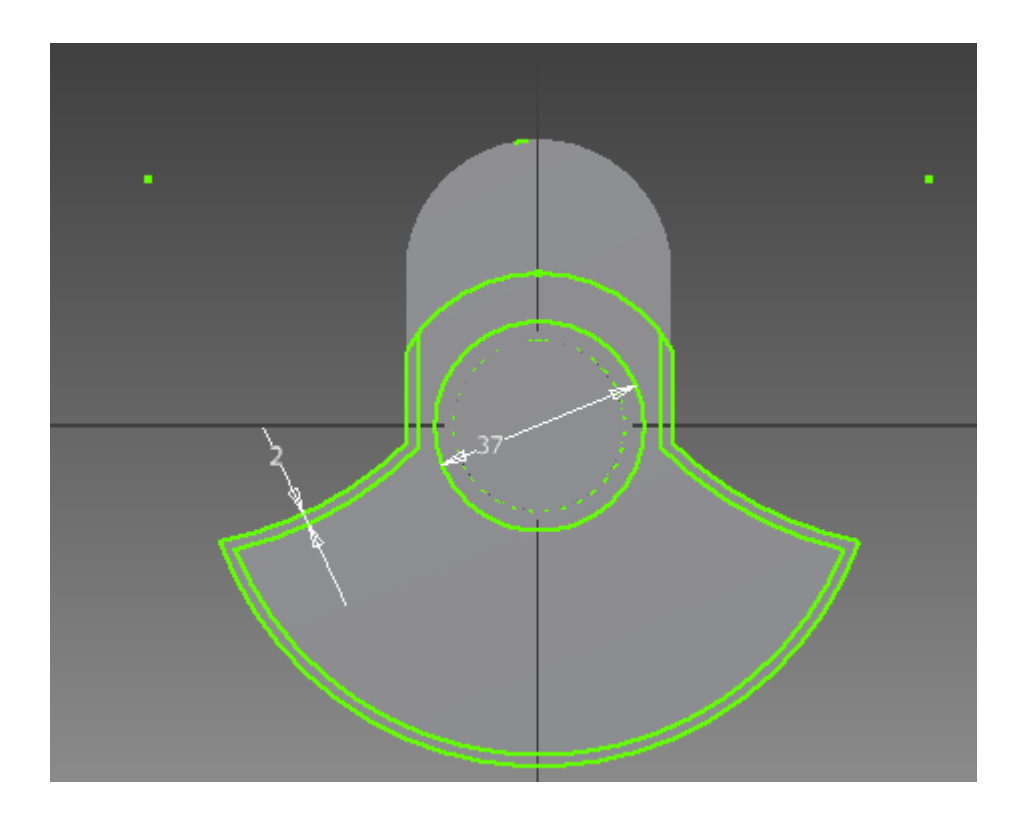

**Εικόνα 3.28:** Αντιγραφή δισδιάστατου προφίλ

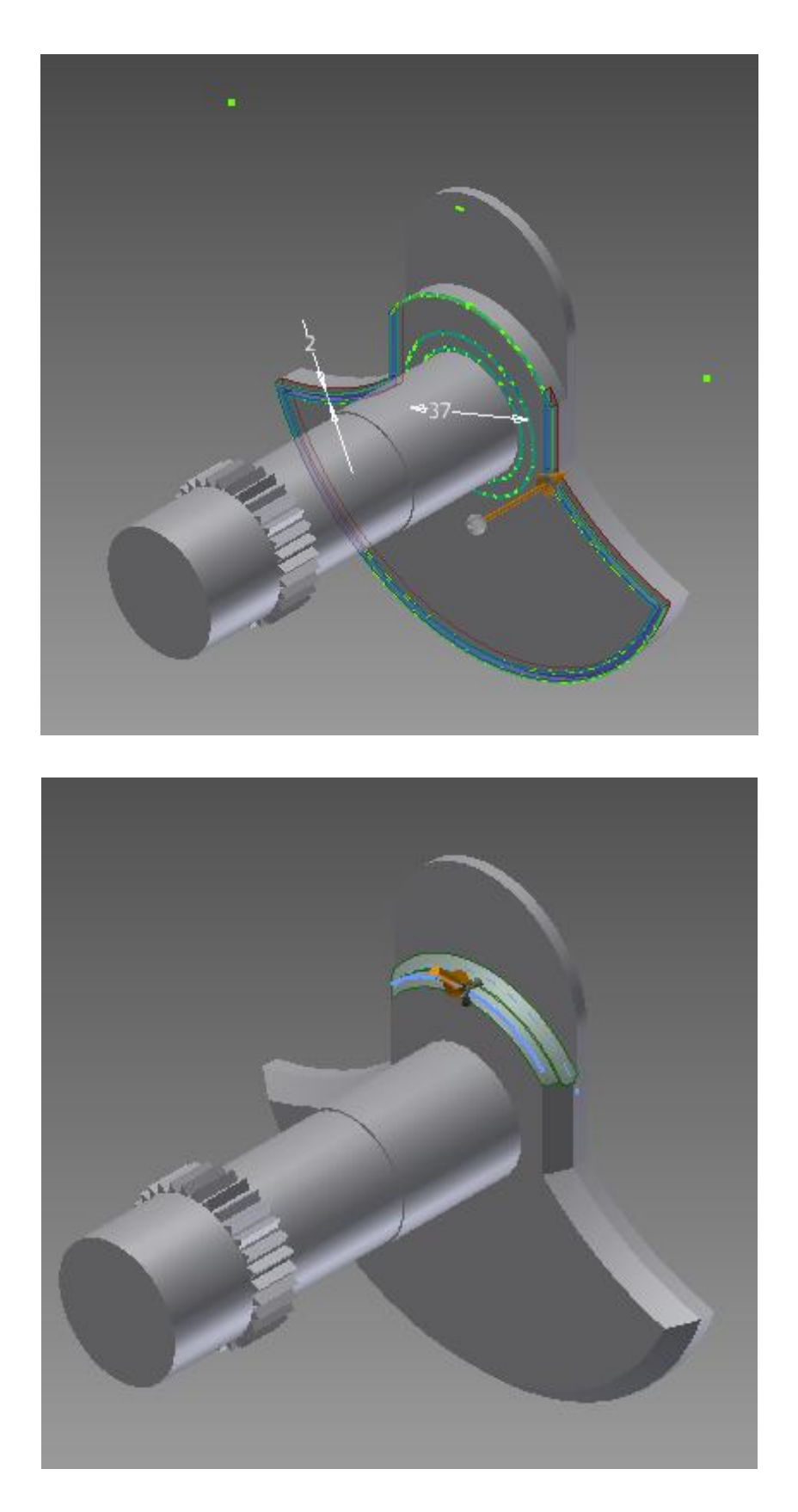

**Εικόνα 3.29:** Διόρθωση ακτίνας καμπυλότητας σε διάφορα σημεία

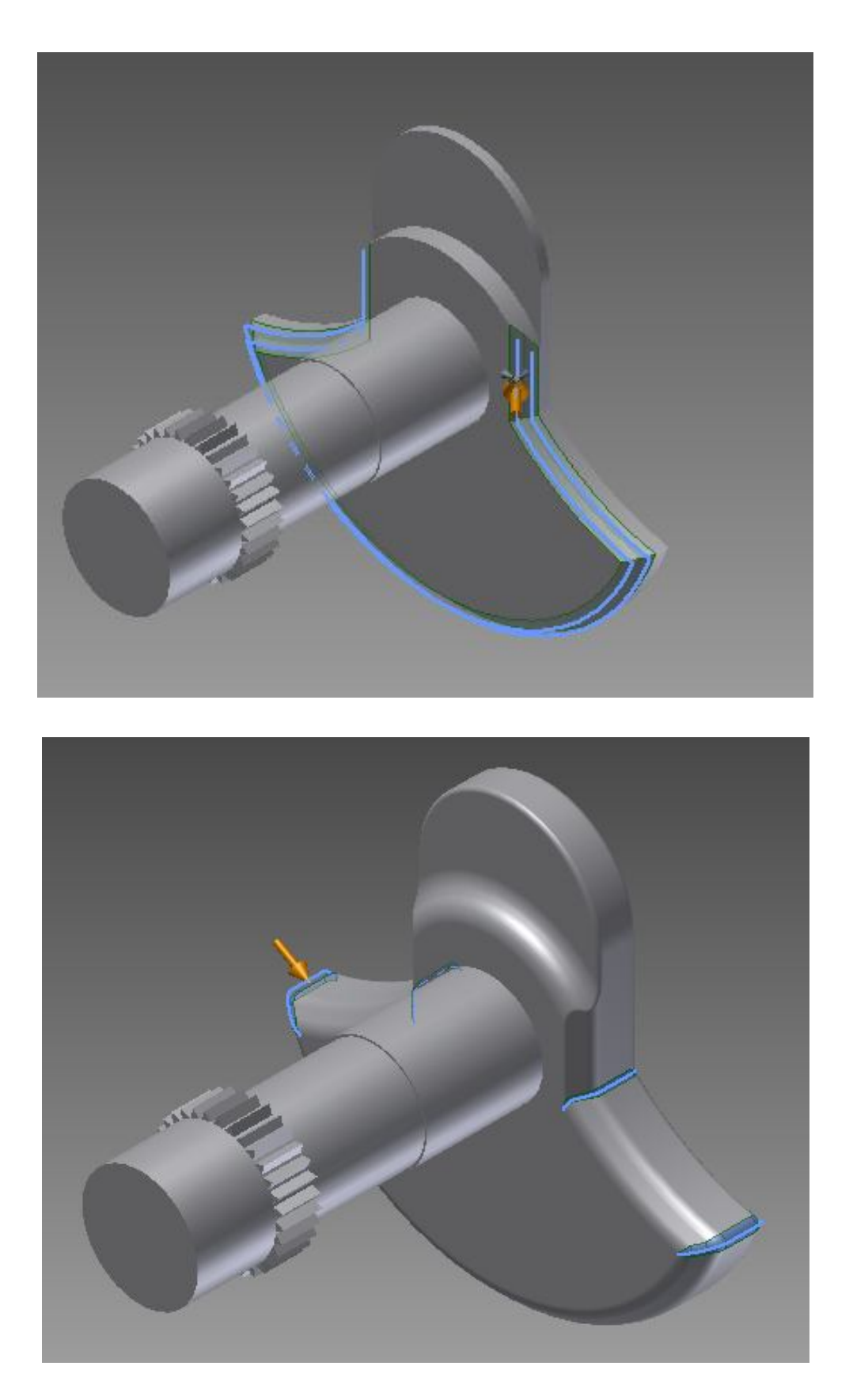

**Εικόνα 3.30:** Διόρθωση ακτίνας

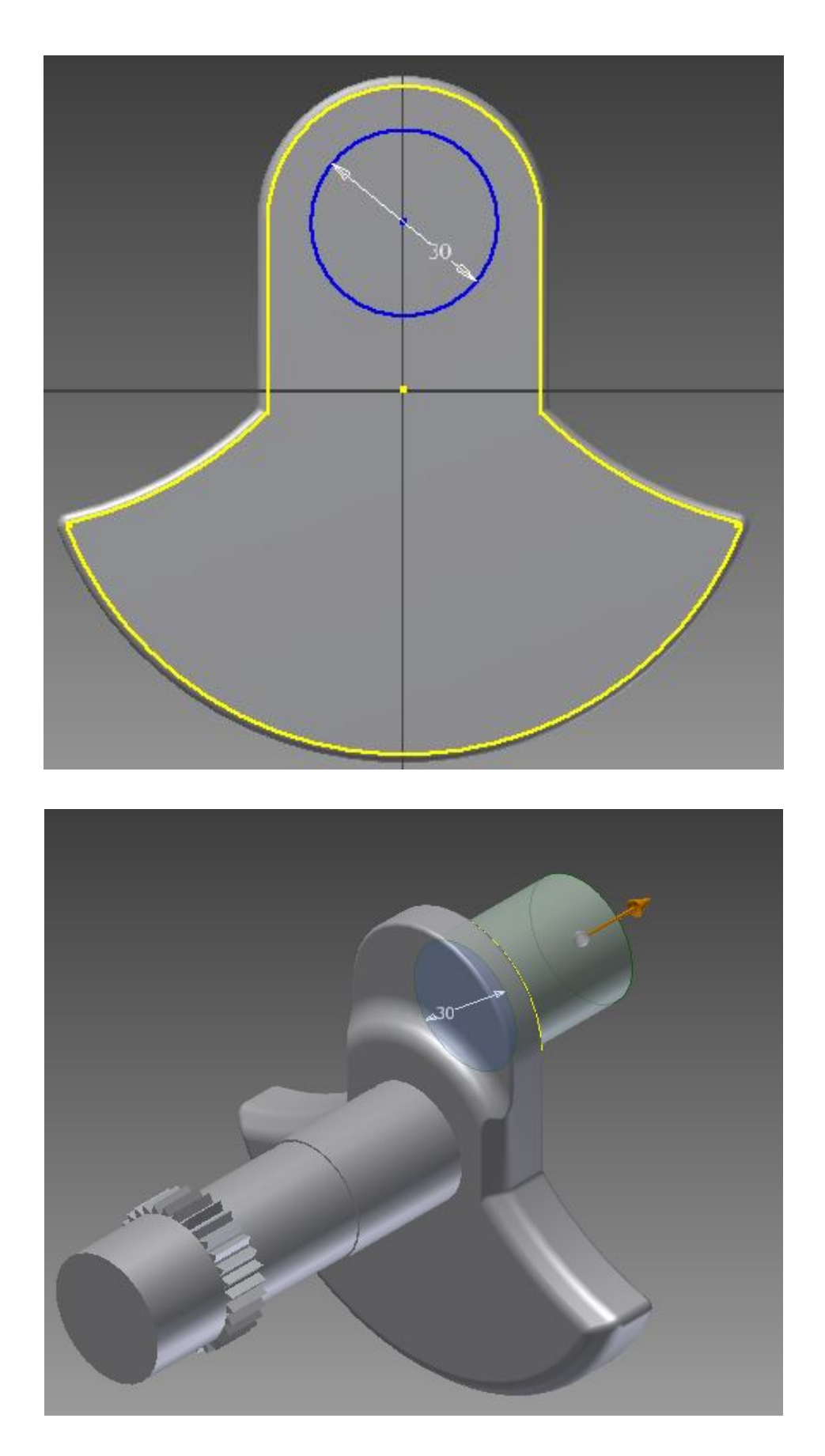

**Εικόνα 3.31:** Επιλογή επιπέδου, δημιουργία κύκλου και εξώθησή του. Δημιουργία μέρους του άξονα

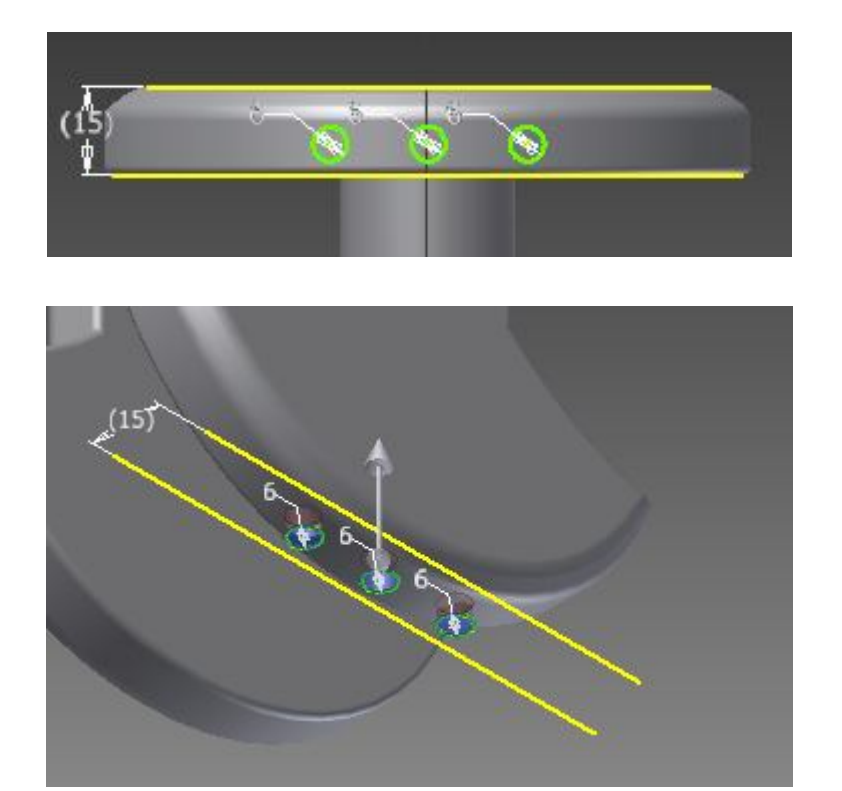

**Εικόνα 3.32:** Επιλογή επιπέδου, δημιουργία κύκλων ώστε να αφαιρεθούν από την τρισδιάστατη οντότητα

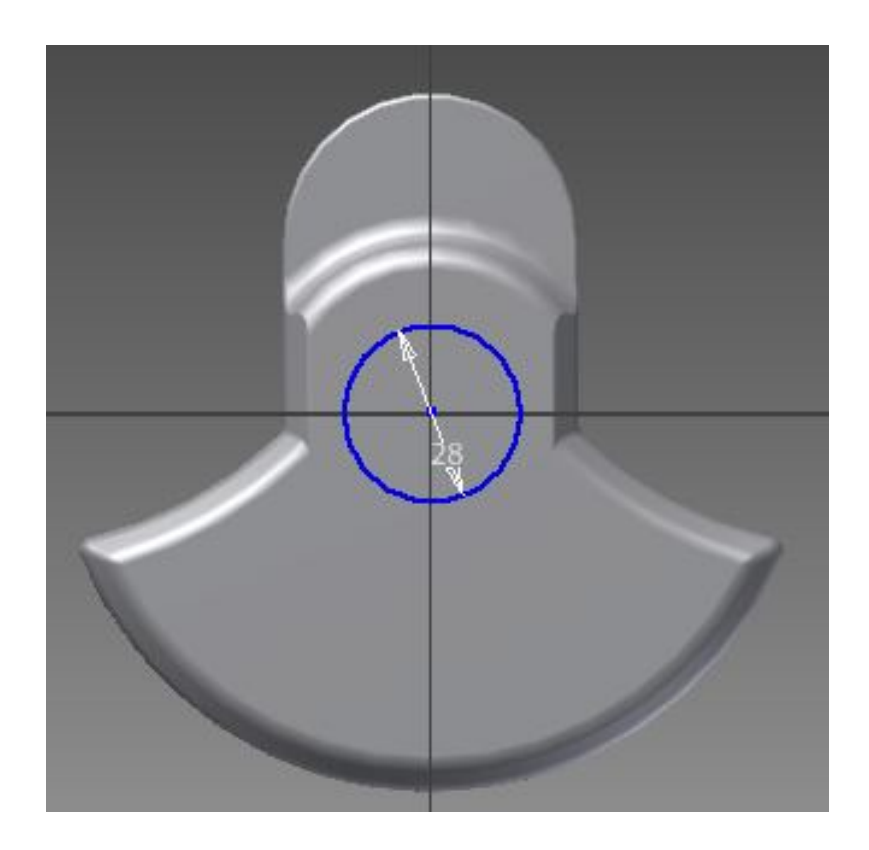

**Εικόνα 3.33:** Η διαδικασία επαναλαμβάνεται ώστε να δημιουργηθούν όλα τα έκκεντρα

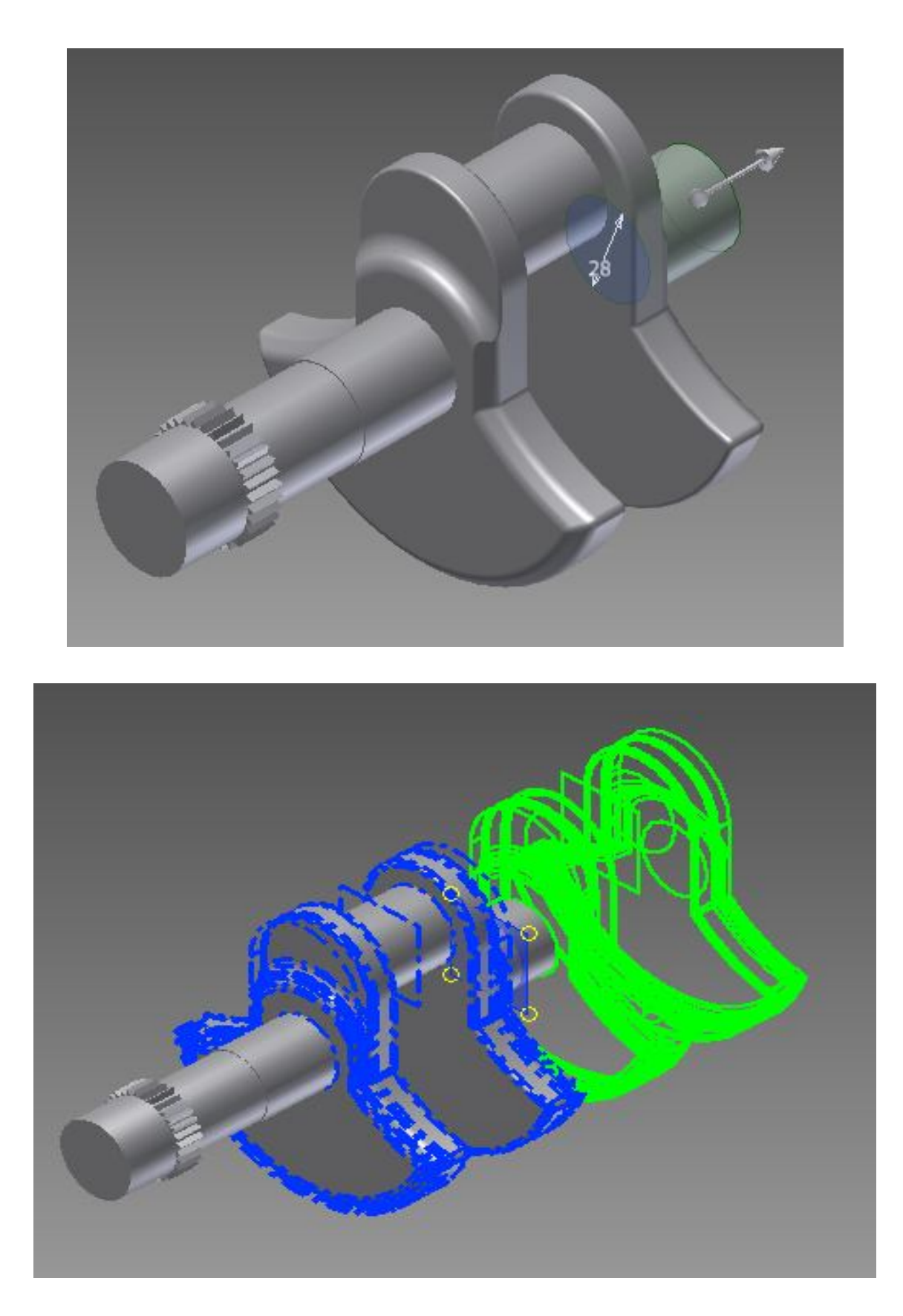

**Εικόνα 3.34:** Πολλαπλασιασμός ιδίων έκκεντρων

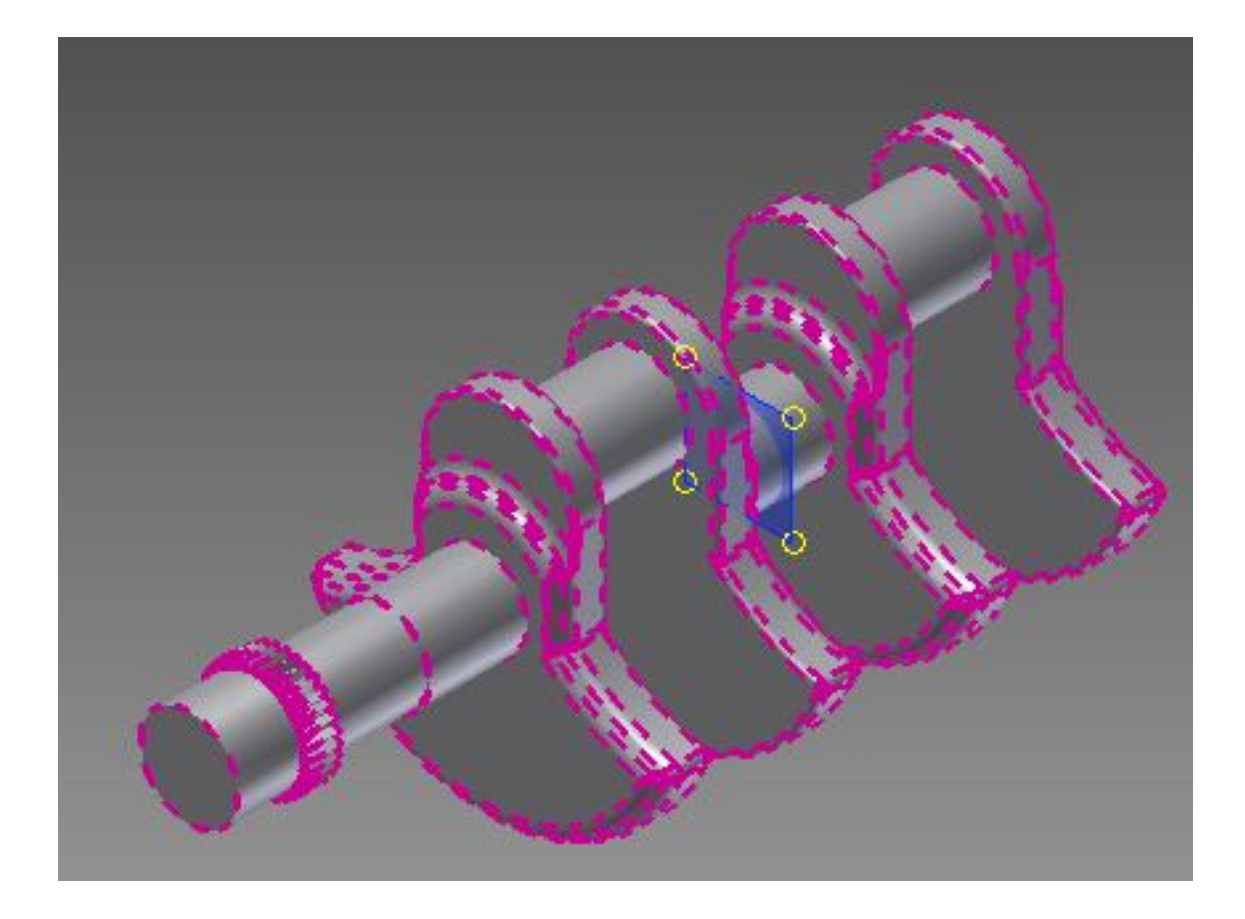

**Εικόνα 3.35:** Επιλογή επιπέδου

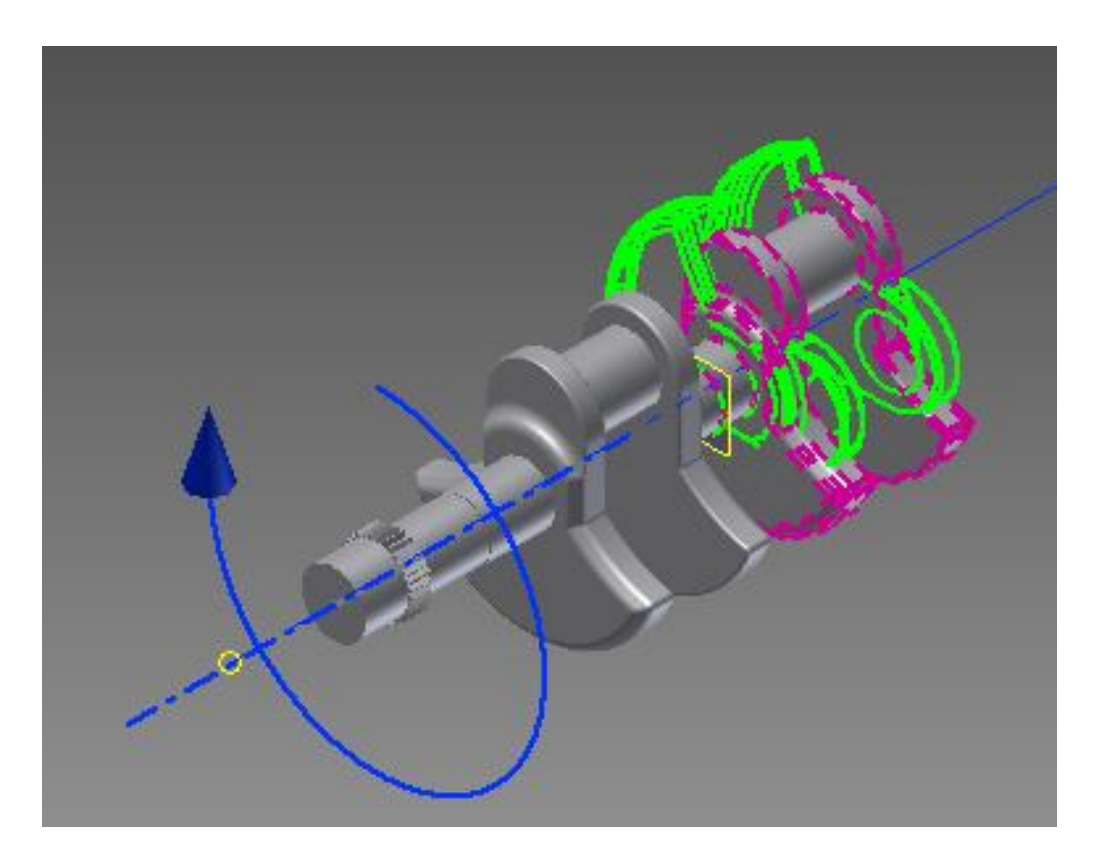

**Εικόνα 3.36:** Περιστροφή έκκεντρων σε συγκεκριμένες μοίρες ώστε να είναι πιστή αντιγραφή με το

πρωτότυπο

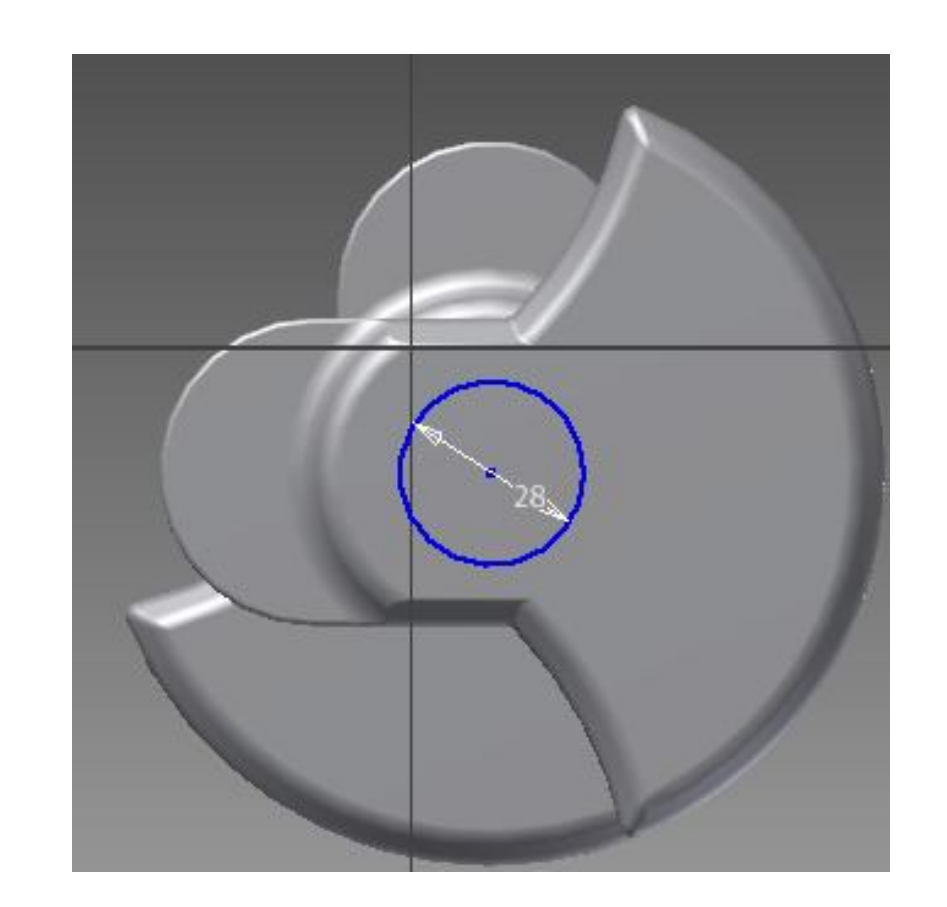

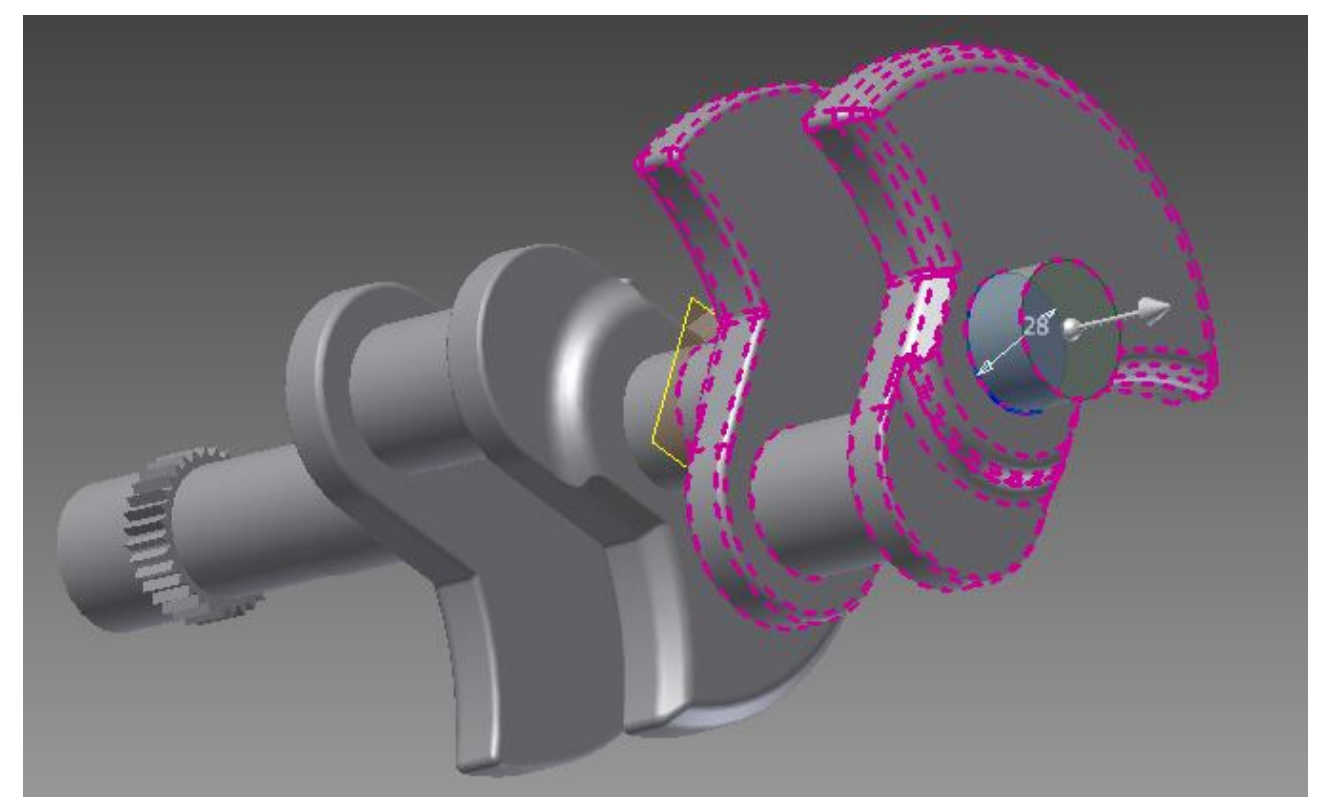

**Εικόνα 3.37:** Η διαδικασία επαναλαμβάνεται ώστε να δημιουργηθούν όλα τα έκκεντρα

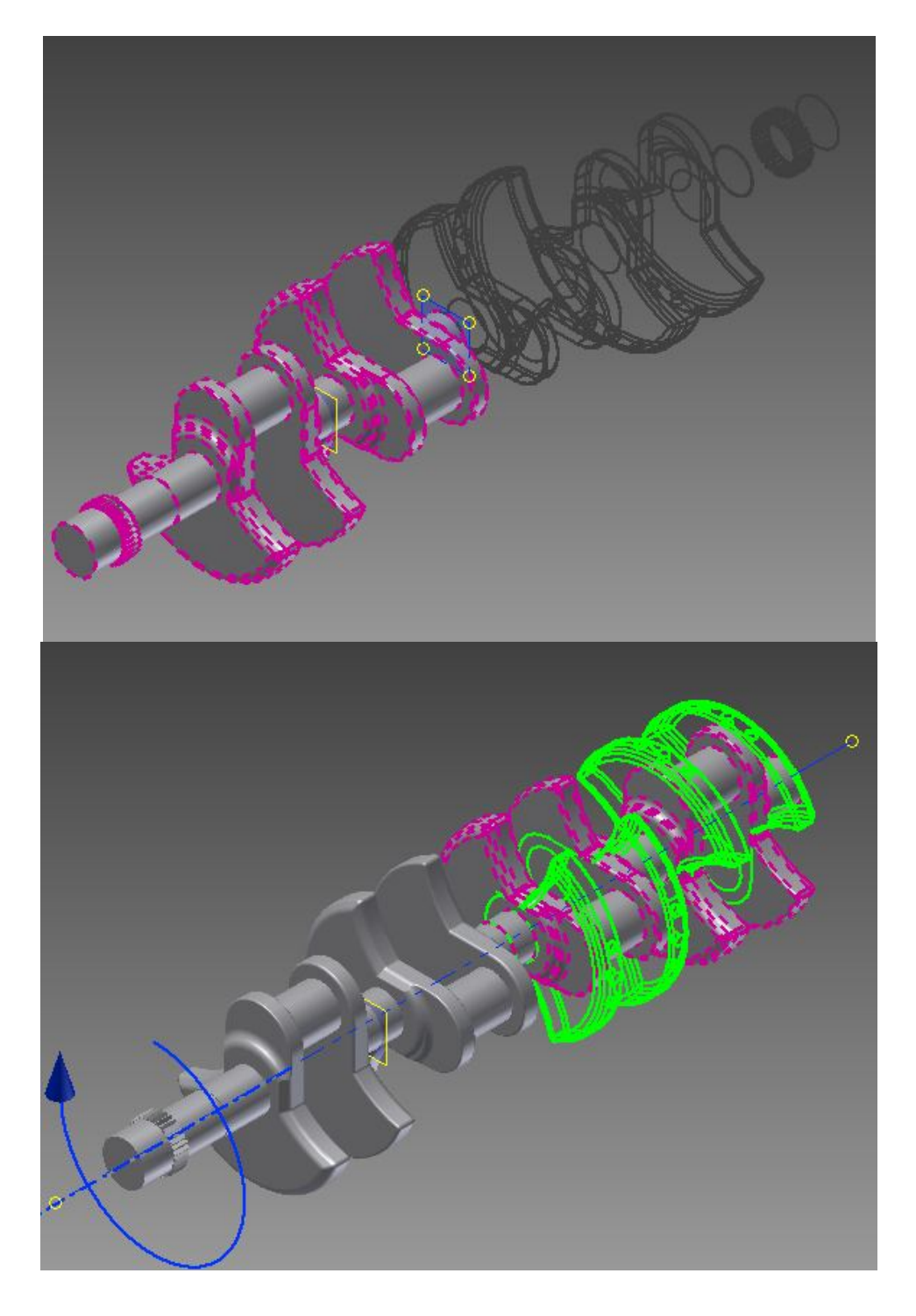

**Εικόνα 3.38:** Περιστροφή έκκεντρων σε συγκεκριμένες μοίρες ώστε να είναι πιστή αντιγραφή με το πρωτότυπο

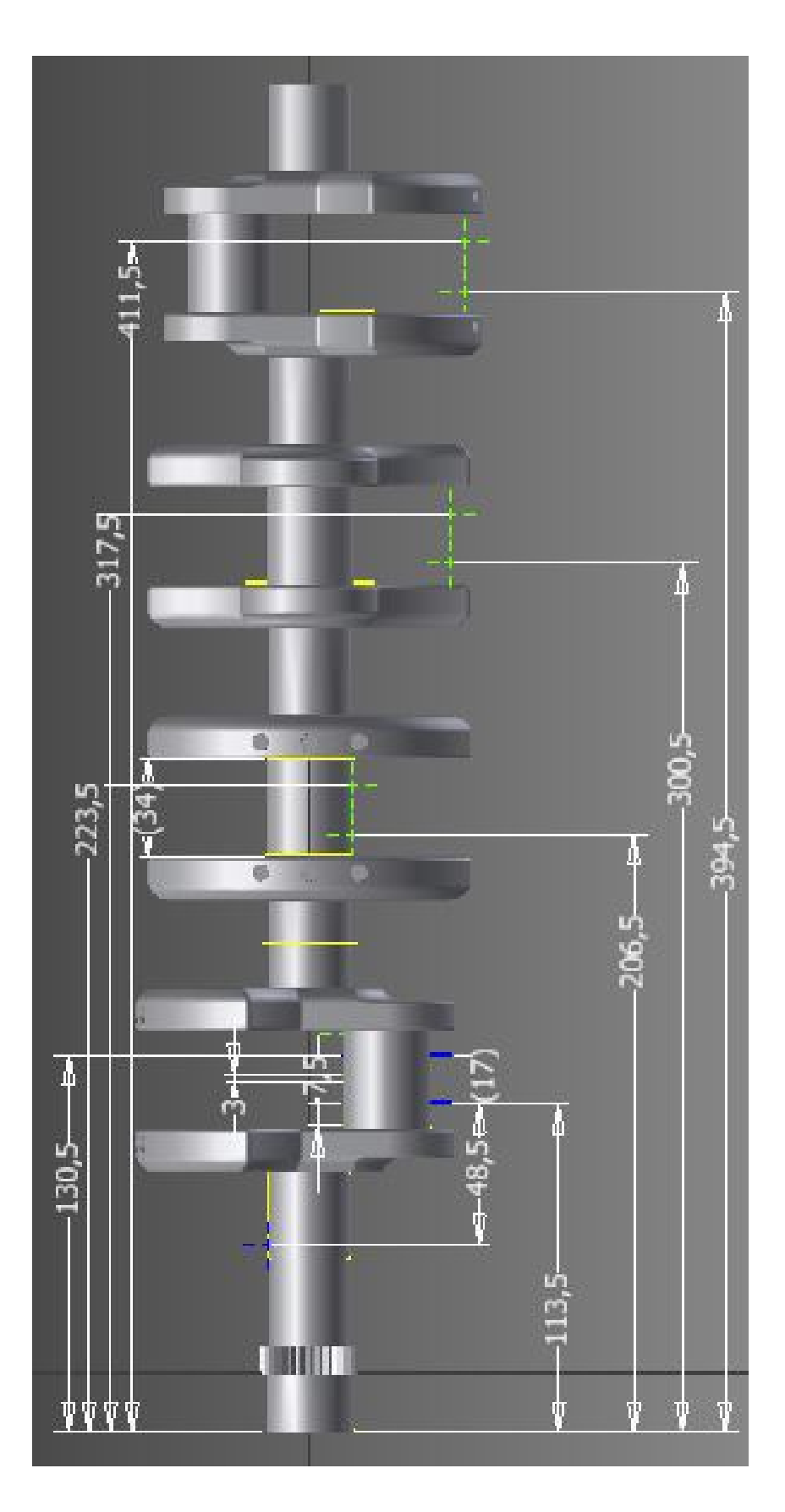

**Εικόνα 3.39:** Διαστάσεις του εκκεντροφόρου άξονα που χρησιμοποιήθηκαν

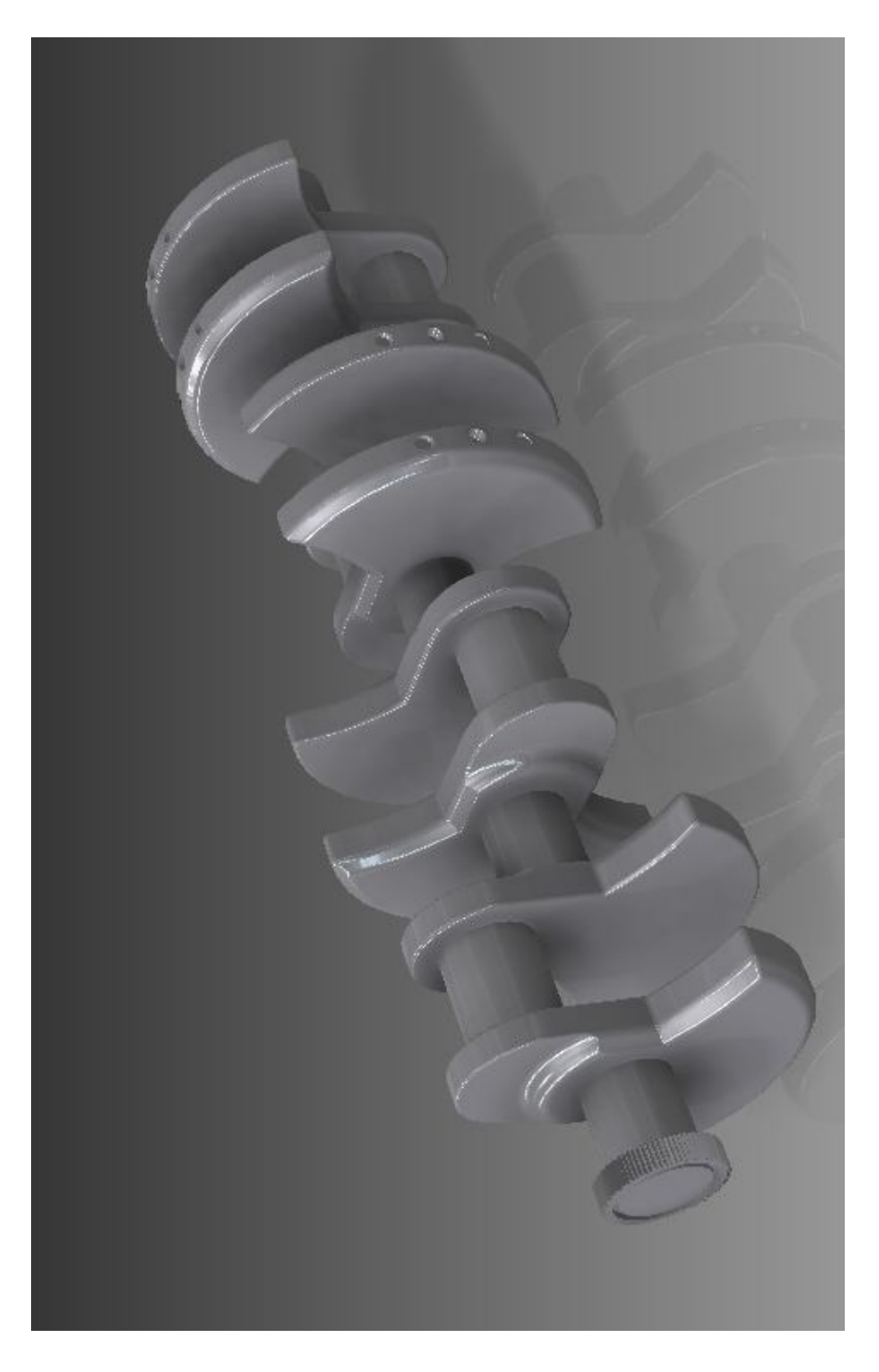

**Εικόνα 3.40:** Τελική μορφή εκκεντροφόρου άξονα

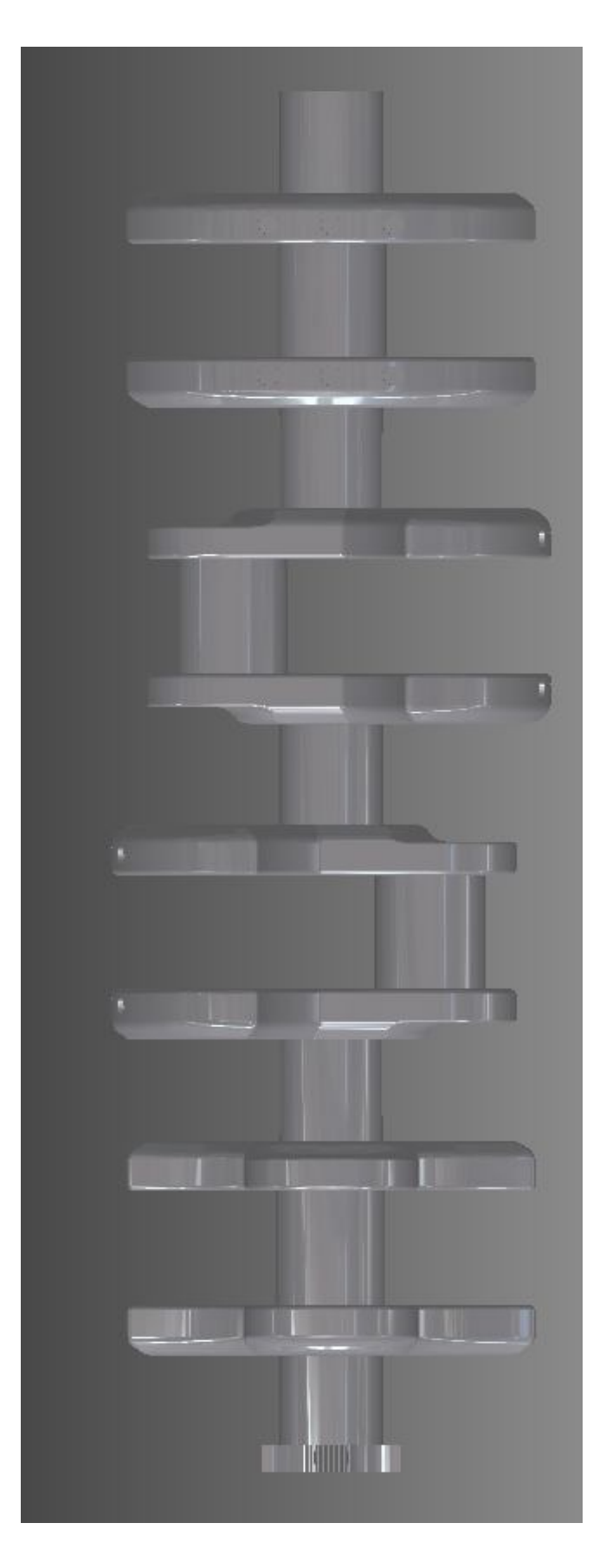

**Εικόνα 3.41:** Εκκεντροφόρος άξονας σε όψη

# **3.5 Ελαιολεκάνη**

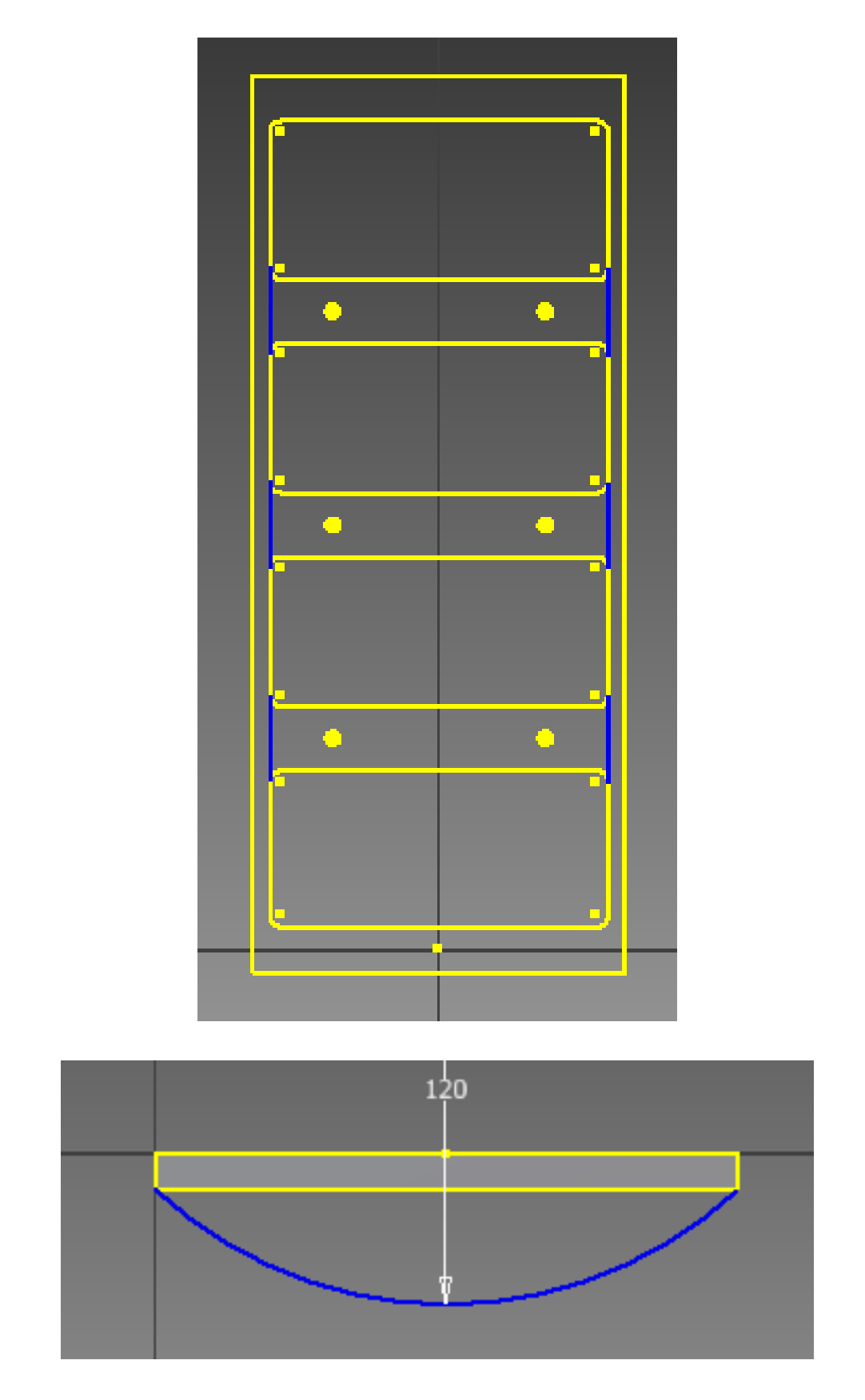

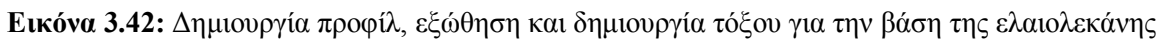

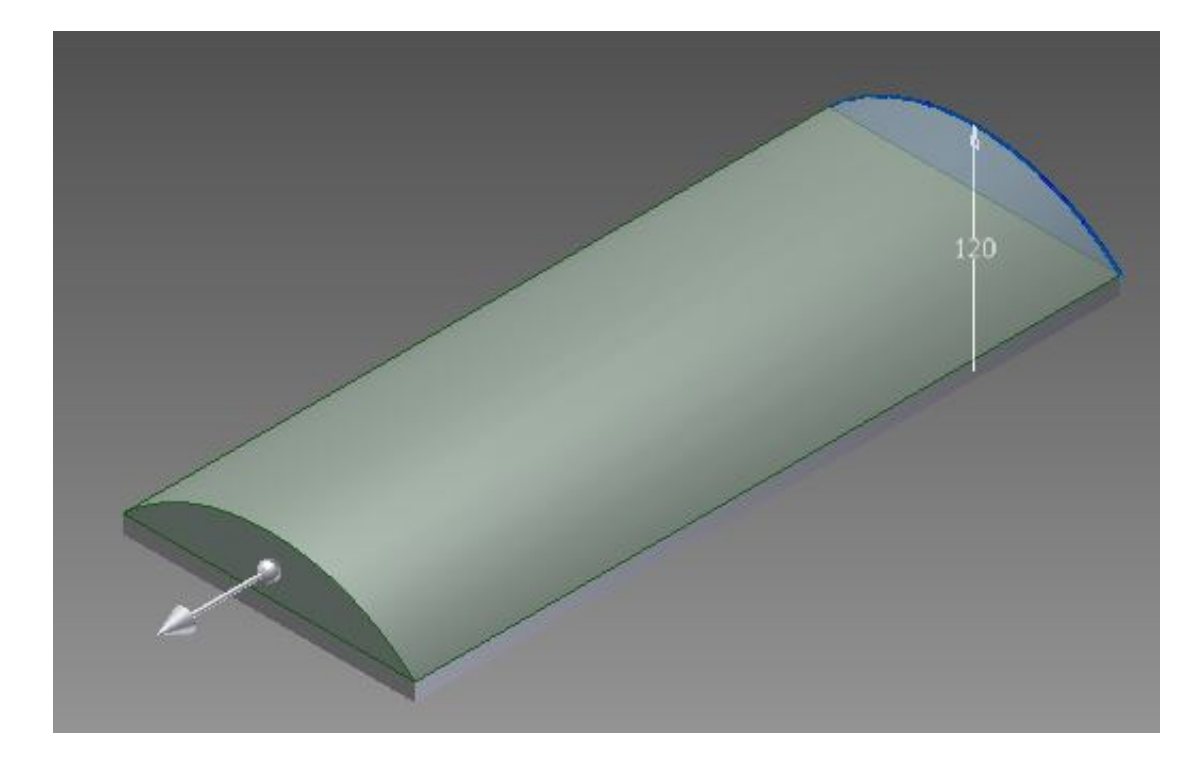

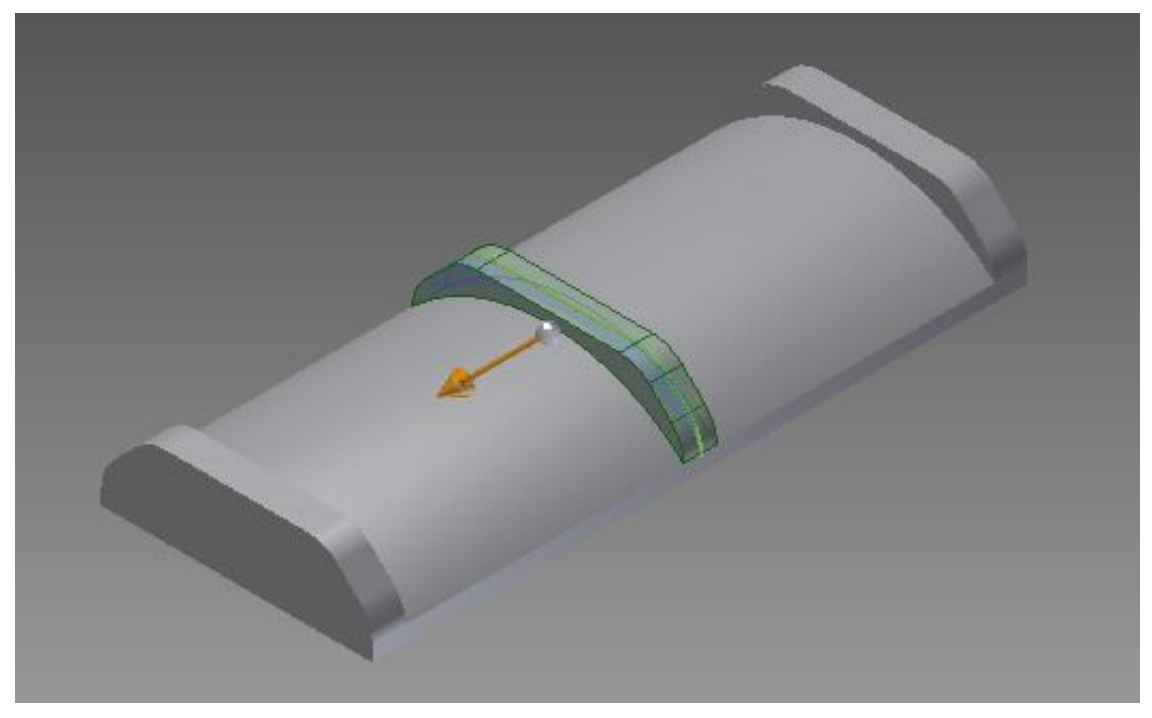

**Εικόνα 3.43:** Εξώθηση προφίλ και δημιουργία βάσης ελαιολεκάνης

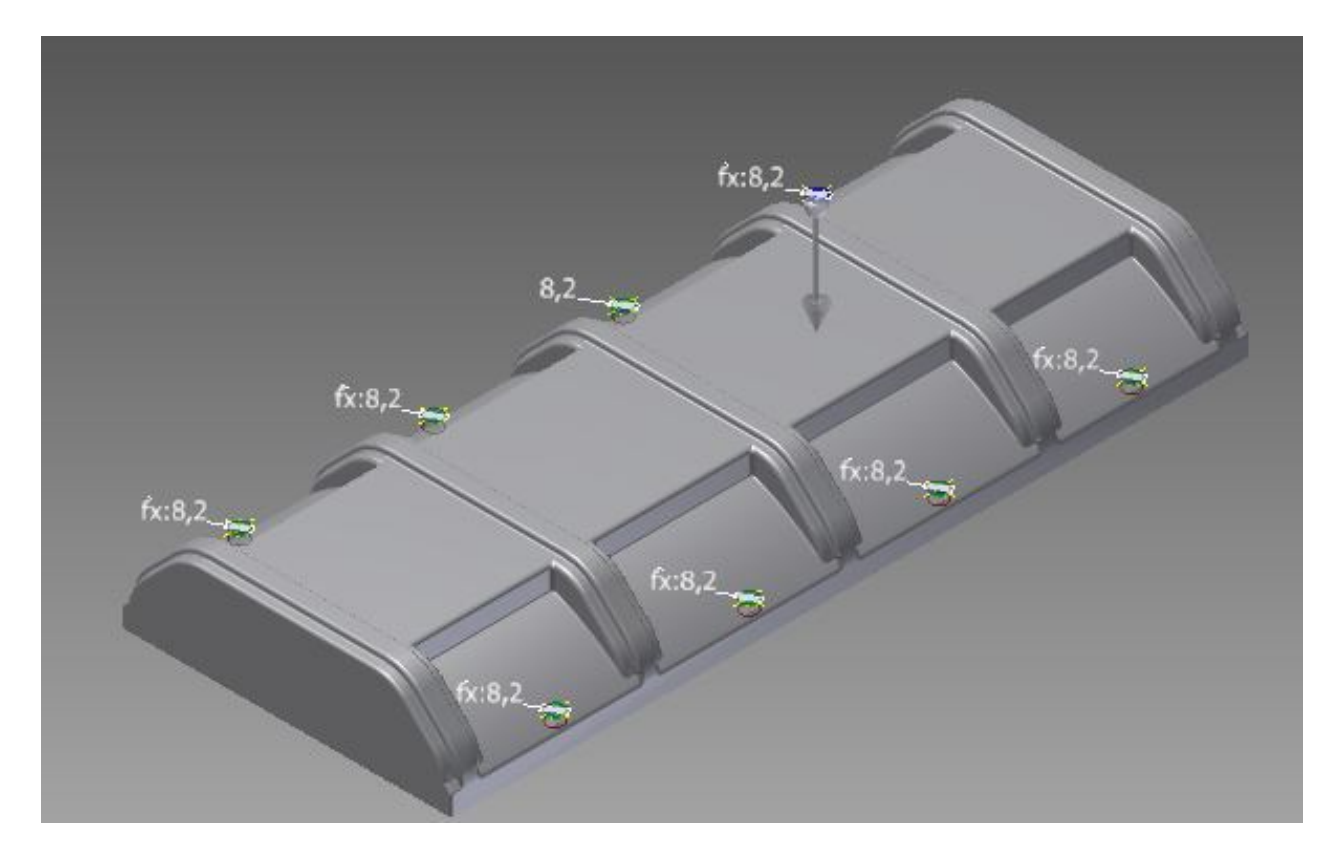

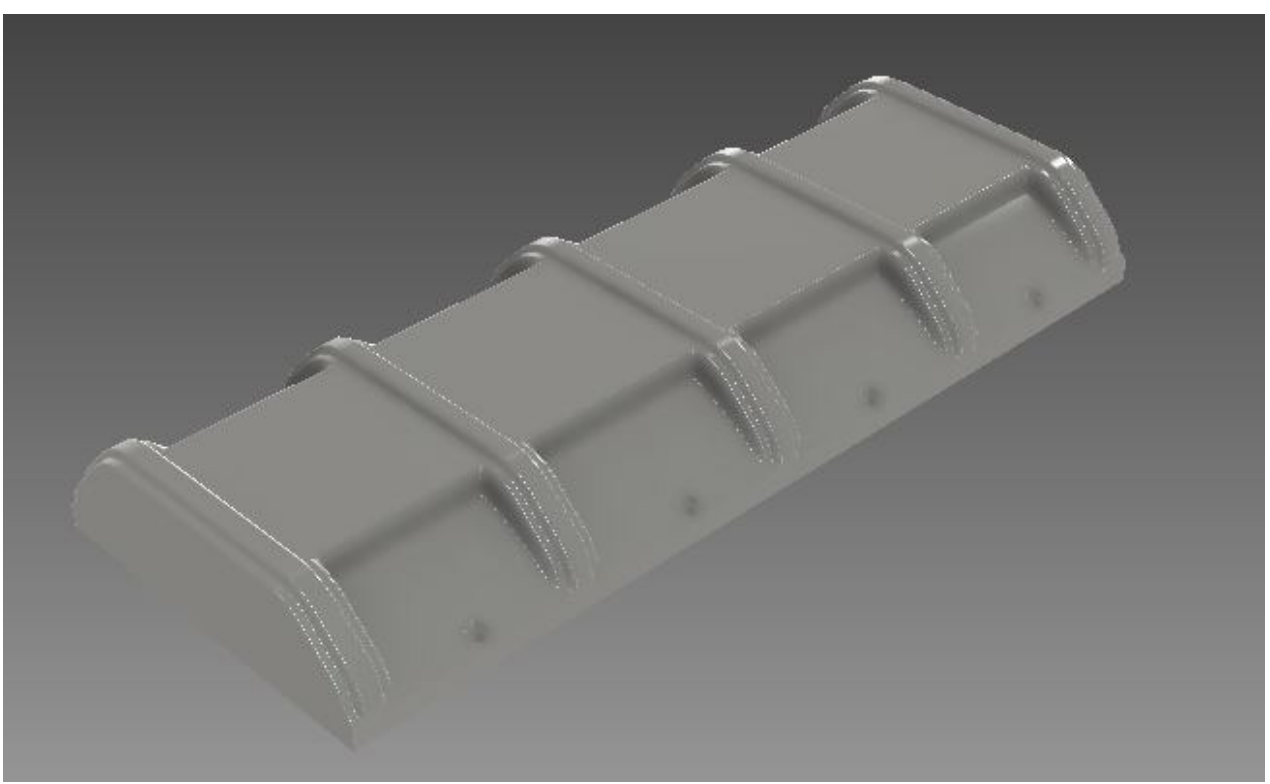

**Εικόνα 3.44:** Δημιουργία διαμπερών οπών στην ελαιολεκάνη με τη χρήση του "Extrude cut"

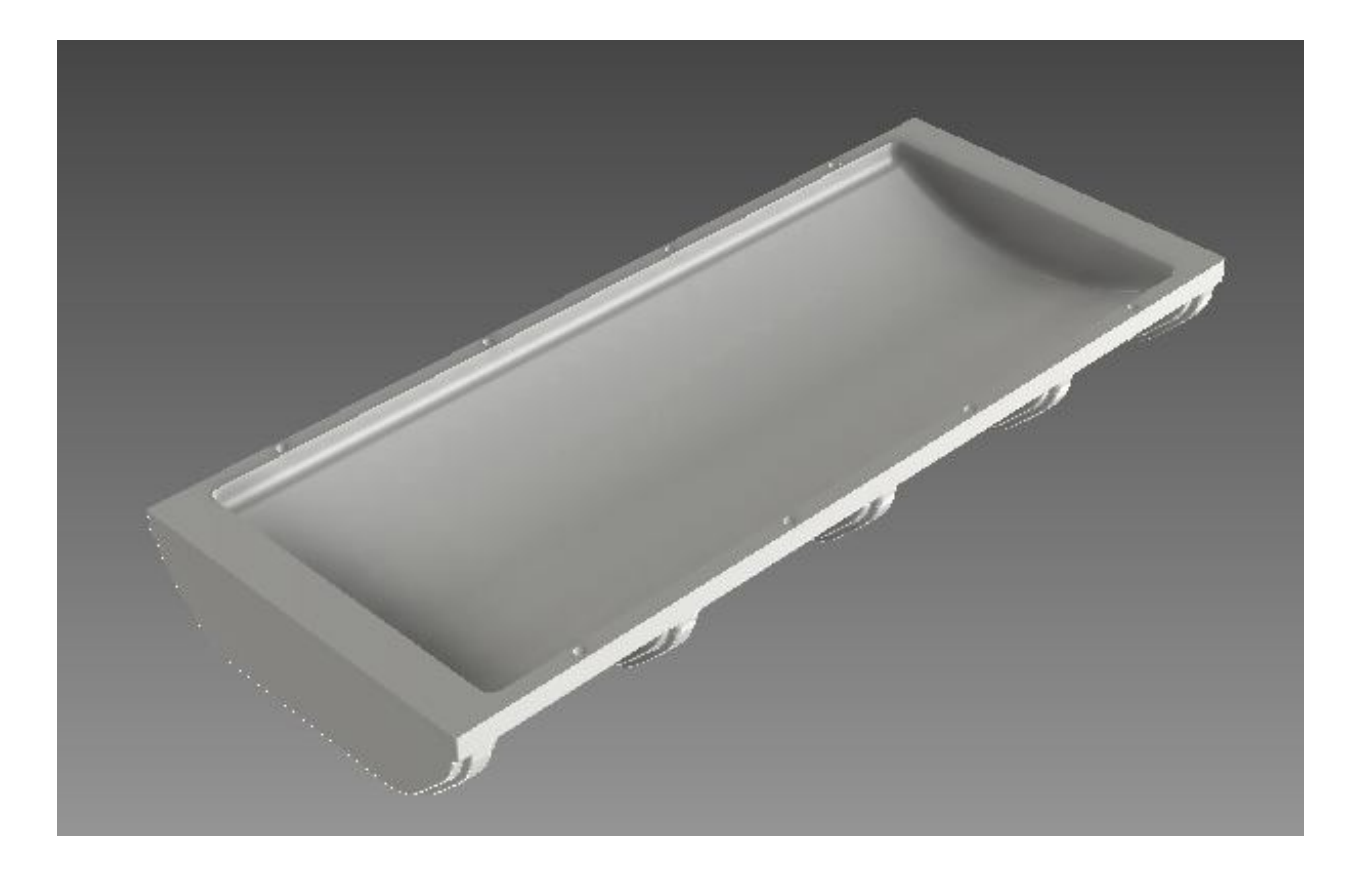

**Εικόνα 3.45:** Τελική μορφή ελαιολεκάνης

### **3.6 Βάση στροφαλοφόρου άξονα**

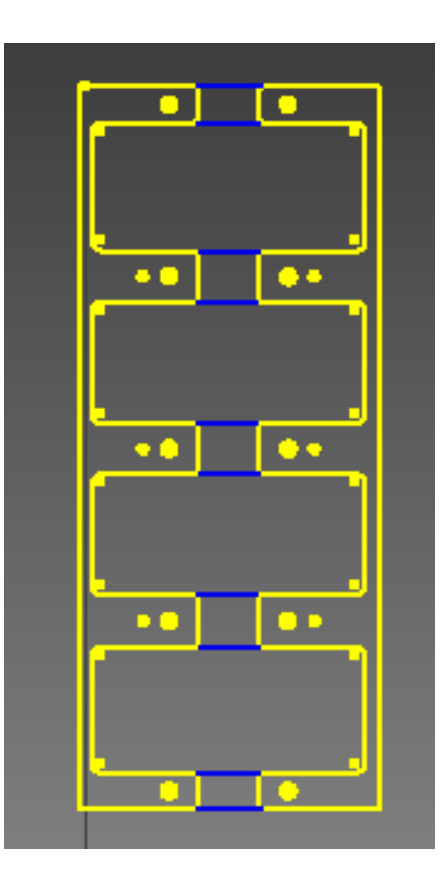

**Εικόνα 3.46:** Δημιουργία προφίλ βάσης του στροφαλοφόρου

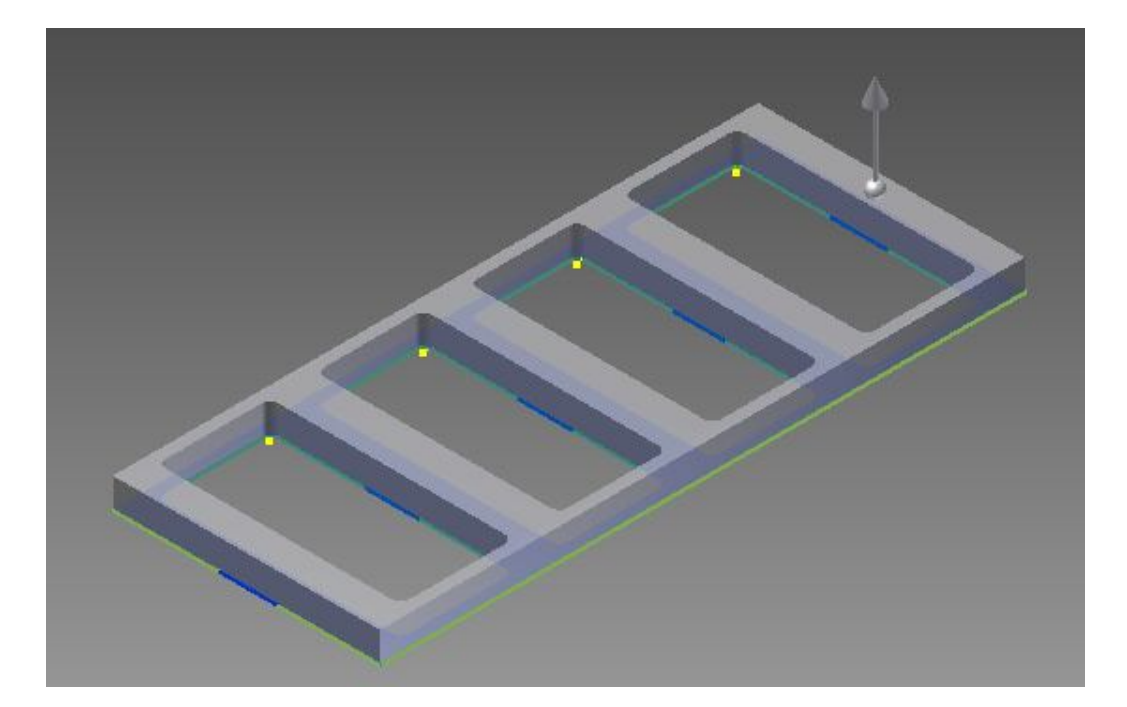

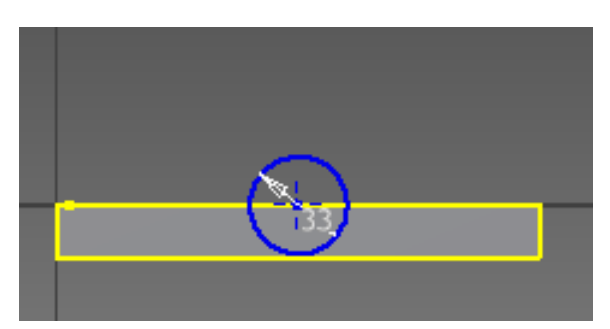

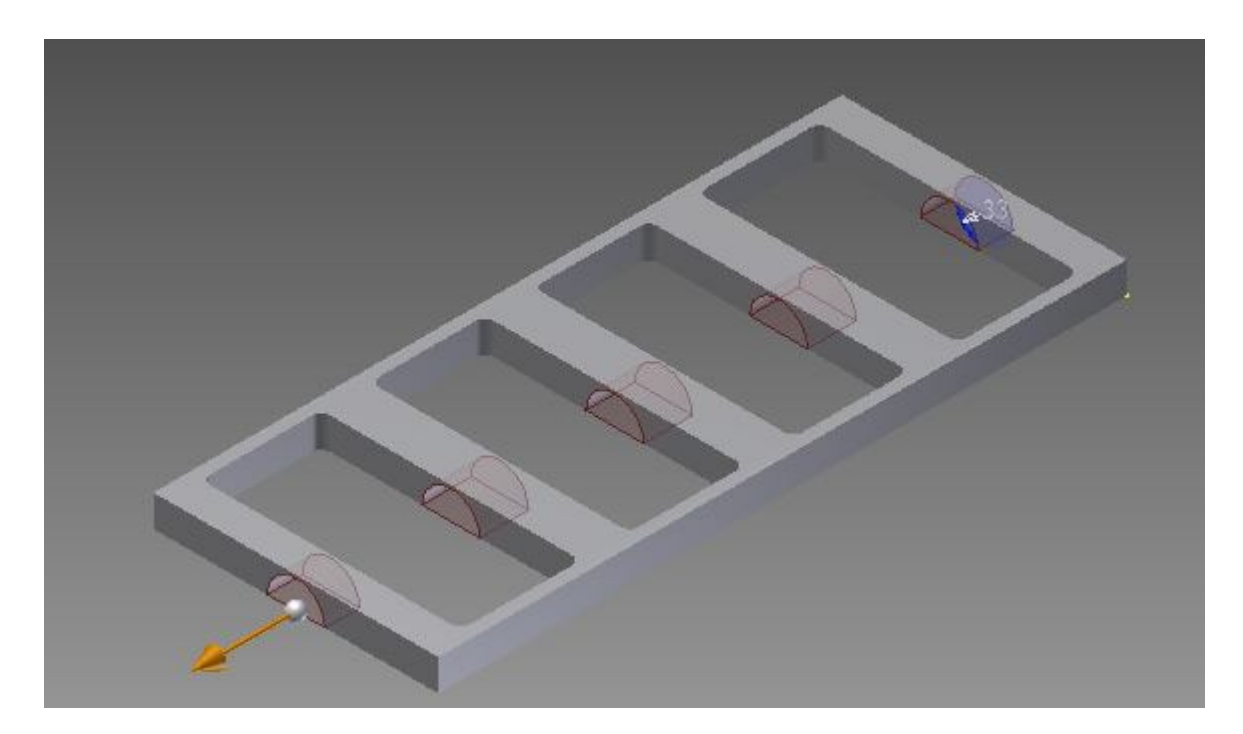

**Εικόνα 3.47:** Εξώθηση δισδιάστατης γεωμετρίας, δημιουργία κύκλου και τελική αφαίρεση αυτού του προφίλ από το σχήμα που προέκυψε
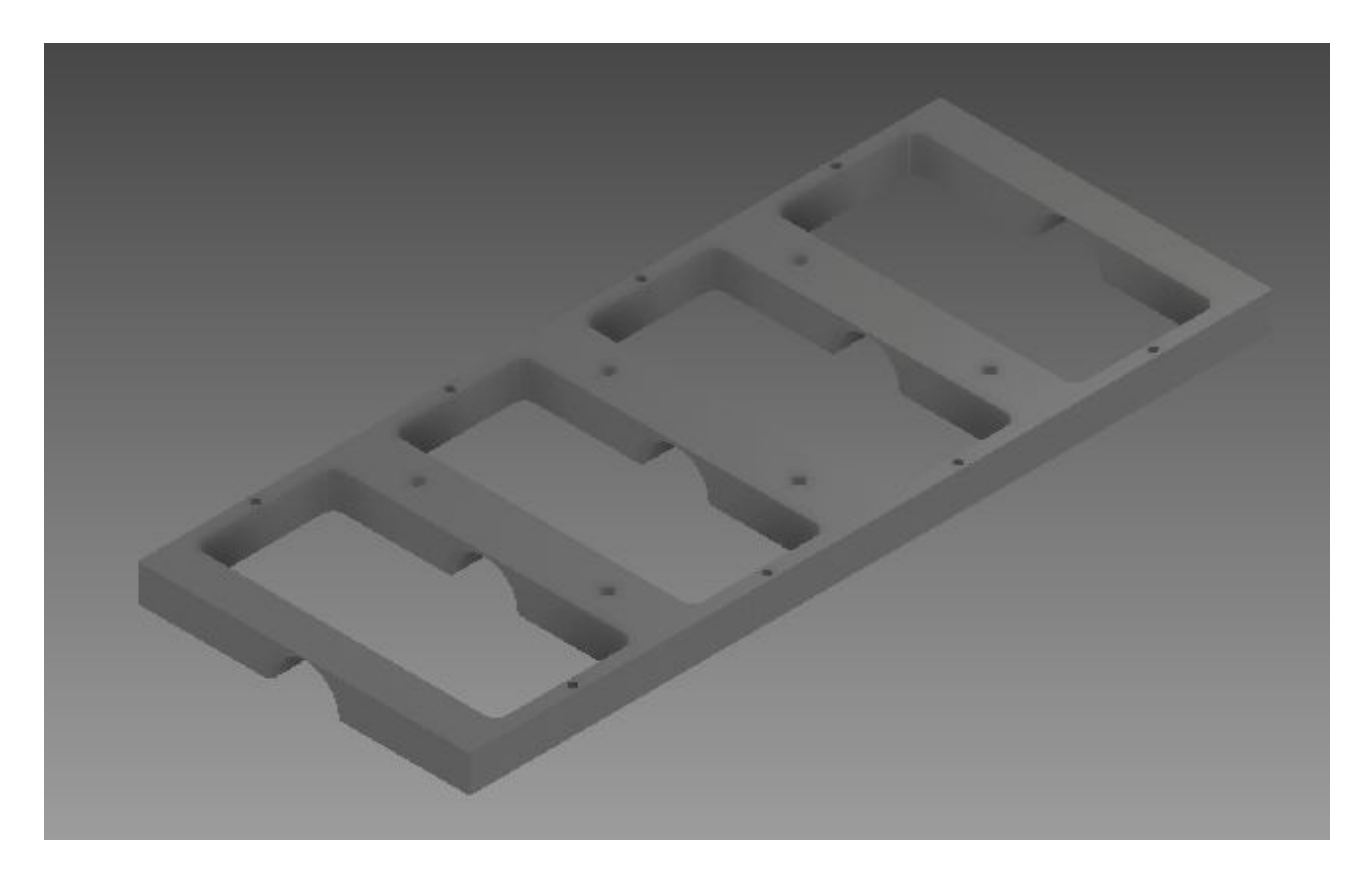

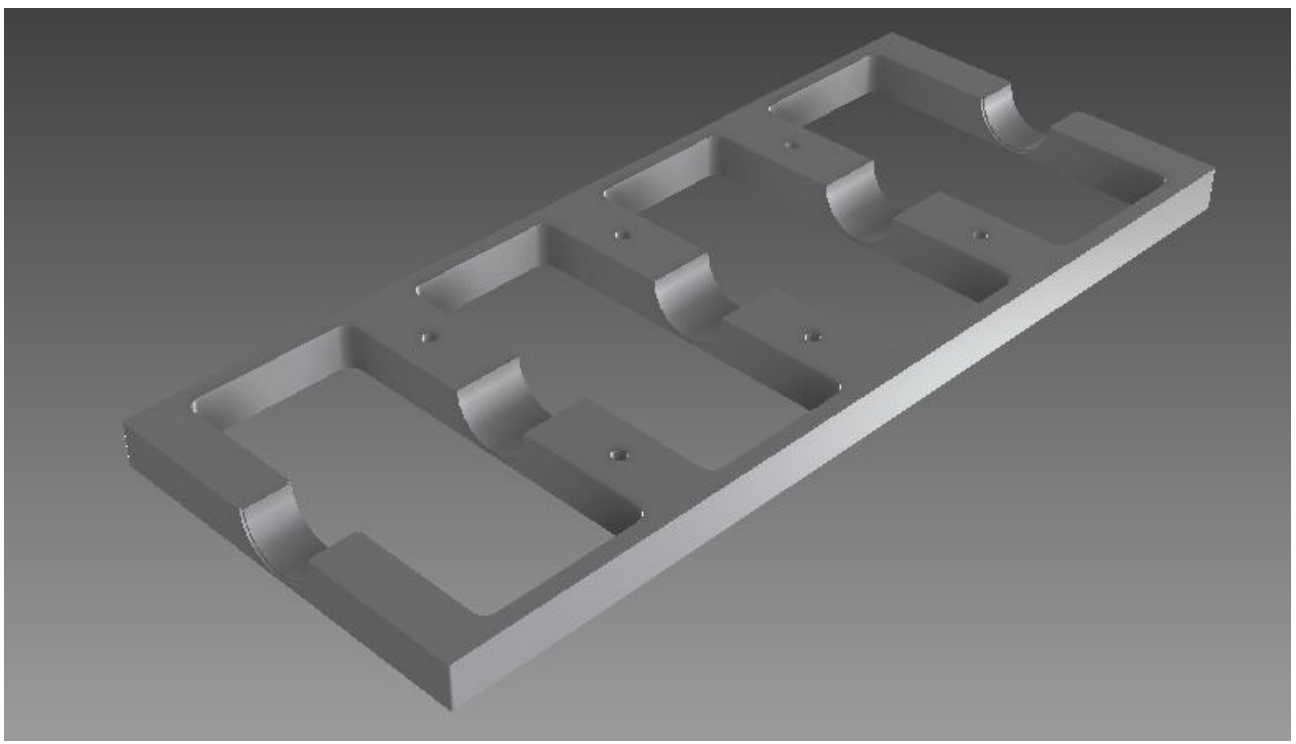

**Εικόνα 3.48:** Τελική μορφή βάσης στροφαλοφόρου

### **3.7 Στροφαλοθάλαμος**

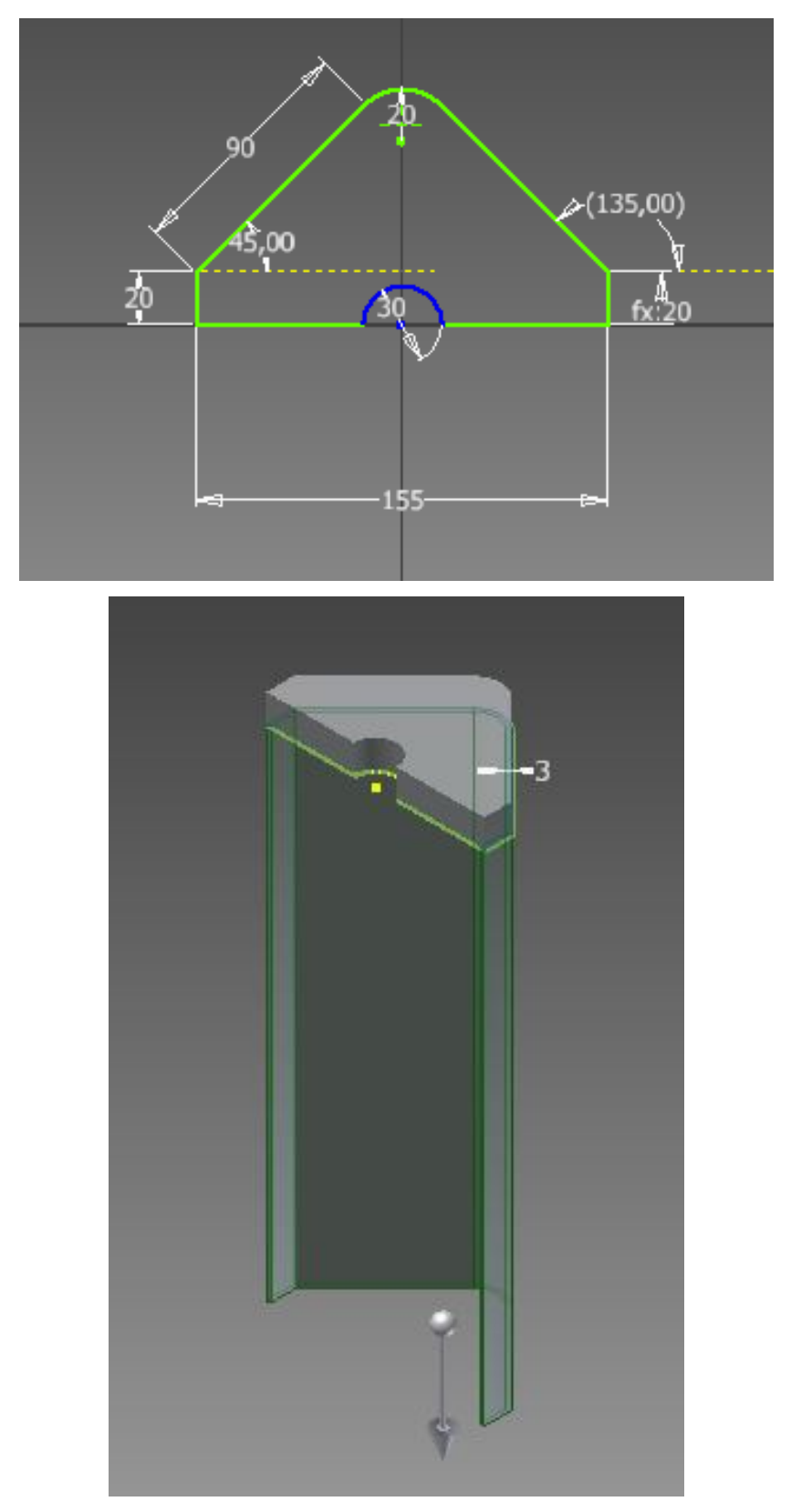

**Εικόνα 3.49:** Αρχική δημιουργία προφίλ με ταυτόχρονη εξώθηση γεωμετρίας για την τελική δημιουργία του στροφαλοθαλάμου

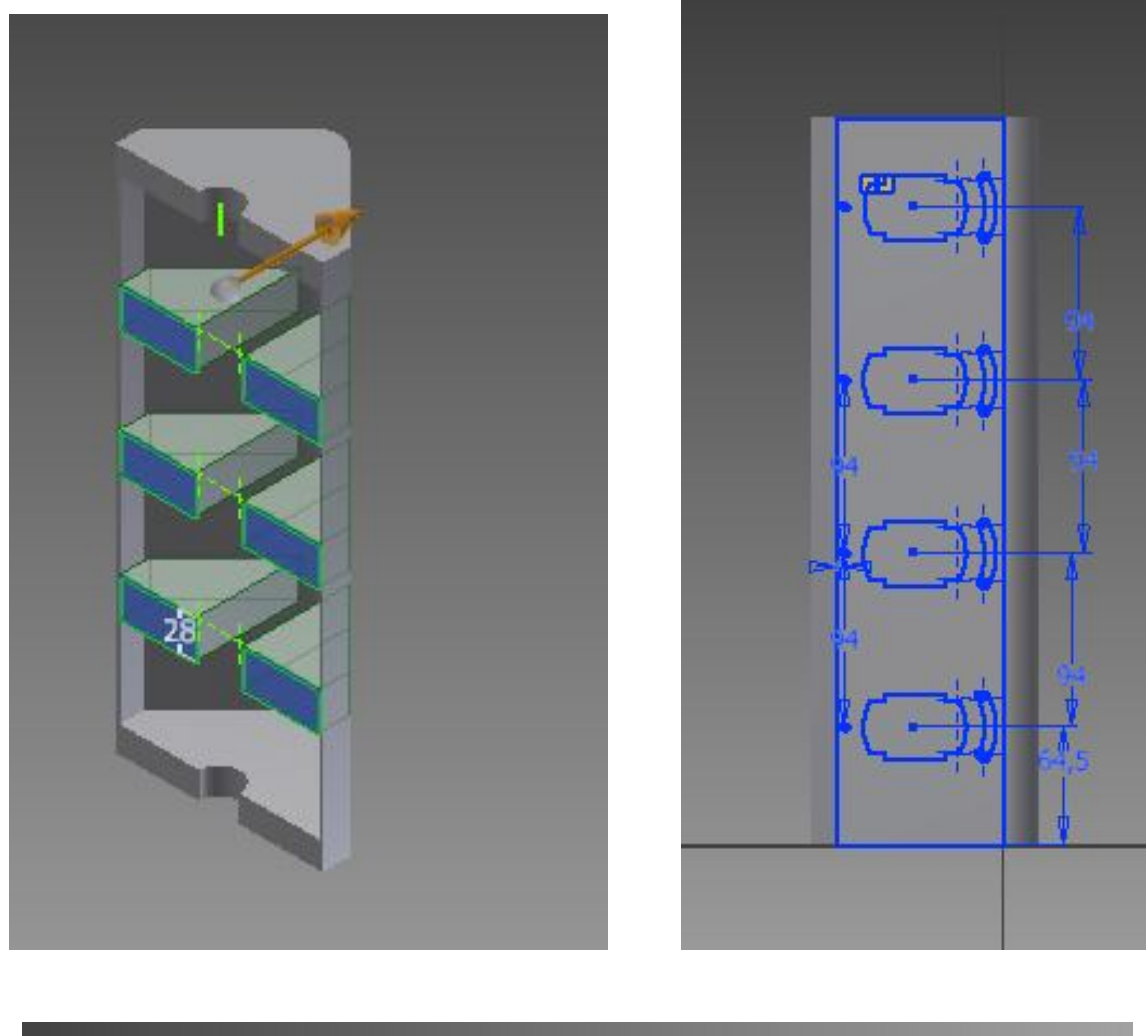

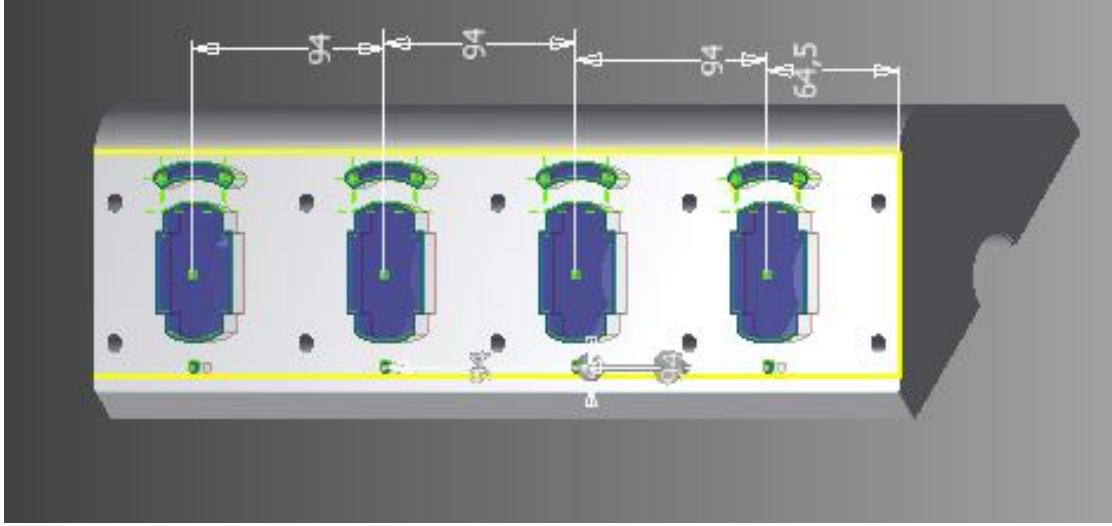

**Εικόνα 3.50:** Δημιουργία τριγωνικών προσθηκών με ταυτόχρονη αφαίρεση γεωμετρικού σχήματος «Σταυρού»

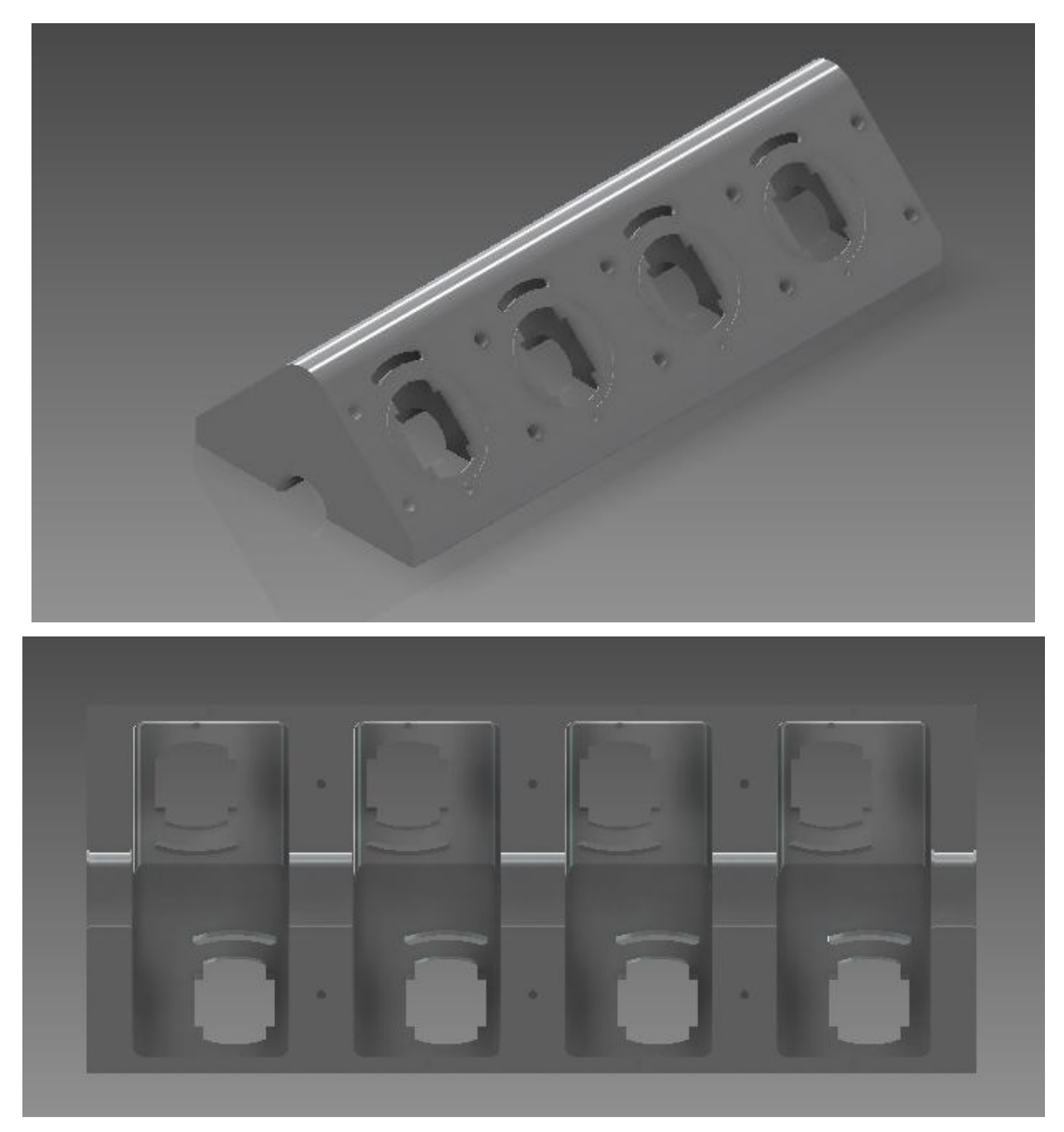

**Εικόνα 3.51:** Τελική μορφή Στροφαλοθαλάμου

## **3.8 Κύλινδροι**

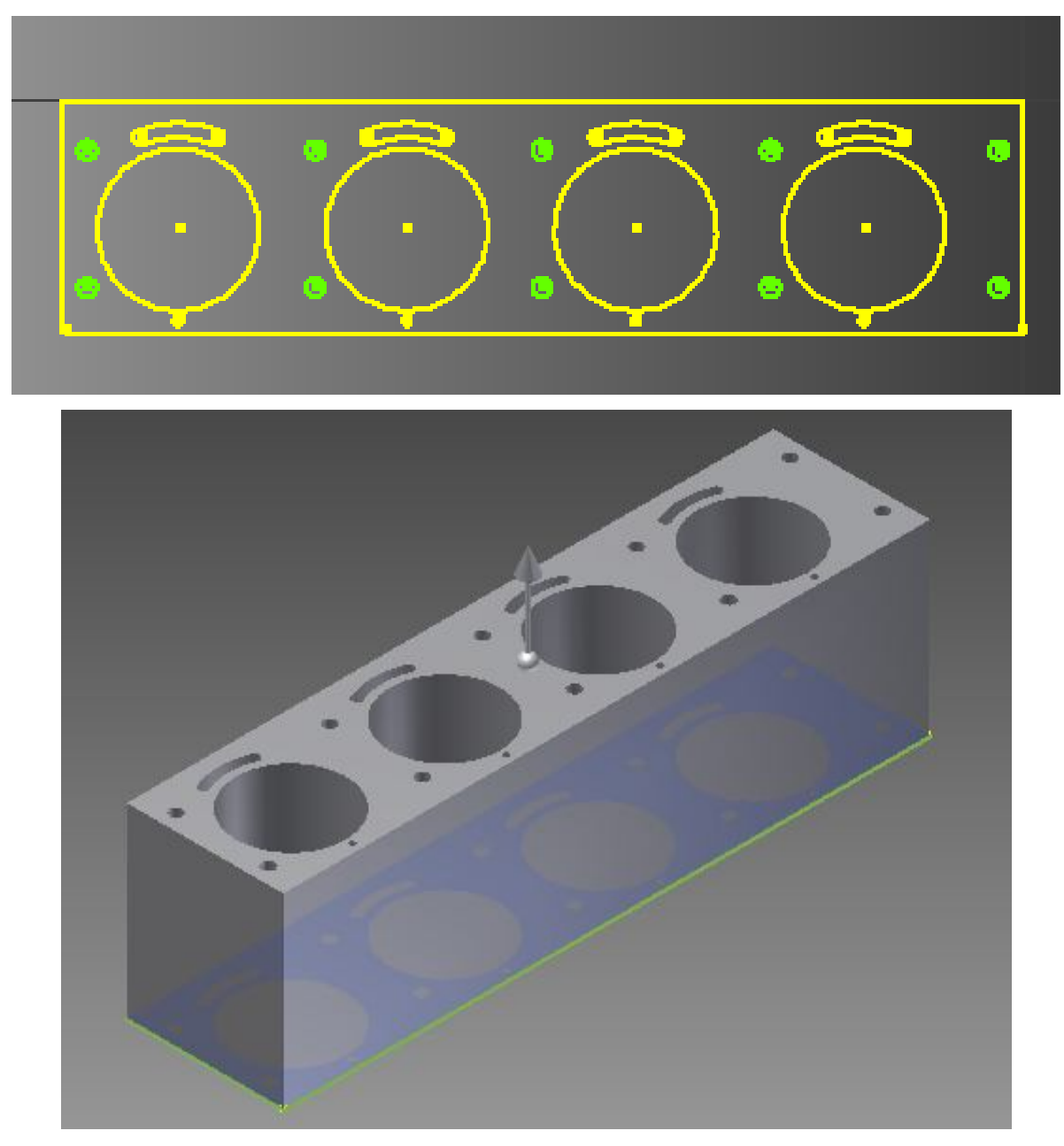

**Εικόνα 3.52:** Δημιουργία προφίλ κυλίνδρων και εξώθηση ώστε να γίνει τρισδιάστατη οντότητα

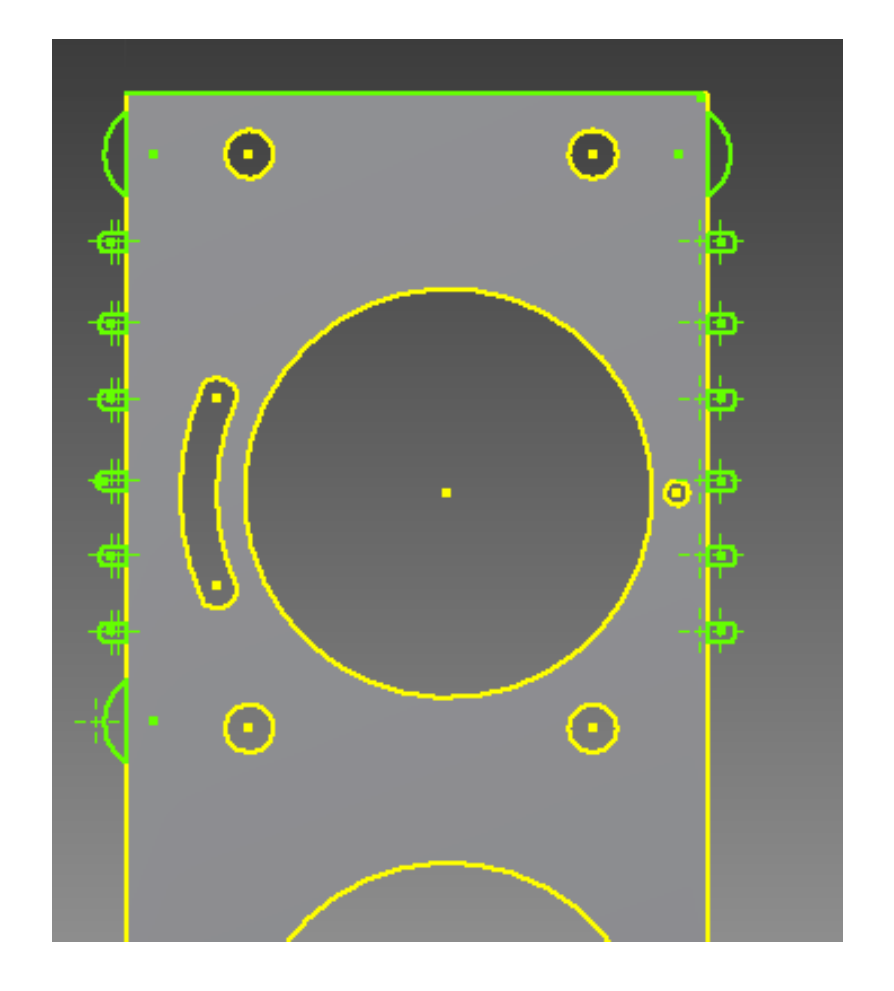

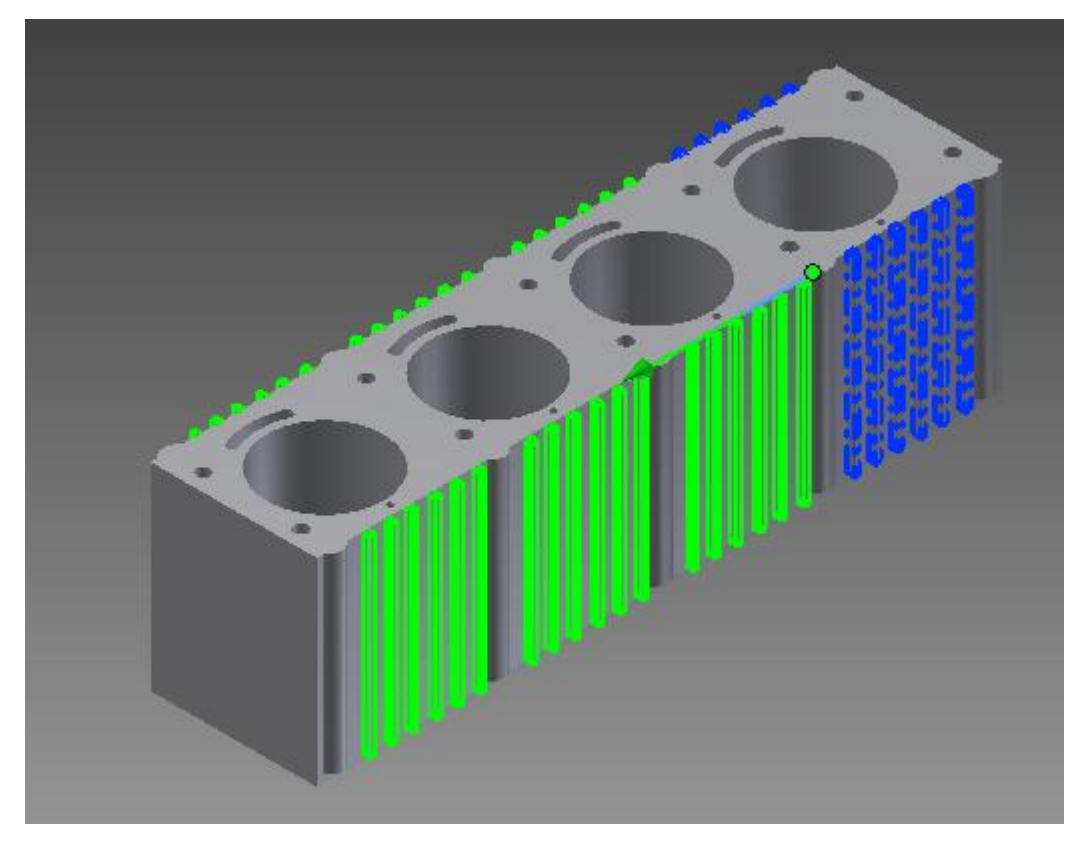

**Εικόνα 3.53:** Δημιουργία διακένων ψύξης

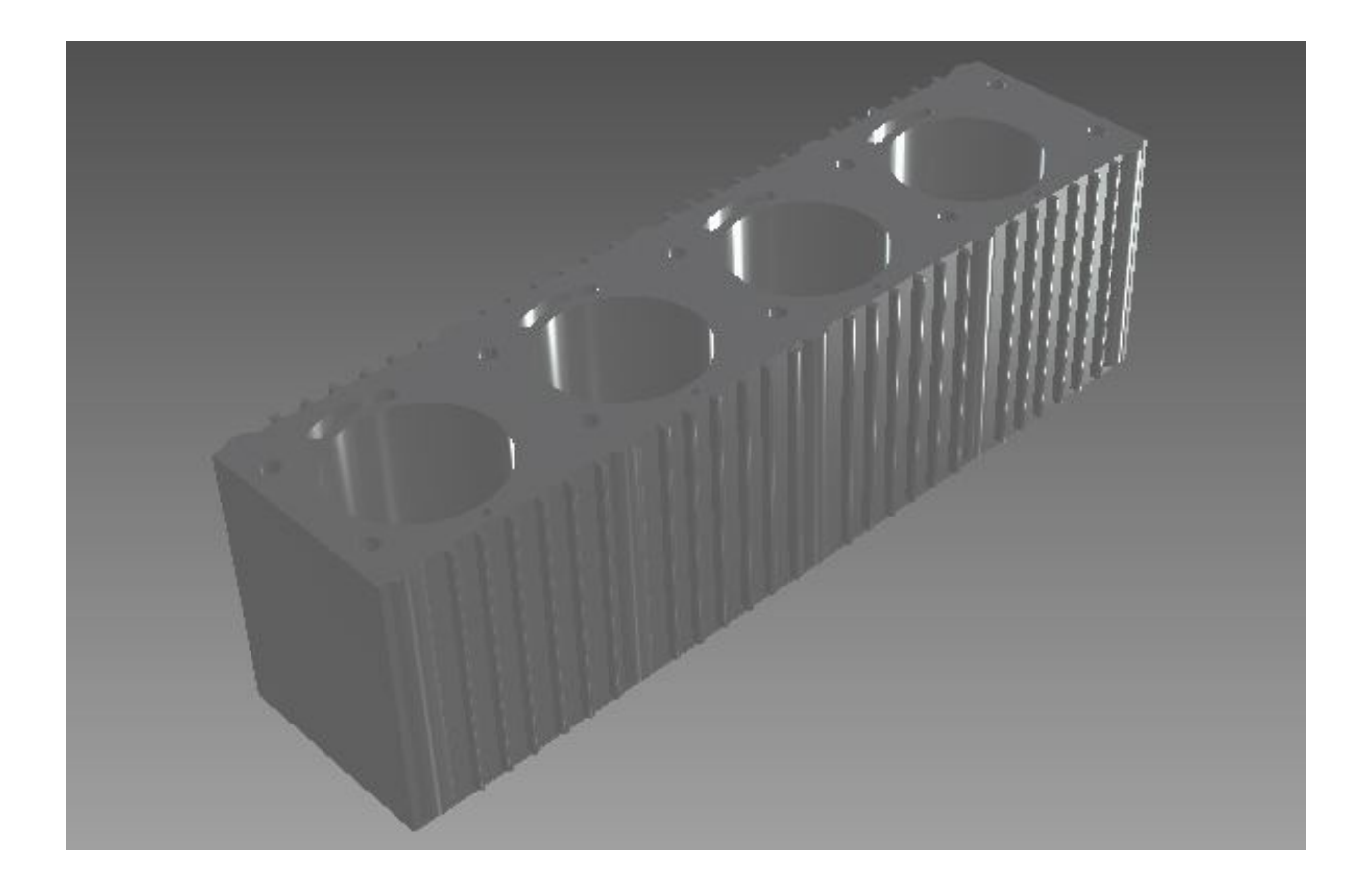

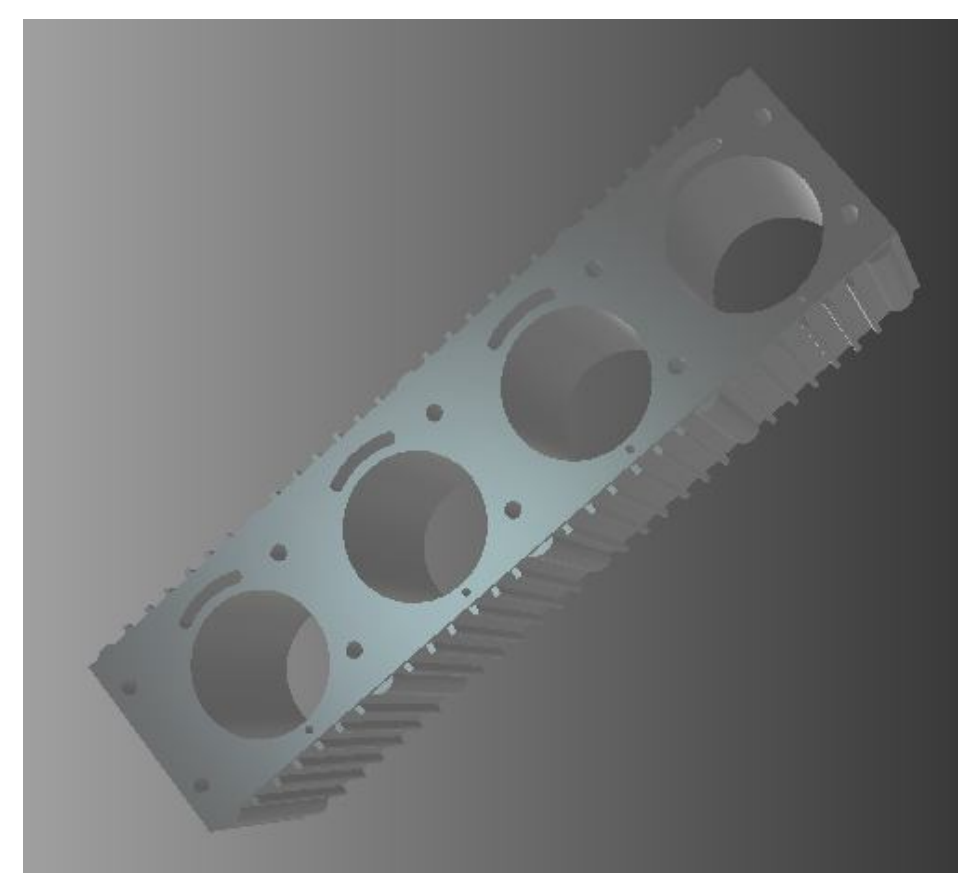

**Εικόνα 3.54:** Τελική μορφή κυλίνδρων

# **3.9 Κεφαλή**

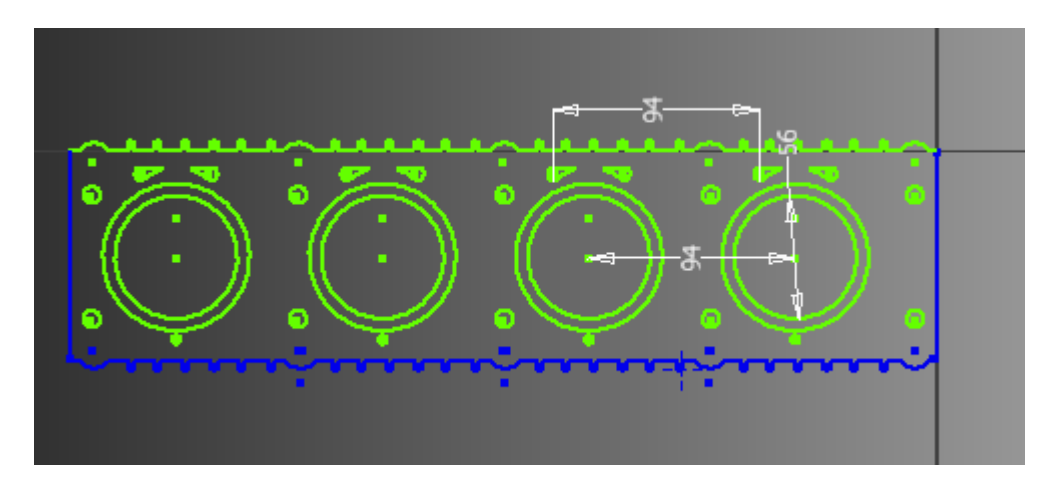

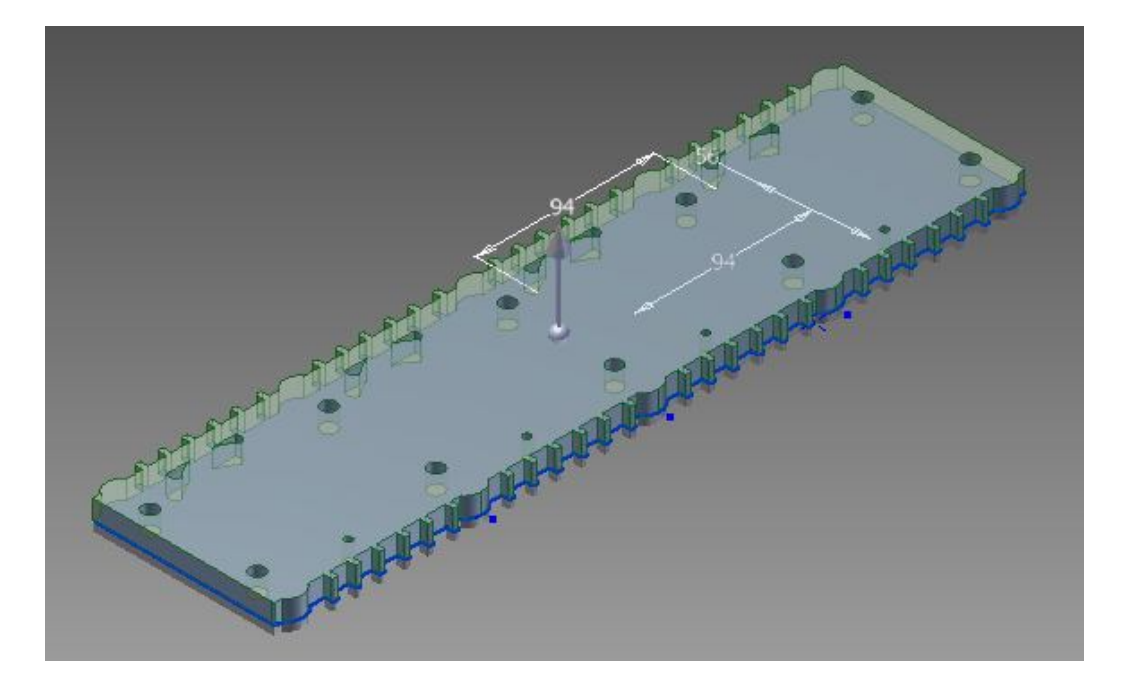

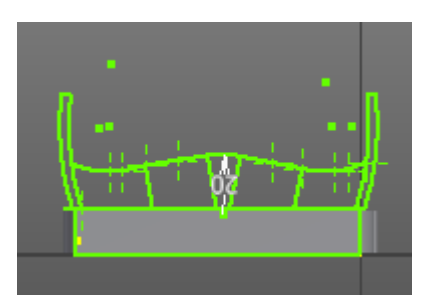

**Εικόνα 3.55:** Δημιουργία προφίλ, εξώθηση και δημιουργία άνω μέρους κυλινδροκεφαλής

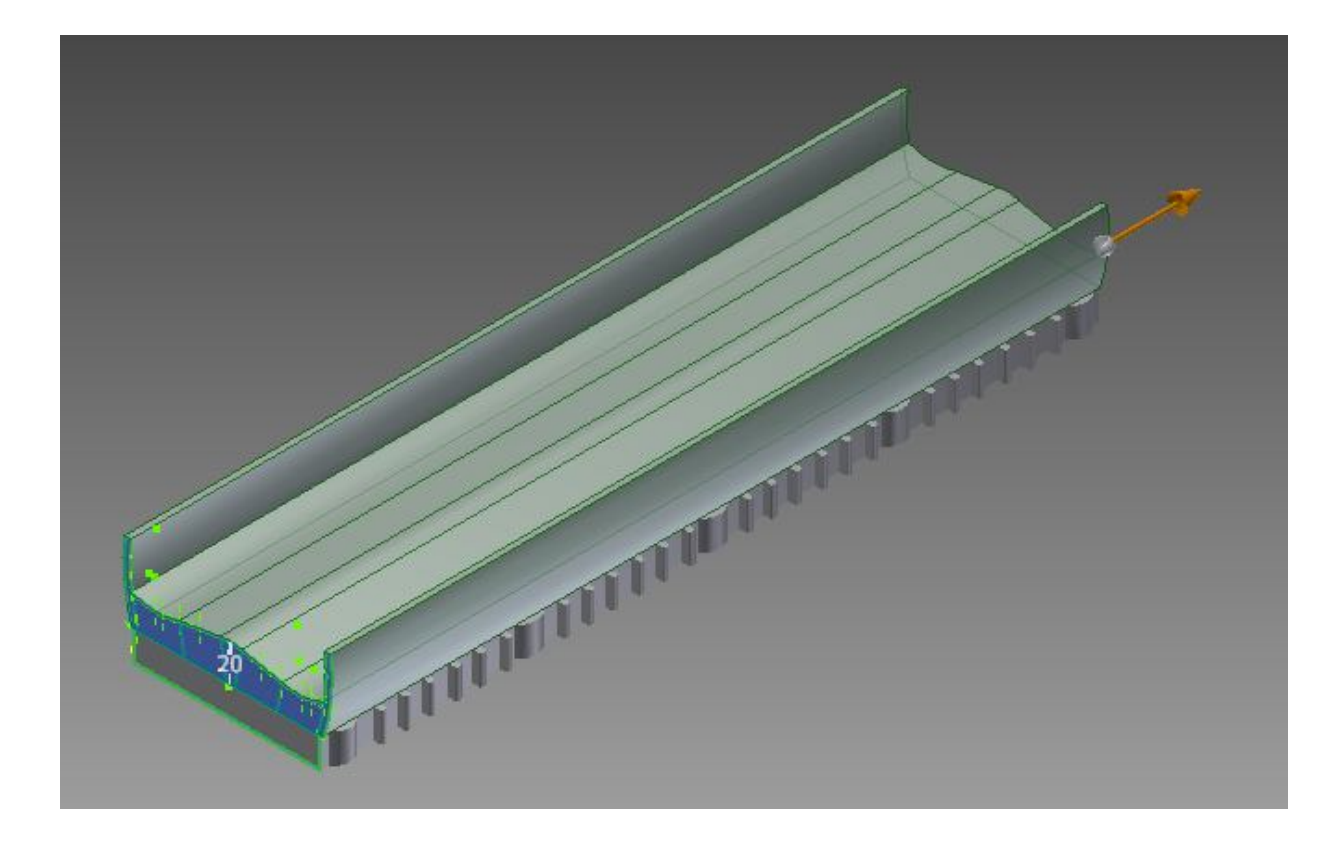

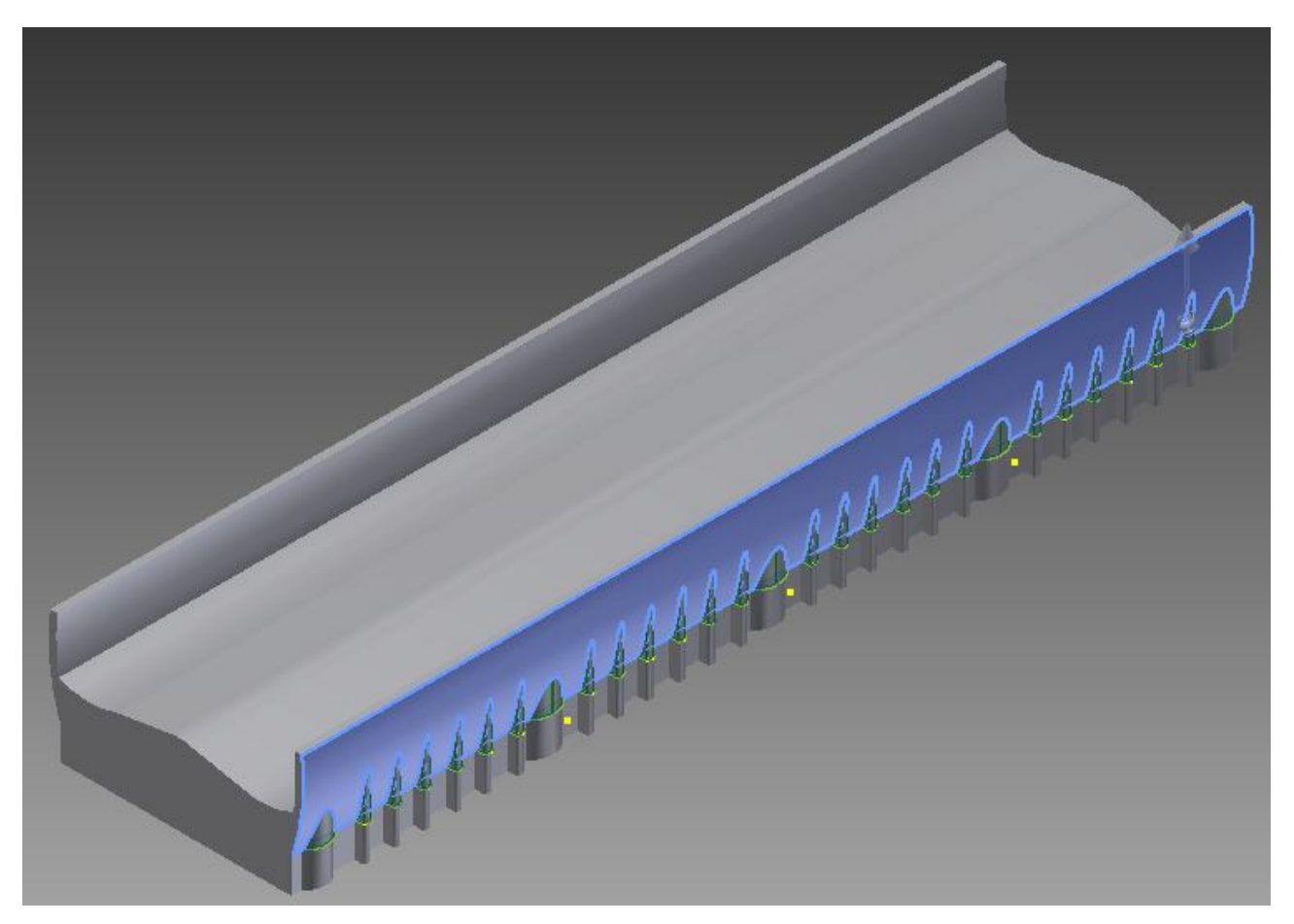

**Εικόνα 3.56:** Εξώθηση του προφίλ για τη δημιουργία τρισδιάστατης οντότητας

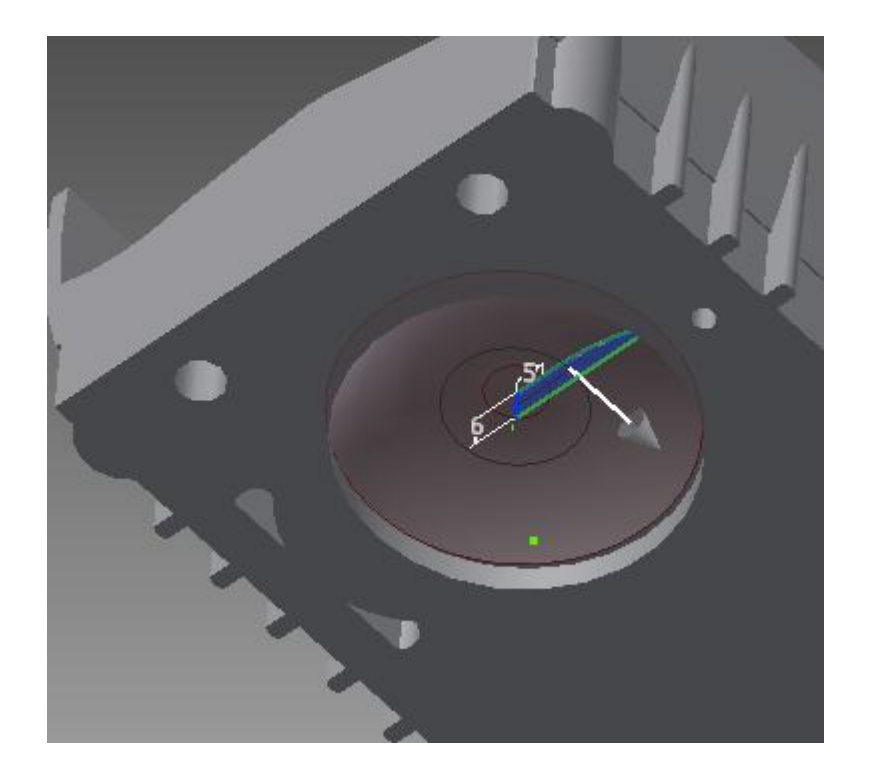

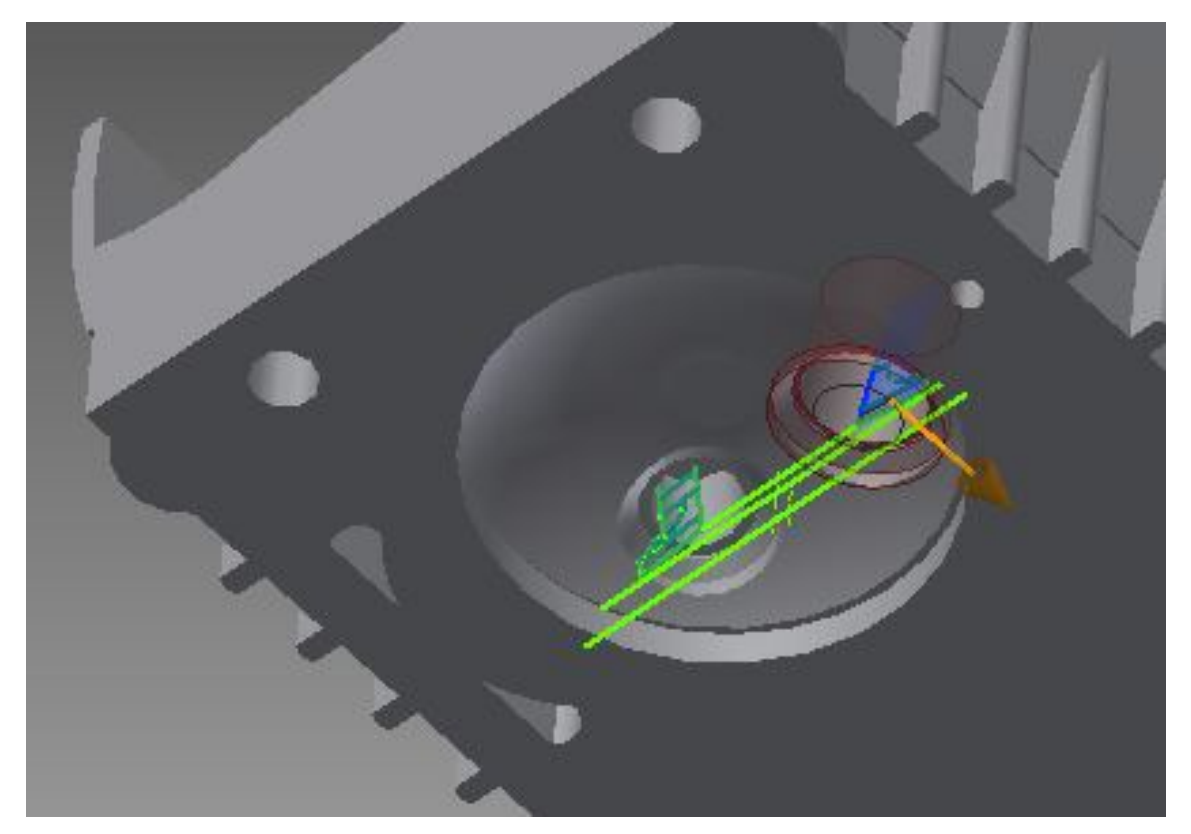

**Εικόνα 3.57:** Δημιουργία των θέσεων όπου θα τοποθετηθούν οι βαλβίδες με την εντολή "Revolve cut"

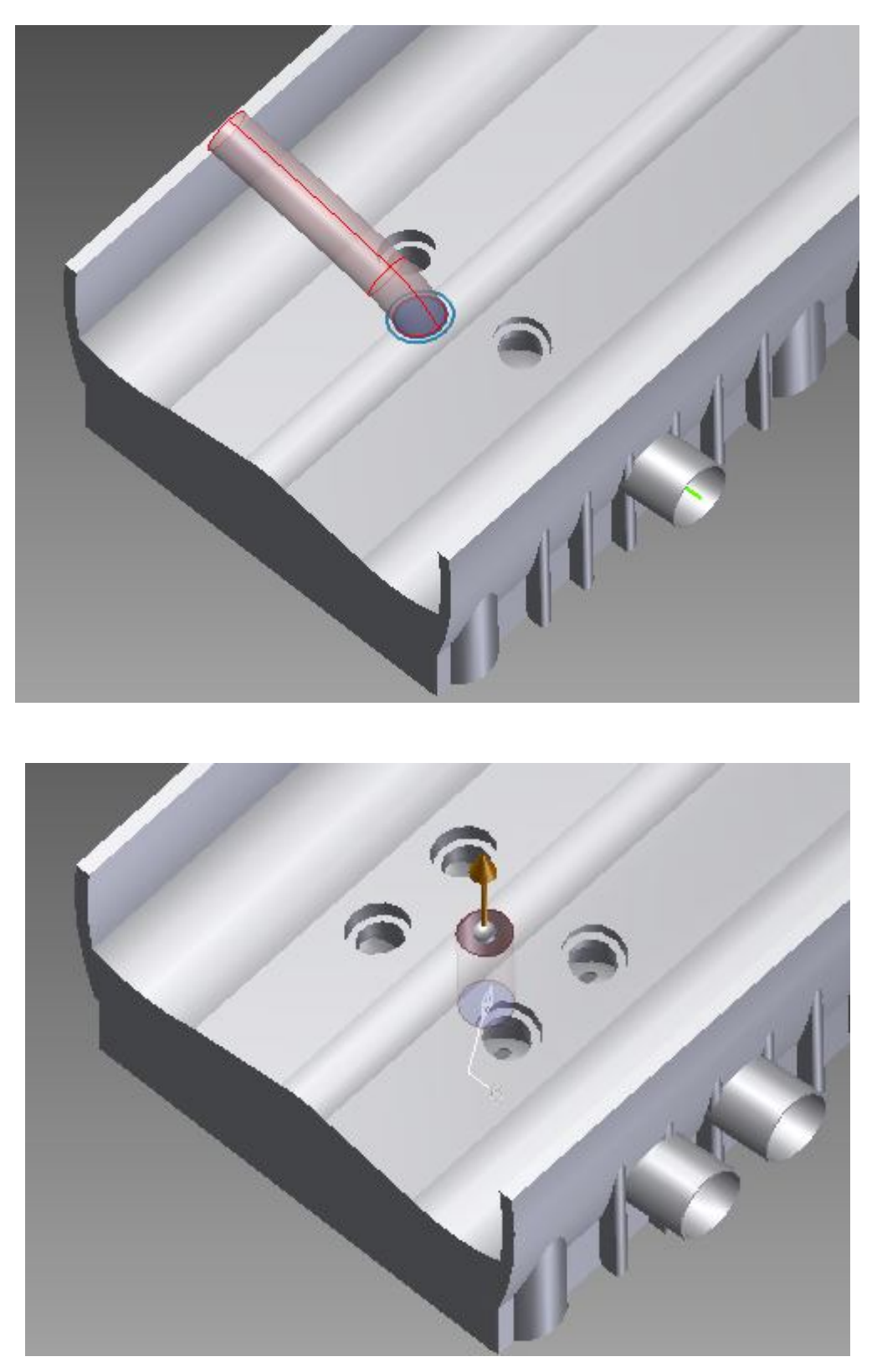

**Εικόνα 3.58:** Δημιουργία οδεύσεων για την παροχή καυσίμου μίγματος

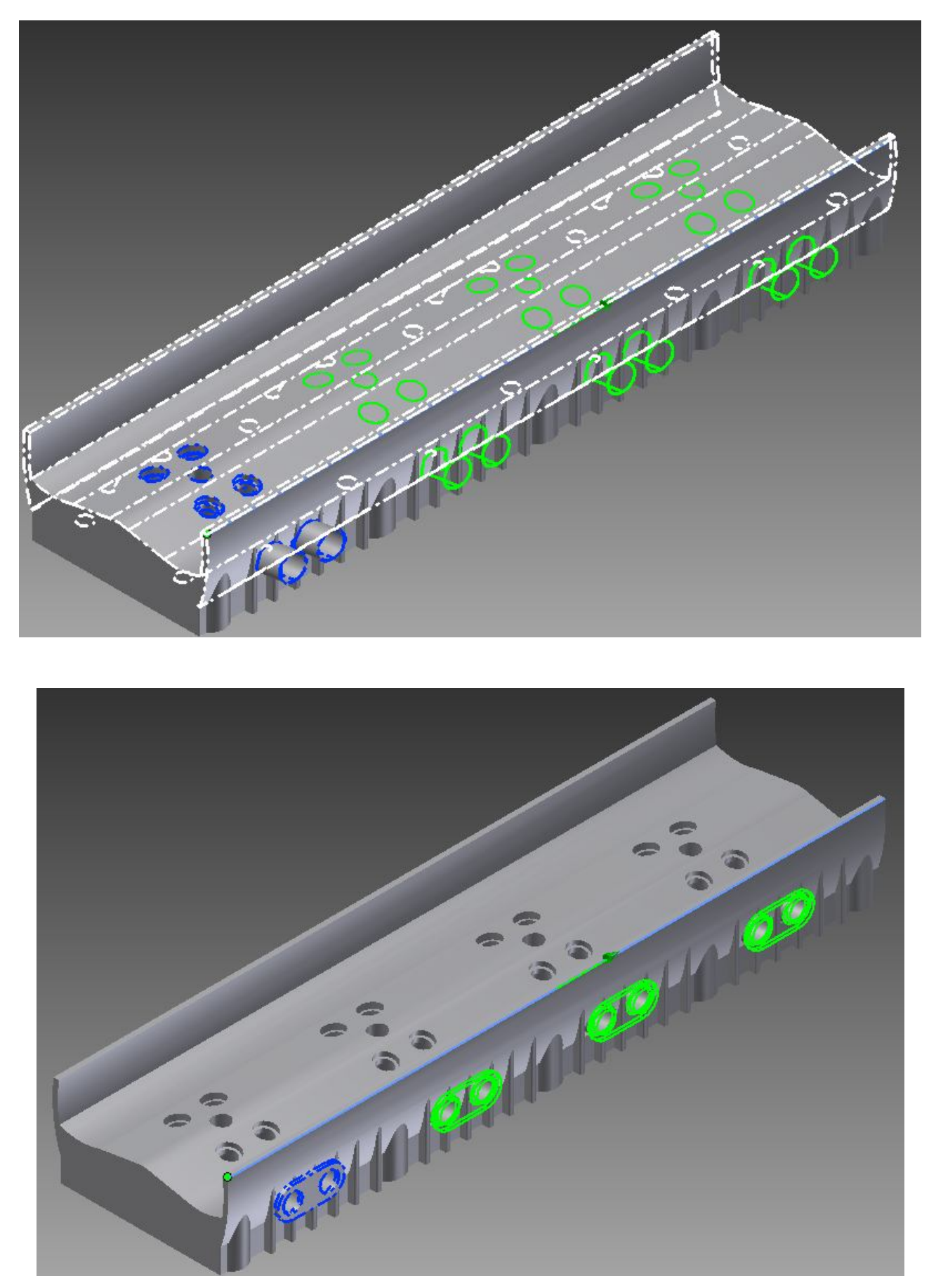

**Εικόνα 3.59:** Αποκοπή περιττών γεωμετριών

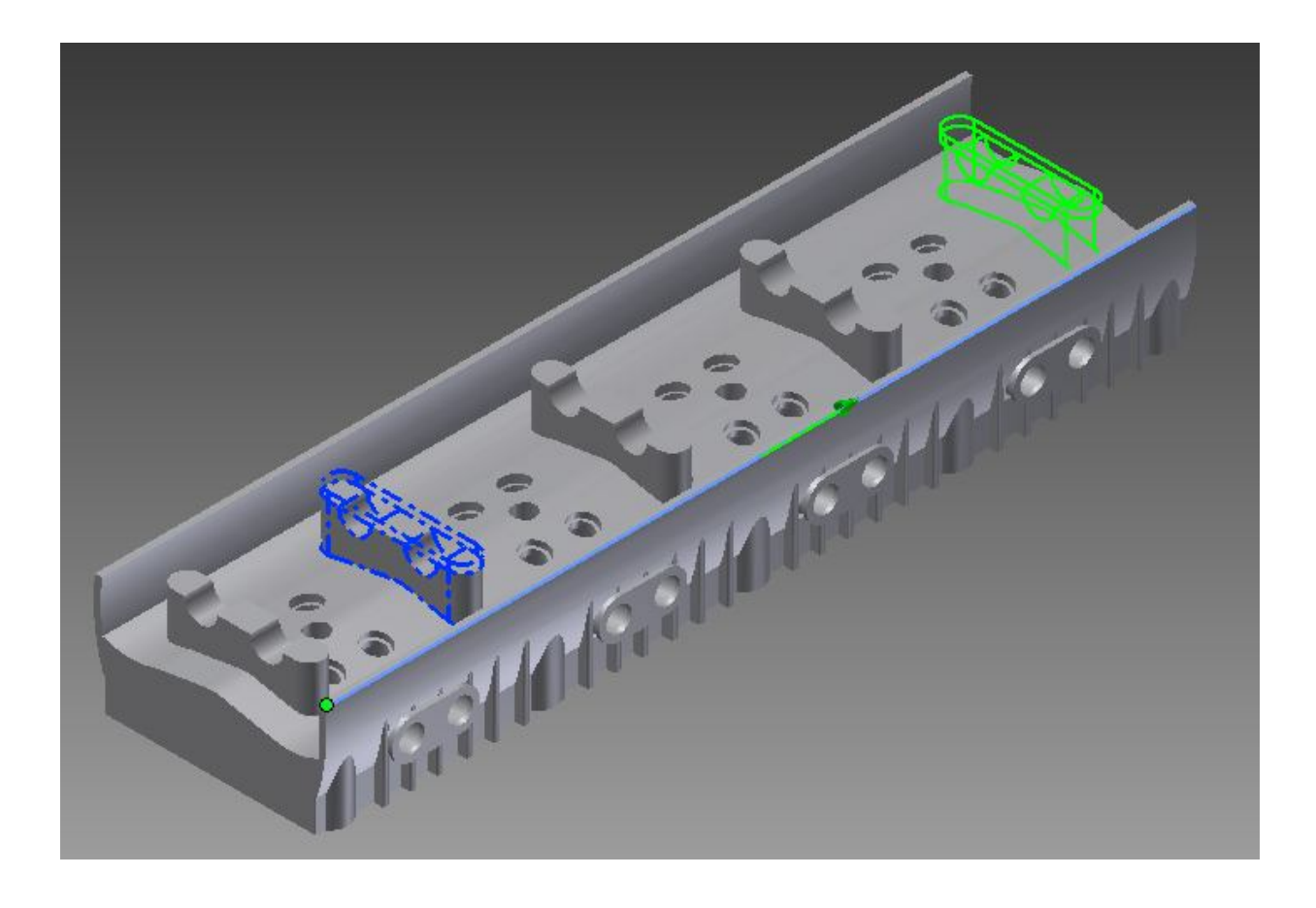

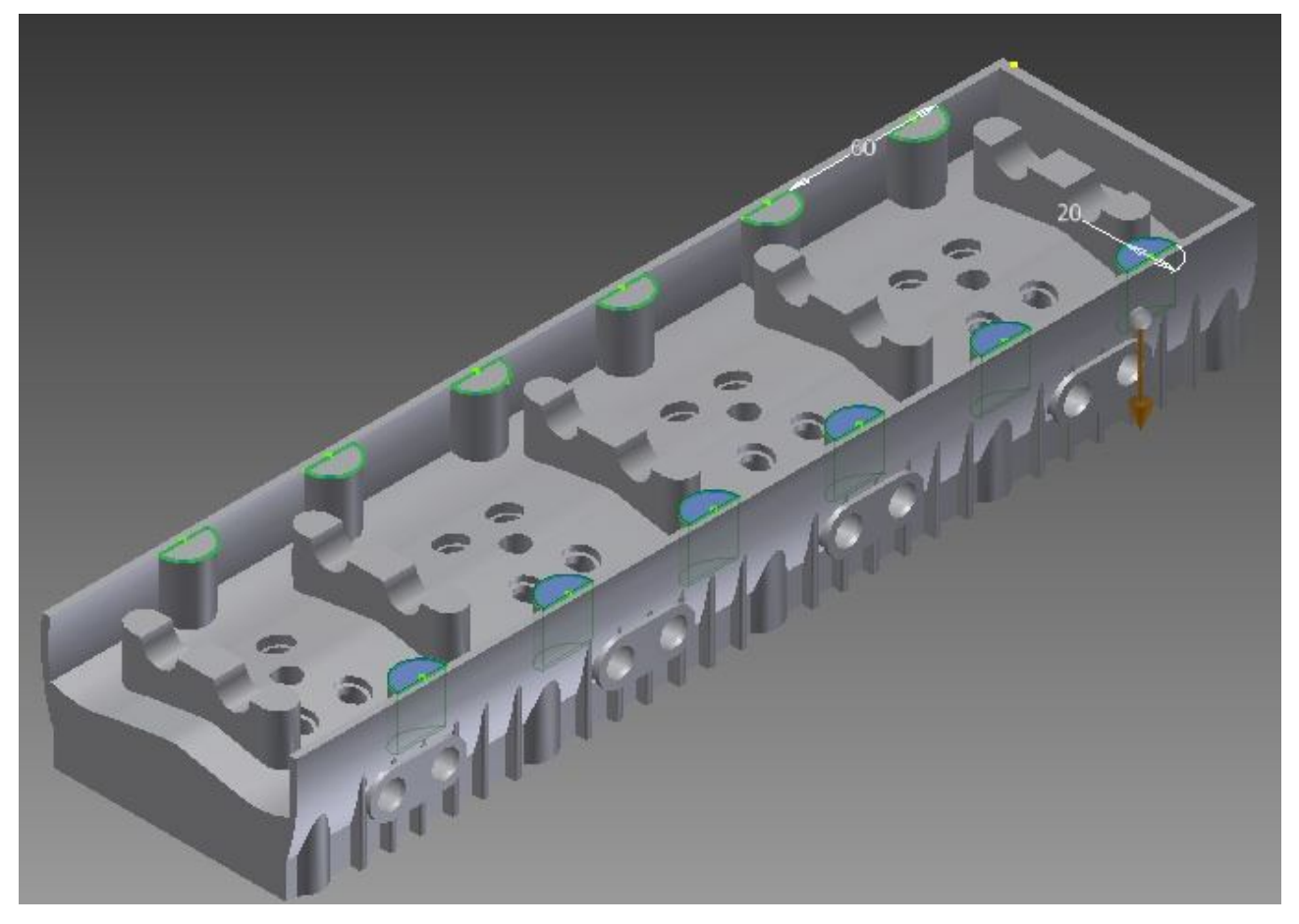

**Εικόνα 3.60:** Δημιουργία συγκεκριμένης γεωμετρίας (δημιουργία μιας και πολλαπλασιασμός αυτής)

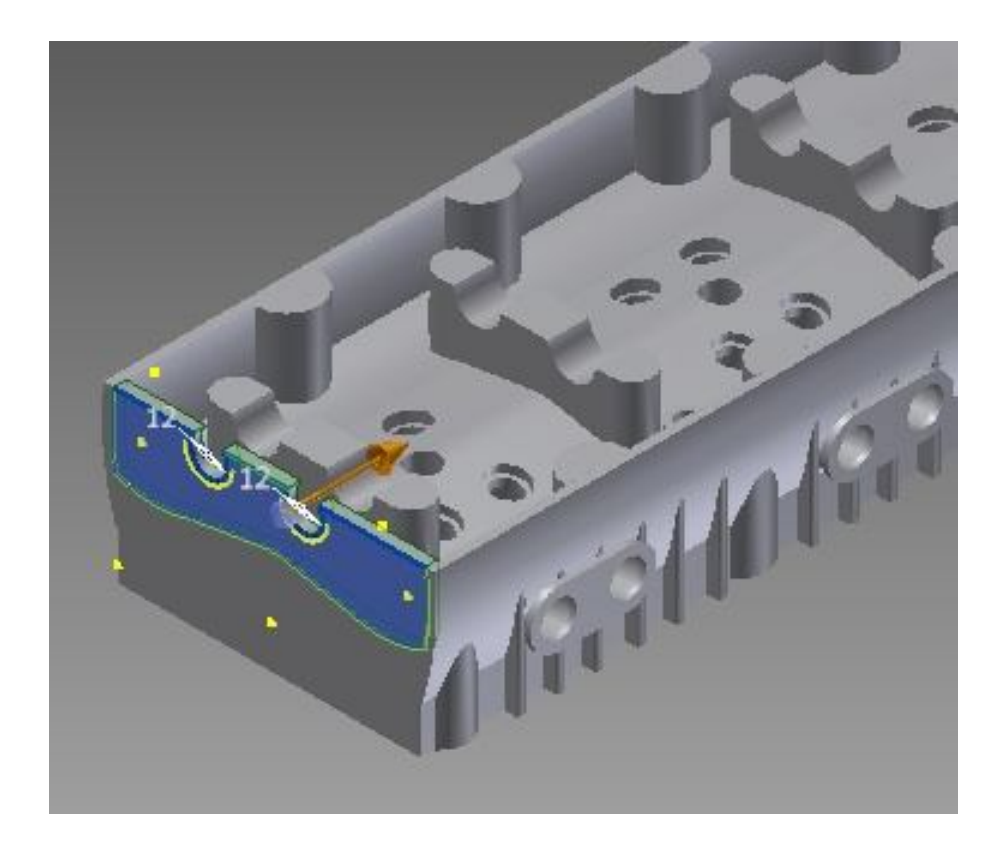

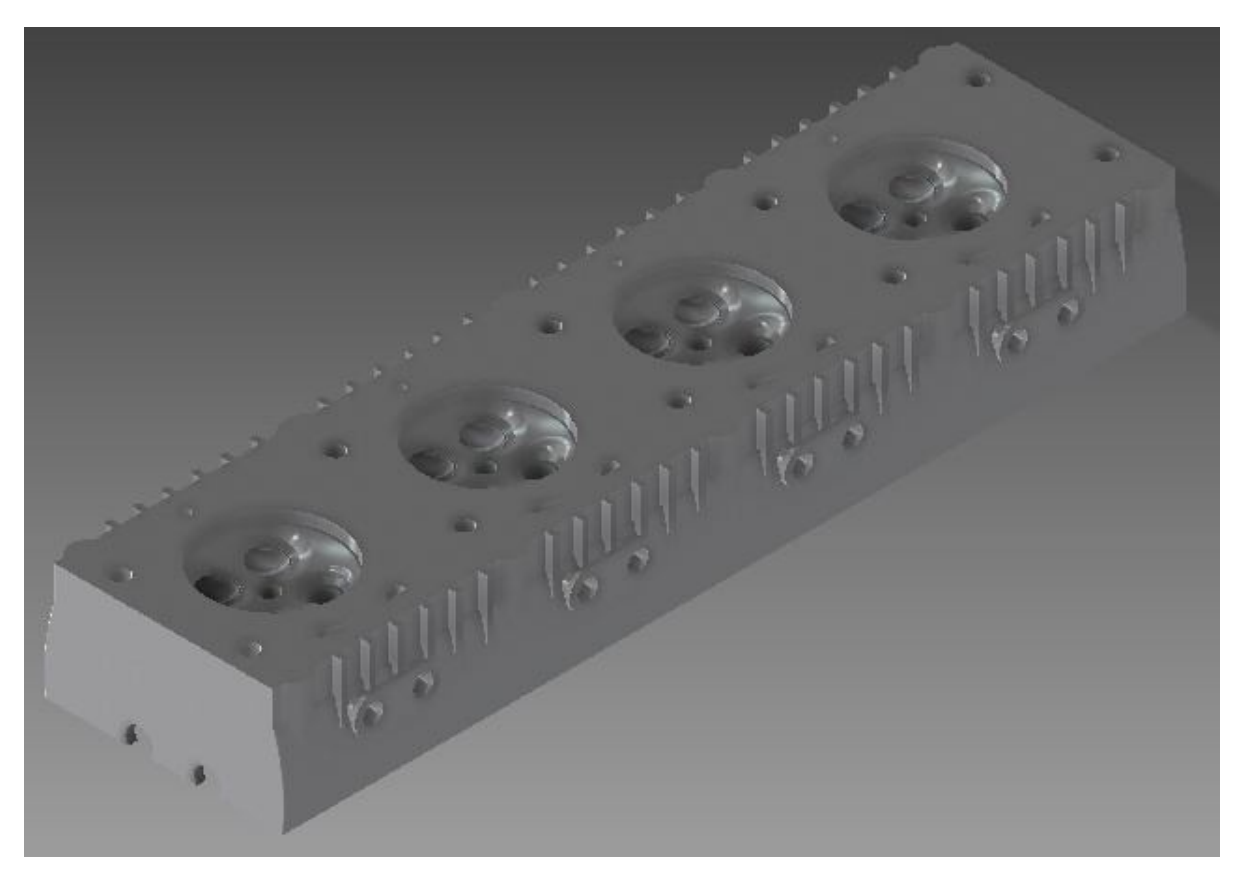

**Εικόνα 3.61:** Κλείσιμο κάτω γεωμετρίας και προοπτική όψη της κεφαλής

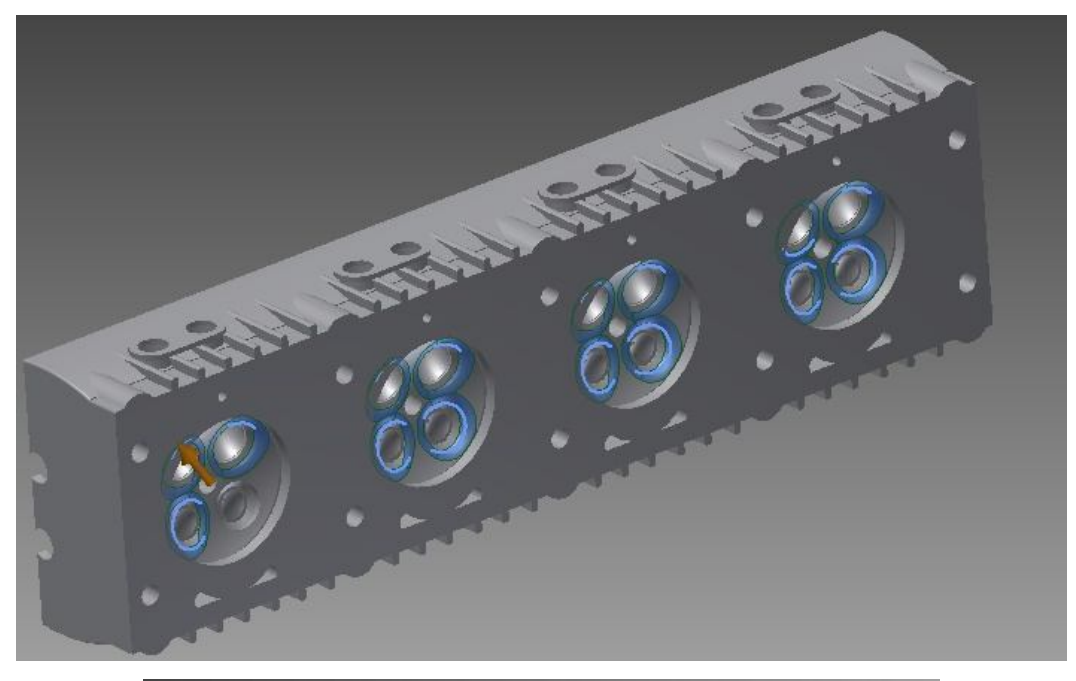

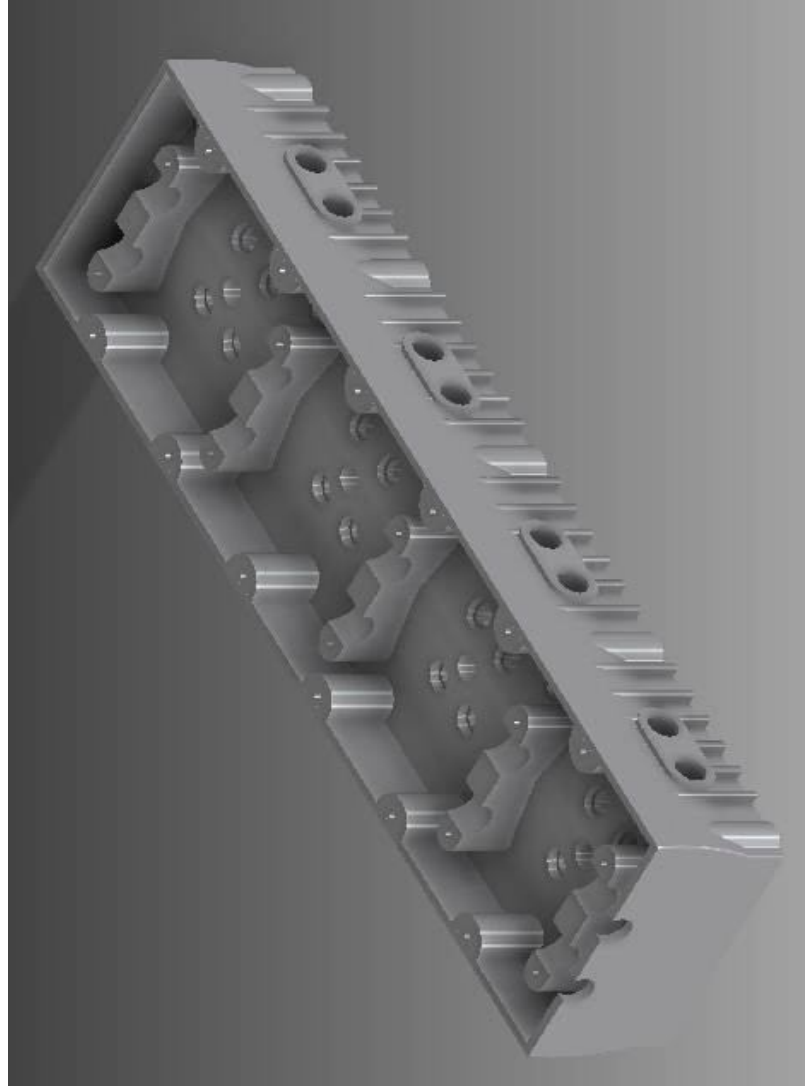

**Εικόνα 3.62:** Διόρθωση ακτίνας καμπυλότητας και τελική όψη της κεφαλής

#### **Κεφάλαιο 4**

### **Συναρμολόγηση Εμβολοφόρου Κινητήρα**

#### **4.1 Συναρμολόγηση εμβόλου - διωστήρα**

Μετά τον σχεδιασμό των μερών του εμβολοφόρου κινητήρα, είναι η συναρμολόγηση τους. Για την συναρμολόγηση δημιουργείται ένα καινούργιο αρχείο τύπου Assembly (Συναρμολόγηση). Όπως και τα Parts, έτσι και της Assembly υπάρχει μια λίστα επιλογών ανάλογα με το σύστημα μέτρησης. Και επειδή στο παράδειγμα χρησιμοποιήθηκαν τα χιλιοστά mm με το ίδιο σύστημα θα είναι και η Assembly**.**

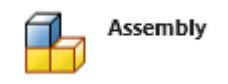

**Εικόνα 4.1:** Εικονίδιο δημιουργίας συναρμολογημένης διάταξης

Δημιουργώντας την Assembly, το παράθυρο εργασίας είναι άδειο. Η πρώτη κίνηση είναι να τοποθετηθούν τα μέρη που είναι για συναρμολόγηση. Αυτό γίνεται με την επιλογή Place (Τοποθέτηση). Το πρώτο μέρος που θα τοποθετηθεί να είναι στο κέντρο της Assembly και θα είναι Grounded (πακτωμένο) δηλαδή δεν υπάρχει δυνατότητα μετακίνησης του, εκτός άμα του αφαιρεθεί αυτή η επιλογή.

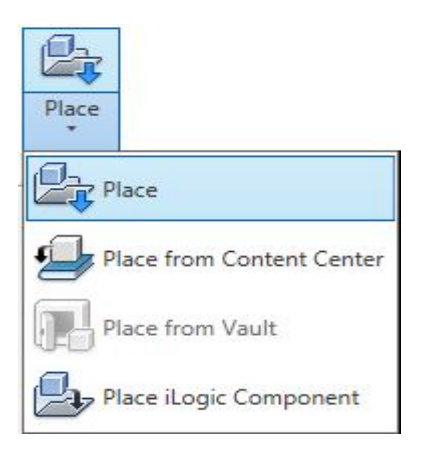

**Εικόνα 4.2:** Επιλογές Assembly

Σαν πρώτο παράδειγμα θα συναρμολογηθούν τα μέρη του εμβόλου, του διωστήρα και του πείρου σύνδεσης τους.

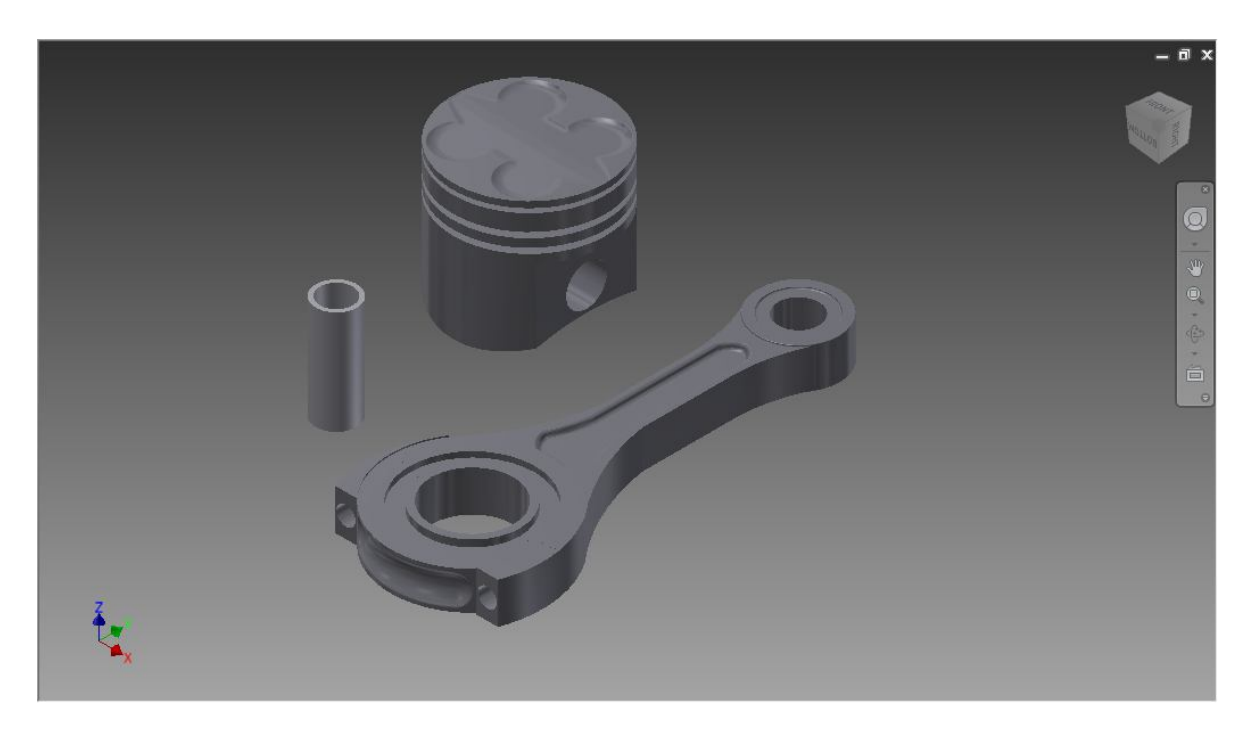

**Εικόνα 4.3:** Συναρμολόγηση του συστήματος διωστήρα

Με την εντολή Constrain (Αναγκάζω) ή Assembly (Συναρμολόγηση) δίνετε η δυνατότητα συναρμολόγησης των μερών με διάφορους τρόπους.

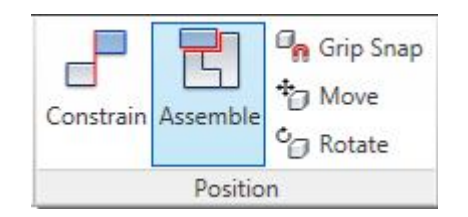

**Εικόνα 4.4:** Επιλογές συναρμολόγησης

Υπάρχουν πολλές επιλογές, επιφάνειες, γωνίες, άκρα, οπές. Στο παράδειγμα τα χρησιμοποιηθεί ένωση αξόνων μέσω επιφανειών και επιφάνεια στο ίδιο επίπεδο με μια άλλη επιφάνεια.

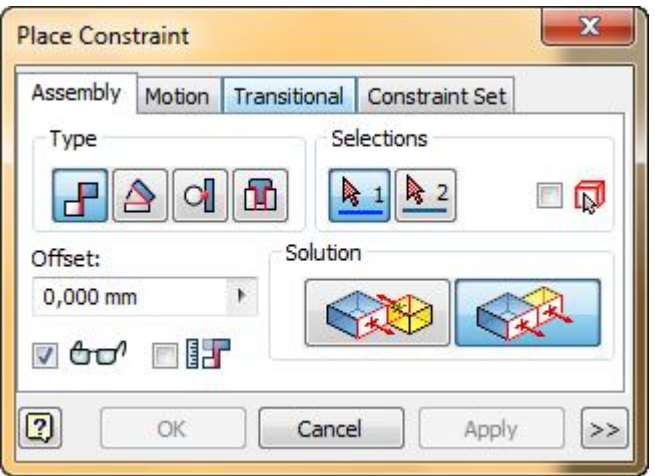

**Εικόνα 4.5:** Τοποθέτηση περιορισμών για την τελική τοποθέτηση των εξαρτημάτων

Επιλέγεται πρώτα το μέρος που ζητείται να μετακινηθεί, επιλέγεται ο πείρος, η εξωτερική κυλινδρική του επιφάνεια που δίνει το κεντρικό άξονα του πείρου, έπειτα επιλέγεται ένα από τα εσωτερικά στηρίγματα του εμβόλου που δίνουν το κεντρικό άξονα των στηριγμάτων. Όταν επιλεχτούν γίνεται προάσκηση της ένωσης. Για να γίνει η ολοκλήρωση της συναρμολόγησης πρέπει να πατηθεί το **Apply** (Εφαρμογή) από το παράθυρο συναρμολόγησης.

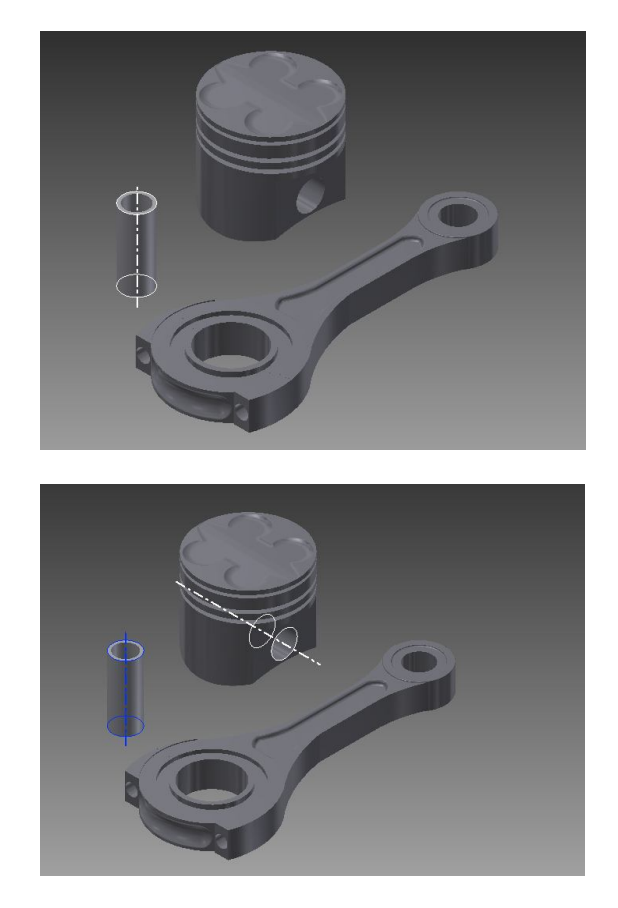

**Εικόνα 4.6:** Επιλογή πείρου να είναι ομοκεντρικός με την οπή

Όταν ολοκληρωθεί η πρώτη συναρμολόγηση πρέπει μετά να γίνει ένωση των επιφανειών στο ίδιο επίπεδο. Επιλέγοντας το ένα άκρο του πείρου και την επιφάνεια του εμβόλου. Επιλέγεται η διαφορά τους να είναι δυο mm.

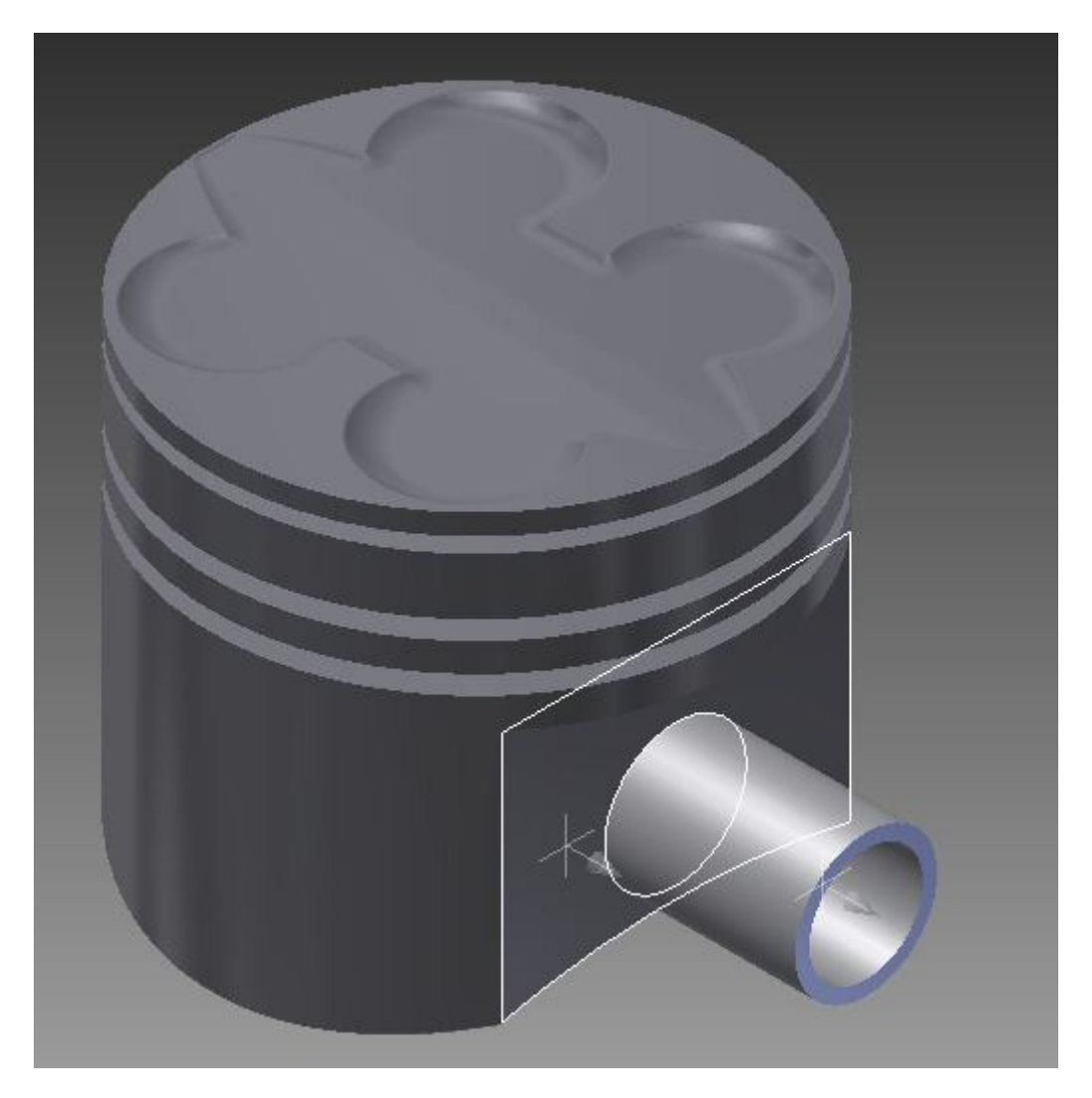

**Εικόνα 4.7:** Τελική συναρμολόγηση του πείρου τοποθετώντας και τον περιορισμό της επιπεδότητας

Και για την ολοκλήρωση του παραδείγματος ενώνεται ο άξονα του πίρου με τον άξονα της μικρής οπής του διάστημα.

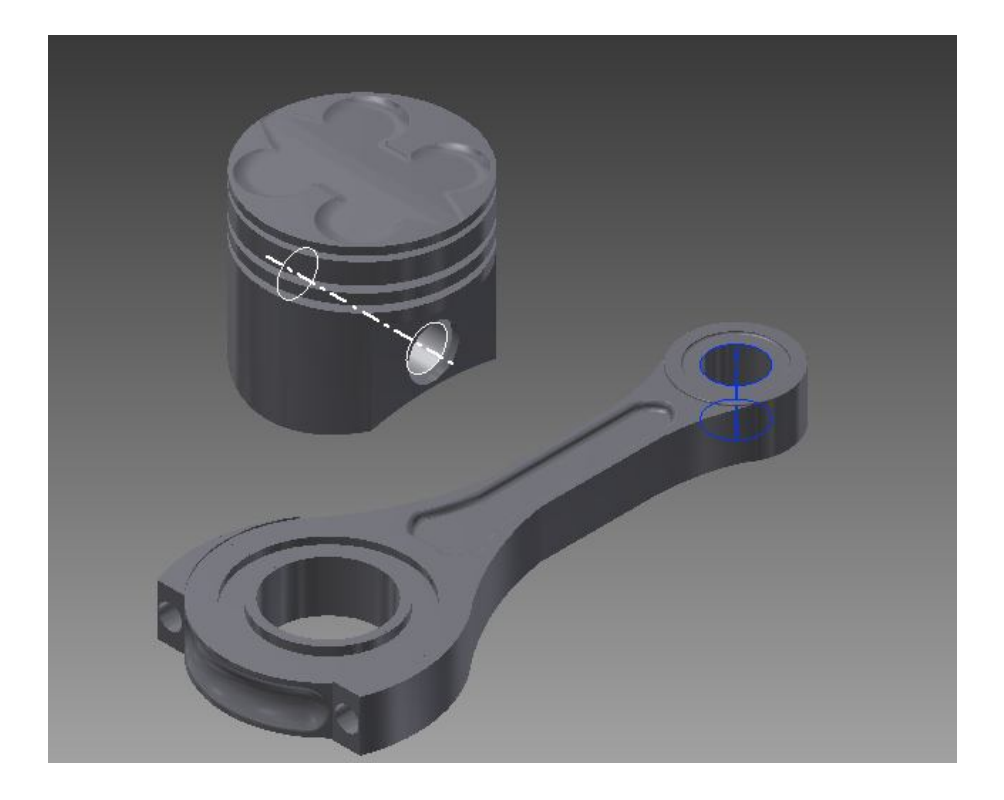

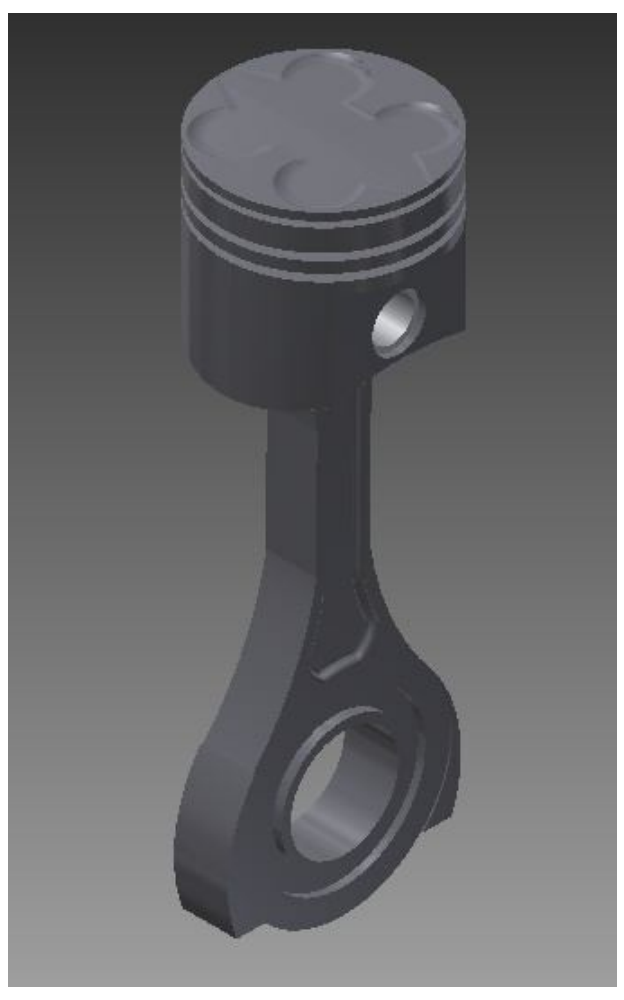

**Εικόνα 4.8:** Τελική συναρμολόγηση συστήματος διωστήρα

# **4.2 Εικόνες συναρμολόγησης εμβολοφόρου κινητήρα**

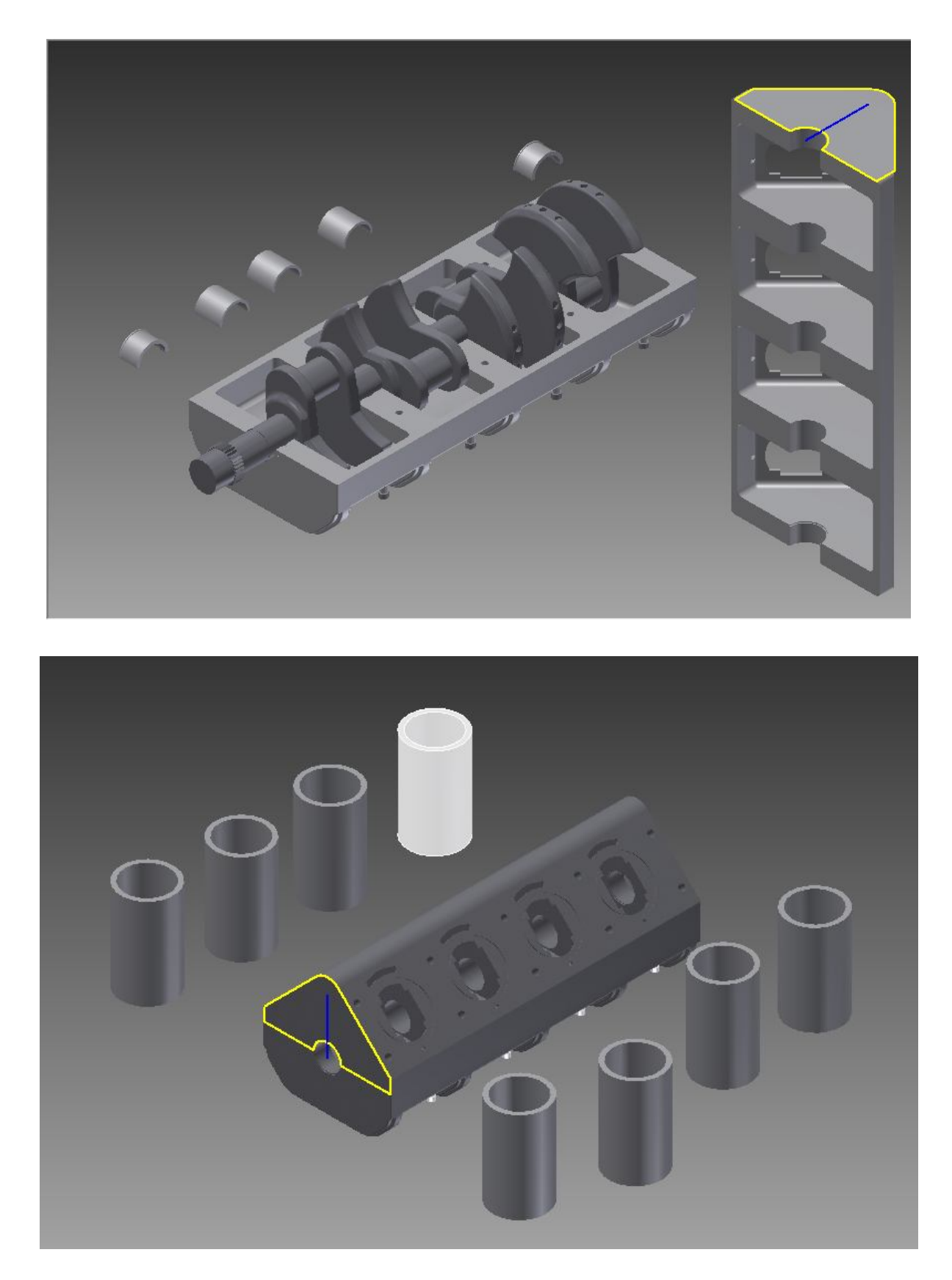

**Εικόνα 4.9:** Συναρμολόγηση εκκεντροφόρου άξονα και Στροφαλοθαλάμου

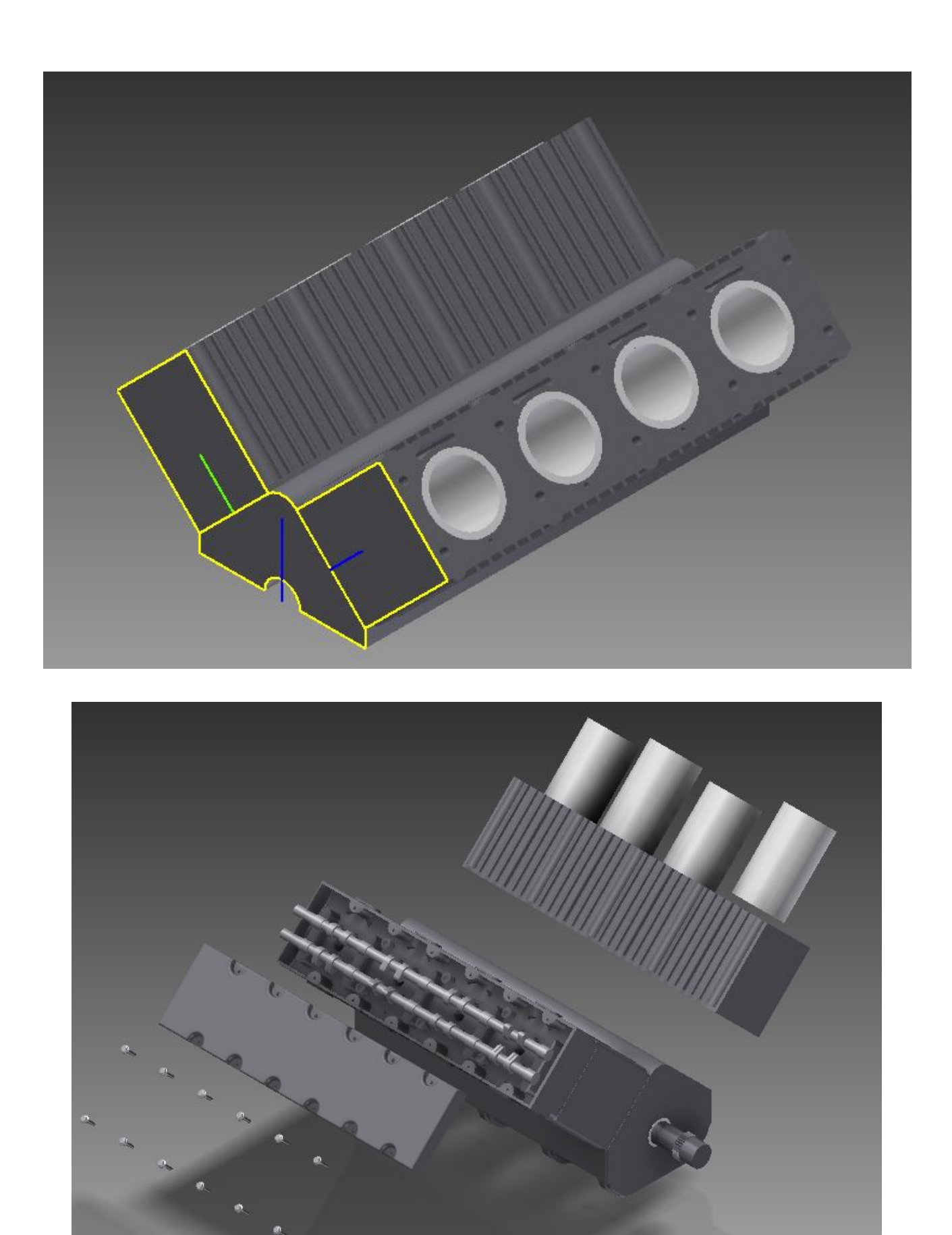

**Εικόνα 4.10:** Συναρμολόγηση εκκεντροφόρου άξονα και κυλίνδρων

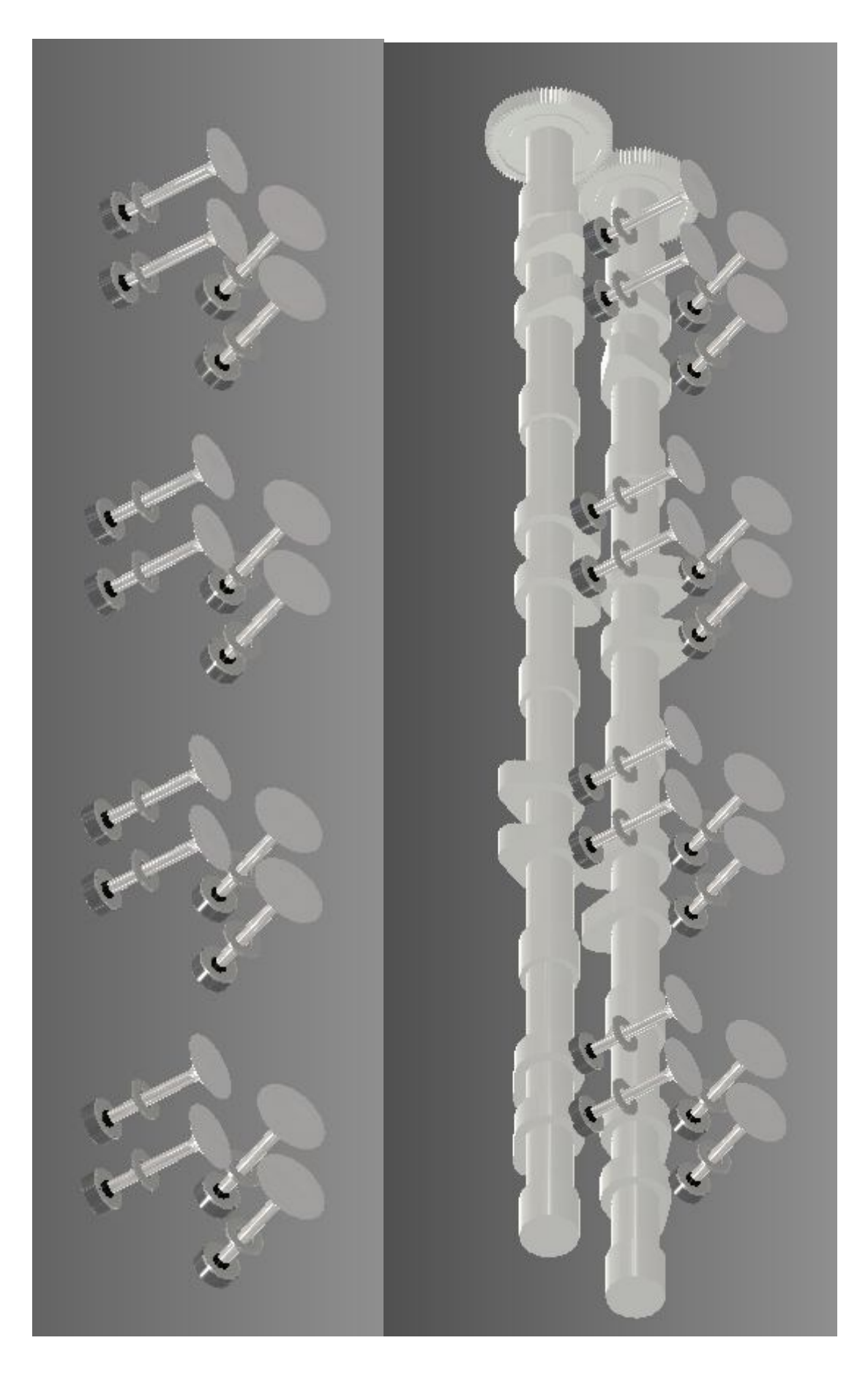

**Εικόνα 4.11:** Συναρμολόγηση συστήματος έκκεντρων με τις βαλβίδες

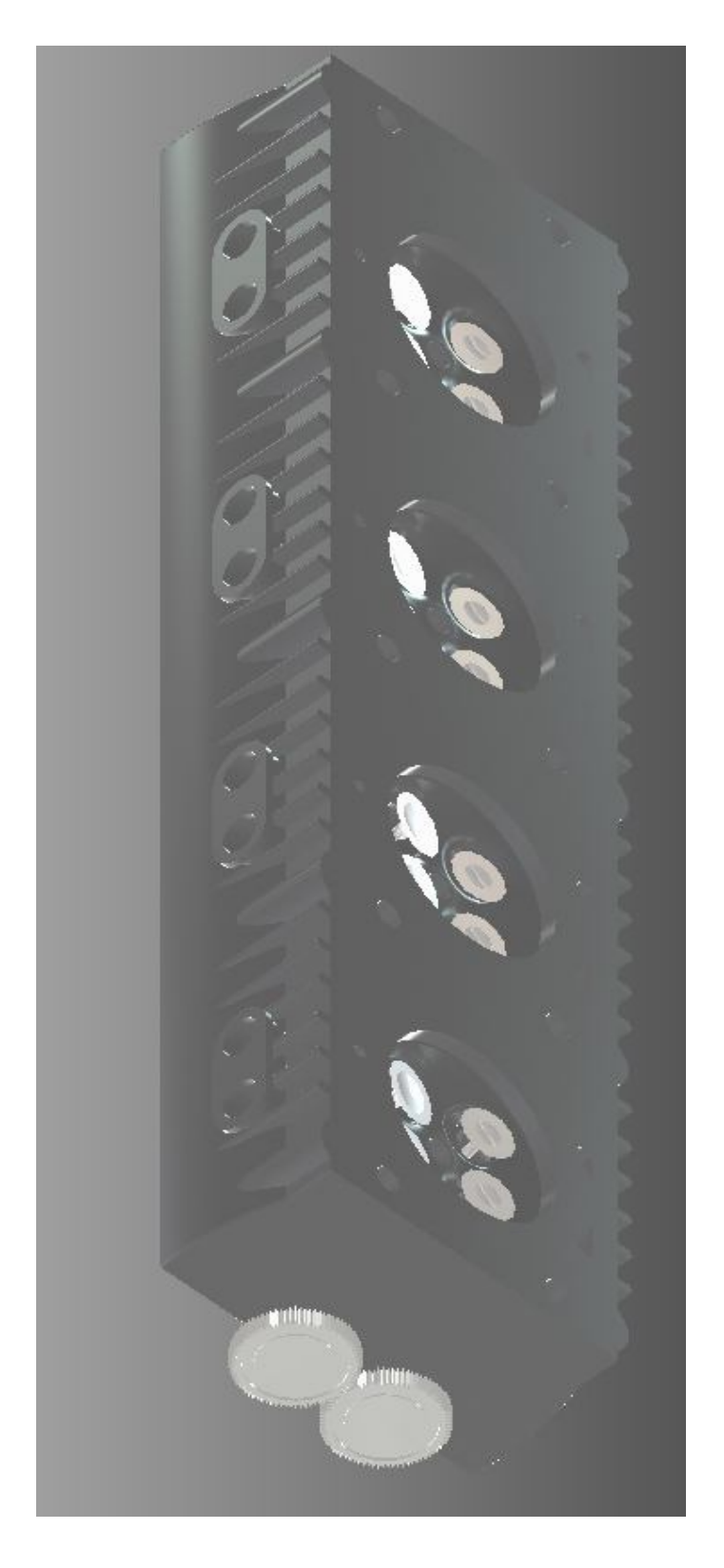

**Εικόνα 4.12:** Συναρμολόγηση συστήματος έκκεντρων με κεφαλή

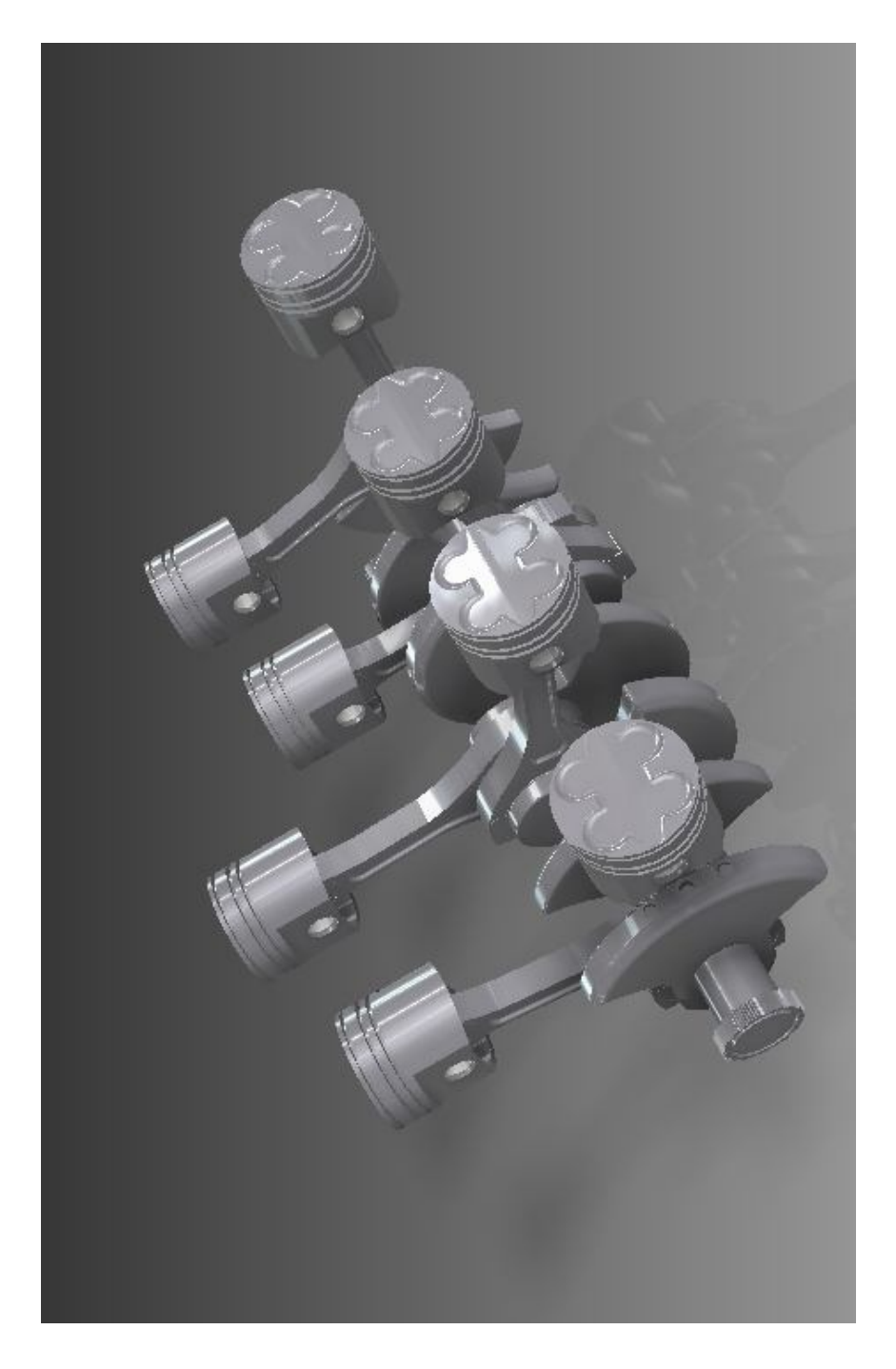

**Εικόνα 4.13:** Συναρμολόγηση συστήματος διωστήρα με στροφαλοφόρο άξονα

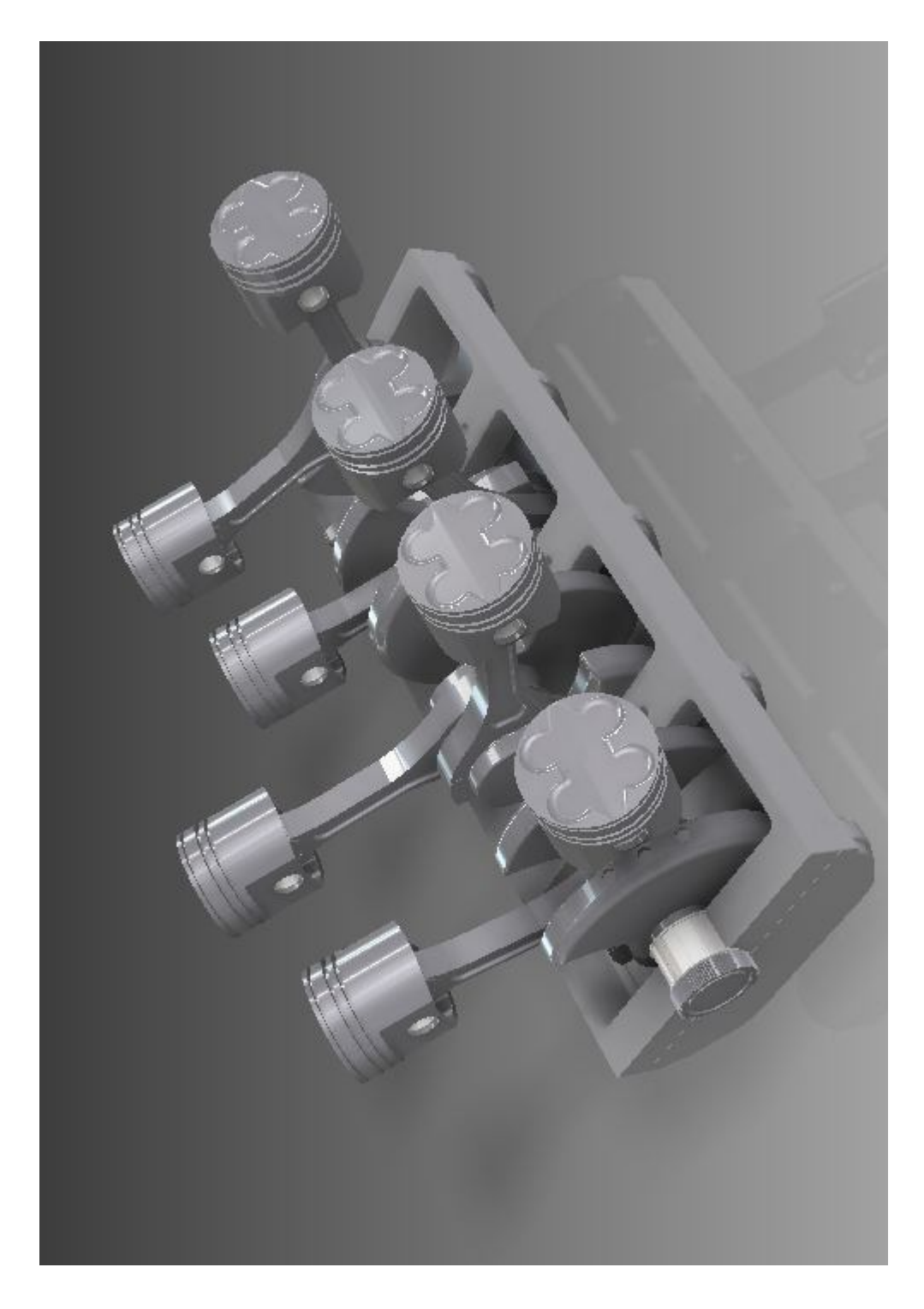

**Εικόνα 4.14:** Συναρμολόγηση συστήματος διωστήρα με ελαιολεκάνη

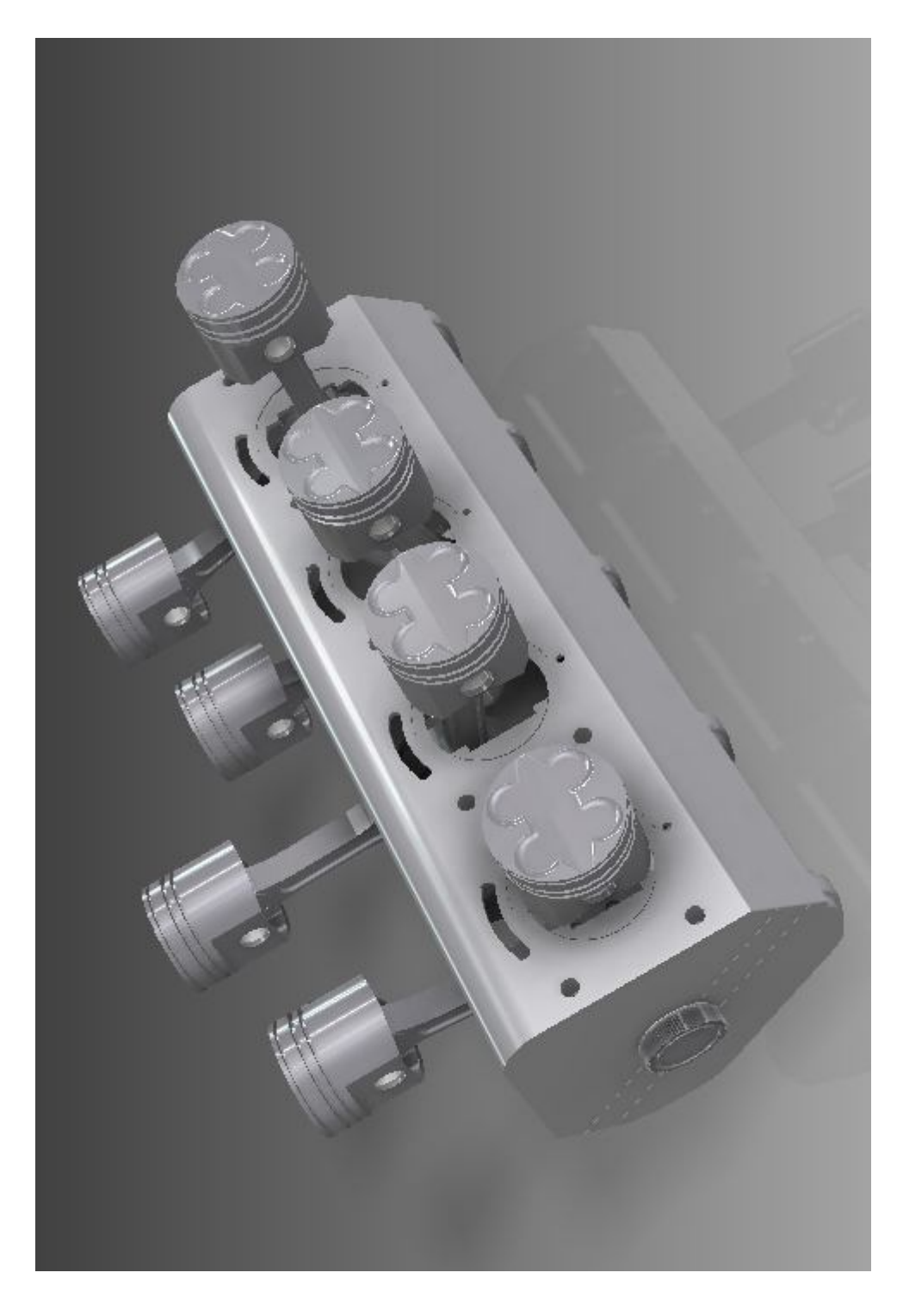

**Εικόνα 4.15:** Συναρμολόγηση στροφαλοθαλάμου με το σύστημα διωστήρα με ελαιολεκάνη

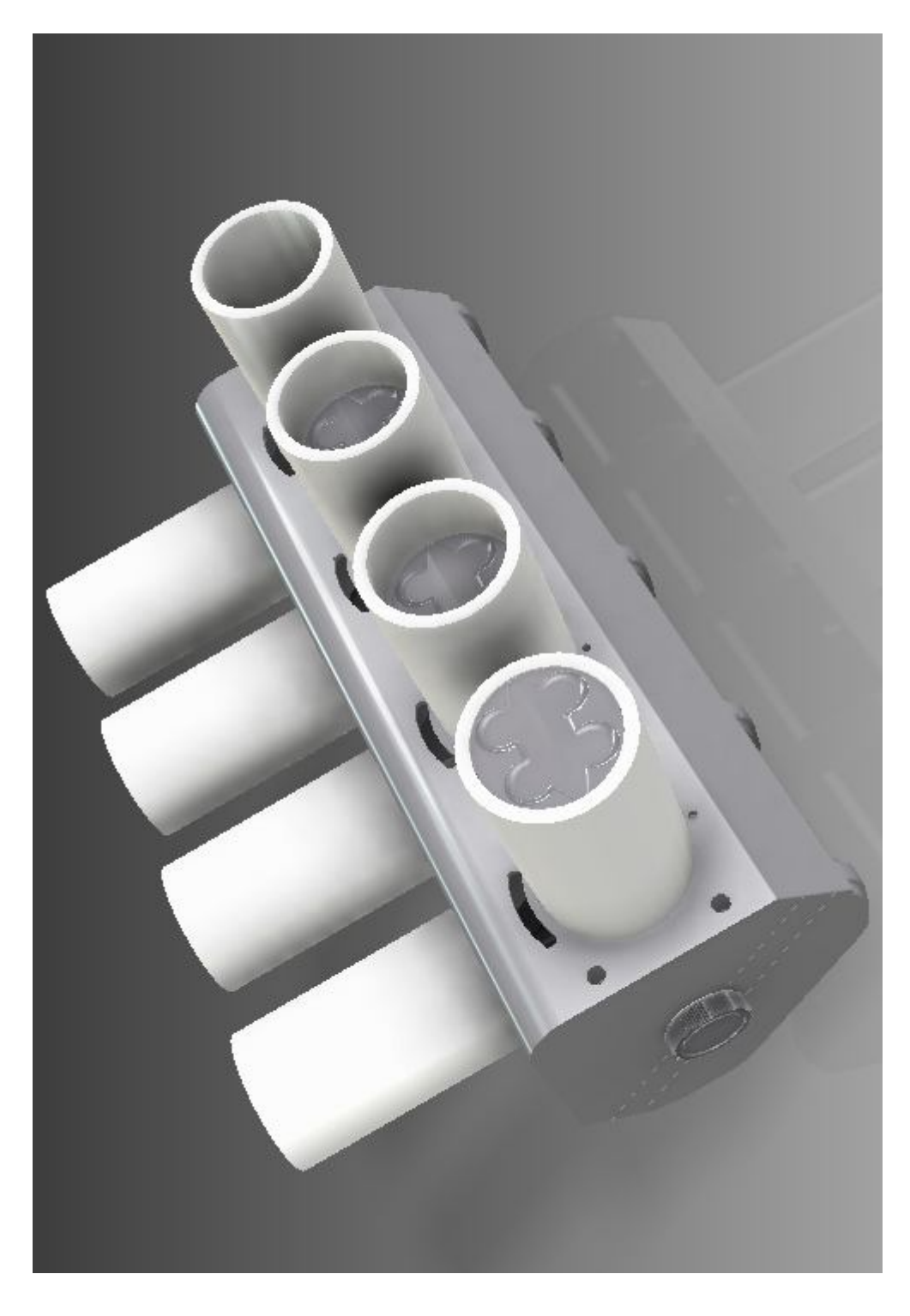

**Εικόνα 4.16:** Συναρμολόγηση κυλίνδρων με τα προηγούμενα συστήματα

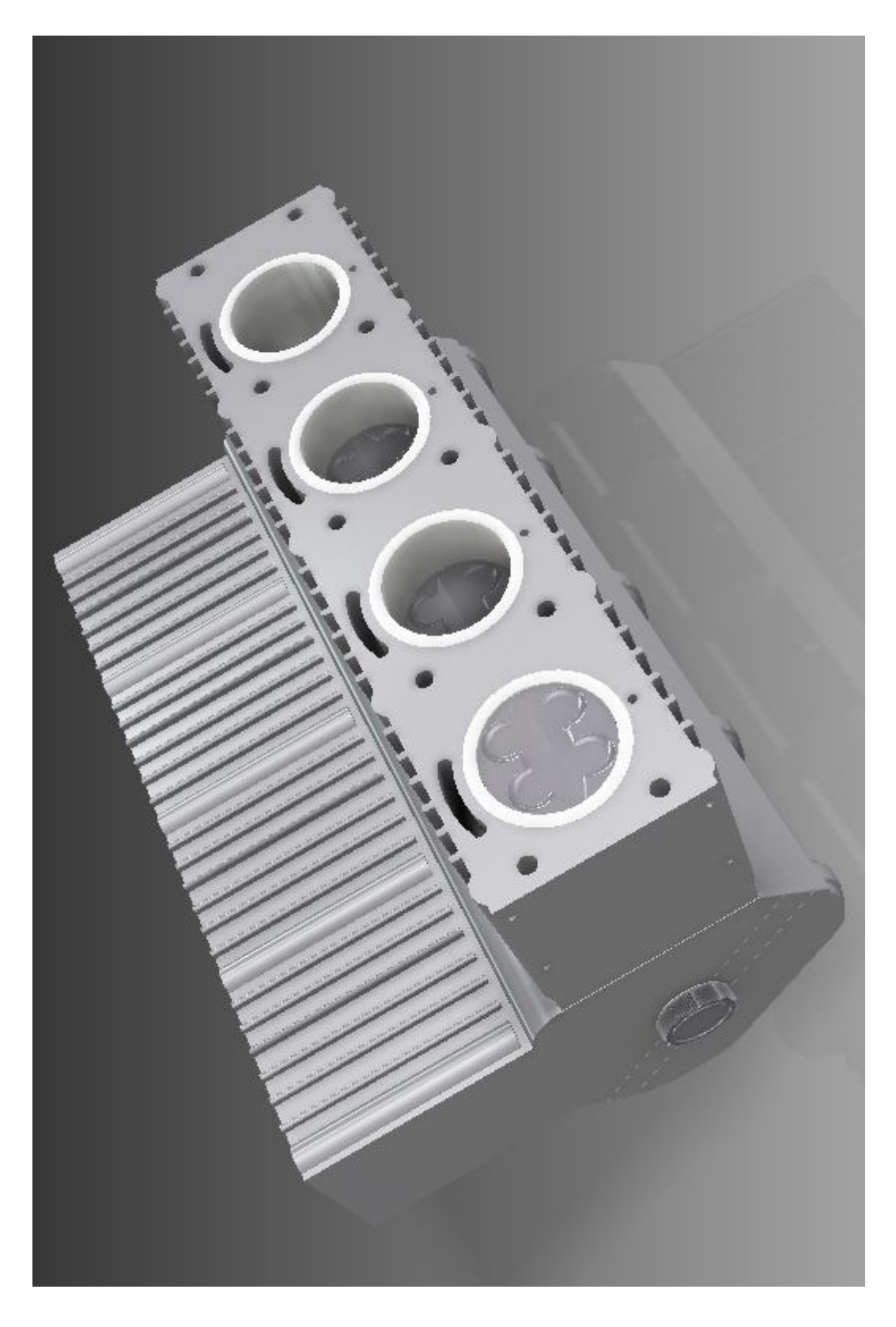

**Εικόνα 4.17:** Τελική συναρμολόγηση κυλίνδρων

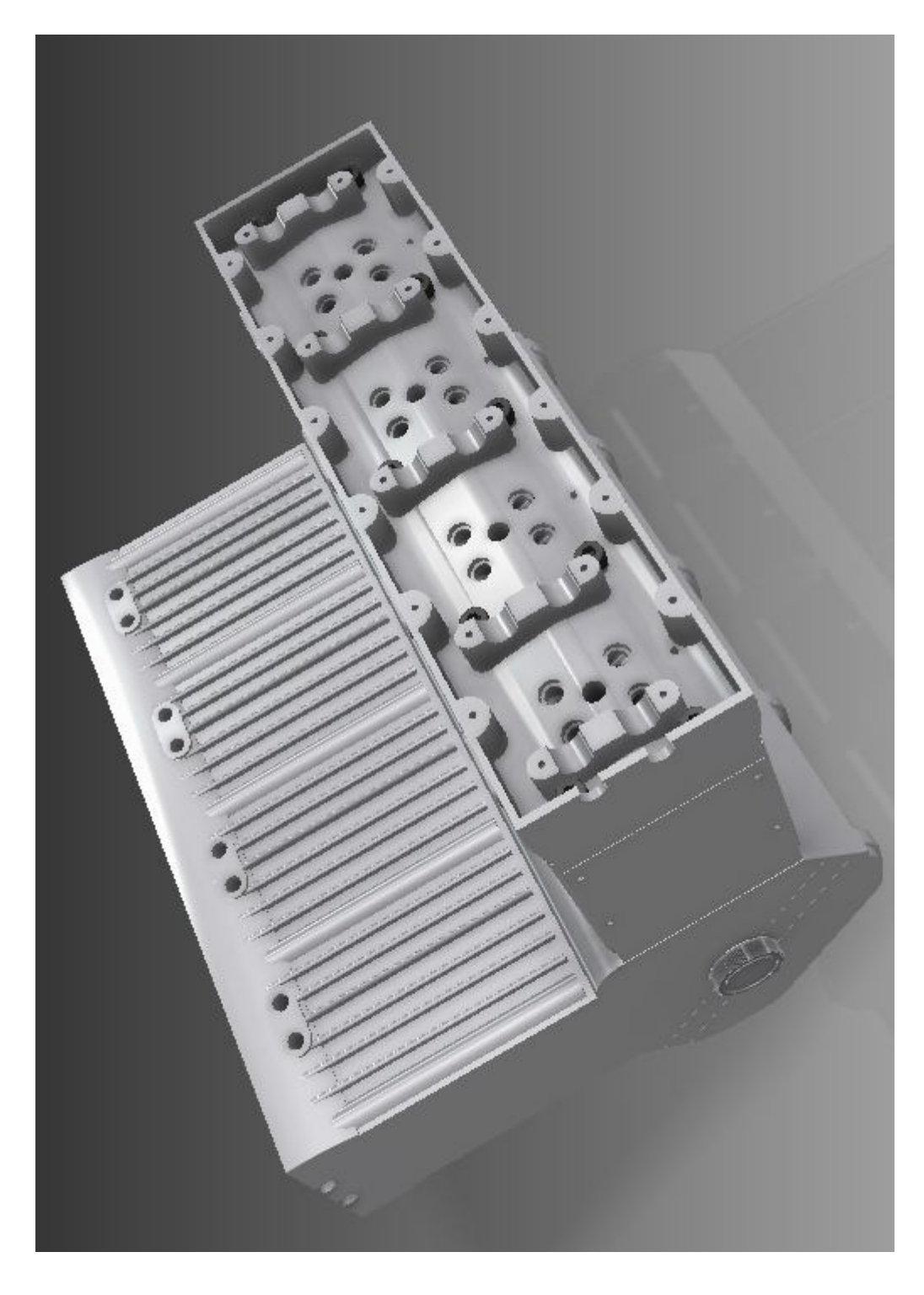

**Εικόνα 4.18:** Συναρμολόγηση κυλινδροκεφαλής με τα προηγούμενα συστήματα

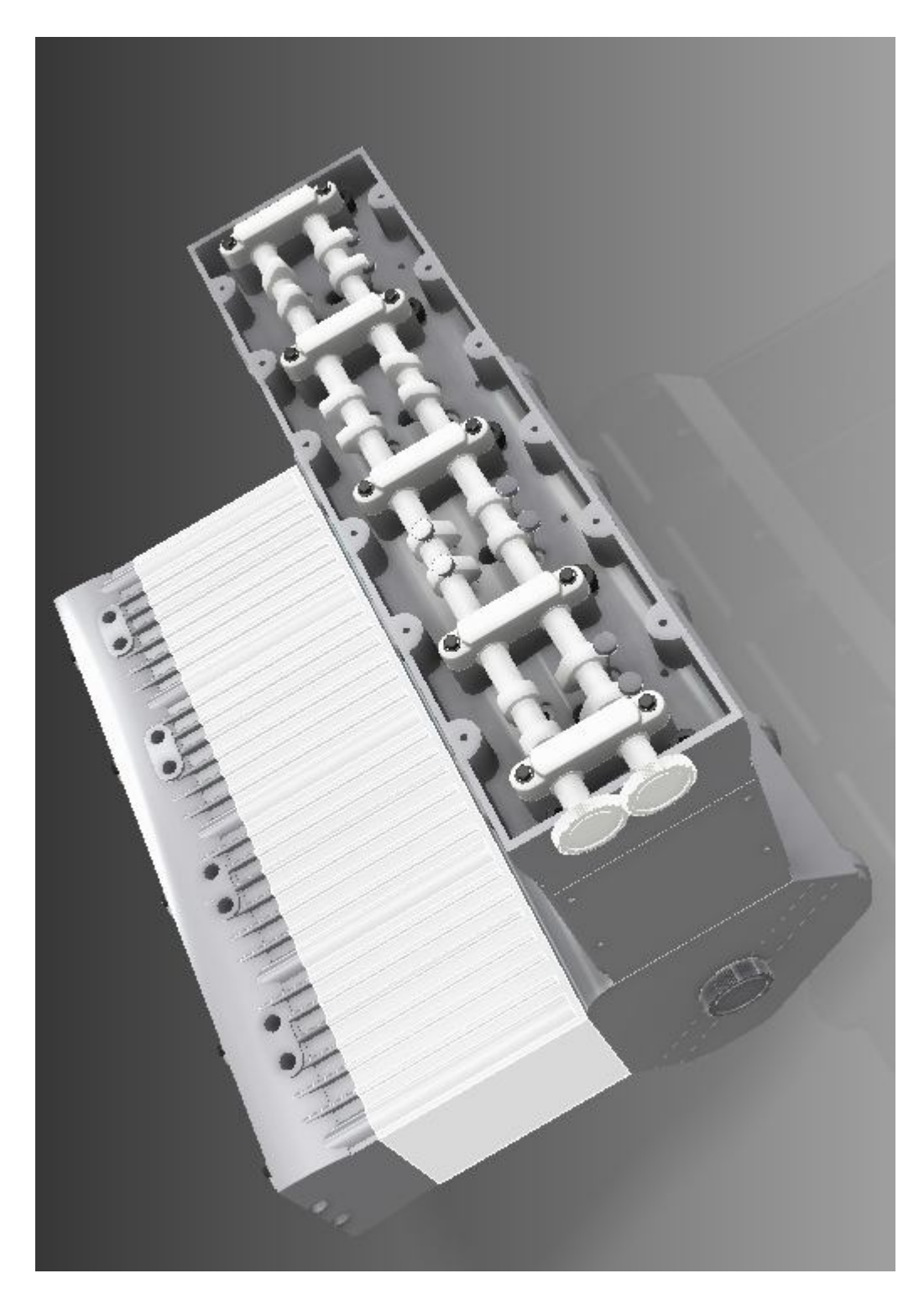

**Εικόνα 4.19:** Συναρμολόγηση έκκεντρων με τα προηγούμενα συστήματα

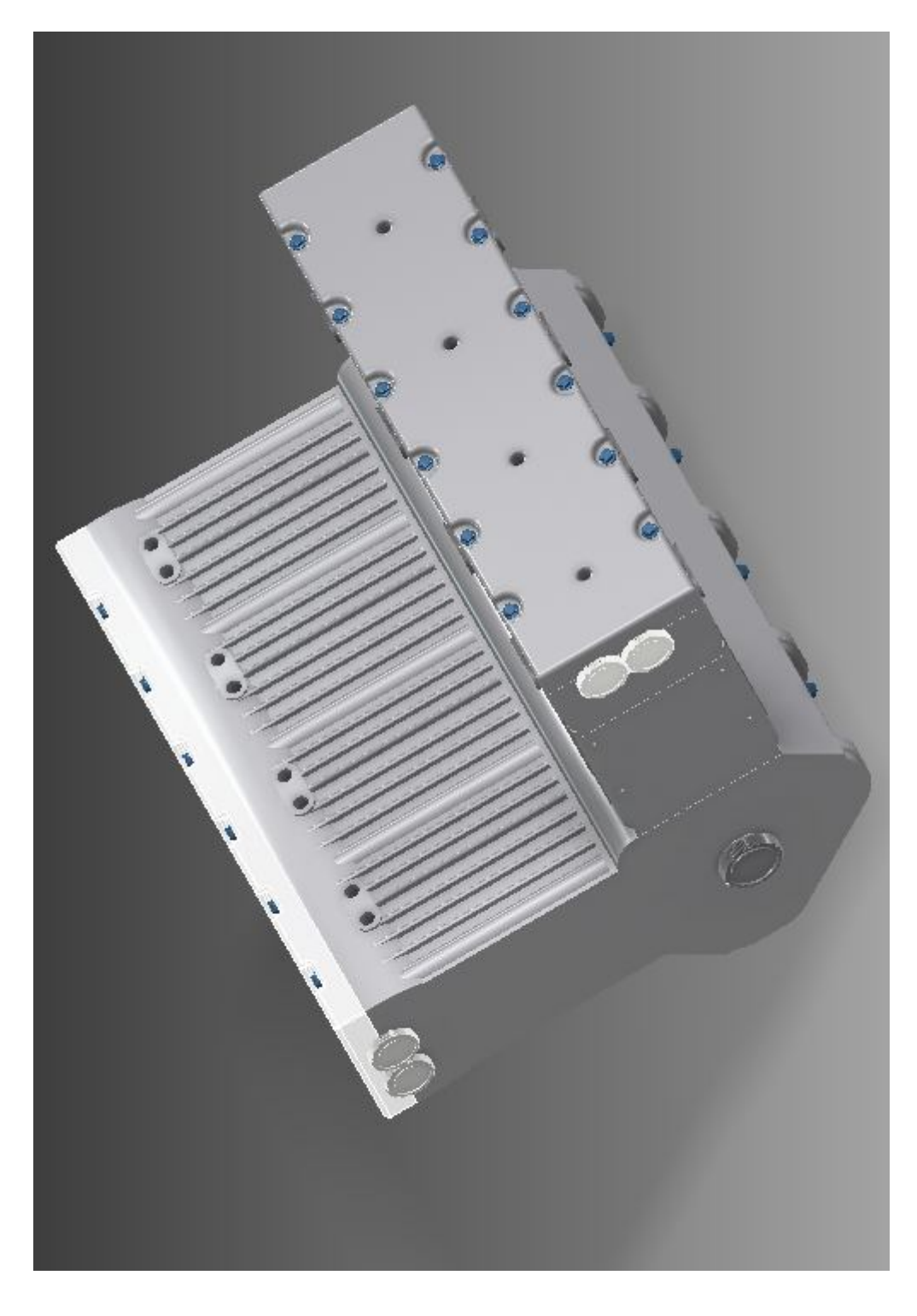

**Εικόνα 4.20:** Συναρμολόγηση – τοποθέτηση καπακιού με τις αντίστοιχες βίδες

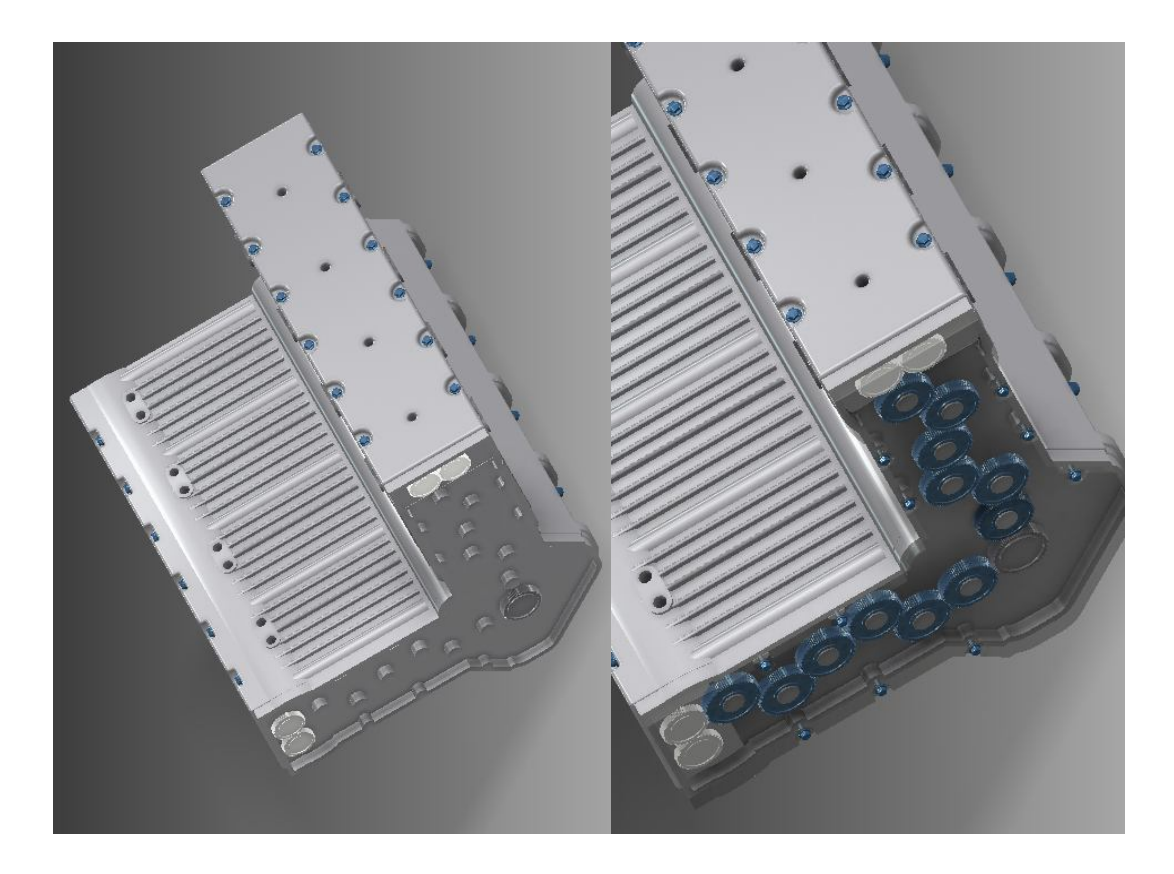

**Εικόνα 4.21:** Τοποθέτηση αξόνων – γραναζιών στην μηχανή

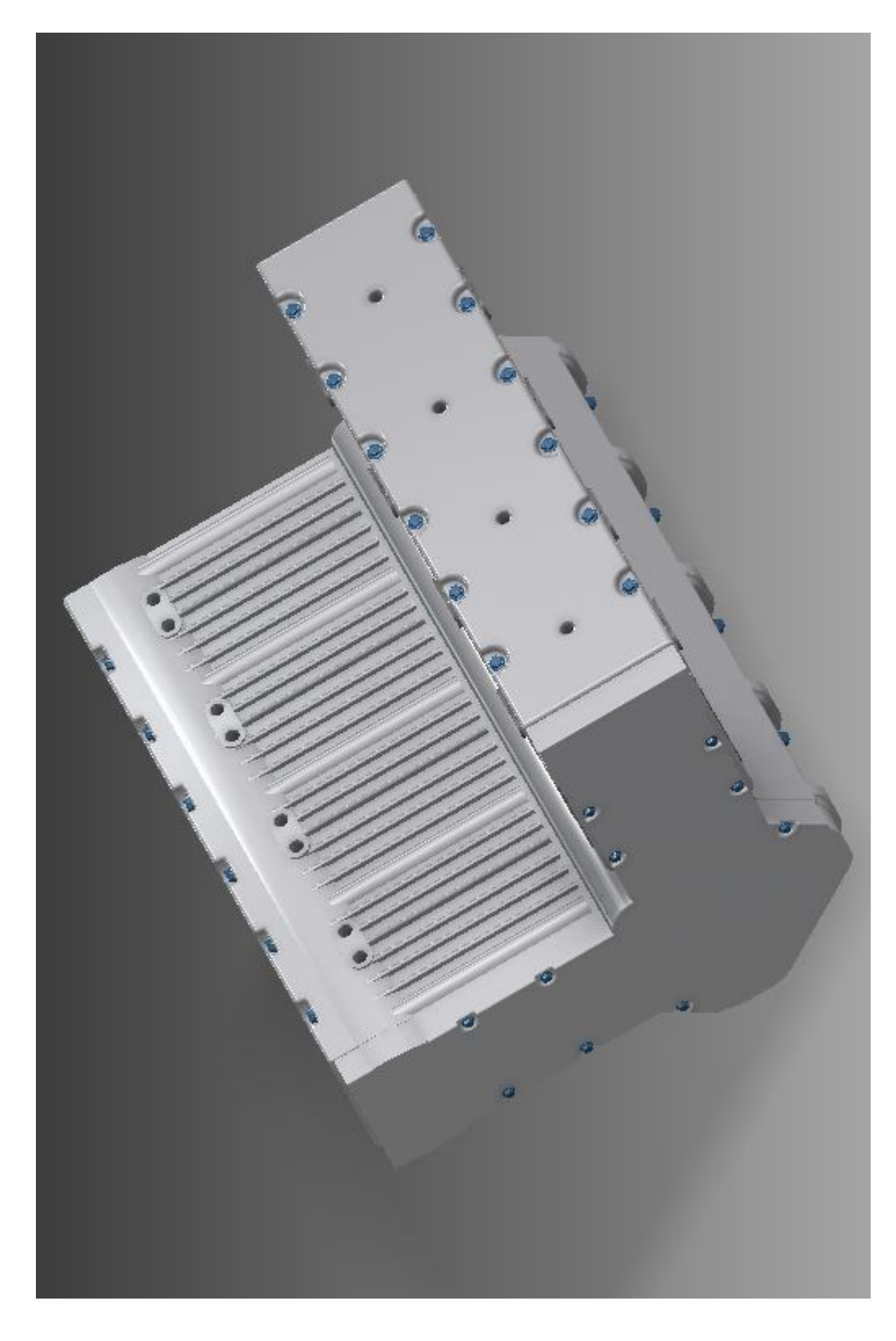

**Εικόνα 4.22:** Τοποθέτηση καπακιού στα γρανάζια

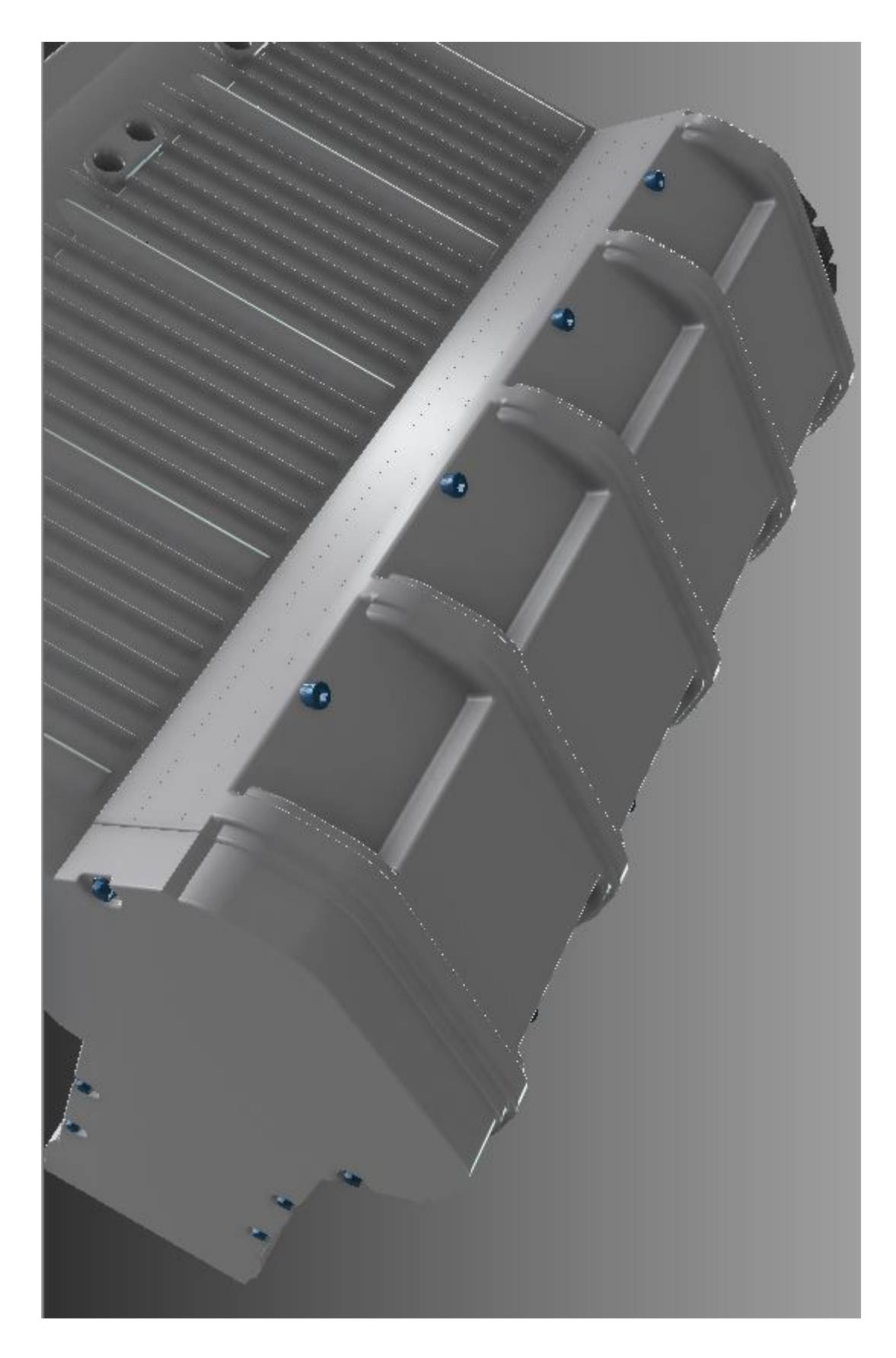

**Εικόνα 4.23:** Τελική όψη (προοπτική) της ελαιολεκάνης

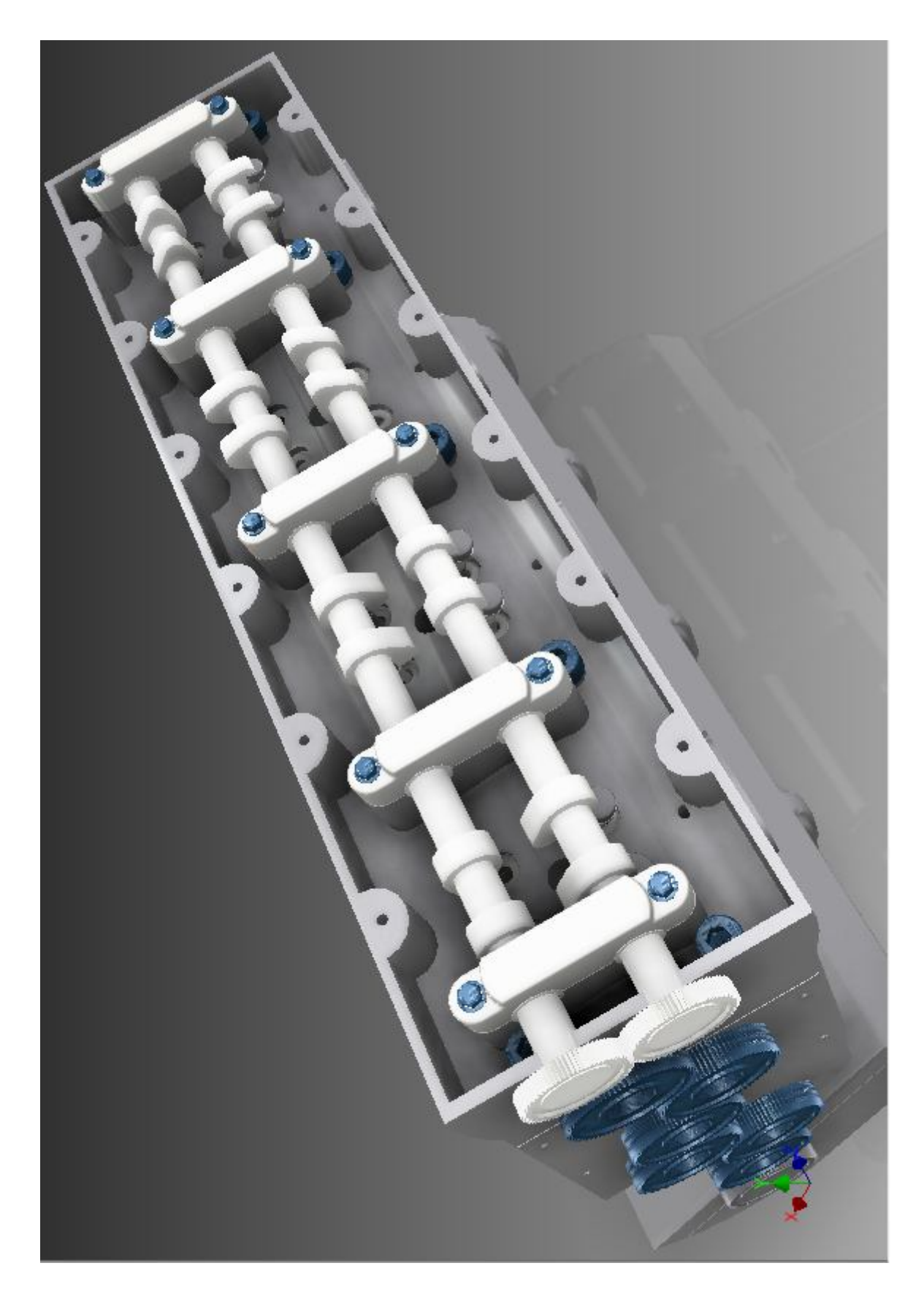

**Εικόνα 4.24:** Τελική όψη (προοπτική) των έκκεντρων - γραναζιών
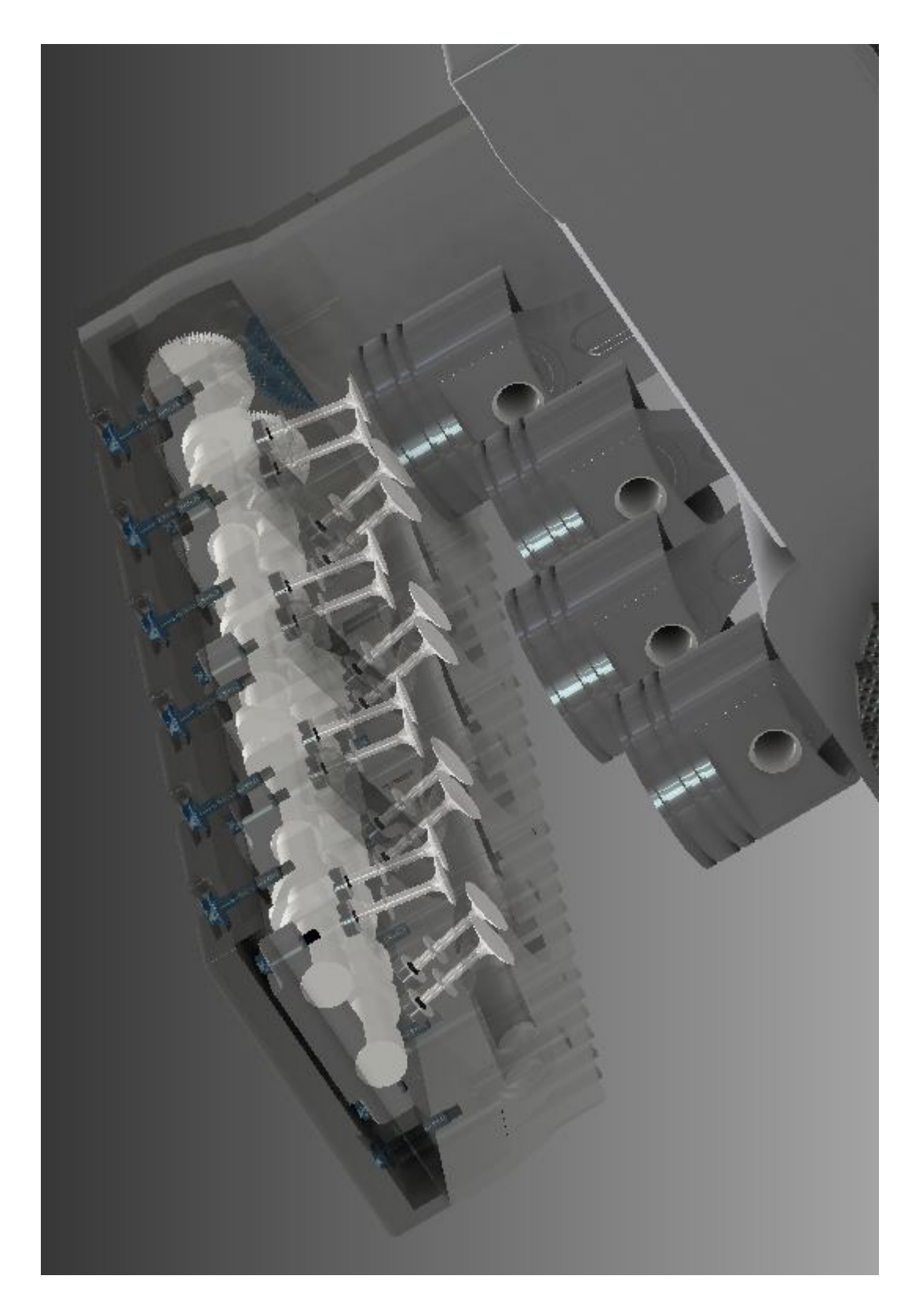

**Εικόνα 4.25:** Τελική όψη (προοπτική) των βαλβίδων - κυλίνδρων

## **Επίλογος – Συμπεράσματα**

Για την πραγματοποίηση της τρισδιάστατης σχεδίασης ενός εμβολοφόρου κινητήρα εσωτερικής καύσης χρησιμοποιήθηκε το πρόγραμμα 3D σχεδίασης CAD, Autodesk Inventor 2012. Μία από τις χρησιμότητες του προγράμματος είναι ότι σε ένα ήδη κατασκευασμένο εξάρτημα μπορεί να γίνει (πολυεπεξεργασία και πιστή αντιγραφή) ακόμα και μετά την ολοκλήρωση του. Επίσης, σε διάφορα κομμάτια που σχεδιάστηκαν υπάρχει η δυνατότητα συναρμολόγησης τους με αποτέλεσμα το επιθυμητό τρισδιάστατο σχέδιο. Μία ακόμα σημαντική δυνατότητα του προγράμματος είναι ότι μπορεί και επεξεργάζεται το τελικό σχέδιο σε animation π.χ. (αν το τελικό σχέδιο είναι ένα σύστημα γραναζιών υπάρχει η δυνατότητα να το δούμε και πώς λειτουργεί ), μπορούμε να το δούμε μέσα από τομή η και ακόμα σε διάγραμμα αντοχής υλικού, ώστε να δούμε σε ποια σημεία καταπονείται η διάταξή μας. Η σχεδίαση γίνεται σε CAD απ΄ το οποίο το τελικό σχέδιο μπορεί να εισαχθεί και σε πρόγραμμα CAM και να προκύψει ο G κώδικας βάσει του οποίου θα υλοποιηθεί σε αυτόματο τόρνο C.N.C.

# **Βιβλιογραφία**

### Βιβλία

- 1. Μηχανές Εσωτερικής Καύσεως 2003, Λαζάρου Χ. Κλιάνη, Ιωάννη Κ. Νικολού, Ιωάννη Α. Σιδέρη
- 2. Τεχνικά Επαγγελματικά Εκπαιδευτήρια: Μηχανές εσωτερικής καύσης II, Γιάννης Κανδύλης

#### Ιστοσελίδες

#### Google Photos

http://www.google.com/

#### Wikipedia

http://el.wikipedia.org/

#### Autodesk

- 1. http://usa.autodesk.com/
- 2. http://students.autodesk.com/

# Περιεχόμενα

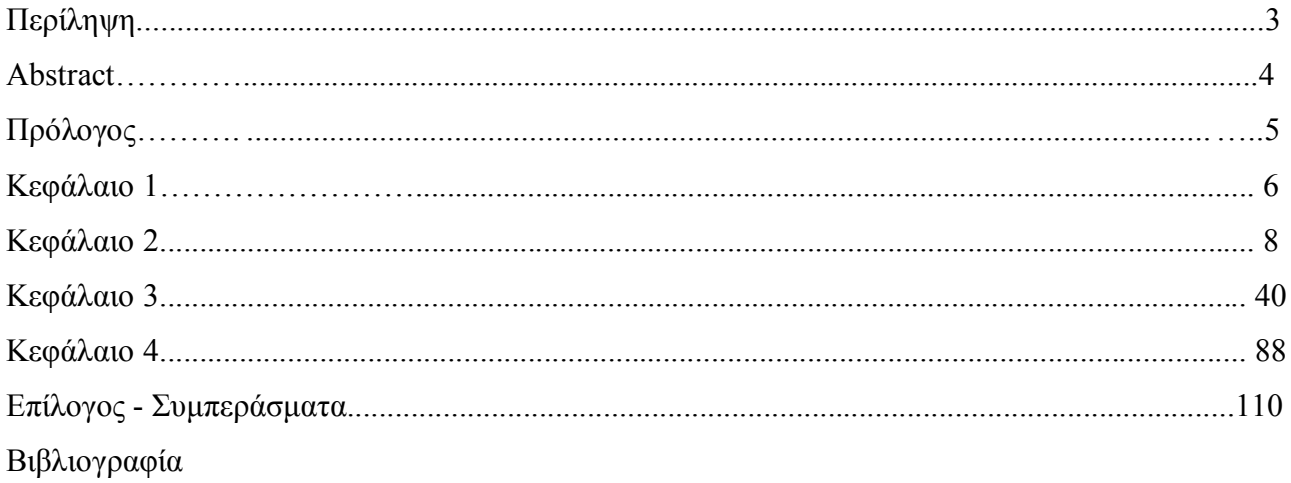